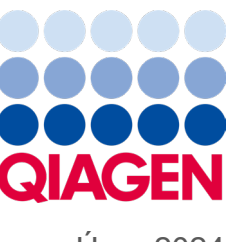

Únor 2024

# QIAstat-Dx® Analyzer 2.0 Uživatelská příručka

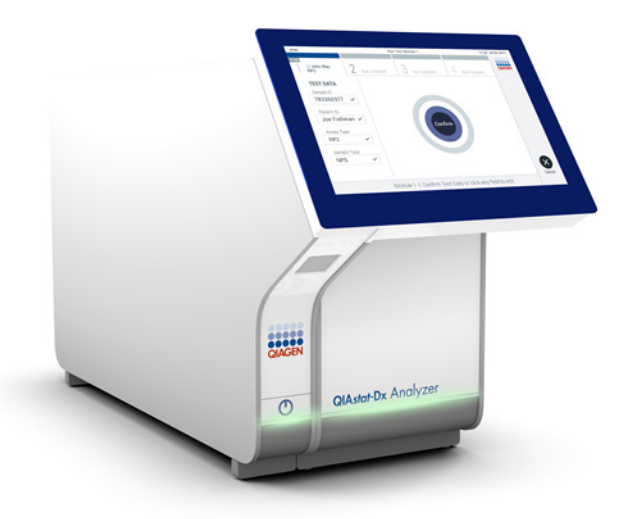

Revize 1 K použití se softwarem verze 1.6.x

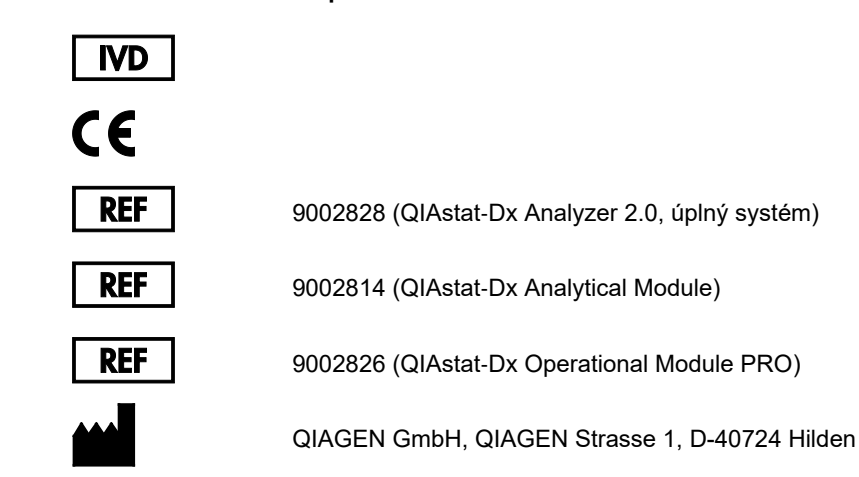

Sample to Insight

# Obsah

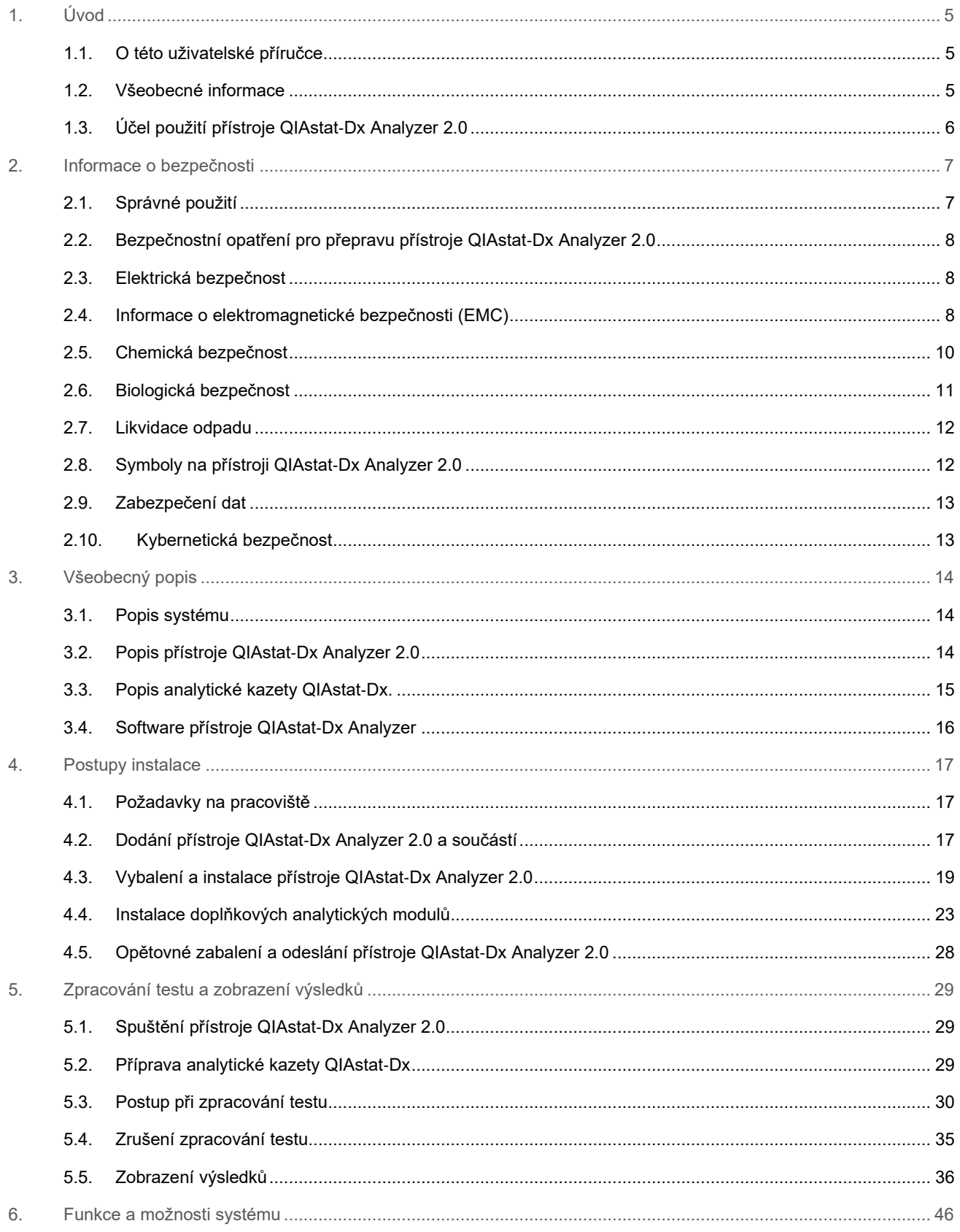

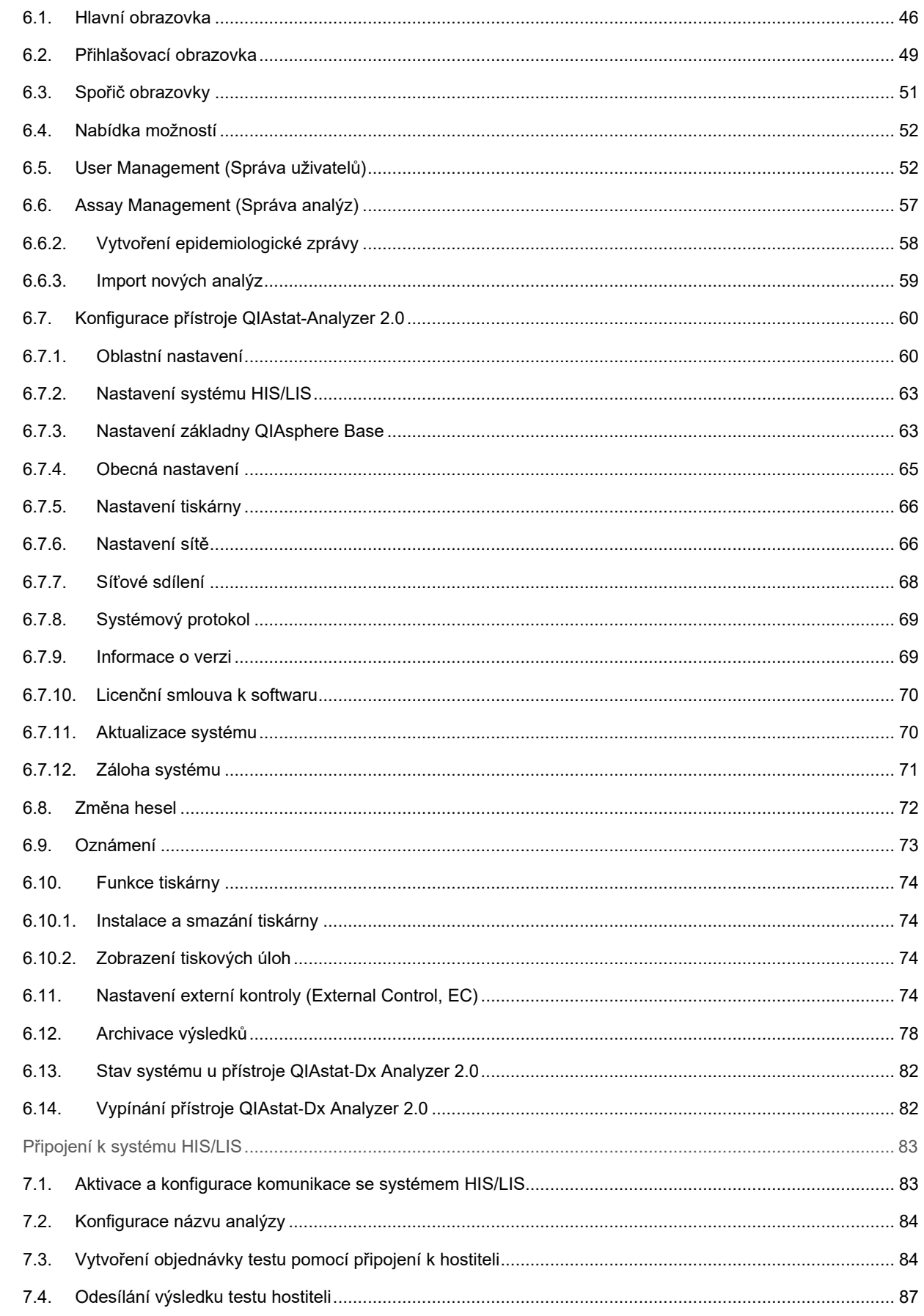

 $\overline{7}$ .

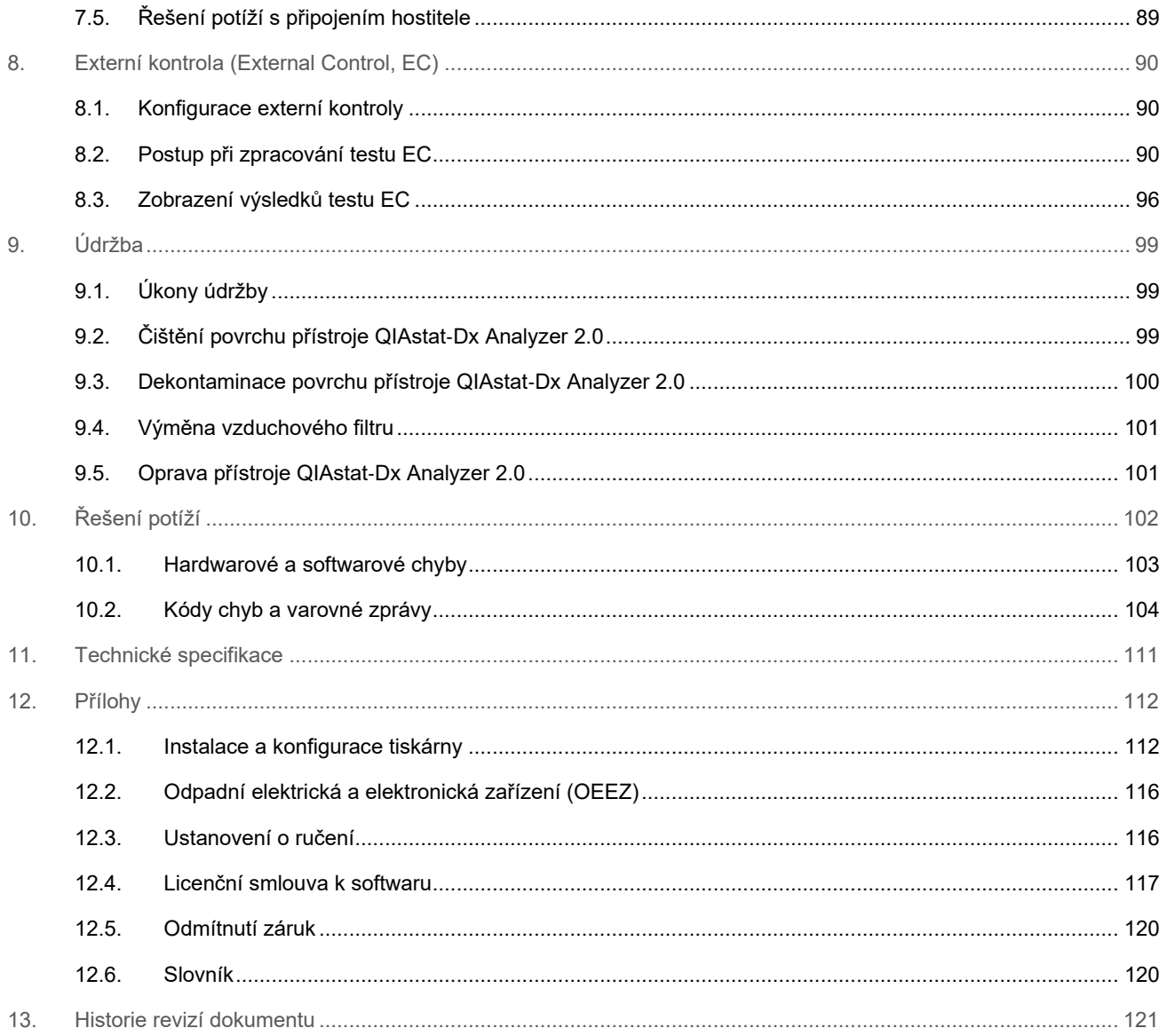

Na požádání je k dispozici tištěná verze této příručky.

# <span id="page-4-0"></span>1. Úvod

Děkujeme vám, že jste si vybrali přístroj QIAstat-Dx® Analyzer 2.0. Jsme přesvědčeni, že se tento systém stane nedílnou součástí vaší laboratoře.

Tato příručka popisuje, jak pracovat s přístrojem QIAstat-Dx Analyzer 2.0 s verzí softwaru 1.6. Před použitím přístroje QIAstat-Dx Analyzer 2.0 je zcela zásadní, abyste si důkladně přečetli tuto uživatelskou příručku a věnovali pozornost informacím o bezpečnosti. Pokyny a informace o bezpečnosti obsažené v uživatelské příručce musíte dodržovat, jen tak bude zajištěn bezpečný provoz přístroje a přístroj bude udržován v bezpečném stavu.

**Poznámka**: Obrázky uvedené v této uživatelské příručce jsou pouze příklady a u jednotlivých analýz se mohou lišit.

## <span id="page-4-1"></span>1.1. O této uživatelské příručce

Tato uživatelská příručka obsahuje informace o přístroji QIAstat-Dx Analyzer 2.0 v následujících částech:

- [Úvod](#page-4-0)
- Informace o [bezpečnosti](#page-6-0)
- [Všeobecný popis](#page-13-0)
- [Postupy instalace](#page-16-0)
- Zpracování testu a [zobrazení výsledků](#page-28-0)
- Funkce a [možnosti systému](#page-45-0)
- Připojení k [systému HIS/LIS](#page-82-0)
- [Externí kontrola \(External Control, EC\)](#page-89-0)
- [Údržba](#page-98-0)
- [Řešení potíží](#page-101-0)
- [Technické specifikace](#page-110-0)

Přílohy obsahují následující informace:

- Instalace a [konfigurace tiskárny,](#page-111-1) včetně seznamu testovaných tiskáren
- Prohlášení o shodě
- Odpadní elektrická a [elektronická zařízení \(OEEZ\)](#page-115-0)
- [Ustanovení o ručení](#page-115-1)
- [Licenční smlouva k](#page-116-0) softwaru
- [Odmítnutí záruk](#page-119-0)
- [Slovník](#page-119-1)

## <span id="page-4-2"></span>1.2. Všeobecné informace

#### 1.2.1. Technická podpora

Ve společnosti QIAGEN jsme hrdí na kvalitu a dostupnost naší technické podpory. V našich odděleních technické podpory pracují zkušení vědci s rozsáhlými praktickými a teoretickými zkušenostmi v molekulární biologii a v použití produktů značky QIAGEN. Máte-li nějaké dotazy nebo pokud jste narazili na jakékoli potíže související s přístrojem QIAstat-Dx Analyzer 2.0 nebo s výrobky společnosti QIAGEN obecně, bez váhání se na nás obraťte.

Zákazníci společnosti QIAGEN jsou hlavním zdrojem informací pro pokročilé nebo specializované použití našich výrobků. Tyto informace jsou užitečné pro ostatní vědce a také pro výzkumné pracovníky společnosti QIAGEN. Proto bychom vás rádi vyzvali k tomu, abyste nás kontaktovali, pokud máte připomínky k účinnosti výrobků nebo návrhy pro nové aplikace a techniky.

S požadavky o technickou podporu se prosím obracejte na oddělení technických služeb společnosti QIAGEN na internetové adrese **[support.qiagen.com](http://support.qiagen.com/)**.

Než se obrátíte na oddělení technických služeb společnosti QIAGEN s dotazem na chyby, připravte si prosím následující informace:

- Sériové číslo přístroje QIAstat-Dx Analyzer 2.0, typ, verze softwaru a nainstalované definiční soubory analýzy
- Kód chyby (je-li relevantní)
- Časový bod, kdy se chyba poprvé objevila
- Četnost chyby (tzn. občasná nebo trvalá chyba)
- Fotografie chyby, pokud možno
- Podpůrný balíček

#### 1.2.2. Prohlášení o zásadách

Zásadou společnosti QIAGEN je zlepšovat produkty s přicházejícími novými technologiemi a součástmi. Společnost QIAGEN si vyhrazuje právo technické údaje kdykoliv změnit. Snažíme se vytvořit užitečnou a vhodnou dokumentaci, takže přivítáme vaše připomínky k této uživatelské příručce. Kontaktujte prosím oddělení technických služeb společnosti QIAGEN.

## <span id="page-5-0"></span>1.3. Účel použití přístroje QIAstat-Dx Analyzer 2.0

Platforma QIAstat-Dx Analyzer 2.0 je určena jako diagnostický prostředek in vitro pro použití s analýzami QIAstat-Dx a poskytuje plnou automatizaci od přípravy alikvotu až po detekci real-time PCR pro molekulární aplikace.

Tento systém je určen pouze pro profesionální použití. Nejedná se o prostředek pro vlastní testování nebo testování v blízkosti pacienta.

#### 1.3.1. Omezení použití

- Přístroj QIAstat-Dx Analyzer 2.0 lze používat pouze s analytickými kazetami QIAstat-Dx dle pokynů obsažených v této uživatelské příručce a v návodu k použití analytické kazety QIAstat-Dx.
- K připojování přístroje QIAstat-Dx Analyzer 2.0 používejte výhradně kabely dodávané se systémem.
- Veškerý servis nebo opravy musí provádět výhradně personál autorizovaný společností QIAGEN.
- Přístroj QIAstat-Dx Analyzer 2.0 provozujte pouze na plochém vodorovném povrchu bez úhlů nebo náklonů.
- Nezpracovávejte analytickou kazetu QIAstat-Dx opakovaně, pokud již byla úspěšně použita nebo pokud při jejím použití došlo k chybě či zpracování neproběhlo celé.
- Po všech stranách přístroje QIAstat-Dx Analyzer 2.0 ponechte minimálně 10 cm volného prostoru, aby byla zajištěná adekvátní ventilace.
- Ujistěte se, že je přístroj QIAstat-Dx Analyzer 2.0 uložen mimo výstupy klimatizace nebo tepelné výměníky.
- Během testu přístrojem nepohybujte.
- Během zpracování neměňte konfiguraci systému.
- Přístroj QIAstat-Dx Analyzer 2.0 nezvedejte ani nepřesouvejte za dotykovou obrazovku.
- Nevypínejte ani nerestartujte přístroj, pokud se provádí zálohování, obnova nebo aktualizace systému anebo se vytváří archiv.

# <span id="page-6-0"></span>2. Informace o bezpečnosti

Před použitím přístroje QIAstat-Dx Analyzer 2.0 je zcela zásadní, abyste si důkladně přečetli tuto uživatelskou příručku a věnovali pozornost informacím o bezpečnosti. Pokyny a informace o bezpečnosti obsažené v uživatelské příručce musíte dodržovat, jen tak bude zajištěn bezpečný provoz přístroje a přístroj bude udržován v bezpečném stavu.

Možná rizika, která by mohla způsobit zranění uživatele nebo poškození přístroje, jsou zřetelně uvedena na příslušném místě ve všech částech uživatelské příručky.

Pokud bude zařízení používáno způsobem, který výrobce nestanovil, může dojít k porušení ochrany, kterou zařízení poskytuje.

V *uživatelské příručce k přístroji QIAstat*-*Dx Analyzer 2.0* se objevují následující typy informací o bezpečnosti.

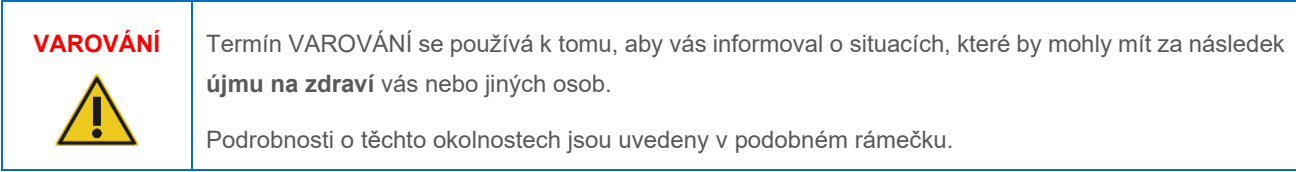

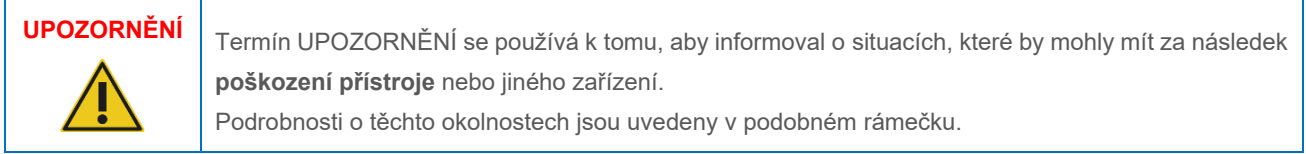

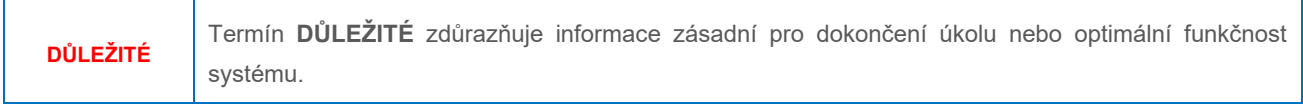

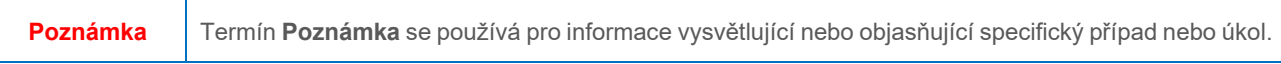

Pokyny uvedené v této příručce neslouží jako doplněk či náhrada normálních bezpečnostních požadavků platných v zemi uživatele.

## <span id="page-6-1"></span>2.1. Správné použití

Přístroj QIAstat-Dx Analyzer 2.0 používejte v souladu s touto uživatelskou příručkou. Důrazně doporučujeme si před použitím přístroje QIAstat-Dx Analyzer 2.0 pečlivě prostudovat návod k použití.

- Dodržujte veškeré bezpečnostní pokyny uváděné na štítcích na přístroji QIAstat-Dx Analyzer 2.0 nebo přiložené k přístroji.
- Nesprávné použití přístroje QIAstat-Dx Analyzer 2.0 nebo nedodržení pokynů ke správné instalaci a údržbě může mít za následek újmu na zdraví nebo poškození přístroje QIAstat-Dx Analyzer 2.0.
- Přístroj QIAstat-Dx Analyzer 2.0 smí používat výhradně kvalifikovaný a adekvátně vyškolený zdravotnický personál.
- Servis přístroje QIAstat-Dx Analyzer 2.0 smí provádět jen zástupci oprávnění společností QIAGEN.
- Nepoužívejte přístroj QIAstat-Dx Analyzer 2.0 v nebezpečném prostředí, pro které nebyl navržen.
- Dodržujte protokoly kybernetické bezpečnosti vaší organizace, aby byla zajištěna bezpečnost osobních údajů.
- Během testu přístrojem nepohybujte.

# **VAROVÁNÍ/ UPOZORNĚNÍ**

#### **Riziko zranění osob a škody na zařízení**

Neotevírejte kryt přístroje QIAstat-Dx Analyzer 2.0. Kryt přístroje QIAstat-Dx Analyzer 2.0 je navržen s cílem zajistit ochranu obsluhy a správný provoz přístroje QIAstat-Dx Analyzer 2.0. Použití přístroje QIAstat-Dx Analyzer 2.0 bez krytu je spojeno s rizikem úrazu elektrickým proudem a poruchy přístroje QIAstat-Dx Analyzer 2.0.

# **VAROVÁNÍ/ UPOZORNĚNÍ**

#### **Riziko zranění osob a škody na zařízení**

Při zavírání víka vstupního portu pro kazety postupujte opatrně, abyste předešli poranění, např. přiskřípnutí prstů.

## <span id="page-7-0"></span>2.2. Bezpečnostní opatření pro přepravu přístroje QIAstat-Dx Analyzer 2.0

# **VAROVÁNÍ/ UPOZORNĚNÍ**

#### **Riziko zranění osob a škody na zařízení**

Přístroj QIAstat-Dx Analyzer 2.0 je těžký. Při zvedání přístroje QIAstat-Dx Analyzer 2.0 postupujte opatrně a používejte odpovídající metody ke zvedání, abyste předešli újmě na zdraví nebo poškození analyzátoru.

## <span id="page-7-1"></span>2.3. Elektrická bezpečnost

Dodržujte veškerá obecná bezpečnostní opatření vztahující se k elektrickým přístrojům.

Před zahájením servisu odpojte napájecí kabel od elektrické zásuvky.

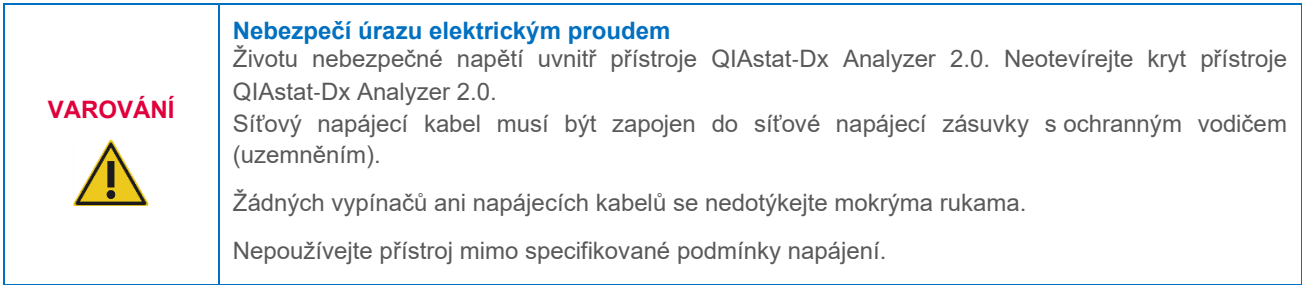

#### <span id="page-7-2"></span>2.4. Informace o elektromagnetické bezpečnosti (EMC)

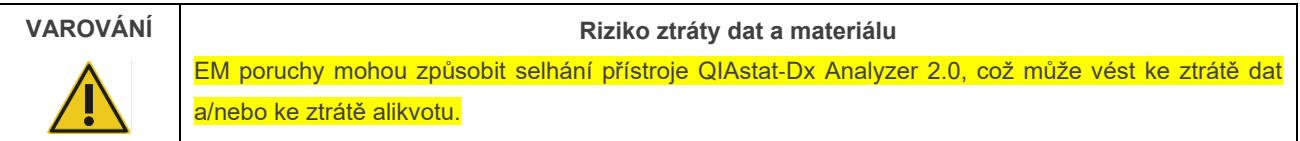

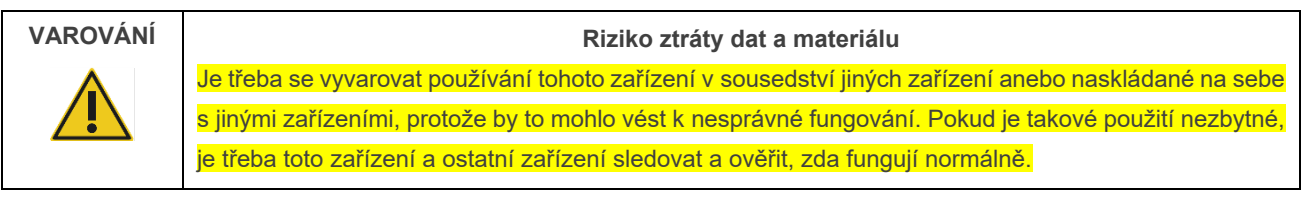

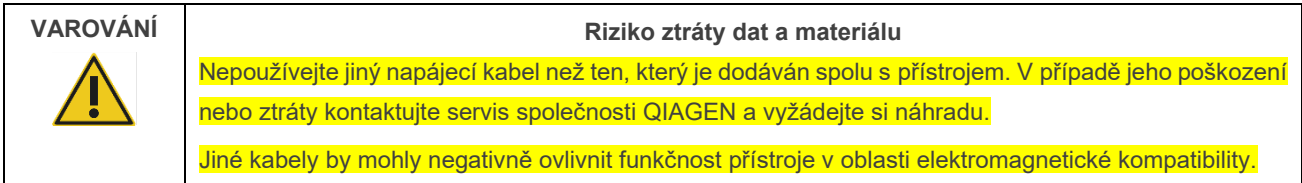

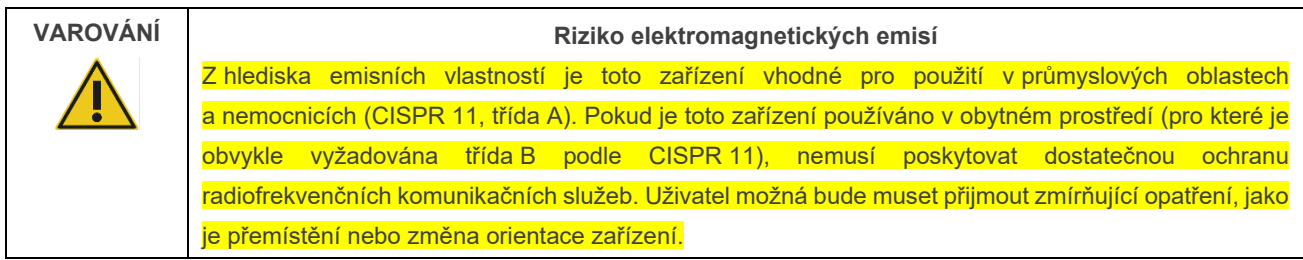

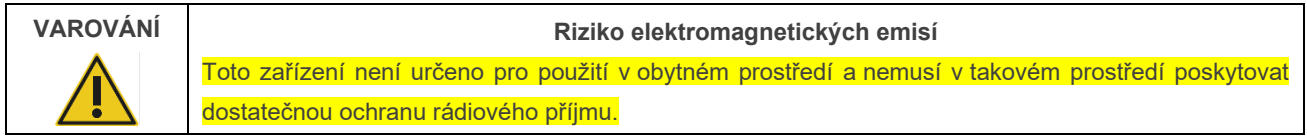

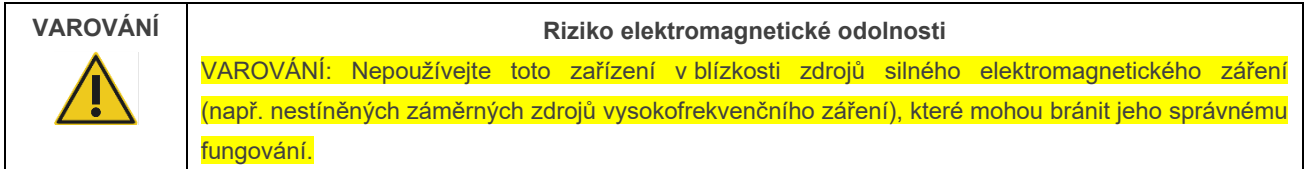

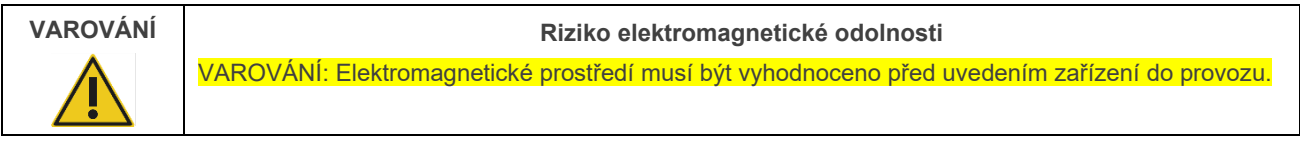

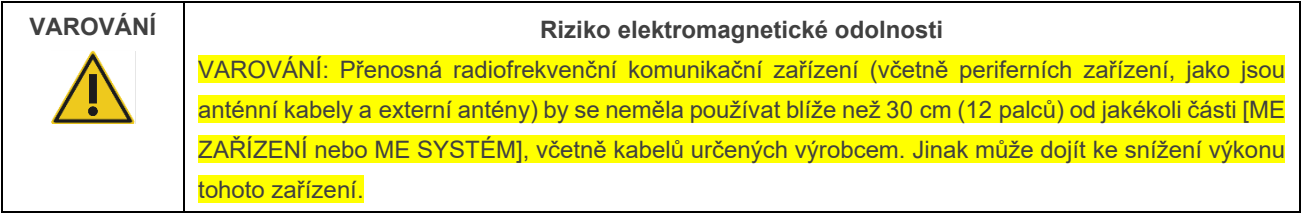

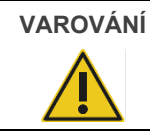

#### **VAROVÁNÍ Riziko elektromagnetické odolnosti**

Podlahy by měly být dřevěné, betonové nebo z keramických dlaždic. Pokud jsou podlahy pokryty syntetickým materiálem, měla by relativní vlhkost vzduchu činit alespoň 30 %.

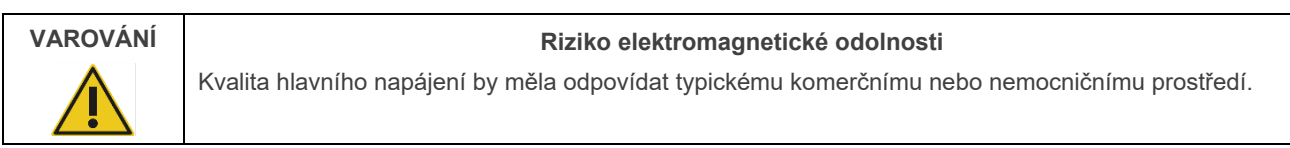

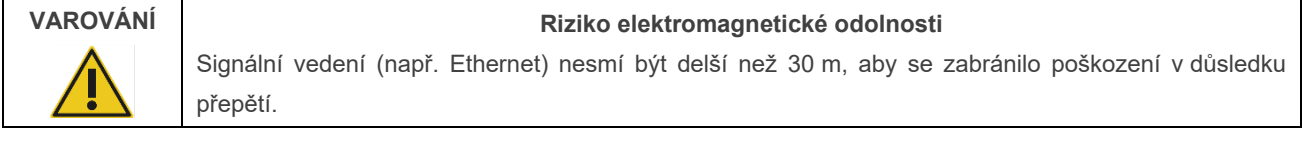

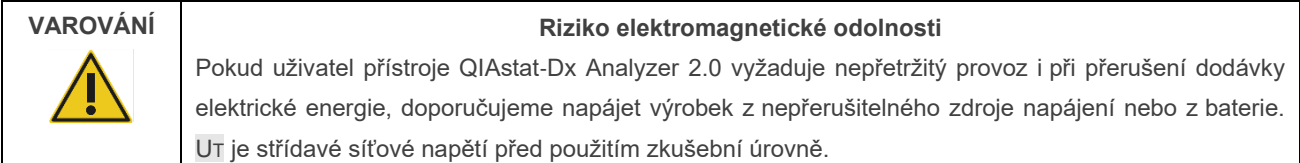

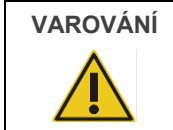

#### **VAROVÁNÍ Riziko elektromagnetické odolnosti**

Magnetická pole síťového kmitočtu by měla být na úrovni charakteristické pro typické místo v typickém komerčním nebo nemocničním prostředí.

## <span id="page-9-0"></span>2.5. Chemická bezpečnost

Bezpečnostní listy (BL) pro materiály kazet jsou k dispozici na vyžádání od společnosti QIAGEN.

Použité analytické kazety QIAstat-Dx je nutné zlikvidovat v souladu se všemi národními, státními a místními předpisy a zákony pro ochranu zdraví a bezpečnosti při práci.

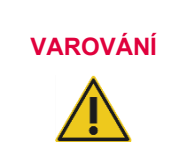

#### **Nebezpečné chemické látky**

V případě poškození krytu kazety může dojít k úniku chemických látek z kazety. Některé chemické látky používané v analytických kazetách QIAstat-Dx mohou být nebezpečné nebo se mohou stát nebezpečnými. Vždy používejte ochranné brýle nebo ochranný štít, rukavice a laboratorní plášť.

#### **UPOZORNĚNÍ Riziko poškození přístroje QIAstat**-**Dx Analyzer 2.0**

Dávejte pozor, aby nedošlo k úniku chemických látek nebo jiných tekutin do přístroje QIAstat-Dx Analyzer 2.0 nebo z něj. Poškození v důsledku úniku kapaliny povede ke ztrátě záruky.

### <span id="page-10-0"></span>2.6. Biologická bezpečnost

Přístroj QIAstat-Dx Analyzer 2.0 a kazety samy o sobě neobsahují nebezpečné biologické materiály. Avšak alikvoty a činidla obsahující materiály biologického původu vyžadují obecně manipulaci a likvidaci jako potenciálně nebezpečný biologický materiál. Dodržujte zásady bezpečných laboratorních postupů v souladu s publikacemi jako *Biosafety in Microbiological and Biomedical Laboratories* (Biologická bezpečnost v mikrobiologických a biochemických laboratořích) vydaných institucemi Centers for Disease Control and Prevention a National Institutes of Health (**www.cdc.gov/od/ohs/biosfty/biosfty.htm**).

Alikvoty testované v přístroji QIAstat-Dx Analyzer 2.0 mohou obsahovat infekční agens. Uživatelé nesmějí zapomínat na zdravotní rizika spojená s takovými látkami. Použití, uchovávání a likvidace takových alikvotů jsou řízené příslušnými bezpečnostními předpisy. Při manipulaci s činidly nebo vzorky používejte osobní ochranné pomůcky a jednorázové nepudrované rukavice. Po práci si pečlivě umyjte ruce.

Vždy dodržujte bezpečnostní opatření uváděná v relevantních doporučeních jako *Protection of Laboratory Workers from Occupationally Acquired Infections, Approved Guidelines* (Ochrana laboratorních pracovníků před infekcemi získanými v práci, schválená doporučení) (M29) institutu Clinical and Laboratory Standards Institute® (CLSI) nebo jiná doporučení následujících úřadů:

- OSHA®: Occupational Safety and Health Administration (USA)
- ACGIH®: American Conference of Government Industrial Hygienists (USA)
- COSHH: Control of Substances Hazardous to Health (Spojené království)

S alikvoty a analytickými kazetami QIAstat-Dx pracujte opatrně, předejdete tak kontaminaci přístroje QIAstat-Dx Analyzer 2.0 i pracoviště. V případě kontaminace (např. úniku z kazety) vyčistěte a dekontaminujte postiženou oblast a přístroj QIAstat-Dx Analyzer (viz část [9\)](#page-98-0).

#### **Biologické nebezpečí**

Při vkládání analytických kazet QIAstat-Dx obsahujících infekční alikvoty do přístroje QIAstat-Dx Analyzer 2.0 nebo jejich vykládání z něj postupujte opatrně. Porušení kazety může mít za následek kontaminaci přístroje QIAstat-Dx Analyzer 2.0 a okolní oblasti.

Se všemi analytickými kazetami QIAstat-Dx je nutné manipulovat, jako kdyby obsahovaly potenciálně infekční agens.

#### **UPOZORNĚNÍ Riziko kontaminace**

**VAROVÁNÍ**

Ihned zajistěte opatření bránící šíření kontaminace z porušené nebo viditelně poškozené

analytické kazety QIAstat-Dx a vyčistěte ji. Obsah, i když neinfekční, se může normální činností rozšířit a kontaminovat další analytické výsledky, a vést tak k falešně pozitivním výsledkům.

Pokyny k čištění a dekontaminaci přístroje QIAstat-Dx Analyzer 2.0 naleznete v části [9.2](#page-98-2), respektive [9.3](#page-99-0).

## <span id="page-11-0"></span>2.7. Likvidace odpadu

Použité analytické kazety QIAstat-Dx a plastový materiál mohou obsahovat nebezpečné chemikálie nebo infekční agens. Takový odpad vyžaduje sběr a likvidaci v souladu se všemi národními, státními a místními předpisy a zákony pro ochranu zdraví a bezpečnosti při práci.

Pokyny k likvidaci odpadních elektrických a elektronických zařízeních (OEEZ) jsou uvedeny v příloze 11.4.

## <span id="page-11-1"></span>2.8. Symboly na přístroji QIAstat-Dx Analyzer 2.0

Na přístroji QIAstat-Dx Analyzer 2.0 a/nebo analytických kazetách QIAstat-Dx se objevují následující symboly.

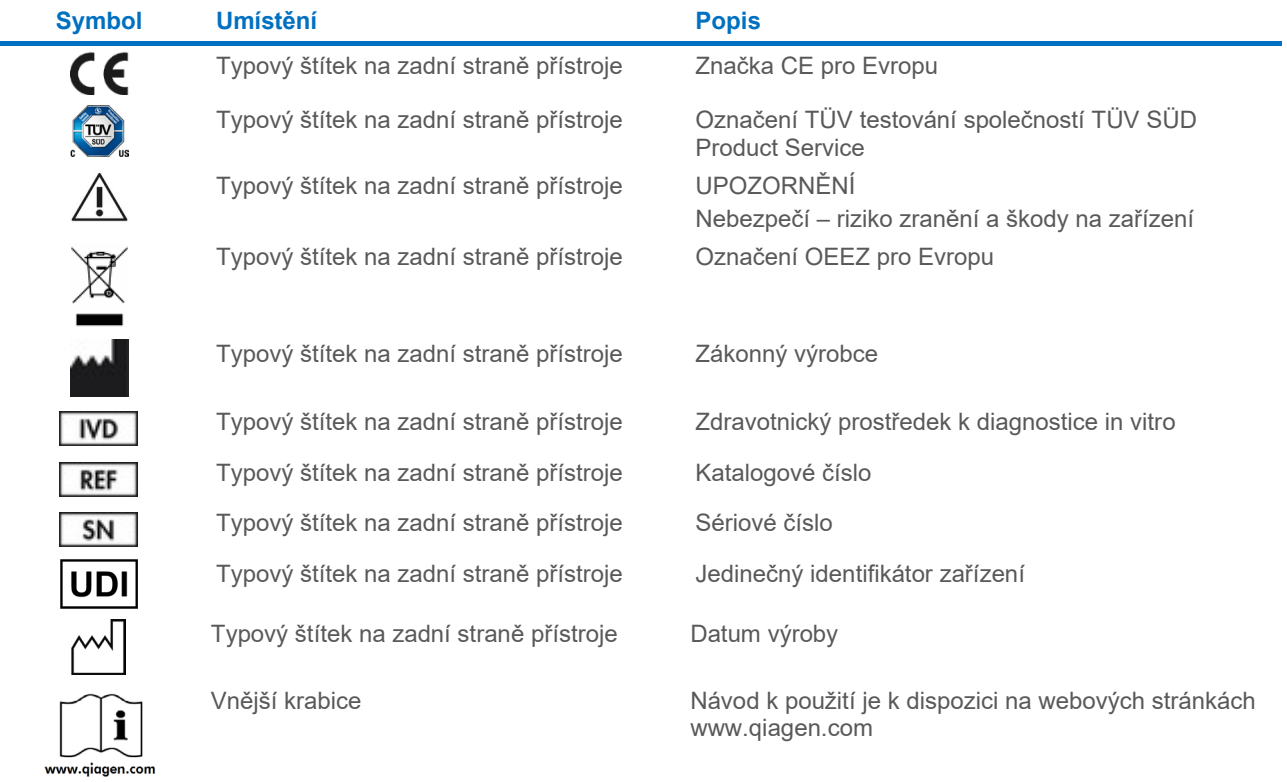

## <span id="page-12-0"></span>2.9. Zabezpečení dat

**Poznámka**: Důrazně doporučujeme provádět pravidelné zálohy systému v souladu se zásadami vaší organizace podle požadavků na dostupnost dat a jejich ochranu před ztrátou.

Přístroj QIAstat-Dx Analyzer 2.0 je dodáván s paměťovým zařízením USB, které by se mělo přednostně používat pro krátkodobé ukládání dat a obecný přenos dat (např. ukládání výsledků, vytváření záloh systému a archivace, aktualizace systému nebo import definičních souborů analýzy). Pro trvalé uložení dat se důrazně doporučuje použít jiné úložiště.

**Poznámka**: Používání paměťového zařízení USB podléhá omezením (např. kapacita paměti nebo riziko přepsání), která je třeba před použitím zohlednit.

Pokud jde o dlouhodobé zabezpečení dat, dodržujte při uchovávání pověřovacích údajů zásady, které vaše organizace stanovila pro uchovávání dat a jejich zabezpečení.

## <span id="page-12-1"></span>2.10. Kybernetická bezpečnost

Při používání přístroje QIAstat-Dx Analyzer 2.0 se důrazně doporučuje dodržovat níže uvedená doporučení týkající se kybernetické bezpečnosti:

- Přístroj QIAstat-Dx Analyzer 2.0 provozujte v zabezpečeném prostředí a zabezpečené síti.
- V případě aktualizace systému vždy před instalací porovnejte kontrolní součet aktualizačního balíčku s kontrolním součtem uvedeným na webové stránce (**[www.qiagen.com](http://www.qiagen.com/)**).
- Neopouštějte přístroj, pokud probíhá aktualizace systému, zálohování systému a obnova a vytváření archivu, protože během těchto procesů je funkce automatického odhlášení vypnuta. Další informace o automatickém odhlášení naleznete v části [6.7.4](#page-64-0).
- Provádějte průběžné zálohování a uchovávejte záložní soubory v bezpečném, nejlépe offline úložišti. Další informace o zálohování naleznete v části [6.7.12](#page-70-0).
- Vždy se ujistěte, že používáte paměťové zařízení USB, které neobsahuje malware.
- Použijte režim "Multi-User" (Více uživatelů) přístroje QIAstat-Dx Analyzer 2.0. Další informace o User [Management \(Správa uživatelů\)](#page-51-1) naleznete v části [6.5](#page-51-1).
- Dodržujte zásadu nejmenších oprávnění (přiřazení účtu uživateli podle jeho pracovního profilu). Další informace o správě uživatelů naleznete v části [6.5](#page-51-1).
- Dodržujte zásady své organizace týkající se nastavení složitých hesel a četnosti jejich změn.
- Pokud necháte přístroj QIAstat-Dx Analyzer 2.0 bez dozoru, vždy se odhlaste. Další informace o odhlašování naleznete v část[i 6.2.1](#page-50-1).
- Do volně editovatelných polí nezadávejte osobní údaje (Personal Identifiable Information, PII) či chráněné zdravotní informace (Protected Health Information, PHI). To zahrnuje pole, jako je ID vzorku, ID pacienta a komentáře k výsledkům.
- Domníváte-li se, že váš přístroj QIAstat-Dx Analyzer 2.0 mohl být napaden, kontaktujte oddělení technických služeb společnosti QIAGEN.

Příručka *QIAstat*-*Dx Analyzer 2.0 Security and Privacy Guide* vám navíc pomůže bezpečně a spolehlivě nainstalovat, nakonfigurovat, provozovat a udržovat přístroj v souladu s předpisy na ochranu údajů. Příručka *QIAstat*-*Dx Analyzer 2.0 Security and Privacy Guide* je k dispozici na internetové adrese **[qiagen.com/QIAstat](http://qiagen.com/QIAstat%E2%80%91Dx_Privacy)**-**Dx\_Privacy**.

## <span id="page-13-0"></span>3. Všeobecný popis

#### <span id="page-13-1"></span>3.1. Popis systému

Přístroj QIAstat-Dx Analyzer 2.0 v kombinaci s analytickými kazetami QIAstat-Dx používá real-time PCR k detekci nukleových kyselin patogenů v lidských biologických alikvotech. Přístroj QIAstat-Dx Analyzer 2.0 a kazety jsou navržené jako uzavřený systém umožňující bezkontaktní přípravu alikvotů s následnou detekcí a identifikací nukleových kyselin patogenů. Alikvoty se vkládají do analytické kazety QIAstat-Dx, která obsahuje všechna činidla potřebná k izolaci a amplifikaci nukleových kyselin z alikvotu. Integrovaný software interpretuje amplifikační signály detekované v reálném čase a hlásí je přes intuitivní uživatelské rozhraní.

## <span id="page-13-2"></span>3.2. Popis přístroje QIAstat-Dx Analyzer 2.0

Přístroj QIAstat-Dx Analyzer 2.0 sestává z provozního modulu a 1 nebo více (až 4) analytických modulů. Provozní modul zahrnuje prvky zajišťující připojení k analytickému modulu a umožňuje interakci uživatele s přístrojem QIAstat-Dx Analyzer 2.0. Analytický modul obsahuje hardware a software pro testování a analýzu alikvotů.

Přístroj QIAstat-Dx Analyzer 2.0 sestává z následujících prvků:

- Dotyková obrazovka pro interakci uživatele s přístrojem QIAstat-Dx Analyzer 2.0
- Čtečka čárových kódů k identifikaci alikvotu, pacienta, uživatele a analytické kazety QIAstat-Dx
- Porty USB pro rozšíření analýz a systému, export dokumentů a připojení tiskárny (jeden vepředu, tři vzadu)
- Vstupní port pro kazety k vkládání analytických kazet QIAstat-Dx do přístroje QIAstat-Dx Analyzer 2.0
- Ethernetový konektor pro připojení k síti

[Obrázek](#page-13-3) 1 a [obrázek](#page-14-1) 2 znázorňují umístění různých prvků přístroje QIAstat-Dx Analyzer 2.0.

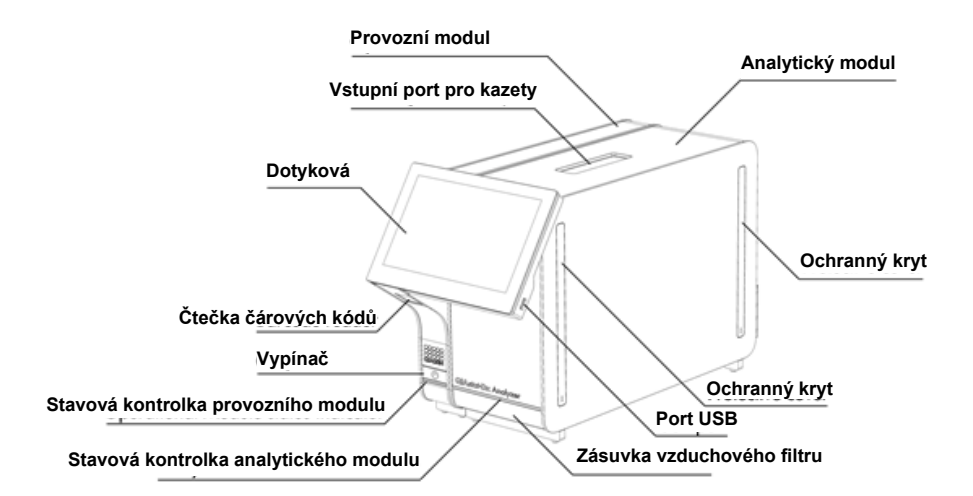

<span id="page-13-3"></span>**Obrázek 1. Čelní pohled na přístroj QIAstat**-**Dx Analyzer 2.0.** Provozní modul se nachází nalevo a analytický modul napravo.

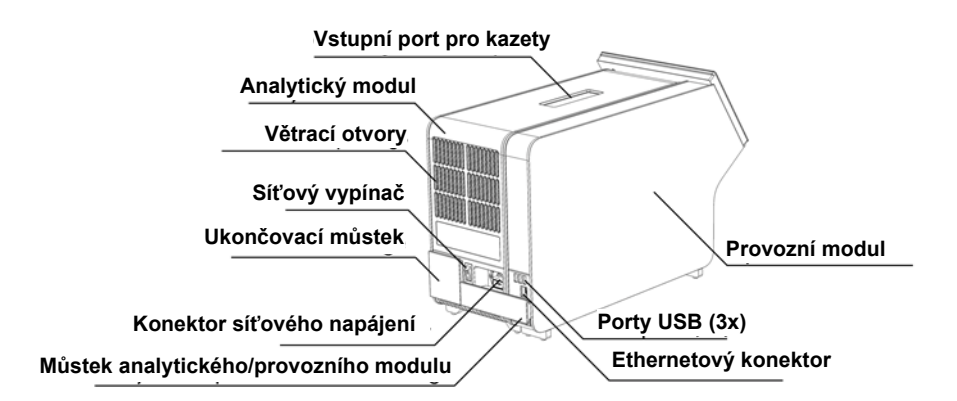

<span id="page-14-1"></span>**Obrázek 2. Zadní pohled na přístroj QIAstat**-**Dx Analyzer 2.0.** Provozní modul se nachází napravo a analytický modul nalevo.

#### <span id="page-14-0"></span>3.3. Popis analytické kazety QIAstat-Dx.

Analytická kazeta QIAstat-Dx je jednorázový plastový prostředek umožňující plně automatické molekulární analýzy. Hlavní funkce analytické kazety QIAstat-Dx zahrnují kompatibilitu s různými typy alikvoty (např. tekutinami, stěry), hermetické uzavření všech předem vložených činidel nutných k testování a provoz skutečně bez dohledu. Veškeré kroky přípravy alikvotů a jejich analýza a testování probíhají v analytické kazetě QIAstat-Dx.

Analytická kazeta QIAstat-Dx již obsahuje veškerá činidla potřebná pro úplné zpracování testu, a je tudíž soběstačná. Uživatel nemusí přijít do kontaktu s činidly a/nebo s nimi manipulovat. Během testu zpracovává činidla analytický modul v pneumaticky řízeném systému mikrohadiček, nepřichází tudíž do přímého kontaktu s regulátory přístroje QIAstat-Dx Analyzer 2.0. Přístroj QIAstat-Dx Analyzer 2.0 obsahuje vzduchové filtry pro vstupující i vystupující vzduch, což dále zvyšuje bezpečnost prostředí. Po testování zůstává analytická kazeta QIAstat-Dx po celou dobu hermeticky uzavřená, což významně zvyšuje bezpečnost likvidace.

V analytické kazetě QIAstat-Dx proběhne několik kroků v automatické sekvenci, k přenosu alikvotů a tekutin přes přenosovou komoru do požadovaných cílů se používá pneumatický tlak. Po zavedení analytické kazety QIAstat-Dx do přístroje QIAstat-Dx Analyzer 2.0 proběhnou následující kroky analýzy automaticky:

- Resuspenze interní kontroly
- Lýza buněk mechanickými a/nebo chemickými způsoby
- Purifikace nukleových kyselin na bázi membrán
- Míchání purifikované nukleové kyseliny s lyofilizovanými činidly hlavní směsi
- Přenos definovaných alikvotních podílů eluátu / hlavní směsi do různých reakčních komor
- Provedení multiplexního testování real-time PCR v každé reakční komoře. V každé reakční komoře se přímo detekuje zvýšení fluorescence svědčící pro přítomnost cílového analytu.

Obecné rozložení kazety a její funkce jsou znázorněné n[a obrázku](#page-15-1) 3.

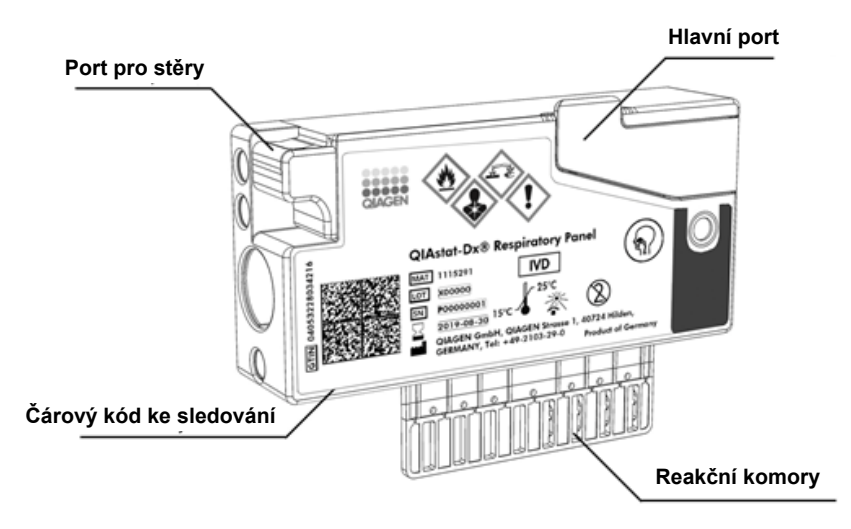

<span id="page-15-1"></span>**Obrázek 3. Funkce analytické kazety QIAstat**-**Dx.**

## <span id="page-15-0"></span>3.4. Software přístroje QIAstat-Dx Analyzer

V systému je předinstalován software (SW) přístroje QIAstat-Dx Analyzer. Tento software zavádí tři hlavní skupiny funkcí:

- Obecné provozní funkce umožňují snadné nastavení, provedení a vizualizaci testu a souvisejících výsledků
- Konfigurační funkce umožňují konfiguraci systému (správa uživatelů, správa analýz a správa konfigurace hardwaru/softwaru)
- Kontrola provádění testu k automatickému provádění nezbytných analytických kroků, které zahrnují provedení testu

# <span id="page-16-0"></span>4. Postupy instalace

## <span id="page-16-1"></span>4.1. Požadavky na pracoviště

Pro přístroj QIAstat-Dx Analyzer 2.0 vyberte plochý, suchý a čistý prostor na pracovním stole. Ujistěte se, že daný prostor není vystaven nadměrnému průvanu, vlhkosti a prachu, je chráněn před přímým slunečním světlem, výrazným kolísáním teploty, před zdroji tepla, vibracemi a elektrickým rušením. Hmotnost a rozměry přístroje QIAstat-Dx Analyzer 2.0 spolu se správnými provozními podmínkami (teplota a vlhkost) naleznete v části [11.](#page-110-0) Přístroj QIAstat-Dx Analyzer 2.0 by měl mít dostatek volného prostoru na všech stranách, aby byla zajištěna správná ventilace a volný přístup ke vstupnímu portu pro kazety, zadní části přístroje QIAstat-Dx Analyzer 2.0, síťovému vypínači, tlačítku ON/OFF (Zapnout/vypnout), čtečce čárových kódů a dotykové obrazovce.

**Poznámka**: Před instalací a použitím přístroje QIAstat-Dx Analyzer 2.0 si prostudujte část [11](#page-110-0) a obeznamte se s provozními podmínkami přístroje QIAstat-Dx Analyzer 2.0.

#### **Narušené větrání**

Za zadní částí přístroje QIAstat-Dx Analyzer 2.0 musí zůstat volný prostor minimálně 10 cm, aby bylo zajištěno správné větrání. Také nesmí být blokován tok vzduchu pod jednotkou.

Štěrbiny a otvory, které zajišťují větrání přístroje, nesmí být zakryty.

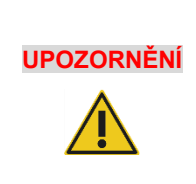

**UPOZORNĚNÍ**

#### **Elektromagnetická interference**

Neukládejte přístroj QIAstat-Dx Analyzer 2.0 do blízkosti zdrojů silného elektromagnetického záření (např. nestíněné záměrné zdroje vysokofrekvenčního záření), které mohou bránit jeho správné činnosti, ani jej nepoužívejte v takovém prostředí.

## <span id="page-16-2"></span>4.2. Dodání přístroje QIAstat-Dx Analyzer 2.0 a součástí

Přístroj QIAstat-Dx Analyzer 2.0 je dodáván ve dvou samostatných krabicích, které obsahují všechny součásti potřebné pro sestavení a provoz systému. Obsah krabic je popsán níže:

Obsah krabice 1:

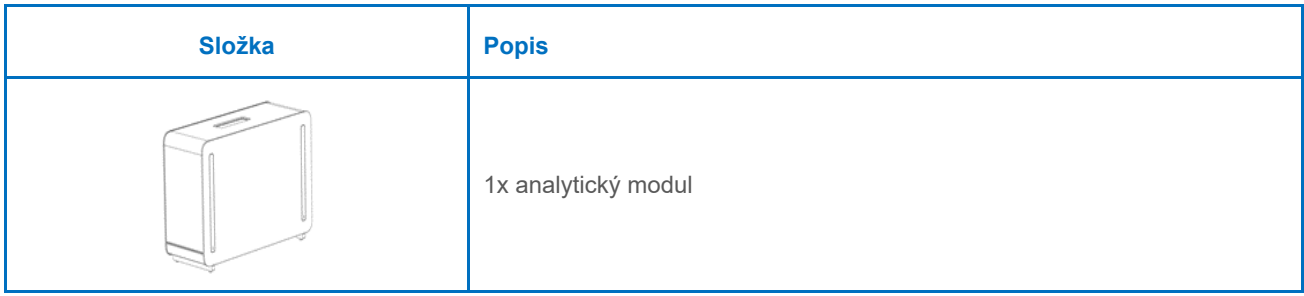

| Složka | <b>Popis</b>                                          |
|--------|-------------------------------------------------------|
|        | 1x úložné zařízení USB                                |
|        | 1x napájecí kabel                                     |
|        | 1x analytický modul / můstek analytického modulu      |
|        | 1x ukončovací můstek                                  |
|        | 1x nástroj k sestavení analytického provozního modulu |
|        | 1x hadřík na obrazovku                                |
|        | 1x nástroj k odstranění ochranného krytu              |

Obsah krabice 2:

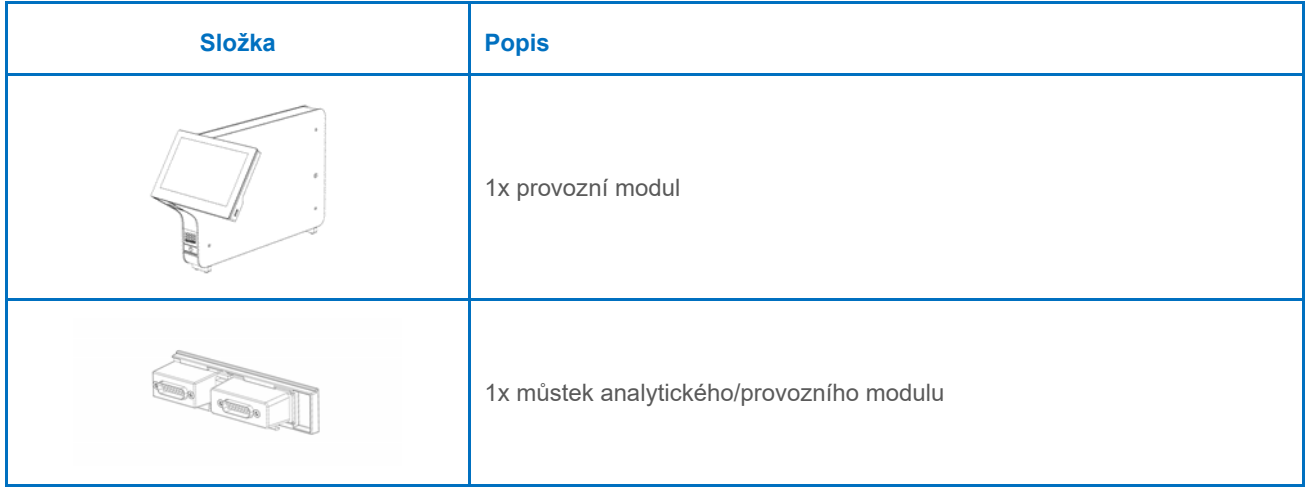

## <span id="page-18-0"></span>4.3. Vybalení a instalace přístroje QIAstat-Dx Analyzer 2.0

Opatrně vybalte přístroj QIAstat-Dx Analyzer 2.0 dle následujících kroků:

1. Vytáhněte analytický modul z krabice a uložte jej na rovný povrch. Vytáhněte pěnové díly připojené na analytický modul.

**Poznámka**: Při zvedání a manipulaci držte analytický modul za základnu oběma rukama, viz [obrázek](#page-18-1) 4.

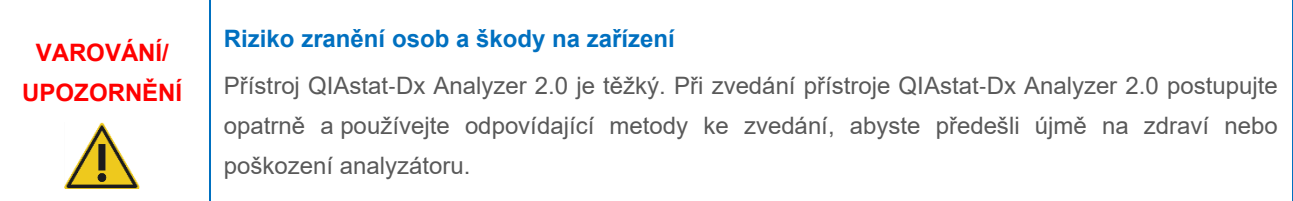

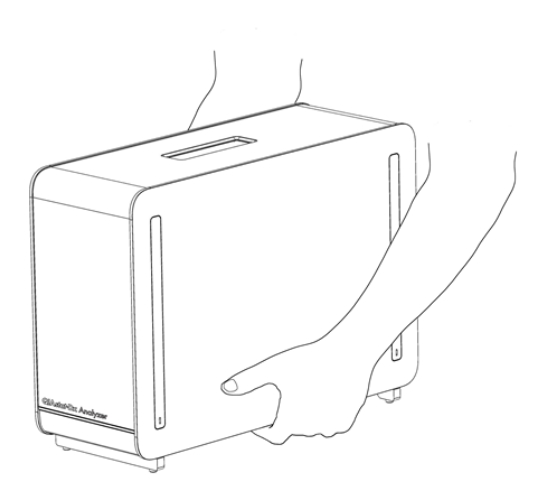

#### <span id="page-18-1"></span>**Obrázek 4. Správné zacházení s analytickým modulem.**

2. Sejměte ochranné kryty z boční strany analytického modulu za použití nástroje k odstranění ochranného krytu dodávaného s přístrojem QIAstat-Dx Analyzer 2.0 ([obrázek](#page-18-2) 5).

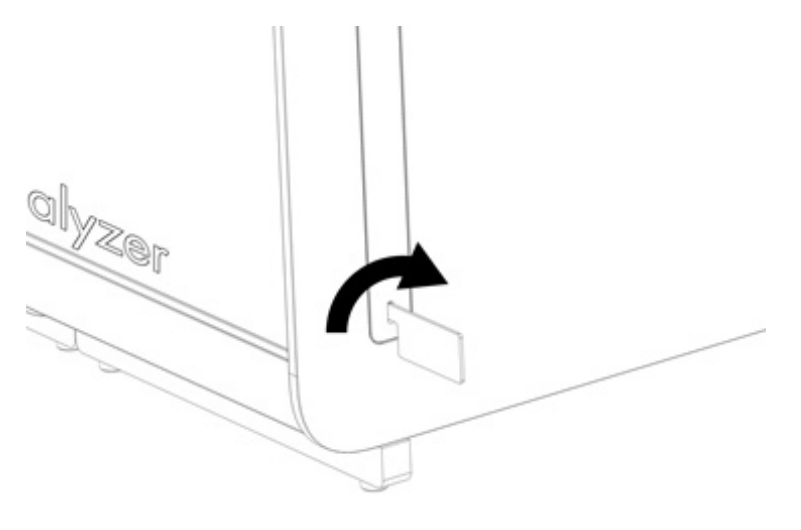

#### <span id="page-18-2"></span>**Obrázek 5. Sejmutí ochranných krytů.**

3. Vytáhněte provozní modul z krabice a připojte jej k boční straně analytického modulu. Utáhněte šrouby za použití nástroje k sestavení analytického-provozního modulu, dodávaného s přístrojem QIAstat-Dx Analyzer 2.0 ([obrázek](#page-19-0) 6).

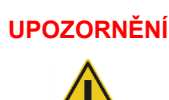

#### **UPOZORNĚNÍ Riziko mechanického poškození**

Nenechávejte provozní modul bez opory nebo opřený o dotykovou obrazovku, dotyková obrazovka by se mohla poškodit.

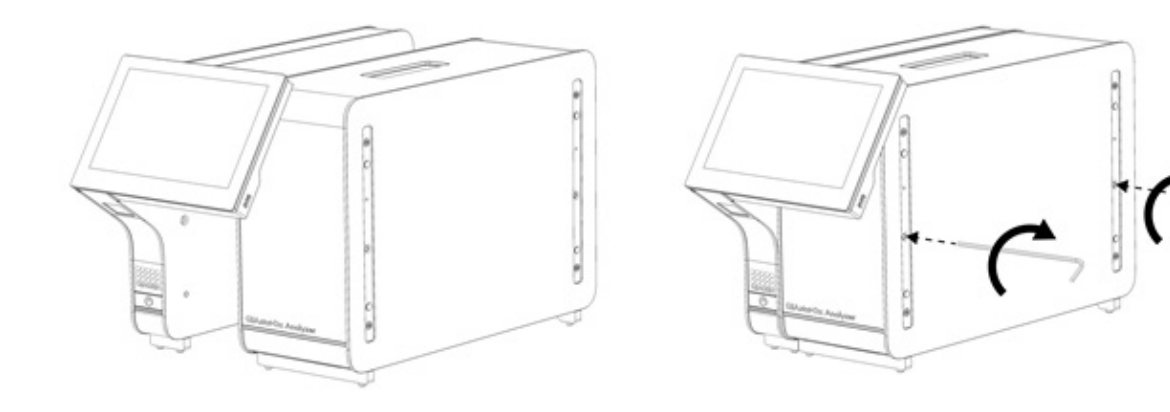

#### <span id="page-19-0"></span>**Obrázek 6. Připevnění provozního modulu k analytickému modulu.**

4. Znovu upevněte ochranné kryty na boční stranu analytického modulu [\(obrázek](#page-19-1) 7).

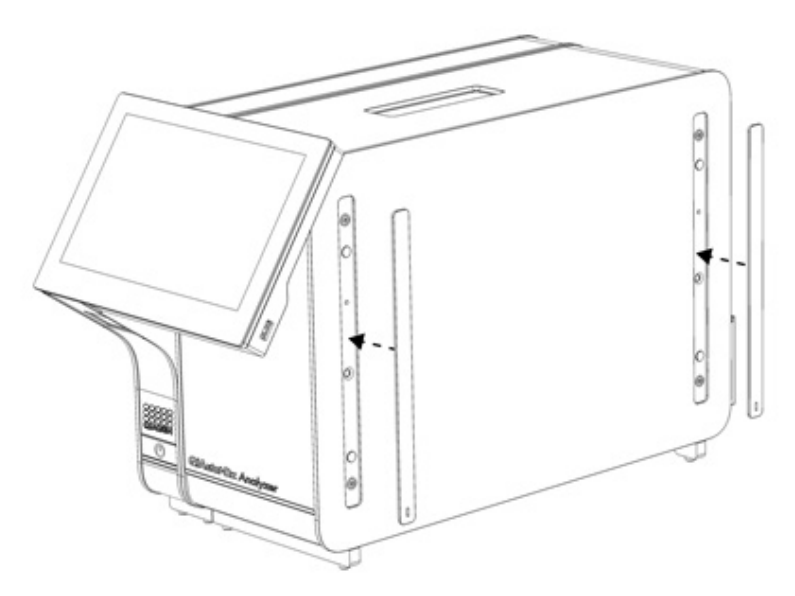

<span id="page-19-1"></span>**Obrázek 7. Opětovné připevnění ochranných krytů.**

5. Připojte můstek analytického/provozního modulu v zadní části přístroje QIAstat-Dx Analyzer 2.0 a propojte tak provozní a analytický modul [\(obrázek](#page-20-0) 8).

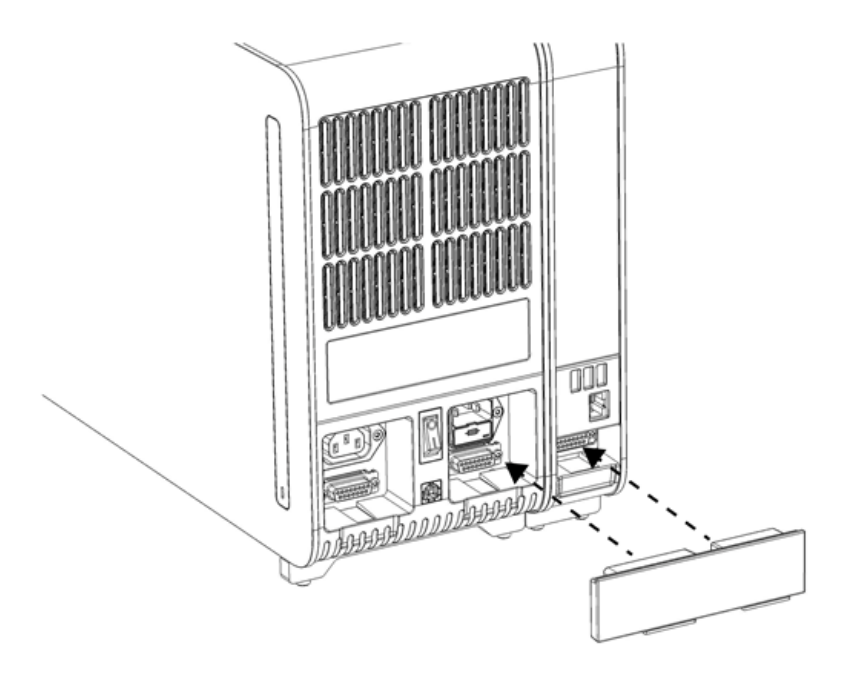

#### <span id="page-20-0"></span>**Obrázek 8. Připojení můstku analytického/provozního modulu.**

6. Připojte ukončovací můstek k zadní straně analytického modulu [\(obrázek](#page-20-1) 9).

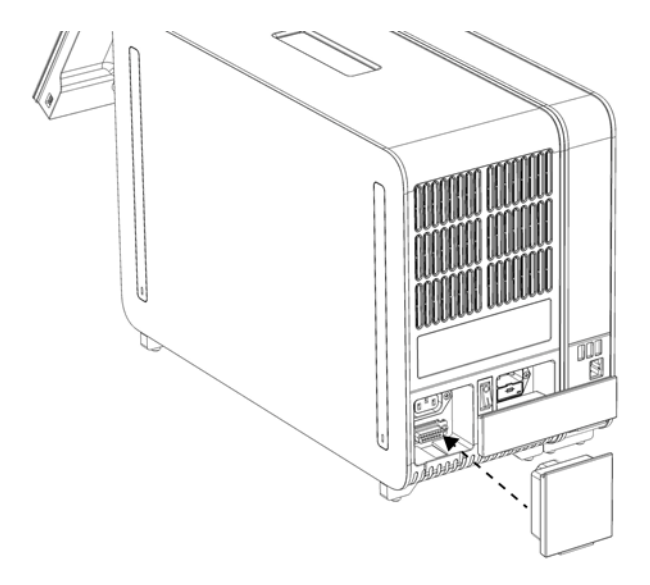

<span id="page-20-1"></span>**Obrázek 9. Připojení ukončovacího můstku.**

7. Připojte napájecí kabel dodávaný s přístrojem QIAstat-Dx Analyzer 2.0 k zadní části analytického modulu ([obrázek](#page-21-0) 10).

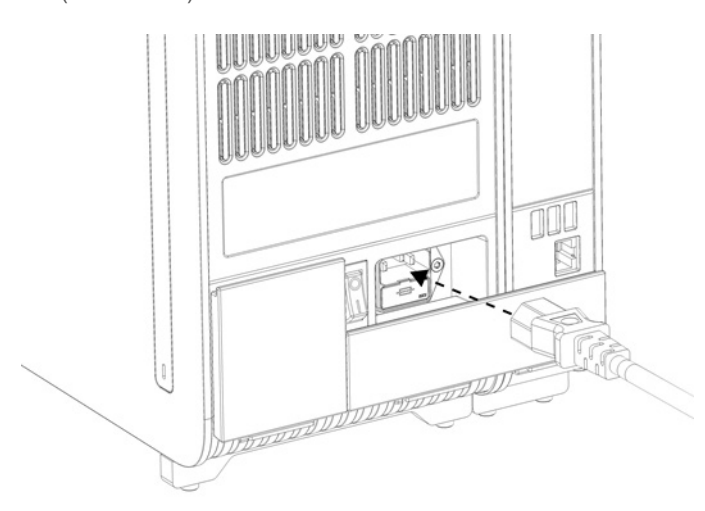

#### <span id="page-21-0"></span>**Obrázek 10. Připojení napájecího kabelu.**

- 8. Připojte napájecí kabel do elektrické zásuvky.
- 9. Zapněte přístroj stisknutím vypínače na zadní straně analytického modulu do polohy "I" [\(obrázek](#page-21-1) 11). Ověřte, že jsou stavové kontrolky analytického a provozního modulu modré.

**Poznámka**: Pokud je stavová kontrolka červená, došlo k poruše analytického modulu. Kontaktujte oddělení technických služeb společnosti QIAGEN za použití kontaktních údajů uvedených v části [10](#page-101-0) a požádejte o pomoc.

**Poznámka**: Nástroj nesmí být umístěn v poloze se špatným přístupem k vypínači napájení.

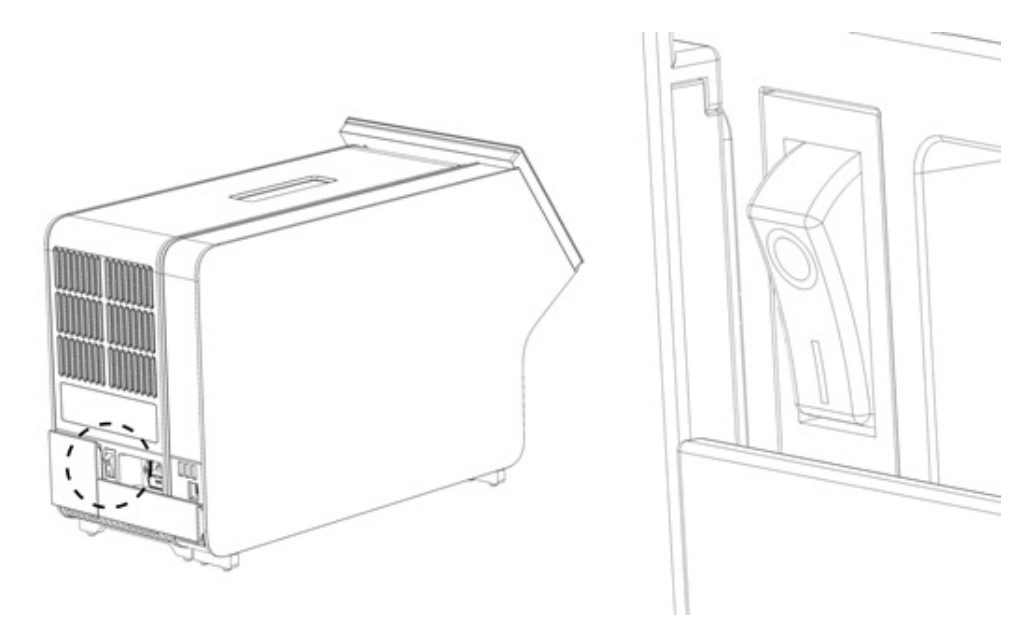

#### <span id="page-21-1"></span>**Obrázek 11. Umístění vypínače a jeho nastavení do polohy "I".**

10. Přístroj QIAstat-Dx Analyzer 2.0 je nyní připraven ke konfiguraci pro daný účel použití. Informace o konfiguraci systémových parametrů, nastavení systémového času a data a konfiguraci síťového připojení naleznete v části [6.7](#page-59-0).

## <span id="page-22-0"></span>4.4. Instalace doplňkových analytických modulů

Opatrně vybalte doplňkový analytický modul a instalujte jej dle následujících kroků:

- 1. Připravte přístroj QIAstat-Dx Analyzer 2.0 pro instalaci nového modulu:
	- 1a. Přístroj QIAstat-Dx Analyzer 2.0 vypněte stisknutím tlačítka ON/OFF (Zapnout/vypnout) na jeho přední straně.
	- 1b. Přístroj vypněte stisknutím vypínače na zadní straně analytického modulu do polohy "O".
	- 1c. Odpojte napájecí kabel.
	- 1d. Odpojte ukončovací můstek ze zadní strany analytického modulu [\(obrázek](#page-22-1) 12).

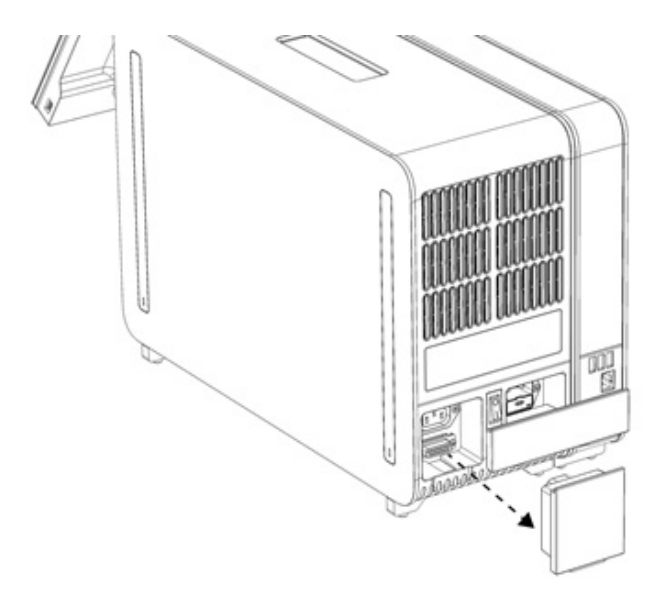

#### <span id="page-22-1"></span>**Obrázek 12. Odpojení ukončovacího můstku.**

1e. Odstraňte ochranné kryty z boční strany analytického modulu, na který bude doplňkový analytický modul upevněn [\(obrázek](#page-22-2) 13).

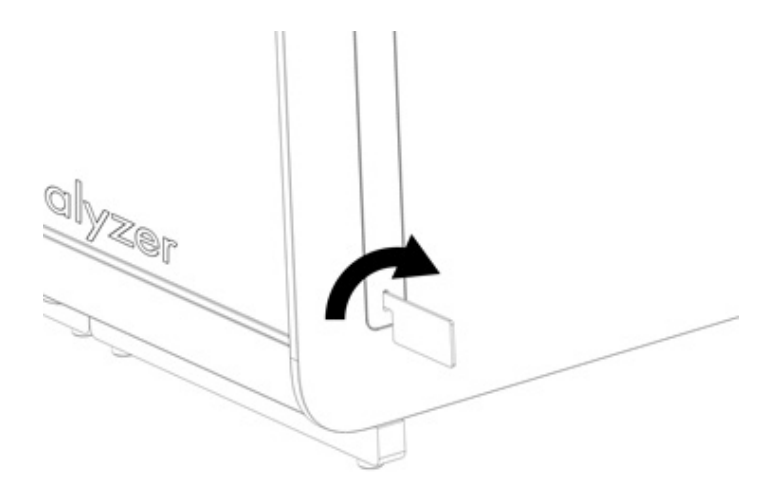

#### <span id="page-22-2"></span>**Obrázek 13. Sejmutí ochranných krytů.**

2. Vytáhněte doplňkový analytický modul z krabice a uložte jej na rovný povrch. Vytáhněte pěnové díly připojené na analytický modul.

**Poznámka**: Při zvedání a manipulaci držte analytický modul za základnu oběma rukama, viz [obrázek](#page-23-0) 14.

#### **VAROVÁNÍ/ UPOZORNĚNÍ**

#### **Riziko zranění osob a škody na zařízení**

Přístroj QIAstat-Dx Analyzer 2.0 je těžký. Při zvedání přístroje QIAstat-Dx Analyzer 2.0 postupujte opatrně a používejte odpovídající metody ke zvedání, abyste předešli újmě na zdraví nebo poškození analyzátoru.

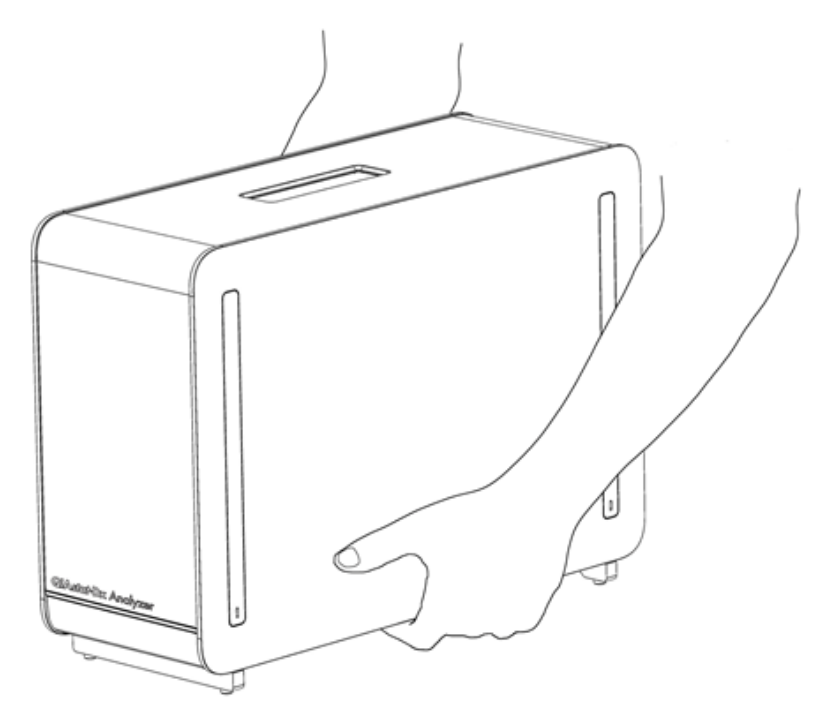

#### <span id="page-23-0"></span>**Obrázek 14. Správné zacházení s analytickým modulem.**

3. Sejměte ochranné kryty z boční strany analytického modulu za použití nástroje k odstranění ochranného krytu, dodávaného s přístrojem QIAstat-Dx Analyzer 2.0 ([obrázek](#page-23-1) 15).

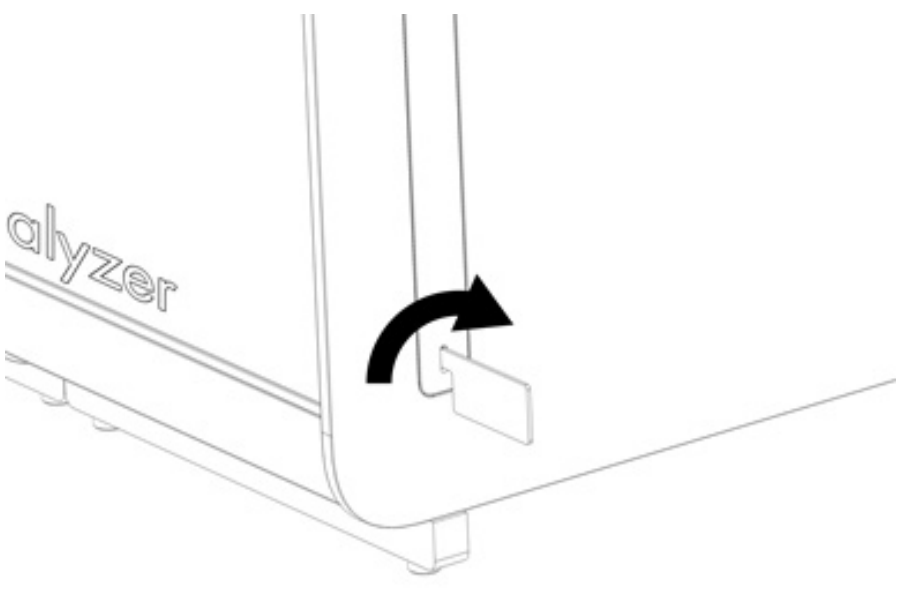

<span id="page-23-1"></span>**Obrázek 15. Sejmutí ochranných krytů.**

4. Doplňkový analytický modul zarovnejte se stávajícím analytickým modulem. Utáhněte šrouby za použití nástroje k sestavení analytického-provozního modulu, dodávaného s přístrojem QIAstat-Dx Analyzer 2.0 ([obrázek](#page-24-0) 16).

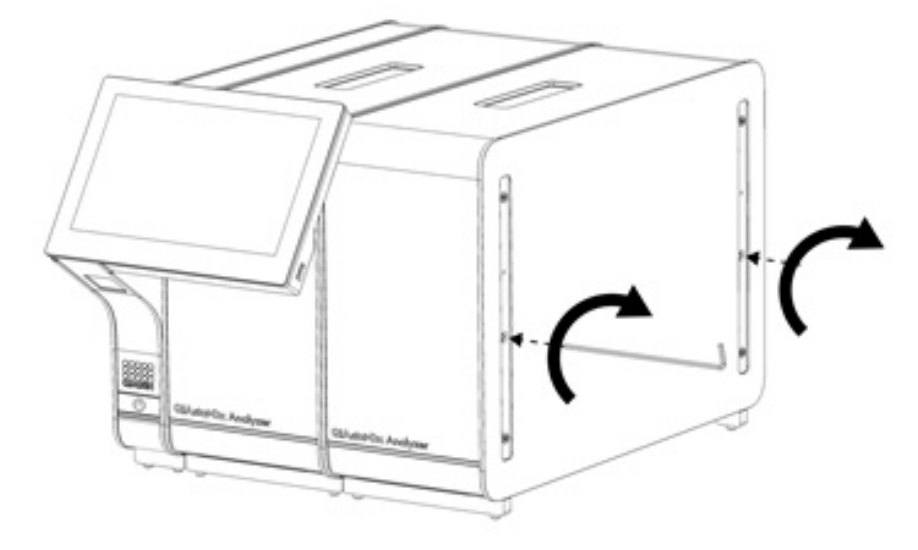

<span id="page-24-0"></span>**Obrázek 16. Zarovnání a upevnění doplňkového analytického modulu.**

5. Znovu upevněte ochranné kryty na boční stranu doplňkového analytického modulu [\(obrázek](#page-24-1) 17).

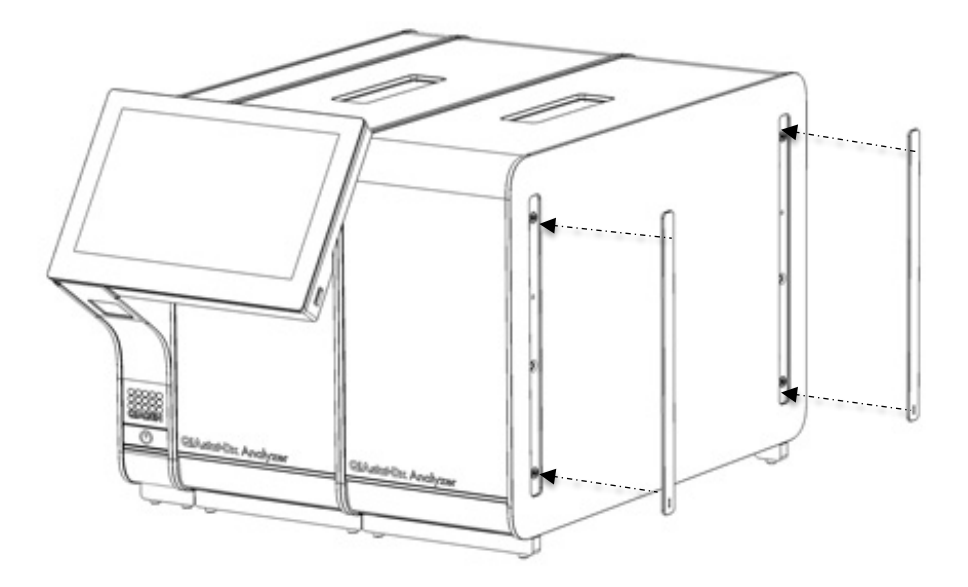

<span id="page-24-1"></span>**Obrázek 17. Opětovné připevnění ochranných krytů na doplňkový analytický modul.**

6. Připojte analytický modul / můstek analytického modulu v zadní části přístroje QIAstat-Dx Analyzer 2.0 a propojte tak oba analytické moduly [\(obrázek](#page-25-0) 18).

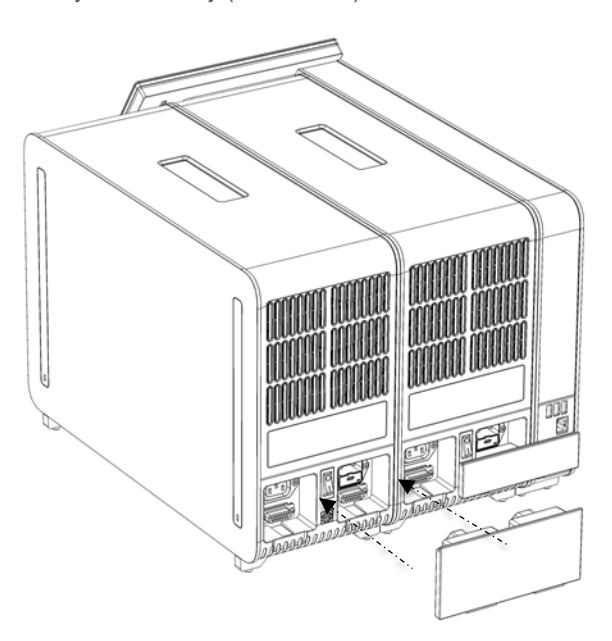

**Obrázek 18. Připojení analytického modulu / můstku analytického modulu.**

<span id="page-25-0"></span>7. Připojte ukončovací můstek k zadní straně analytického modulu [\(obrázek](#page-25-1) 19).

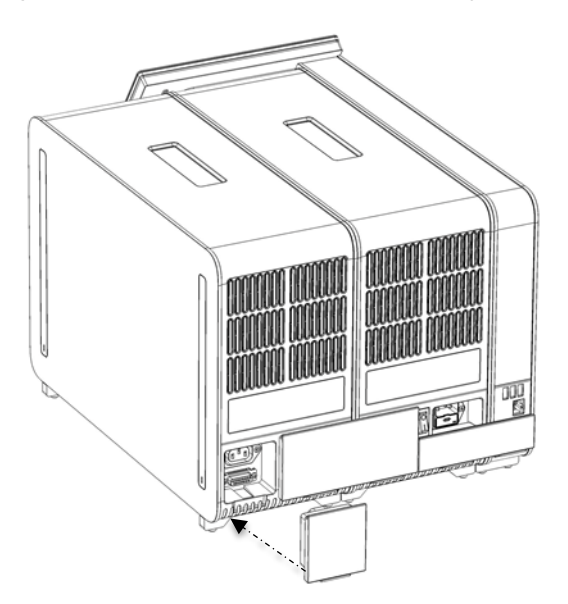

<span id="page-25-1"></span>**Obrázek 19. Připojení ukončovacího můstku.**

8. Připojte napájecí kabel dodávaný s přístrojem QIAstat-Dx Analyzer 2.0 k zadní části původního analytického modulu ([obrázek](#page-26-0) 20).

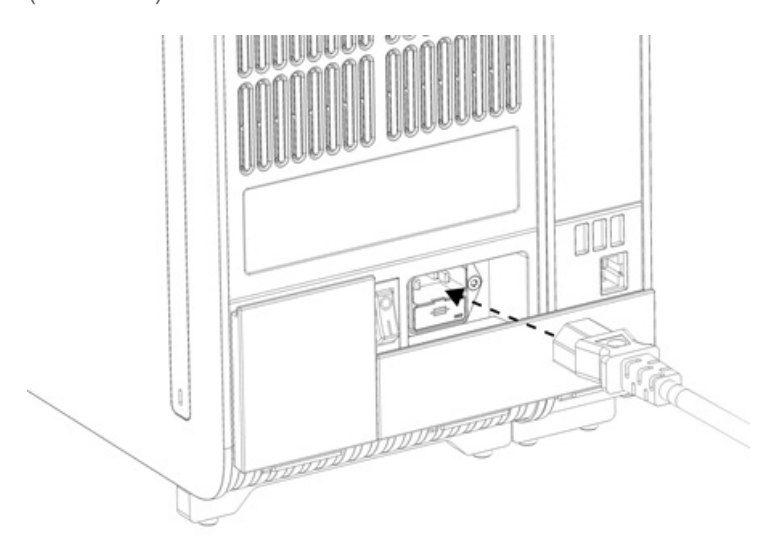

#### <span id="page-26-0"></span>**Obrázek 20. Připojení napájecího kabelu.**

- 9. Připojte napájecí kabel do elektrické zásuvky.
- 10. Zapněte přístroj stisknutím vypínače na zadní straně analytického modulu do polohy "I" [\(obrázek](#page-26-1) **21**). Ověřte, že jsou stavové kontrolky analytického a provozního modulu modré.

**Poznámka**: Pokud je stavová kontrolka červená, došlo k poruše analytického modulu. Kontaktujte oddělení technických služeb společnosti QIAGEN za použití kontaktních údajů uvedených v části [10](#page-101-0) a požádejte o pomoc.

**Poznámka**: Nástroj nesmí být umístěn v poloze se špatným přístupem k vypínači napájení.

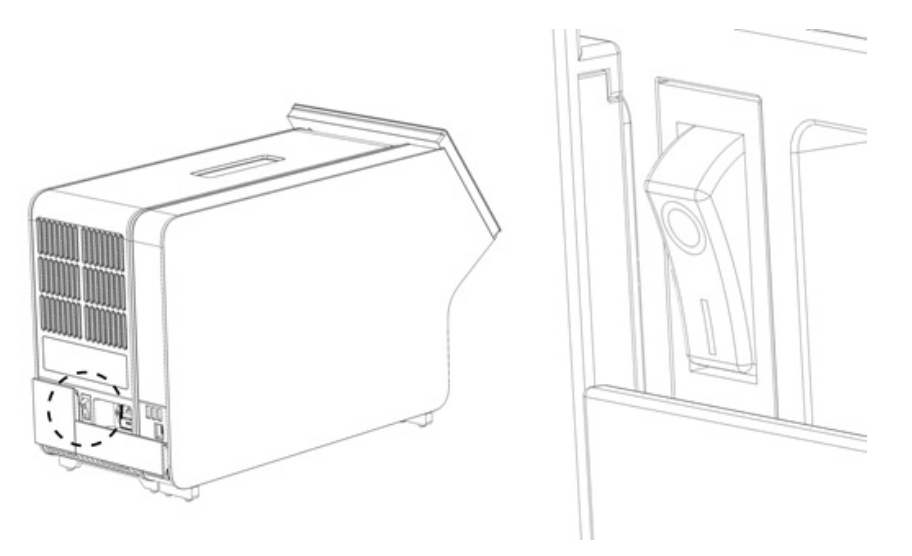

#### <span id="page-26-1"></span>**Obrázek 21. Umístění vypínače a jeho nastavení do polohy "I".**

11. Přístroj QIAstat-Dx Analyzer 2.0 je nyní připraven ke konfiguraci pro daný účel použití. Informace o konfiguraci systémových parametrů, nastavení systémového času a data a konfiguraci síťového připojení naleznete v části [6.7](#page-59-0).

## <span id="page-27-0"></span>4.5. Opětovné zabalení a odeslání přístroje QIAstat-Dx Analyzer 2.0

Při opětovném zabalení přístroje QIAstat-Dx Analyzer 2.0 pro přepravu je nutné použít původní obalové materiály. Pokud nemáte k dispozici původní přepravní materiály, kontaktujte oddělení technických služeb společnosti QIAGEN. Před zabalením se ujistěte, že byl přístroj řádně připraven (viz část [9.2\)](#page-98-2) a že nepředstavuje biologická ani chemická rizika.

Postup při opětovném balení přístroje:

- 1. Ujistěte se, že je přístroj vypnutý (stiskněte vypínač do polohy "O").
- 2. Odpojte napájecí kabel ze zásuvky.
- 3. Opojte napájecí kabel ze zadní strany analytického modulu.
- 4. Odpojte ukončovací můstek na zadní straně analytického modulu.
- 5. Odpojte můstek analytického/provozního modulu propojující provozní a analytické moduly v zadní části přístroje QIAstat-Dx Analyzer 2.0.
- 6. Sejměte ochranné kryty z boční strany analytického modulu za použití nástroje k odstranění ochranného krytu.
- 7. Pomocí dodávaného nástroje k sestavení analytického-provozního modulu uvolněte dva šrouby držící propojující provozní modul s analytickým modulem. Zabalte provozní modul do jeho krabice.
- 8. Znovu nasaďte ochranné kryty na boční stranu analytického modulu. Zabalte analytický modul s příslušnými pěnovými díly do původní krabice.

## <span id="page-28-0"></span>5. Zpracování testu a zobrazení výsledků

**Poznámka**: Obrázky uvedené v této uživatelské příručce jsou pouze příklady a u jednotlivých analýz se mohou lišit.

#### <span id="page-28-1"></span>5.1. Spuštění přístroje QIAstat-Dx Analyzer 2.0

1. Stisknutím tlačítka ON/OFF (Zapnout/vypnout) na přední straně přístroje QIAstat-Dx Analyzer 2.0 jednotku spusťte ([obrázek](#page-28-3) 22).

Poznámka: Vypínač v zadní části analytického modulu musí být nastaven do polohy "I". Kontrolky provozního a analytického modulu se v poloze "I" rozsvítí modře (tj. napájení je zapnuto).

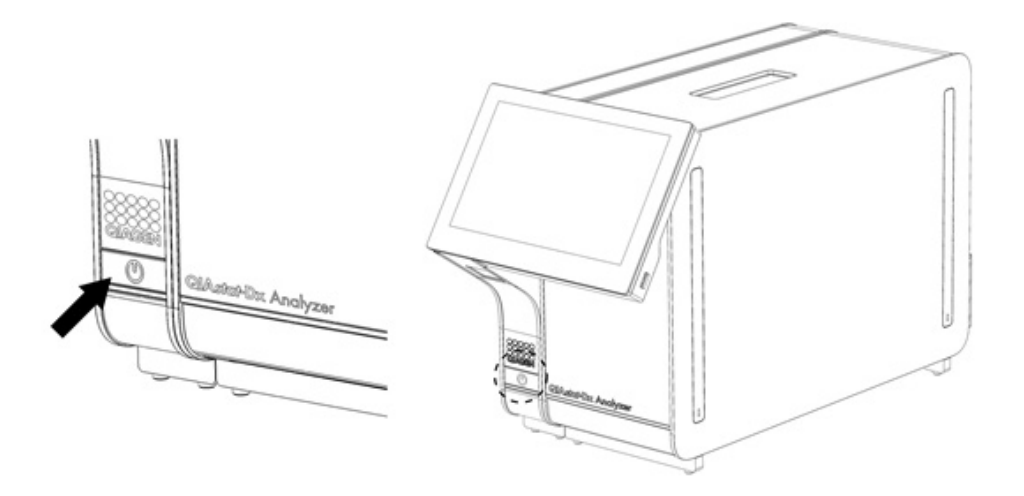

#### <span id="page-28-3"></span>**Obrázek 22. Stisknutí tlačítka ON/OFF (Zapnout/vypnout) ke spuštění přístroje.**

2. Počkejte, než se otevře **hlavní** obrazovka a stavové kontrolky analytického a provozního modulu se rozsvítí zeleně a přestanou blikat.

**Poznámka**: Po počáteční instalaci se zobrazí **přihlašovací** obrazovka. Další podrobnosti naleznete v části [6.2](#page-48-0). **Poznámka**: Po úspěšné počáteční instalaci přístroje QIAstat-Dx Analyzer 2.0 se musí správce systému přihlásit a provést první konfiguraci softwaru. ID uživatele je při prvním přihlášení "administrator" (Správce) a výchozí heslo je "administrator" (Správce). Heslo je nutné po prvním přihlášení změnit. User Access Control (Řízení uživatelského přístupu) se aktivuje automaticky. Důrazně doporučujeme vytvořit alespoň jeden uživatelský účet bez role "Administrator" (Správce).

#### <span id="page-28-2"></span>5.2. Příprava analytické kazety QIAstat-Dx

Vyjměte analytickou kazetu QIAstat-Dx z obalu. Podrobnosti o přidávání alikvotu do analytické kazety QIAstat-Dx a informace specifické pro zpracovávanou analýzu naleznete v návodu k použití specifické analýzy (např. QIAstat-Dx Respiratory Panel). Po přidání alikvotu do analytické kazety QIAstat-Dx se vždy ujistěte, že jsou obě víčka alikvotu pevně uzavřená.

#### <span id="page-29-0"></span>5.3. Postup při zpracování testu

Všichni uživatelé musejí při práci s dotykovou obrazovkou přístroje QIAstat-Dx Analyzer 2.0 používat odpovídající osobní ochranné pomůcky, jako např. rukavice.

1. Stiskněte tlačítko **Run Test** (Spustit test) v pravém horním rohu **hlavní** obrazovky.

**Poznámka**: Pokud je povolena externí kontrola (External Control, EC) a má být proveden test EC, zobrazí se upozornění na provedení testu se vzorkem EC. Další podrobnosti naleznete v části [8.](#page-89-0)

**Poznámka**: Pokud je EC povolena a poslední test EC provedený s vybraným modulem se nezdařil, zobrazí se varování. Uživatelé musejí výslovně zvolit, zda přesto chtějí provést test s vybraným modulem.

2. Po výzvě naskenujte čárový kód ID vzorku za použití čtečky čárových kódů, která je integrovaná do provozního modulu [\(obrázek](#page-29-1) 23).

**Poznámka**: V závislosti na konfiguraci přístroje QIAstat-Dx Analyzer 2.0 můžete také zadat ID vzorku za použití virtuální klávesnice na dotykové obrazovce. Další podrobnosti naleznete v části [6.7.4](#page-64-0).

**Poznámka**: V závislosti na zvolené konfiguraci systému může být nyní nutné zadat ID pacienta. Další podrobnosti naleznete v části [6.7.4](#page-64-0).

**Poznámka**: V závislosti na konfiguraci EC se zobrazí přepínací tlačítko s označením EC Test. Toto tlačítko zůstává v průběhu testu v poloze vypnuto. Další informace o EC naleznete v části [8.](#page-89-0)

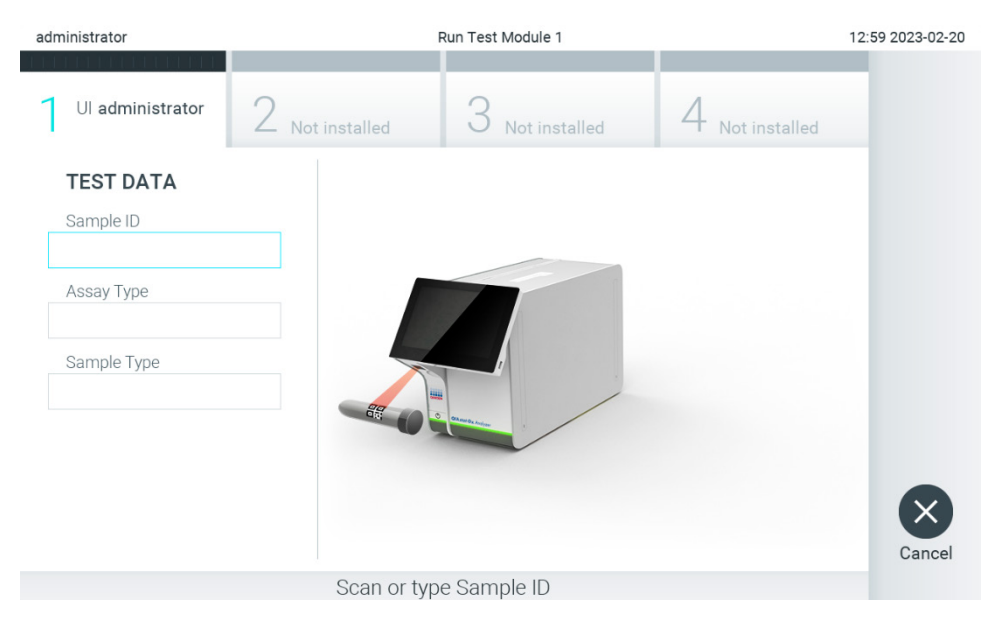

<span id="page-29-1"></span>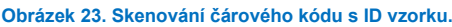

3. Po výzvě naskenujte čárový kód na analytické kazetě QIAstat-Dx, kterou chcete použít. Přístroj QIAstat-Dx Analyzer 2.0 podle čárového kódu analytické kazety QIAstat-Dx automaticky rozezná analýzu, která se má zpracovat ([obrázek](#page-30-0) 24).

**Poznámka**: Přístroj QIAstat-Dx Analyzer 2.0 nepřijme analytické kazety QIAstat-Dx po datu spotřeby, již použité kazety ani kazety pro analýzy, které v jednotce nejsou nainstalované. V takových případech se zobrazí chybová zpráva. Další podrobnosti naleznete v části [10.2](#page-103-0).

**Poznámka**: Pokyny pro import a přidávání analýz do přístroje QIAstat-Dx Analyzer 2.0 naleznete v části [6.6.3](#page-58-0). **Poznámka:** Použijte čárový kód na boční straně kazety (jak je uvedeno na [obrázku](#page-30-0) 24), nikoli čárový kód na obalu kazet.

**Poznámka**: Pokud je povolena externí kontrola (External Control, EC) a na vybraném modulu má být proveden test EC anebo se předchozí test pro vybranou analýzu nezdařil, zobrazí se varování. Uživatelé musejí potvrdit, zda chtějí pokračovat, a základní uživatelé nemohou v nastavení testu pokračovat. Další podrobnosti naleznete v části [8.](#page-89-0)

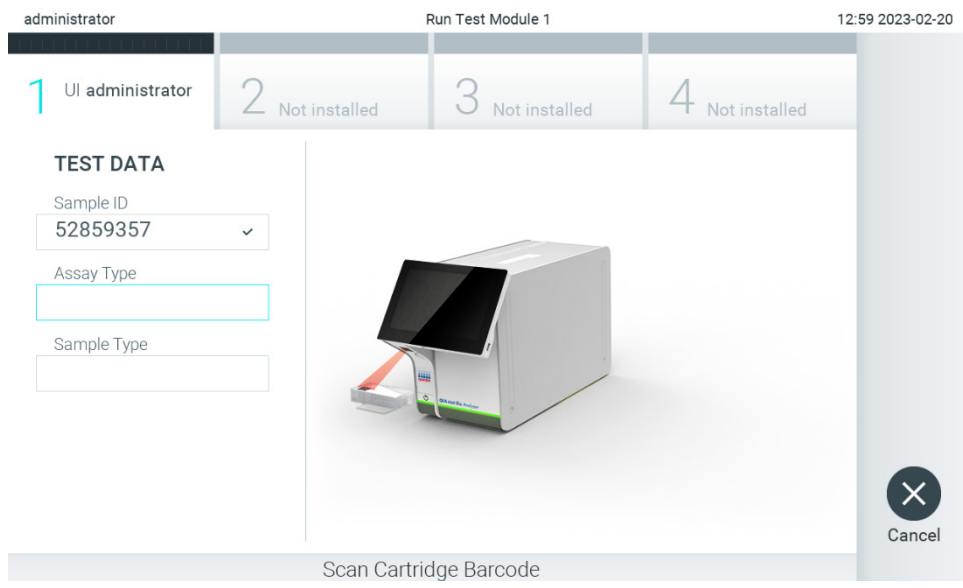

**Obrázek 24. Skenování čárového kódu analytické kazety QIAstat**-**Dx.**

<span id="page-30-0"></span>4. V případě potřeby vyberte ze seznamu odpovídající typ alikvotu [\(obrázek](#page-30-1) 25).

Poznámka: V některých vzácných případech může být seznam typů alikvotů prázdný. V takovém případě je třeba kazetu naskenovat znovu.

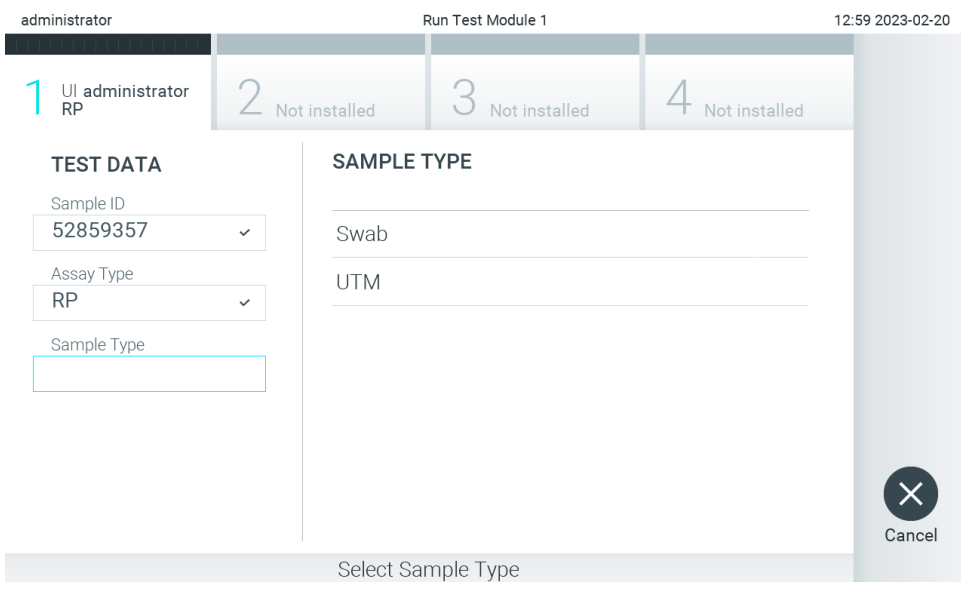

<span id="page-30-1"></span>**Obrázek 25. Výběr typu vzorku.**

5. Otevře se obrazovka **Confirm** (Potvrdit). Zkontrolujte zadané údaje a stisknutím relevantních polí na dotykové obrazovce a úpravou informací proveďte potřebné změny [\(obrázek 26](#page-31-0)).

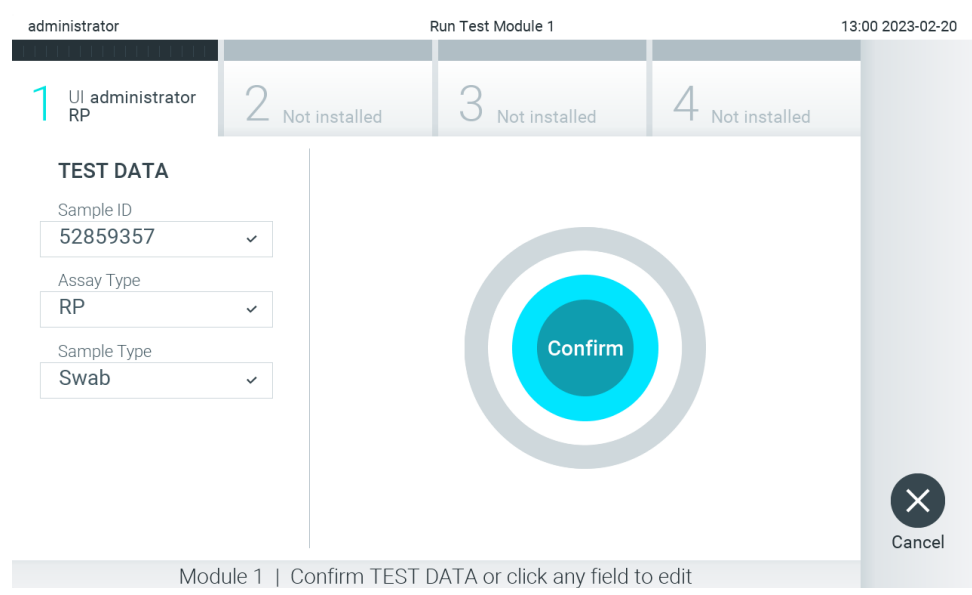

#### <span id="page-31-0"></span>**Obrázek 26. Obrazovka Confirm (Potvrdit).**

- 6. Když jsou všechny zobrazené údaje správné, stiskněte tlačítko **Confirm** (Potvrdit). V případě potřeby stiskněte odpovídající pole a upravte jeho obsah nebo zrušte test tlačítkem **Cancel** (Zrušit).
- 7. Ujistěte se, že jsou víčka alikvotů na portu pro stěry i na hlavním portu analytické kazety QIAstat-Dx pevně uzavřená. Když se automaticky otevře vstupní port pro kazety v horní části přístroje QIAstat-Dx Analyzer 2.0, vložte analytickou kazetu QIAstat-Dx s čárovým kódem otočeným doleva a reakčními komorami směřujícími dolů [\(obrázek](#page-31-1) 27). **Poznámka**: Když je k provoznímu modulu připojeno několik analytických modulů, přístroj QIAstat-Dx Analyzer 2.0 automaticky zvolí analytický modul, ve kterém má být test zpracován.

**Poznámka**: Analytickou kazetu QIAstat-Dx není nutné do přístroje QIAstat-Dx Analyzer 2.0 tlačit. Vložte ji správně do vstupního portu pro kazety a přístroj QIAstat-Dx Analyzer 2.0 kazetu automaticky přesune do analytického modulu.

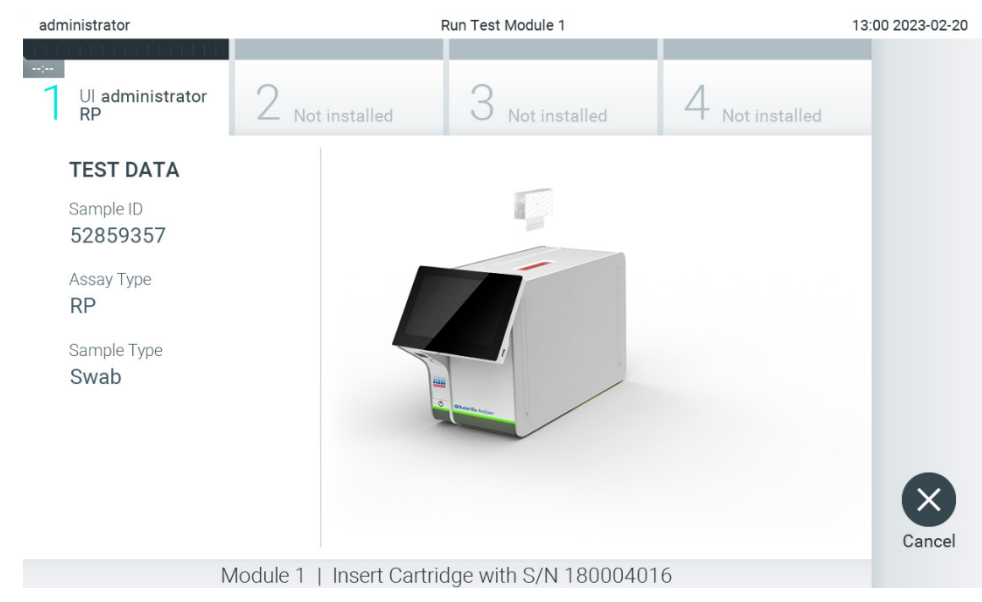

<span id="page-31-1"></span>**Obrázek 27. Vložení analytické kazety QIAstat**-**Dx do přístroje QIAstat**-**Dx Analyzer 2.0.**

8. Když přístroj QIAstat-Dx Analyzer 2.0 detekuje analytickou kazetu QIAstat-Dx, automaticky zavře víčko vstupního portu pro kazety a zahájí zpracování testu. Ze strany obsluhy již k zahájení zpracování nejsou nutné žádné další kroky.

**Poznámka**: Přístroj QIAstat-Dx Analyzer 2.0 nepřijme jinou analytickou kazetu QIAstat-Dx než kazetu použitou a naskenovanou během nastavení testu. Pokud vložíte jinou než naskenovanou kazetu, systém nahlásí chybu a kazetu automaticky vysune.

**Poznámka**: Až do tohoto bodu lze test zrušit stisknutím tlačítka **Cancel** (Zrušit) ve spodním pravém rohu obrazovky. **Poznámka**: V závislosti na konfiguraci systému může být obsluha před spuštěním zpracování testu požádána o opětovné zadání svého hesla.

**Poznámka**: Pokud do portu nevložíte žádnou analytickou kazetu QIAstat-Dx, víčko vstupního portu pro kazety se automaticky zavře po 30 sekundách. V takovém případě zopakujte krok počínaje krokem 5.

9. Během provádění testu je na dotykové obrazovce zobrazena zbývající doba zpracování [\(obrázek](#page-32-0) 28).

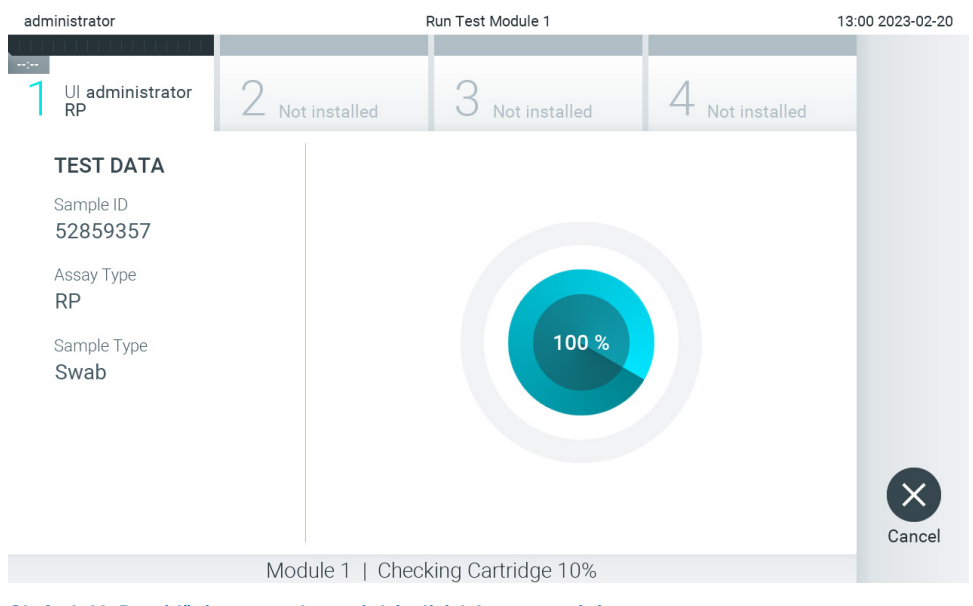

<span id="page-32-0"></span>**Obrázek 28. Provádění testu a zobrazení zbývající doby zpracování.**

10. Po dokončení zpracování testu se objeví obrazovka **Eject** (Vysunout) [\(obrázek](#page-33-0) 29).

Stisknutím tlačítka Eject (Vysunout) · na dotykové obrazovce vyjměte analytickou kazetu QIAstat-Dx a zlikvidujte ji jako nebezpečný biologický odpad v souladu se všemi národními, státními a místními zdravotnickými a bezpečnostními předpisy a zákony.

**Poznámka**: Když se vstupní port pro kazety QIAstat-Dx otevře a analytická kazeta se vysune, je nutné ji vytáhnout. Nebude-li kazeta do 30 sekund vyjmuta, automaticky se zasune zpět do přístroje QIAstat-Dx Analyzer 2.0 a víčko vstupního portu pro kazety se zavře. V takovém případě můžete stisknutím tlačítka **Eject** (Vysunout) opět otevřít víčko vstupního portu pro kazety a kazetu vytáhnout.

**Poznámka**: Použité analytické kazety QIAstat-Dx je nutné zlikvidovat. Kazety nelze používat opakovaně u testů, které již byly spuštěné, ale následně zrušené obsluhou, nebo které skončily chybou.

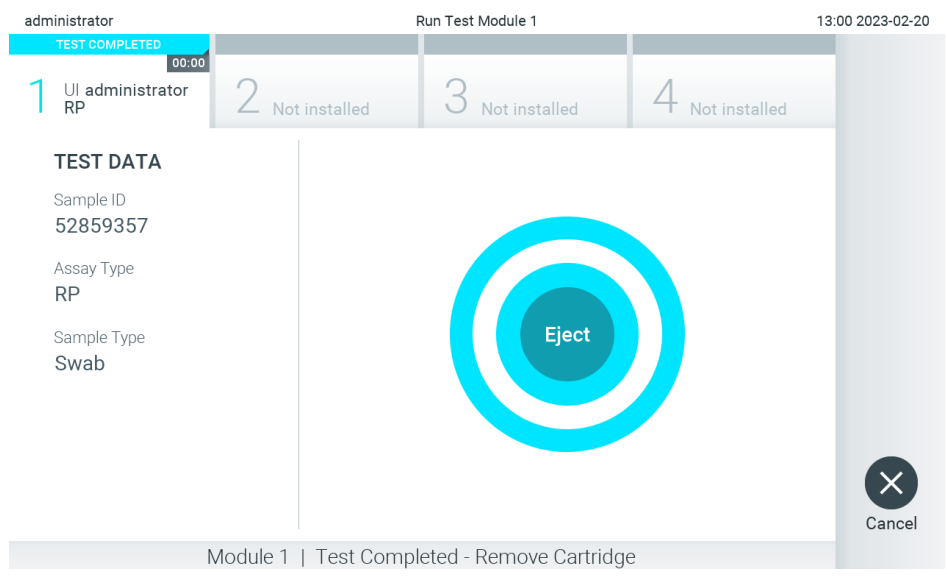

**Obrázek 29. Zobrazení obrazovky Eject (Vysunout).**

<span id="page-33-0"></span>11. Po vysunutí analytické kazety QIAstat-Dx se zobrazí obrazovka **Summary** (Souhrn) s výsledky [\(obrázek](#page-33-1) 30). Další podrobnosti naleznete v části [5.5.](#page-35-0)

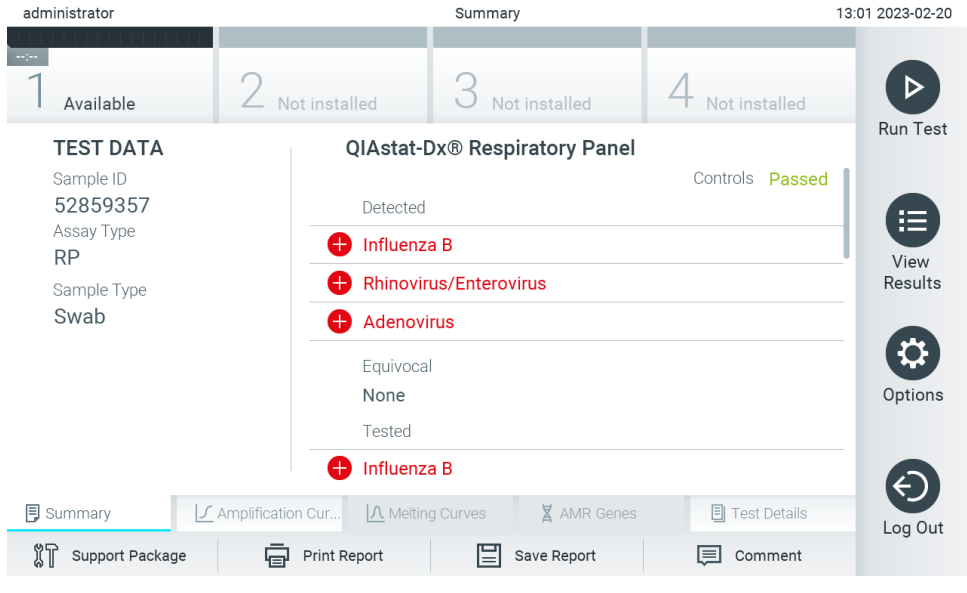

**Obrázek 30. Obrazovka Summary (Souhrn) s výsledky.**

<span id="page-33-1"></span>**Poznámka**: Pokud během zpracování došlo k chybě analytického modulu, může chvíli trvat, než se zobrazí shrnutí cyklu a cyklus se ukáže v přehledu **View Results** (Zobrazit výsledky).

## <span id="page-34-0"></span>5.4. Zrušení zpracování testu

Pokud již test probíhá, stisknutím tlačítka **Abort** (Ukončit) provádění testu zastavíte [\(obrázek 31](#page-34-1)).

**Poznámka**: Použité analytické kazety QIAstat-Dx je nutné zlikvidovat. Kazety nelze používat opakovaně u testů, které již byly spuštěné, ale následně zrušené obsluhou, nebo které skončily chybou.

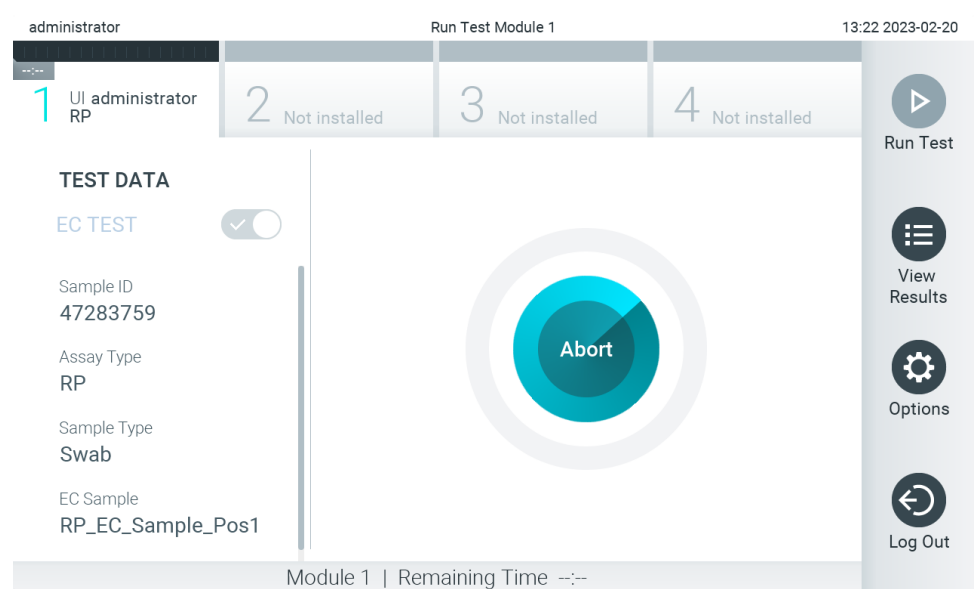

<span id="page-34-1"></span>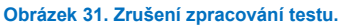

Po ukončení testu již analytickou kazetu QIAstat-Dx nelze zpracovat ani opakovaně použít. Po stisknutí tlačítka **Abort** (Ukončit) se otevře dialogové okno se žádostí o potvrzení zrušení testu [\(obrázek](#page-34-2) 32).

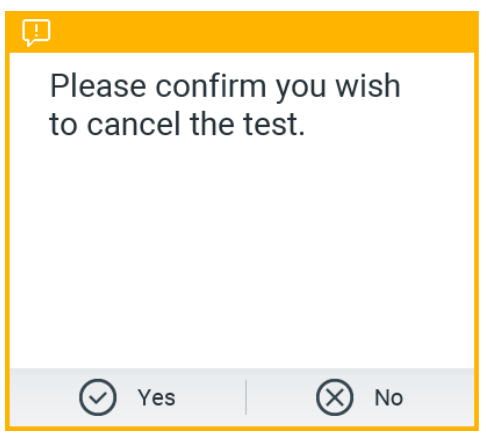

<span id="page-34-2"></span>**Obrázek 32. Dialogové okno pro potvrzení zrušení zpracování testu.**

## <span id="page-35-0"></span>5.5. Zobrazení výsledků

Přístroj QIAstat-Dx Analyzer 2.0 automaticky interpretuje a ukládá výsledky testování. Po vysunutí analytické kazety QIAstat-Dx se automaticky otevře obrazovka **Summary** (Souhrn) s výsledky [\(obrázek](#page-35-1) 33).

**Poznámka**: Pokyny pro možné výsledky a pro interpretaci výsledků analýz naleznete v návodu k použití příslušné analýzy.

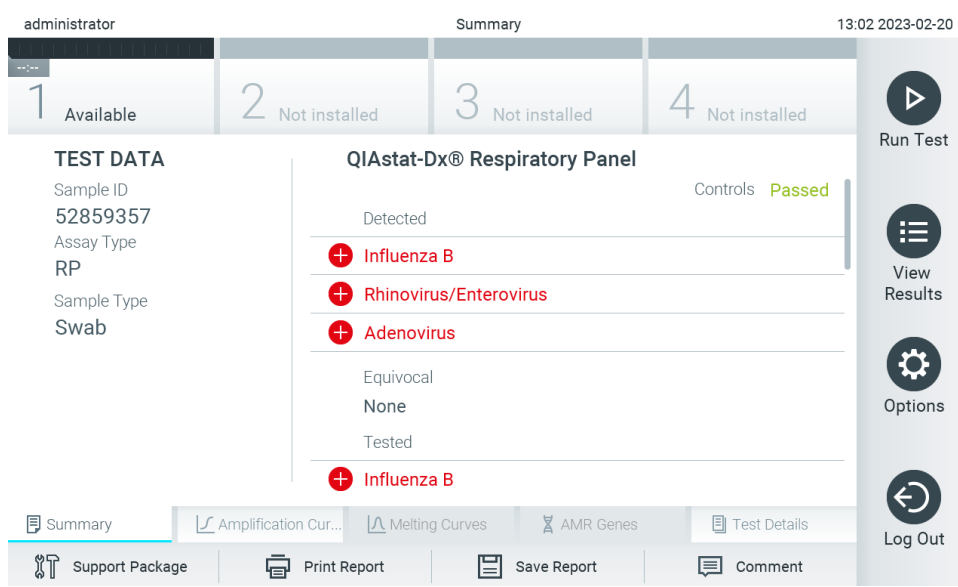

<span id="page-35-1"></span>**Obrázek 33. Příklad obrazovky Summary (Souhrn) s výsledky, která zobrazuje údaje Test Data (Údaje o testu) v levém panelu a Test Summary (Souhrn testu) v hlavním panelu.**

Hlavní port obrazovky obsahuje následující tři seznamy a označuje výsledky barevným kódováním a symboly:

- První seznam zahrnuje všechny patogeny, včetně genů AMR (pokud je analýza podporuje), které jsou detekované a identifikované v alikvotu, předchází jim znak  $\bigoplus$  a jsou zbarvené červeně.
- Druhý seznam zahrnuje všechny nejednoznačné patogeny uvozené otazníkem a zbarvené žlutě.
- Třetí seznam obsahuje všechny patogeny, včetně genů AMR (pokud je analýza podporuje), testované v alikvotu. Před patogeny detekovanými a identifikovanými v alikvotu je uveden znak  $\bigoplus$  a jsou zbarvené červeně. Před testovanými patogeny, které ve vzorku detekované nebyly, je uveden znak  $\Box$  a jsou zbarvené zeleně. Nejednoznačné patogeny jsou uvozené otazníkem <sup>12</sup> a jsou zbarvené žlutě.

**Poznámka 1**: Patogeny detekované a identifikované ve vzorku jsou uvedené ve všech seznamech.

**Poznámka 2:** Další podrobnosti naleznete v návodu k použití konkrétní analýzy.

Pokud test neproběhl úspěšně, objeví se zpráva "Failed" (Neúspěšný) následovaná specifickým kódem chyby.

Na levé straně obrazovky se nacházejí následující údaje Test Data (Údaje o testu):

- Sample ID (ID vzorku)
- Patient ID (ID pacienta) (je-li dostupné)
- Assay Type (Typ analýzy)
- Sample Type (Typ vzorku)
- LIS Upload Status (Stav nahrání do systému LIS) (v příslušných případech)

K dispozici jsou další údaje o analýze v závislosti na přístupových právech obsluhy. Dostanete se k nim pomocí záložek ve spodní části obrazovky (např. amplifikační grafy, křivky tání a podrobnosti o testu).
Údaje o analýze lze exportovat tlačítkem **Save Report** (Uložit zprávu) na spodní liště obrazovky.

Zprávu lze odeslat do tiskárny stisknutím tlačítka **Print Report** (Vytisknout zprávu) na spodní liště obrazovky.

Podpůrný balíček vybraného cyklu nebo všech neúspěšných cyklů lze vytvořit stisknutím tlačítka **Support Package** (Podpůrný balíček) na spodní liště obrazovky [\(obrázek](#page-36-0) 34). Pokud je vyžadována podpora, zašlete podpůrný balíček oddělení technických služeb společnosti QIAGEN.

### 5.5.1. Prohlížení amplifikačních křivek

Amplifikační křivky testu naleznete v záložce **Amplification Curves** (Amplifikační křivky) [\(obrázek](#page-36-0) 34). Tato funkce nemusí být dostupná u všech analýz.

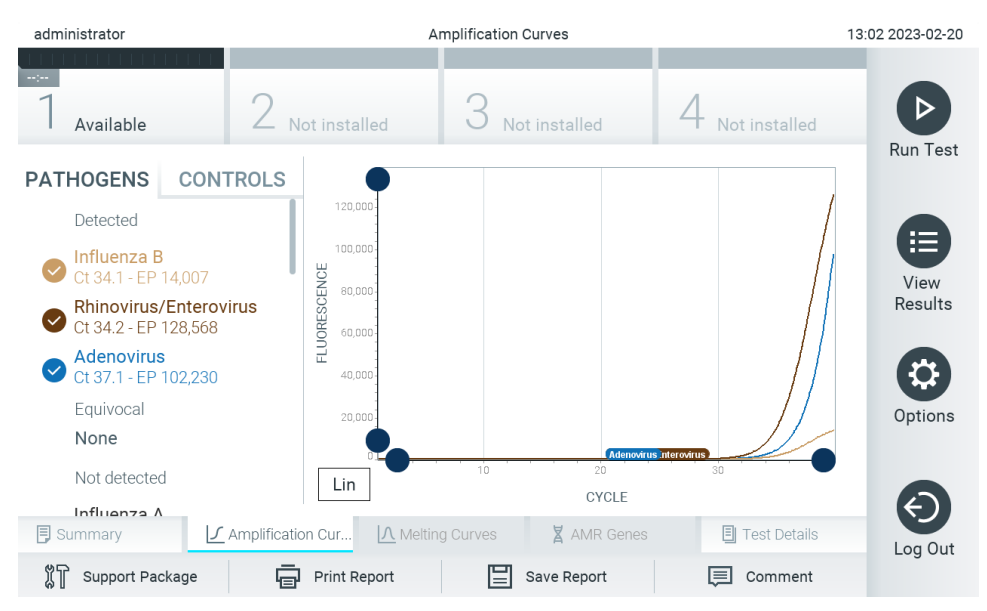

**Poznámka**: Mějte prosím na paměti, že amplifikační křivky nejsou určeny k interpretaci výsledků testu.

<span id="page-36-0"></span>**Obrázek 34. Obrazovka Amplification Curves (Amplifikační křivky) (záložka PATHOGENS (Patogeny)).**

Podrobnosti o testovaných patogenech a interních kontrolách jsou uvedeny nalevo, amplifikační křivky uprostřed.

**Poznámka**: Pokud je v přístroji QIAstat-Dx Analyzer 2.0 povolena funkce **User Access Control** (Řízení uživatelského přístupu) (viz část [6.5\)](#page-51-0), obrazovka **Amplification Curves** (Amplifikační křivky) bude dostupná jen pracovníkům obsluhy s přístupovými právy.

Stisknutím záložky **PATHOGENS** (Patogeny) na levé straně zobrazíte grafy odpovídající testovaným patogenům. Stisknutím pathogen name (názvu patogenu) zvolíte patogeny zobrazené v amplifikačním grafu. Můžete zvolit jeden patogen, více patogenů nebo žádné patogeny. Každý patogen zvolený v seznamu bude mít přiřazenou barvu odpovídající amplifikační křivce spojené s daným patogenem. Nevybrané patogeny budou uvedené šedou barvou.

Odpovídající hodnoty  $C_T$  a hodnoty koncové fluorescence jsou uvedené pod názvy jednotlivých patogenů.

Stisknutím záložky **CONTROLS** (Kontroly) na levé straně zobrazíte interní kontroly a zvolíte, které interní kontroly jsou zobrazené v amplifikačním grafu. Stisknutím kroužku vedle názvu interní kontroly ji můžete zvolit anebo zrušit její výběr ([obrázek](#page-37-0) 35).

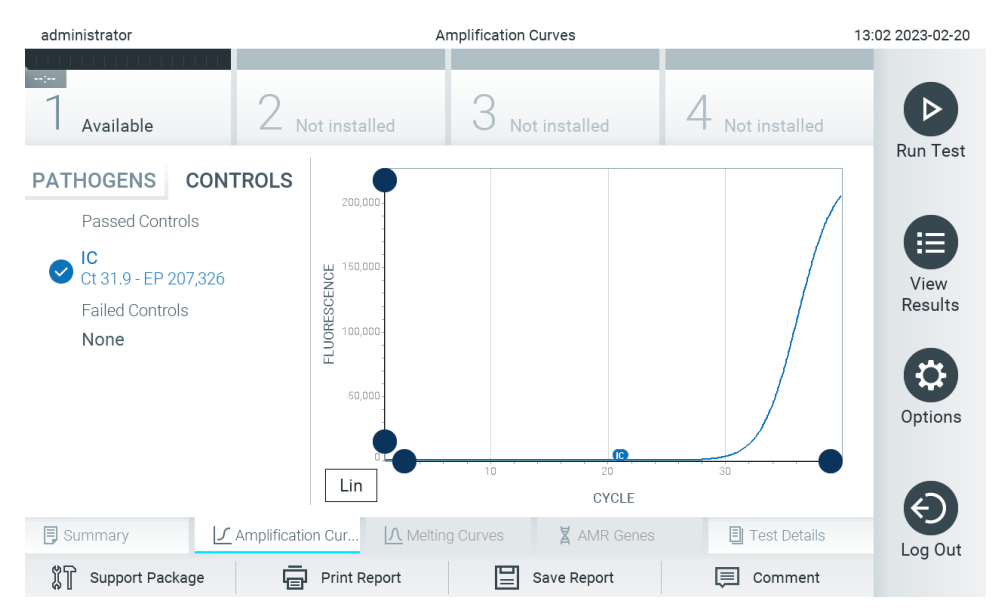

<span id="page-37-0"></span>**Obrázek 35. Obrazovka Amplification Curves (Amplifikační křivky) (záložka CONTROLS (Kontroly)) zobrazující interní kontroly.**

Amplifikační graf zobrazuje křivku údajů pro zvolené patogeny nebo interní kontroly. Mezi logaritmickou a lineární stupnicí osy Y můžete přepínat tlačítky **Lin** (Lineární) nebo **Log** (Logaritmická) ve spodním levém rohu grafu.

Rozsah osy X a osy Y lze upravit modrými ohraničovacími prvky  $\bullet$  na obou osách. Stiskněte a podržte modrý ohraničovací prvek a přesuňte jej na požadované místo na ose. Přesunutím modrého ohraničovacího prvku do počátku osy se vrátíte k výchozím hodnotám.

### 5.5.2. Zobrazení křivek tání

Křivky tání testu naleznete v záložce **Melting Curves** (Křivky tání).

Podrobnosti o testovaných patogenech a interních kontrolách jsou uvedeny nalevo, křivky tání uprostřed.

**Poznámka**: Záložka **Melting Curves** (Křivky tání) je k dispozici pouze pro testy s implementovanou analýzou tání.

**Poznámka**: Pokud je v přístroji QIAstat-Dx Analyzer 2.0 povolena funkce **User Access Control** (Řízení uživatelského přístupu) (viz čás[t 6.5\)](#page-51-0), obrazovka **Melting Curves** (Křivky tání) bude dostupná jen pracovníkům obsluhy s přístupovými právy.

Záložkou **PATHOGENS** (Patogeny) na levé straně zobrazíte testované patogeny. Stisknutím kroužku vedle názvu patogenu zvolíte zobrazované křivky tání patogenů. Můžete zvolit jeden patogen, více patogenů nebo žádné patogeny. Každý patogen zvolený v seznamu bude mít přiřazenou barvu odpovídající křivce tání spojené s daným patogenem. Nezvolené patogeny budou uvedené šedou barvou. Teplota tání je uvedená pod názvem každého patogenu.

Stisknutím záložky **CONTROLS** (Kontroly) na levé straně zobrazíte interní kontroly a zvolíte, které interní kontroly jsou zobrazené v grafu tání. Stisknutím kroužku vedle názvu kontroly ji můžete zvolit nebo zrušit její výběr.

Interní kontroly, které prošly analýzou, jsou znázorněné zelenou barvou a označené jako "Passed Controls" (Úspěšné kontroly). Neúspěšné kontroly jsou znázorněné červenou barvou a jsou označené jako "Failed Controls" (Neúspěšné kontroly).

Rozsah osy X a osy Y lze upravit modrými ohraničovacími prvky  $\bullet$  na obou osách. Stiskněte a podržte modrý ohraničovací prvek a přesuňte jej na požadované místo na ose. Přesunutím modrého ohraničovacího prvku do počátku osy se vrátíte k výchozím hodnotám.

### 5.5.3. Zobrazení genů AMR

Chcete-li zobrazit geny AMR, stiskněte záložku AMR Genes (Geny AMR).

Poznámka: Záložka AMR Genes (Geny AMR) je k dispozici pouze pro analýzy obsahující geny AMR.

Na levé straně je uveden seznam všech detekovaných genů AMR. Po výběru jednoho z detekovaných AMR genů se uprostřed zobrazí seznam všech souvisejících patogenů. Před patogeny detekovanými a identifikovanými v alikvotu je uveden znak  $\bigoplus$  a jsou zbarvené červeně. Před testovanými patogeny, které byly testovány, ale nebyly detekovány, je uveden znak  $\Box$  a jsou zbarvené zeleně [\(obrázek](#page-38-0) 36).

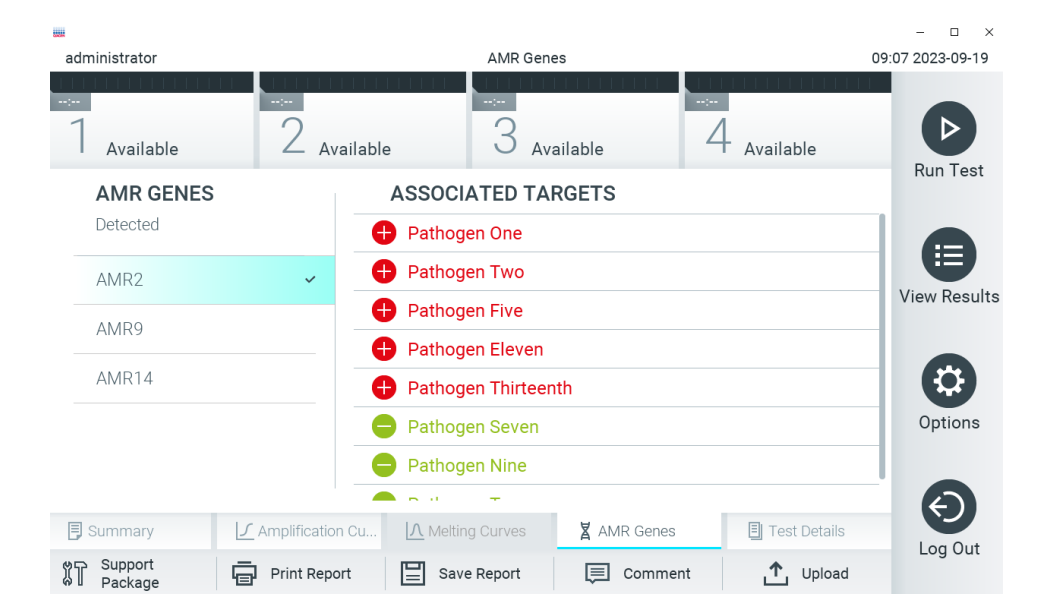

**Obrázek 36. Obrazovka AMR Genes (Geny AMR).**

<span id="page-38-0"></span>**Poznámka**: Data znázorněná n[a obrázku](#page-38-0) 36 jsou modelové údaje a nezobrazují skutečné patogeny.

Další informace o genech AMR a úplný přehled všech asociací mezi geny AMR a dalšími cíli naleznete v návodu k použití příslušné analýzy.

### 5.5.4. Zobrazení podrobností testu

Tlačítkem **Test Details** (Podrobnosti testu) zobrazíte podrobnější výsledky. Přejděte dolů a prohlédněte si celou zprávu.

Následující údaje Test Details (Podrobnosti testu) budou uvedené uprostřed obrazovky [\(obrázek](#page-39-0) 37):

- User ID (ID uživatele)
- Cartridge SN (Sériové číslo kazety)
- Cartridge Expiration Date (Datum spotřeby kazety)
- Module SN (Sériové číslo modulu)
- Test Status (Completed, Failed, Canceled by operator) (Stav testu (dokončený, neúspěšný, zrušený obsluhou))
- Error Code (Kód chyby) (je-li relevantní)
- Error Message (Chybová zpráva) (je-li relevantní)
- Test Start Date and Time (Datum a čas zahájení testu)
- Test Execution Time (Čas provedení testu)
- Assay Name (Název analýzy)
- External Control Test (Test externí kontroly) (viz část [8\)](#page-89-0)
- Test ID (ID testu)
- Book Order ID (Rezervovat ID objednávky) (Viditelné pouze v případě, že při spuštění testu byla zapnuta kontrola objednávek. Viz část [7.](#page-82-0))
- Order Time (Čas objednávky) (Viditelné pouze v případě, že při spuštění testu byla zapnuta kontrola objednávek. Viz část [7.](#page-82-0))
- HIS/LIS Confirmation (Potvrzení v systému HIS/LIS) (Viditelné pouze v případě, že při spuštění testu byla zapnuta kontrola objednávek. Viz část [7.\)](#page-82-0)
- Test Result (Výsledek testu) (celkový výsledek testu pro každý analyt: Positive (Pozitivní) [pos], Positive with Warning (Pozitivní s varováním) [pos\*], Negative (Negativní) [neg], Invalid (Neplatný) [inv], Failed (Neúspěšný) [fail] nebo successful (Úspěšný) [suc]. Podrobnosti o možných výsledcích a jejich interpretaci naleznete v návodu k použití příslušné analýzy)
- Seznam analytů zpracovaných v analýze (ve skupinách: Detected Pathogen (Detekovaný patogen), Equivocal (Nejednoznačné), Not Detected Pathogens (Nedetekované patogeny), Invalid (Neplatné), Not Applicable (Není relevantní), Out of Range (Mimo rozsah), Passed Controls (Úspěšné kontroly) a Failed Controls (Neúspěšné kontroly)), s hodnotou C<sub>T</sub>, koncovou fluorescencí a semikvantifikační hodnotou v kopiích/ml (je-li pro danou analýzu k dispozici)
- Seznam interních kontrol, s hodnotou CT a koncovou fluorescencí (je-li pro danou analýzu k dispozici)

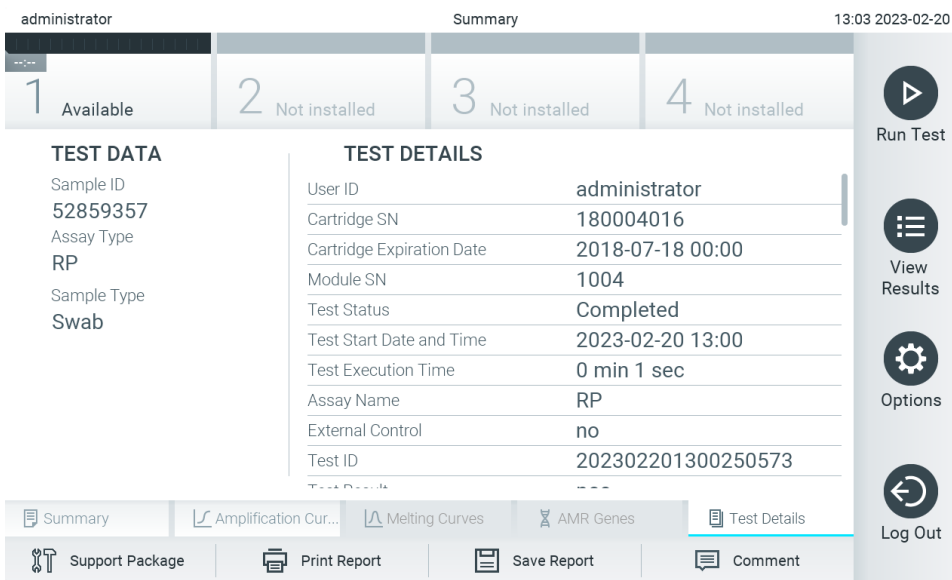

<span id="page-39-0"></span>**Obrázek 37. Příklad obrazovky s údaji Test Data (Údaje o testu) v levém panelu a Test Details (Podrobnosti testu) v hlavním panelu.**

### <span id="page-40-1"></span>5.5.5. Přidávání poznámek k výsledkům testů

Z jakékoli záložky obrazovky **Results** (Výsledky) vyberte položku **Comment** (Poznámka), kde budete moci přidat poznámku k výsledku testu. Při přidání poznámky se navíc uloží uživatel, který poznámku k výsledku přidal, a datum a čas přidání poznámky. Ukládá se pouze poslední komentář, editor a datum a čas, ti. při úpravě stávající poznámky se předchozí poznámka nezachová.

Poznámku lze zobrazit na kartě s podrobnostmi o testu u výsledku.

Poznámky lze ve zprávách ve formátu PDF volitelně skrýt. Postup skrytí poznámek ve zprávách ve formátu PDF je popsán v část[i 6.7.4](#page-64-0).

**Poznámka**: Přidávání, úprava nebo odstraňování poznámek nemá na výsledek biologického testu žádný vliv.

**Poznámka**: Funkce přidávání poznámek není k dispozici, když se používá aplikace QIAstat-Dx Remote Results Application (viz část [6.7.3](#page-62-0))

**Poznámka**: Poznámka by neměla obsahovat informace umožňující identifikaci osoby (personal identifiable information, PII) či chráněné zdravotní informace (protected health information, PHI).

#### 5.5.6. Procházení výsledků předchozích testů

Výsledky z předchozích testů uložené v archivu testů zobrazíte tlačítkem **View Results** (Zobrazit výsledky) na liště hlavní nabídky [\(obrázek](#page-40-0) 38).

| administrator |               | 13:03 2023-02-20             |               |                  |                  |                 |
|---------------|---------------|------------------------------|---------------|------------------|------------------|-----------------|
| Available     | Not installed |                              | Not installed |                  | Not installed    |                 |
| Sample ID     | Assay         | Operator ID EC Mod Date/Time |               |                  | Result           | <b>Run Test</b> |
| 52859357      | <b>RP</b>     | administr                    | 1             | 2023-02-20 13:00 | $\bullet$<br>pos | ⋿               |
| 53647562      | <b>RP</b>     | administr                    | 1             | 2023-02-20 12:53 | O.<br>pos        | View<br>Results |
| 02548164      | <b>RP</b>     | administr                    | 1.            | 2023-02-20 11:28 | O.<br>pos        |                 |
| 32749367      | <b>RP</b>     | administr                    | 1             | 2023-02-20 11:27 | Ð<br>pos         |                 |
| 54372658      | GI-TEST       | administr                    |               | 2023-02-20 11:26 | Ð<br>pos         | Options         |
| 97354758      | GI-TEST       | administr                    | 1             | 2023-02-20 11:25 | o<br>pos         |                 |
|               | K.<br>$\lt$   | Page 1 of 2                  |               | $\geq$<br>$\geq$ |                  | Log Out         |
| Remove Filter | Print Report  |                              | Save Report   |                  | Search           |                 |

<span id="page-40-0"></span>**Obrázek 38. Příklad obrazovky View Results (Zobrazit výsledky).**

Ke každému provedenému testu jsou k dispozici následující informace [\(obrázek](#page-40-0) 38):

- Sample ID (ID vzorku)
- Assay (Analýza) (název analýzy)
- Operator ID (ID obsluhy)
- EC (pokud byl proveden test EC)
- Mod (Analytický modul, na kterém byl test proveden)
- Stav nahrávání (viditelný, pouze pokud je aktivován prostřednictvím nastavení HIS/LIS)
- Date/Time (Datum/Čas) (datum a čas dokončení testu)
- Result (Výsledek) (výsledek testu: positive (pozitivní) [pos], pos with warning (poz. s varováním) [pos\*], negative (negativní) [neg], invalid (neplatný) [inv], failed (neúspěšný) [fail] nebo successful (úspěšný) [suc], EC passed (EC úspěšná) [ecpass] nebo EC failed (EC neúspěšná) [ecfail])

**Poznámka**: Možné výsledky jsou specifické pro danou analýzu (tj. některé výsledky nemusejí být pro každou analýzu relevantní). Přečtěte si návod k použití příslušné analýzy.

**Poznámka**: Když je v přístroji QIAstat-Dx Analyzer 2.0 povolena funkce **User Access Control** (Řízení uživatelského přístupu) (viz část [6.5\)](#page-51-0), údaje, ke kterým uživatel nemá přístup, budou skryté hvězdičkami.

**Poznámka**: Zobrazení předchozích testů, které byly buď ručně, nebo automaticky archivovány, je popsáno v části [6.12.2](#page-79-0).

Zvolte jeden nebo více výsledků testů stisknutím **šedého kroužku** nalevo od ID vzorku. Vedle zvolených výsledků se zobrazí **znak zaškrtnutí**. Chcete-li zrušit výběr výsledků testu, stiskněte **znak zaškrtnutí**. Celý seznam výsledků lze vybrat stisknutím  $\bullet$  kroužku se znakem zaškrtnutí v horním řádku [\(obrázek](#page-41-0) 39).

| administrator              |               | <b>Test Results</b> |                                  |               | 13:03 2023-02-20 |
|----------------------------|---------------|---------------------|----------------------------------|---------------|------------------|
| Available                  | Not installed |                     | Not installed                    | Not installed |                  |
| $\triangleright$ Sample ID | Assay         |                     | Operator ID EC Mod Date/Time     | Result        | <b>Run Test</b>  |
| 52859357                   | <b>RP</b>     | administr           | 2023-02-20 13:00<br>1            | $\bullet$ pos | 挂                |
| 53647562                   | <b>RP</b>     | administr           | 2023-02-20 12:53<br>$\mathbf{1}$ | Ð<br>pos      | View             |
| 02548164                   | <b>RP</b>     | administr           | 2023-02-20 11:28<br>$\mathbf{1}$ | O.<br>pos     | Results          |
| 32749367                   | <b>RP</b>     | administr           | 2023-02-20 11:27<br>1            | Ð<br>pos      |                  |
| 54372658                   | GI-TEST       | administr           | 2023-02-20 11:26<br>1            | o<br>pos      | Options          |
| 97354758                   | GI-TEST       | administr           | 2023-02-20 11:25<br>1            | G)<br>pos     |                  |
|                            | K<br>$\lt$    | Page 1 of 2         | $\geq$<br>$\mathcal{P}$          |               | Log Out          |
| Remove Filter              | Print Report  |                     | Save Report                      | Search        |                  |

<span id="page-41-0"></span>**Obrázek 39. Příklad výběru údajů Test Results (Výsledky testu) na obrazovce View Results (Zobrazit výsledky).**

Stisknutím kdekoli v řádku testu zobrazíte výsledek daného testu. Stisknutím hlavičky sloupce (např. **Sample ID** (ID vzorku)) seřadíte seznam vzestupně nebo sestupně dle daného parametru. Seznam lze vždy seřadit pouze dle jednoho sloupce. Sloupec **Result** (Výsledek) uvádí výsledek jednotlivých testů [\(tabulka](#page-42-0) 1).

**Poznámka**: Možné výsledky jsou specifické pro danou analýzu (tj. některé výsledky nemusejí být pro každou analýzu relevantní). Přečtěte si návod k použití příslušné analýzy.

#### <span id="page-42-0"></span>**Tabulka 1. Popis výsledků testu**

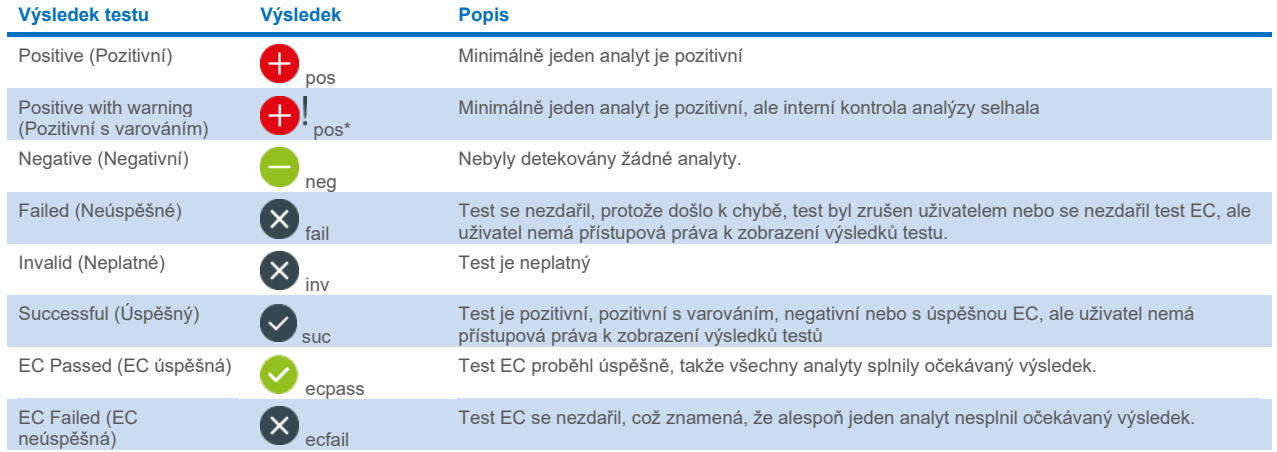

**Poznámka**: Podrobný popis výsledků prováděného testu si přečtěte v návodu k použití dané analýzy.

Ujistěte se, že je k přístroji QIAstat-Dx Analyzer 2.0 připojena tiskárna a že je nainstalován správný ovladač (příloha [12.1](#page-111-0)). Tlačítkem **Print Report** (Vytisknout zprávu) vytiskněte zprávu (zprávy) pro vybraný výsledek (vybrané výsledky).

Tlačítkem **Save Report** (Uložit zprávu) uložíte zprávu (zprávy) pro zvolený výsledek (zvolené výsledky) ve formátu PDF na externí úložné zařízení USB. Zvolte typ zprávy: List of Tests (Seznam testů) nebo Test Reports (Zprávy testů).

**Poznámka**: Pro krátkodobé ukládání a přenos dat se doporučuje použít dodané paměťové zařízení USB. Používání paměťového zařízení USB podléhá omezením (např. kapacita paměti nebo riziko přepsání), která je třeba před použitím zohlednit.

Stisknutím tlačítka **Search** (Hledat) vyhledejte výsledky testů dle parametrů Sample ID (ID vzorku), Assay (Analýza) a Operator ID (ID obsluhy). Zadejte hledaný řetězec pomocí virtuální klávesnice a stisknutím klávesy **Enter** (Enter) spusťte hledání. Výsledky hledání budou obsahovat pouze záznamy obsahující hledaný text. Pokud byl seznam výsledků odfiltrován, hledání se bude vztahovat pouze k filtrovanému seznamu.

Filtrování výsledků: stisknutím a podržením hlavičky sloupce použijete filtr založený na daném parametru. U některých parametrů, např. Sample ID (ID vzorku), se zobrazí virtuální klávesnice, aby bylo možné zadat hledaný řetězec pro filtr. U jiných parametrů, např. Assay (Analýza), se otevře dialogové okno se seznamem analýz uložených v archivu. Výběrem jedné nebo více analýz vyfiltrujte pouze testy provedené se zvolenými analýzami.

Symbol T nalevo od hlavičky sloupce označuje, že je filtr sloupce aktivní. Filtr lze odstranit stisknutím možnosti Remove **Filter** (Odstranit filtr) na liště dílčí nabídky.

#### <span id="page-42-1"></span>5.5.7. Export výsledků na jednotku USB

Z jakékoli záložky obrazovky **View Results** (Zobrazit výsledky) zvolte položku **Save Report** (Uložit zprávu), kde budete moci exportovat nebo uložit kopii výsledků testu ve formátu PDF na jednotku USB. Port USB se nachází v přední části přístroje QIAstat-Dx Analyzer 2.0 ([obrázek](#page-43-0) 40).

Zprávy lze nakonfigurovat tak, aby bylo možné při exportu vyloučit amplifikační křivky a poznámky. Postup této konfigurace naleznete v části [6.7.4](#page-64-0).

**Poznámka**: Pro krátkodobé ukládání a přenos dat se doporučuje použít dodané paměťové zařízení USB. Používání paměťového zařízení USB podléhá omezením (např. kapacita paměti nebo riziko přepsání), která je třeba před použitím zohlednit.

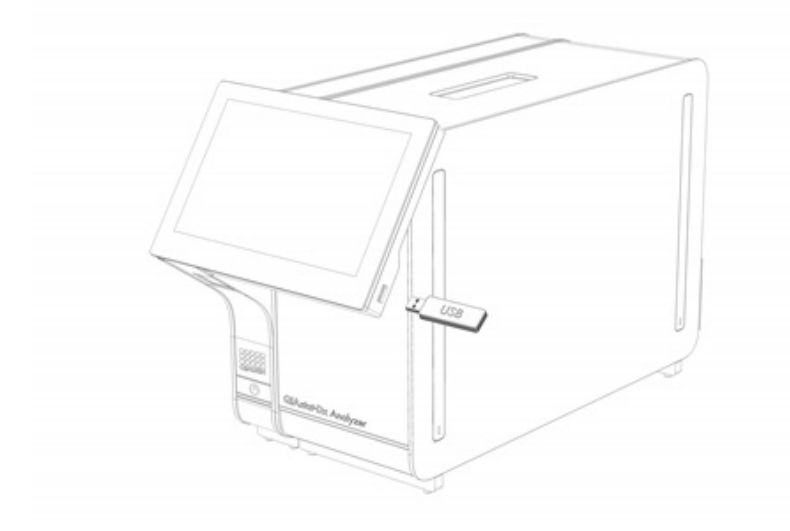

<span id="page-43-0"></span>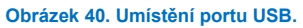

### 5.5.8. Tisk výsledků

Ujistěte se, že je k přístroji QIAstat-Dx Analyzer 2.0 připojena tiskárna a že je nainstalován správný ovladač (další informace o instalaci ovladače jsou uvedeny v příloze [11.1\)](#page-111-0). Stisknutím tlačítka **Print Report** (Vytisknout zprávu) odešlete kopii výsledků testu do tiskárny.

Zprávy lze nakonfigurovat tak, aby bylo možné při tisku vyloučit amplifikační křivky a poznámky. Postup této konfigurace naleznete v části [6.7.4](#page-64-0).

**Poznámka**: U některých tiskáren se může stát, že analyty vytištěné *kurzívou* budou mírně rozmazané. Doporučuje se exportovat zprávu o testu ve formátu PDF na jednotku USB, jak je popsáno v části [5.5.7](#page-42-1) a vytisknout PDF dokument.

### <span id="page-44-1"></span>5.5.9. Vytvoření podpůrného balíčku

Je-li vyžadována podpora, lze vytvořit podpůrný balíček, obsahující všechny požadované informace o cyklu, systémové a technické protokolové soubory, a poskytnout jej oddělení technických služeb společnosti QIAGEN. Chcete-li vytvořit podpůrný balíček, stiskněte možnost **Support Package** (Podpůrný balíček). Zobrazí se dialogové okno a lze vytvořit podpůrný balíček pro vybraný test nebo všechny neúspěšné testy [\(obrázek](#page-44-0) 41). Podpůrný balíček uložte na paměťové zařízení USB. Port USB se nachází v přední části přístroje QIAstat-Dx Analyzer 2.0 ([obrázek](#page-43-0) 40).

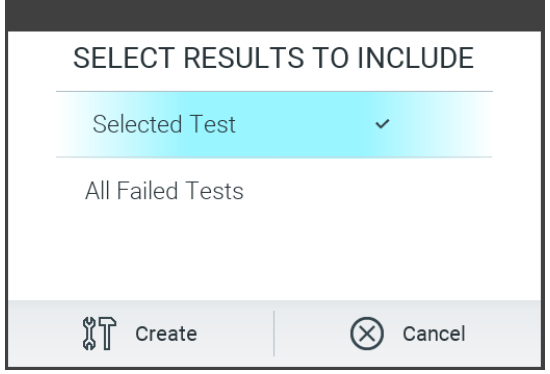

<span id="page-44-0"></span>**Obrázek 41. Vytvoření podpůrného balíčku.**

**Poznámka**: Pro krátkodobé ukládání a přenos dat se doporučuje použít dodané paměťové zařízení USB. Používání paměťového zařízení USB podléhá omezením (např. kapacita paměti nebo riziko přepsání), která je třeba před použitím zohlednit.

**Poznámka**: Pokud je vyžadována podpora, ujistěte se, že je podpůrný balíček vytvořen krátce po výskytu problému. Kvůli omezené paměťové kapacitě a konfiguraci systému mohou být systémové a technické protokolové soubory příslušného časového intervalu při dalším používání systému automaticky smazány.

# 6. Funkce a možnosti systému

Tato část obsahuje popis všech dostupných funkcí přístroje QIAstat-Dx Analyzer 2.0 a možností, které umožňují přizpůsobit si jeho nastavení.

## 6.1. Hlavní obrazovka

Na **hlavní** obrazovce si můžete zobrazit stav analytických modulů a přecházet do různých částí (**Login** (Přihlášení), **Run Test** (Spustit test), **View Results** (Zobrazit výsledky), **Options** (Možnosti) a **Log Out** (Odhlášení)) uživatelského rozhraní ([obrázek](#page-45-0) 42).

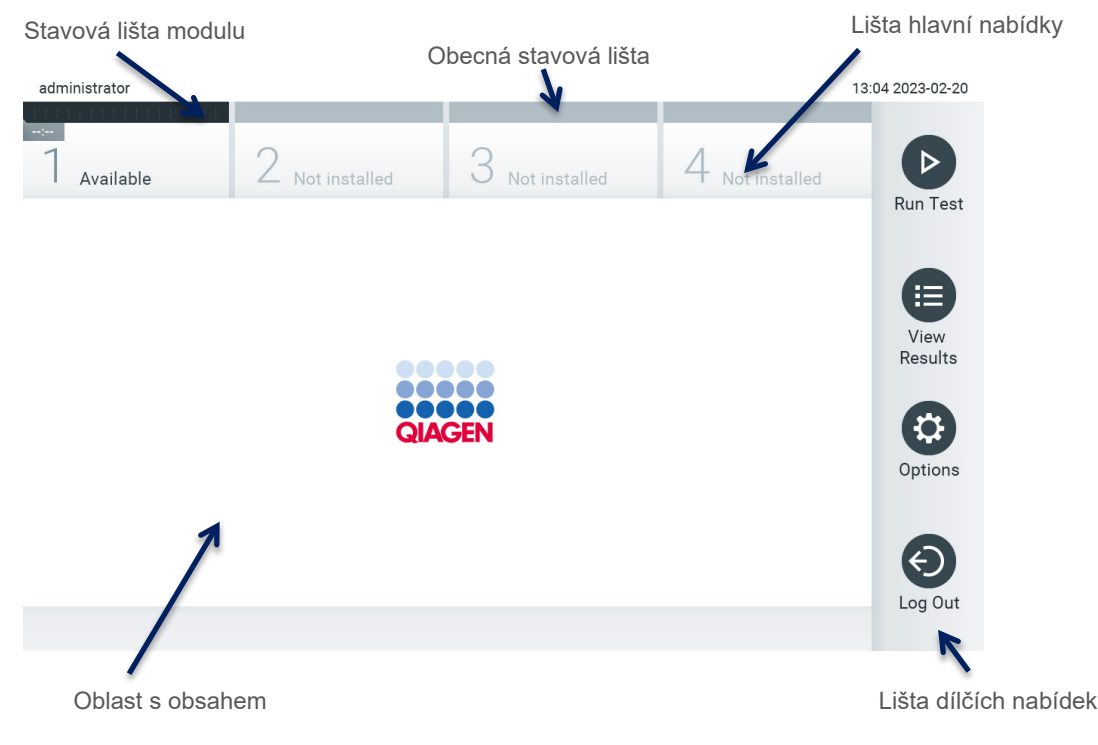

#### <span id="page-45-0"></span>**Obrázek 42. Hlavní obrazovka dotykové obrazovky přístroje QIAstat**-**Dx Analyzer 2.0.**

**Hlavní** obrazovka sestává z následujících prvků:

- **•** Obecná stavová lišta
- Stavová lišta modulu
- Lišta hlavní nabídky
- Oblast s obsahem
- Lišta nabídky záložek (zobrazovaná volitelně, v závislosti na obrazovce)
- Lišta dílčí nabídky a lišta pokynů (zobrazovaná volitelně, v závislosti na obrazovce)

### 6.1.1. Obecná stavová lišta

Obecná stavová lišta poskytuje informace o stavu systému [\(obrázek](#page-45-1) 43). Na levé straně je zobrazeno ID přihlášeného uživatele. Název obrazovky je uveden uprostřed, vpravo se nachází systémové datum a čas.

administrator

14:39 2017-03-30

<span id="page-45-1"></span>**Obrázek 43. Obecná stavová lišta.**

### 6.1.2. Stavová lišta modulu

Stavová lišta modulu zobrazuje stav jednotlivých analytických modulů (1–4) dostupných v systému v odpovídajících stavových polích [\(obrázek](#page-46-0) 44). Pokud není v dané poloze žádný analytický modul, políčka budou zobrazovat "Not Installed" (Není nainstalován).

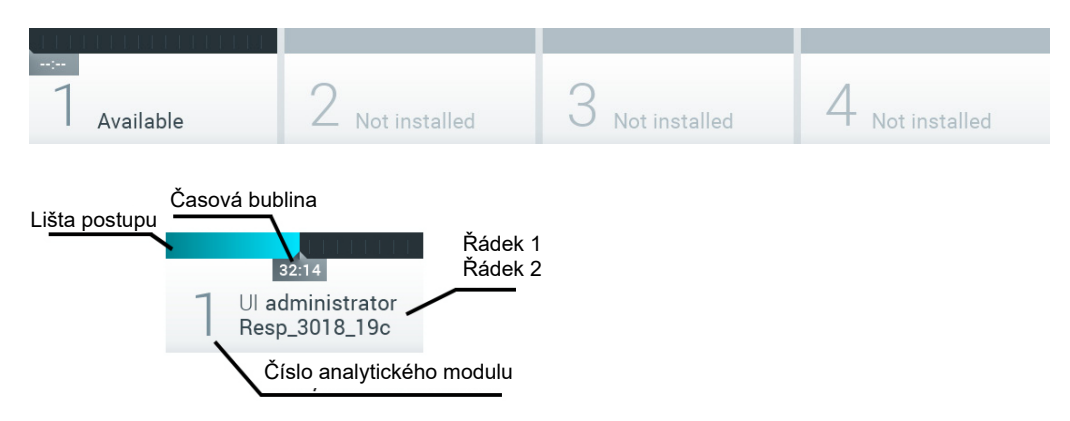

#### <span id="page-46-0"></span>**Obrázek 44. Stavová lišta modulu.**

Kliknutím na políčko odpovídající příslušnému analytickému modulu otevřete podrobnější informace (vi[z Stránka se stavem](#page-47-0)  [modulu\)](#page-47-0). Stavy modulů, které se mohou zobrazit ve stavovém poli stavové lišty modulu, jsou uvedeny v [tabulce](#page-46-1) 2.

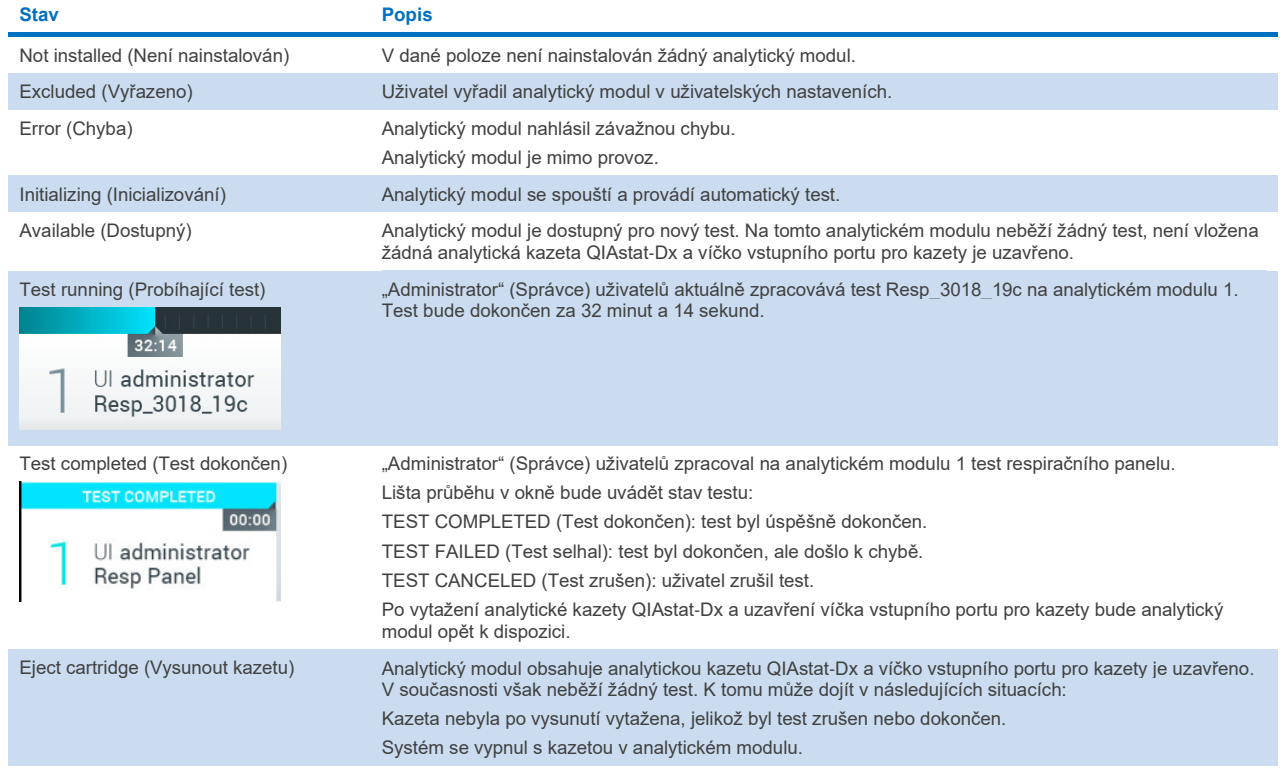

#### <span id="page-46-1"></span>**Tabulka 2. Stavy modulu, které se mohou zobrazit ve stavových polích**

#### <span id="page-47-0"></span>6.1.3. Stránka se stavem modulu

Stránka se stavem modulu zobrazuje informace, jako je poloha, sériové číslo, revize HW a aktuální verze softwaru. Dále jsou zobrazeny chyby týkající se vybraného analytického modulu a také informace o softwarových a hardwarových součástech [\(obrázek](#page-47-1) 45).

Lišta pokynů zobrazuje tlačítko pro restart, které lze použít k restartování vybraného modulu, aniž byste museli restartovat celé zařízení. Tlačítko je aktivní pouze v případě, že je vybraný modul v chybovém stavu nebo ve stavu "out of order (mimo provoz)".

**Poznámka**: Tlačítko **Restart** (Restartovat) může být po dokončení testu modulu také zakázáno, pokud stále probíhá následné zpracování.

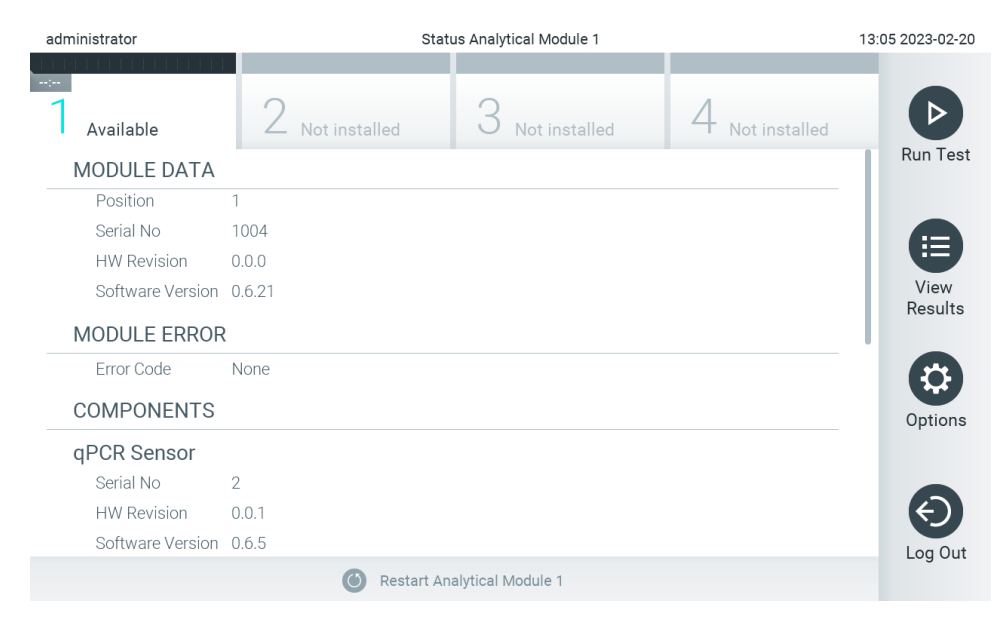

<span id="page-47-1"></span>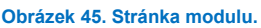

Stránku se stavem modulu lze otevřít kdykoli, kromě případů, kdy je AM ve stavu "Not installed" (Není nainstalován), "Not present" (Není k dispozici) nebo "Initializing" (Inicializuje se). Během cyklu a když je kazeta stále vložena, nebude se stránka se stavem modulu zobrazovat, místo toho se zobrazí stavový řádek modulu (představený v předchozím pododdíle).

#### <span id="page-47-3"></span>6.1.4. Lišta hlavní nabídky

V [tabulce](#page-47-2) 3 jsou uvedeny možnosti, které má uživatel k dispozici na liště hlavní nabídky.

#### <span id="page-47-2"></span>**Tabulka 3. Možnosti na liště hlavní nabídky**

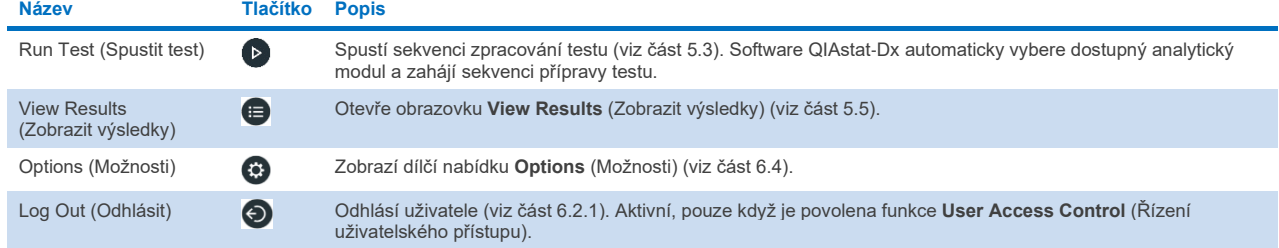

### 6.1.5. Oblast s obsahem

Informace zobrazené v hlavní oblasti s obsahem se liší v závislosti na stavu uživatelského rozhraní. V této oblasti se po vstupu do různých režimů a výběru položek v nabídce dle popisu níže zobrazí výsledky, souhrny, konfigurace a nastavení.

V závislosti na obsahu mohou být v liště nabídky záložek a v nabídce **Options** (Možnosti) k dispozici další možnosti. Dílčí nabídku **Options** (Možnosti) otevřete stisknutím tlačítka **Options** (Možnosti) [\(obrázek](#page-48-0) 46).

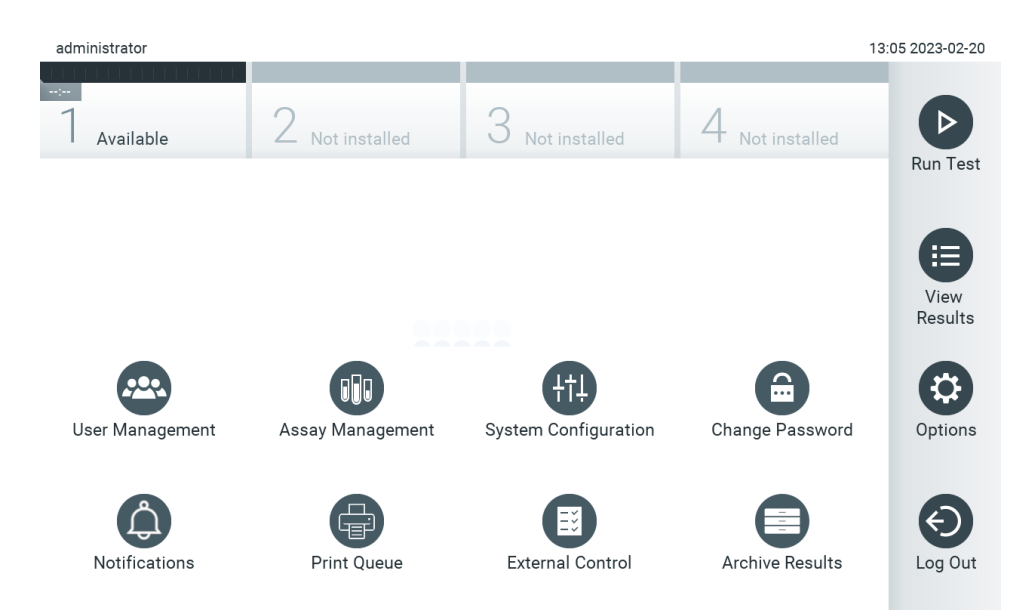

<span id="page-48-0"></span>**Obrázek 46. Přístup k dílčí nabídce Options (Možnosti).**

## 6.2. Přihlašovací obrazovka

Když je povolena funkce **User Access Control** (Řízení uživatelského přístupu) (viz část [6.5\)](#page-51-0), uživatelé se musejí identifikovat přihlášením. Až poté získají přístup k funkcím přístroje QIAstat-Dx Analyzer 2.0.

**DŮLEŽITÉ**: ID uživatele je při prvním přihlášení "administrator" (Správce) a výchozí heslo je "administrator" (Správce). Heslo je nutné po prvním přihlášení změnit.

**Poznámka**: Po úspěšné počáteční instalaci přístroje QIAstat-Dx Analyzer 2.0 se funkce User Access Control (Řízení uživatelského přístupu) aktivuje automaticky.

Poznámka: Důrazně doporučujeme vytvořit při prvním přihlášení alespoň jeden uživatelský účet bez role "administrator" (Správce).

Oblast obsahu přihlašovací obrazovky obsahuje textové pole pro zadávání **User ID** (ID uživatele) [\(obrázek](#page-49-0) 47). Pokud je zvolena možnost **Show previous user logins** (Zobrazit přihlašovací údaje předchozích uživatelů), zobrazí se také seznam předchozích pěti uživatelů, kteří se úspěšně přihlásili.

**Poznámka**: Ikonu pro přihlášení servisního technika v pravém dolním rohu obrazovky smí používat jen pracovníci oprávnění společností QIAGEN.

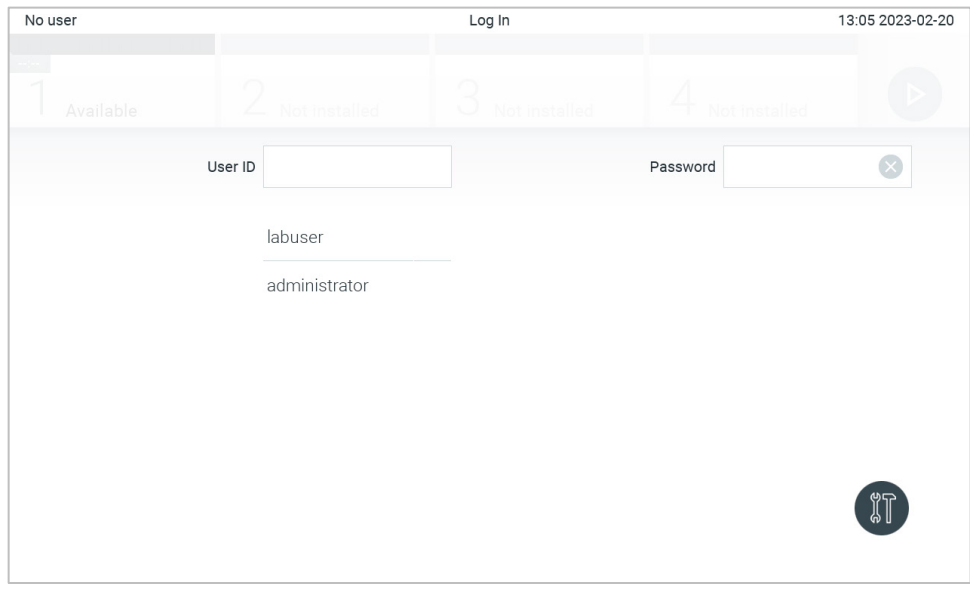

<span id="page-49-0"></span>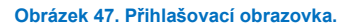

Zadejte uživatelské jméno kliknutím na jedno ze jmen dostupných v seznamu nebo na textové pole **User ID** (ID uživatele) a zadáním jména pomocí virtuální klávesnice. Zadání uživatelského jména potvrďte stisknutím symbolu **zaškrtnutí** na virtuální klávesnici [\(obrázek](#page-49-1) 48).

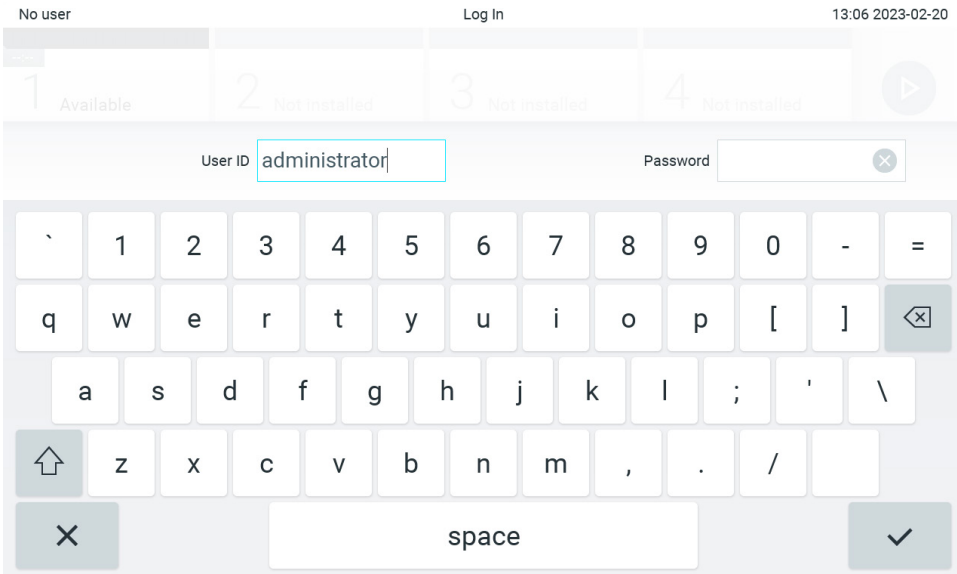

<span id="page-49-1"></span>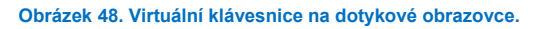

Pokud je vybrána možnost **Require password** (Vyžadovat heslo) (viz část [6.5\)](#page-51-0), zobrazí se textové pole na heslo a virtuální klávesnice k zadání hesla. Pokud není nutné heslo, textové pole na heslo bude šedé.

Pokud uživatel zapomene své heslo, správce systému jej může resetovat.

**Poznámka**: Jestliže správce své heslo zapomene, resetovat je mohou jen pracovníci oddělení technických služeb společnosti QIAGEN a je k tomu nutná osobní návštěva servisního technika společnosti QIAGEN. Proto doporučujeme vytvořit další účet správce.

Tři nesprávná zadání hesla povedou z bezpečnostních důvodů k uzamčení systému na jednu minutu, než se bude uživatel moci znovu přihlásit.

**Poznámka**: Dodržujte protokoly kybernetické bezpečnosti vaší organizace, aby byla zajištěna bezpečnost osobních údajů. **Poznámka**: Důrazně doporučujeme používat silné heslo podle zásad stanovených vaší organizací pro hesla.

### <span id="page-50-0"></span>6.2.1. Odhlášení

Když je povolena funkce **User Access Control** (Řízení uživatelského přístupu) (viz část [6.5\)](#page-51-0), uživatelé se mohou kdykoli odhlásit pomocí možnosti **Log Out** (Odhlásit) na liště hlavní nabídky. Další informace naleznete v části [6.1.4](#page-47-3).

Po uplynutí časového limitu pro automatické odhlášení systém uživatele automaticky odhlásí. Tento čas lze nakonfigurovat v nastaveních **General** (Obecné) v nabídce **Options** (Možnosti) (viz čás[t 6.7.4](#page-64-0)).

### 6.3. Spořič obrazovky

Spořič obrazovky na přístroji QIAstat-Dx Analyzer 2.0 se aktivuje po uplynutí předdefinovaného období bez interakce uživatele. Tento čas lze nakonfigurovat v nabídce **Options** (Možnosti) (viz čás[t 6.7.4](#page-64-0)).

Spořič obrazovky zobrazuje dostupnost analytických modulů a zbývající čas do dokončení testu [\(obrázek](#page-50-1) 49).

**Poznámka**: Během operací, jako je aktualizace softwaru, zálohování, obnovení, vytváření archivu a otevření archivu, může být deaktivován spořič obrazovky i automatické odhlášení. S ohledem na kybernetickou bezpečnost se během této doby nedoporučuje nechat systém bez dozoru.

<span id="page-50-1"></span>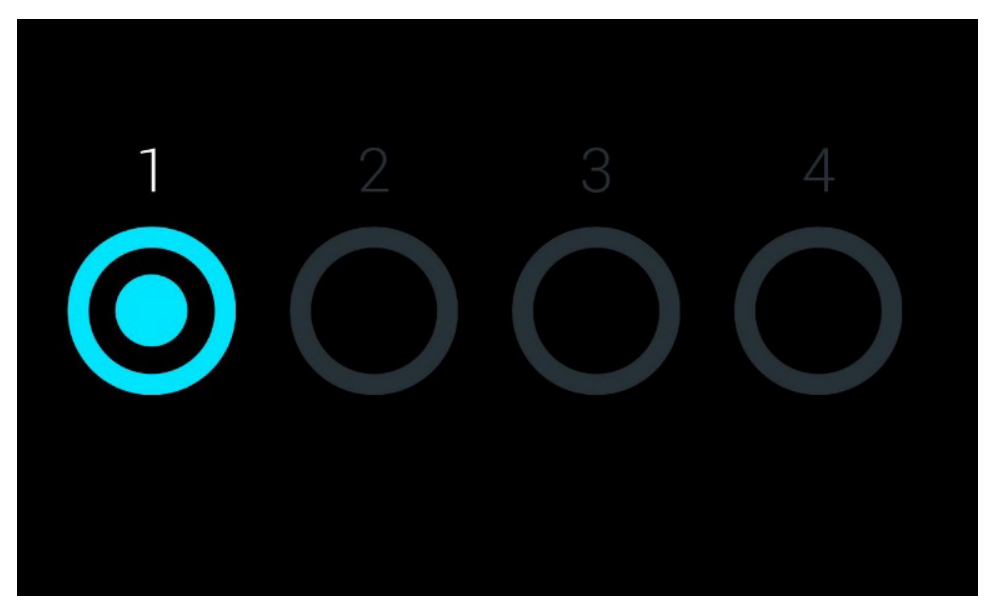

**Obrázek 49. Spořič obrazovky zobrazující jeden dostupný analytický modul.**

## <span id="page-51-1"></span>6.4. Nabídka možností

Nabídku Options (Možnosti) si můžete otevřít z lišty hlavní nabídky. V [tabulce](#page-51-2) 4 jsou uvedeny možnosti, které má uživatel k dispozici. Nedostupné možnosti budou šedé.

#### <span id="page-51-2"></span>**Tabulka 4. Nabídka možností**

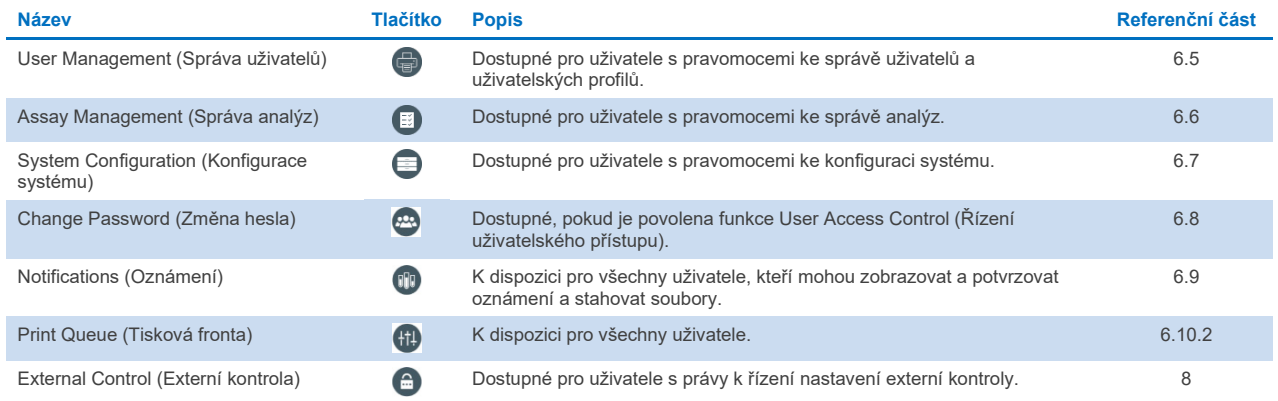

## <span id="page-51-0"></span>6.5. User Management (Správa uživatelů)

Aplikační software QIAstat-Dx je flexibilní a podporuje různé uživatelské scénáře. K dispozici jsou následující režimy správy uživatelů a práv:

- Režim "Single User" (Jeden uživatel): **User Access Control** (Řízení uživatelského přístupu) je zakázáno a přihlášení do přístroje QIAstat-Dx Analyzer 2.0 nepodléhá žádné kontrole. Všechny funkce a prvky přístroje QIAstat-Dx Analyzer 2.0 jsou dostupné bez jakéhokoli omezení všem uživatelům.
- Režim "Multi-User" (Více uživatelů): Funkce **User Access Control** (Řízení uživatelského přístupu) je povolena a před jakýmikoli postupy v přístroji QIAstat-Dx Analyzer 2.0 se uživatelé musejí přihlásit. Povolené úkony jsou omezené a definované dle uživatelských profilů.

Poznámka: Možnost User Management (Správa uživatelů) je k dispozici jen uživatelům s profily "Administrator" (Správce) nebo "Laboratory Supervisor" (Vedoucí laboratoře).

**Poznámka**: Možnost **User Access Control** (Řízení uživatelského přístupu) lze povolit a zakázat v části **General settings** (Obecná nastavení) pod položkou **System Configuration** (Systémová konfigurace) v nabídce **Options** (Možnosti).

Možnost User Management (Správa uživatelů) umožňuje uživatelům s profily "Administrator" (Správce) nebo "Laboratory Supervisor" (Vedoucí laboratoře) přidávat do systému nové uživatele, definovat jejich pravomoci a uživatelské profily a aktivovat a deaktivovat uživatele.

Funkci User Management (Správa uživatelů) lze ovládat vzdáleně prostřednictvím aplikace QIAsphere, pokud je aktivována v konfiguracích systému. Další informace naleznete v část[i 6.7.3](#page-62-0).

**Poznámka**: Důrazně doporučujeme funkci **User Access Control** (Řízení uživatelského přístupu) aktivovat. V režimu jednoho uživatele má uživatel všechna práva pro správu bez kontroly nad uživateli, kteří se k přístroji QIAstat-Dx Analyzer 2.0 přihlásí. Všechny funkce a prvky jsou dostupné bez jakéhokoli omezení. Důrazně doporučujeme také vytvořit při prvním přihlášení alespoň jeden další uživatelský účet bez role "Administrator" (Správce). Má-li jediný uživatel přístroje QIAstat-Dx Analyzer 2.0 sloučeny různé uživatelské role, včetně role "Administrator" (Správce), hrozí vysoké riziko, že se kompletně zablokuje přístup k softwaru, pokud tento uživatel zapomene své heslo.

V [tabulce](#page-52-0) 5 jsou zobrazeny uživatelské profily, které jsou k dispozici v přístroji QIAstat-Dx Analyzer 2.0.

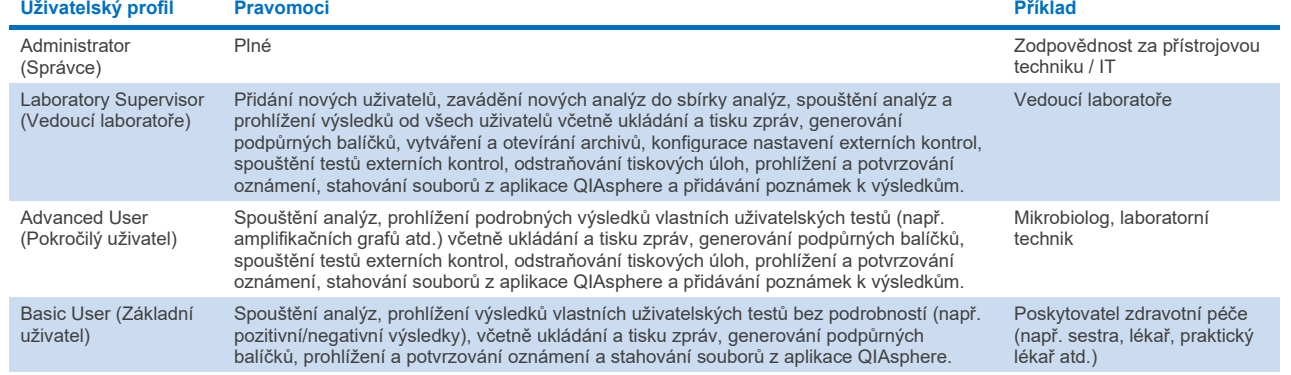

#### <span id="page-52-0"></span>**Tabulka 5. Uživatelské profily dostupné v přístroji QIAstat**-**Dx Analyzer 2.0**

#### 6.5.1. Přístup k seznamu uživatelů a jeho správa

Následující kroky poskytují přístup k uživatelům systému a jejich správě:

1. Tlačítkem **Options** (Možnosti) a následně **User Management** (Správa uživatelů) otevřete správu uživatelů. V části displeje s obsahem se otevře obrazovka **User Management** (Správa uživatelů) [\(obrázek](#page-52-1) 50).

| administrator                    |               | User Management |                              | 13:06 2023-02-20 |
|----------------------------------|---------------|-----------------|------------------------------|------------------|
| $\sim$ 100<br>Available          | Not installed | Not installed   | Not installed                | ▷                |
| <b>USER</b>                      |               |                 |                              | Run Test         |
| administrator<br>ADMINISTRATOR   | $\mathcal{P}$ |                 |                              | ⋿                |
| labuser<br><b>BASIC USER</b>     | $\mathcal{E}$ |                 |                              | View<br>Results  |
| technician<br>SERVICE TECHNICIAN | $\mathcal{E}$ |                 |                              | D                |
|                                  |               |                 |                              | Options          |
|                                  |               |                 |                              | ⇐                |
| O Add User                       |               | ⊫               | Cancel<br>Save<br>$(\times)$ | Log Out          |

<span id="page-52-1"></span>**Obrázek 50. Obrazovka User Management (Správa uživatelů).**

2. Ze seznamu v levém sloupci oblasti s obsahem vyberte uživatele, kterého chcete spravovat [\(obrázek](#page-53-0) 51).

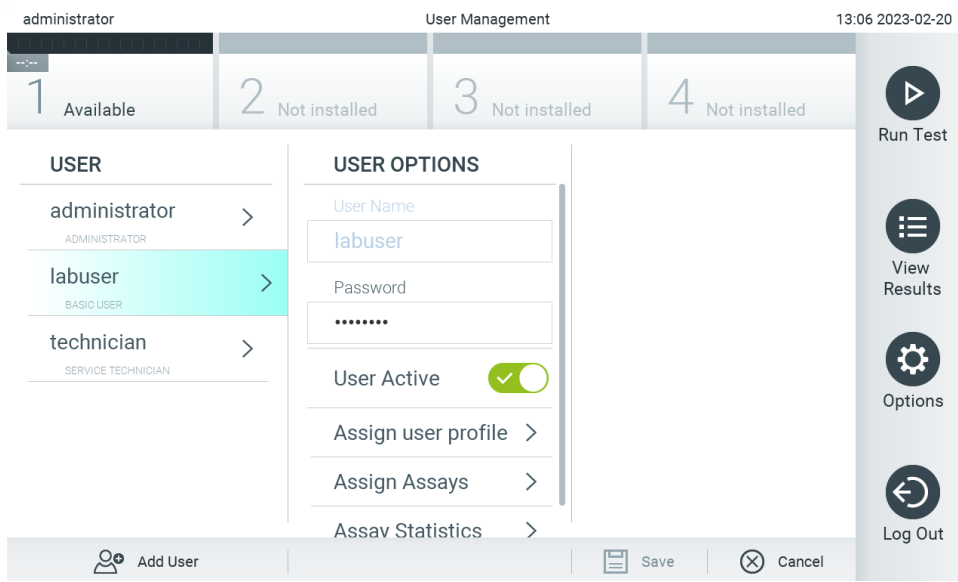

#### <span id="page-53-0"></span>**Obrázek 51. Výběr a správa uživatelů.**

- 3. Dle potřeb vyberte a upravte následující postupy:
- **User Name** (Uživatelské jméno): Umožňuje zobrazení uživatelského jména.
- **Password** (Heslo): Umožňuje změnit heslo pro daného uživatele Heslo musí obsahovat 6–15 znaků, které zahrnují 0–9, a–z, A–Z a následující speciální znaky: \_ [ ] ; ' \ , . / - = ~ ! @ #  $$ % ^8 \& ^* () + {} : " | <> ?, \text{<}$  = 7.
- **User Active** (Uživatel aktivní) (ano/ne): Umožňuje změnit, jestli je uživatel aktivní nebo ne. Neaktivní uživatelé se nemohou přihlásit ani provádět v systému jakékoli postupy.
- **Assign User Profile** (Přiřadit uživatelské profily): Umožňuje přiřadit danému uživateli odlišný uživatelský profil (např. Administrator (Správce), Laboratory Supervisor (Vedoucí laboratoře), Advanced User (Pokročilý uživatel), Basic User (Základní uživatel)). Ze seznamu v pravé části oblasti s obsahem vyberte odpovídající uživatelský profil [\(obrázek](#page-53-1) 52).

| administrator           |               | 13:06 2023-02-20        |               |                           |                 |
|-------------------------|---------------|-------------------------|---------------|---------------------------|-----------------|
| $\sim$ 100<br>Available | Not installed |                         | Not installed | Not installed             |                 |
| <b>USER</b>             |               | <b>USER OPTIONS</b>     |               | <b>USER PROFILE</b>       | <b>Run Test</b> |
| administrator           |               | <b>User Name</b>        |               | Administrator             | 這               |
| <b>ADMINISTRATOR</b>    |               | labuser                 |               | Laboratory                |                 |
| labuser                 | $\mathcal{P}$ | Password                |               | Supervisor                | View<br>Results |
| <b>BASIC USER</b>       |               |                         |               | <b>Advanced User</b>      |                 |
| technician              |               |                         |               |                           |                 |
| SERVICE TECHNICIAN      |               | <b>User Active</b>      |               | <b>Basic User</b>         | $\checkmark$    |
|                         |               | Assign user profile     |               | <b>Service Technician</b> | Options         |
|                         |               | Assign Assays           | ⋋             |                           |                 |
|                         |               | <b>Assav Statistics</b> | ↘             |                           | Log Out         |
| ్లం<br>Add User         |               |                         |               | (X<br>Cancel<br>Save      |                 |

<span id="page-53-1"></span>**Obrázek 52. Přiřazení uživatelských profilů uživatelům.**

 **Assign Assays** (Přiřadit analýzy): Umožňuje nadefinovat analýzy z databáze analýz, které může uživatel zpracovat. Ze seznamu v pravé části oblasti s obsahem vyberte analýzy [\(obrázek](#page-54-0) 53)<br>administrator 11:09 2023-09-13

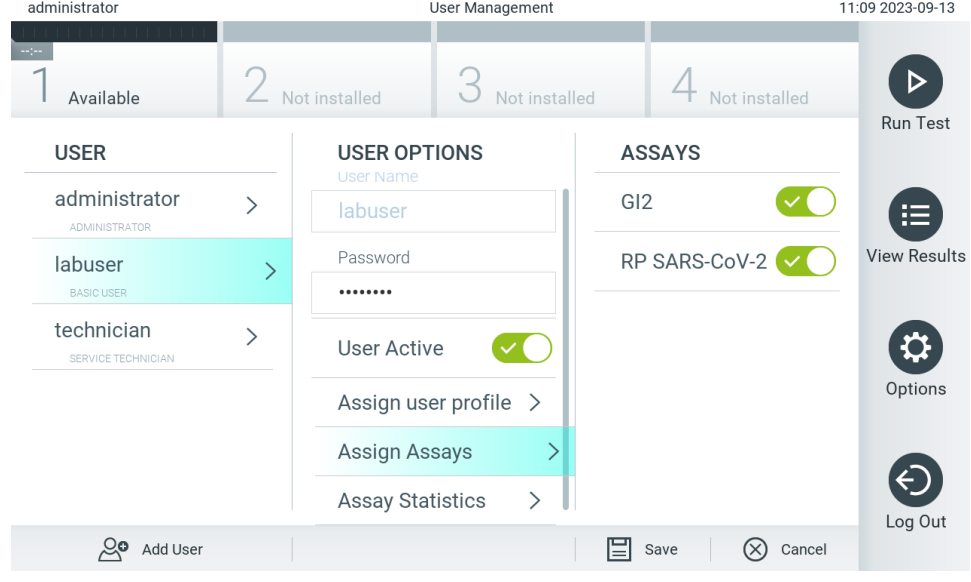

**Obrázek 53. Přiřazení analýz uživatelům.**

<span id="page-54-0"></span>**Assay Statistics** (Statistika analýzy): Zobrazuje, kolikrát byla analýza zpracována vybraným uživatelem [\(obrázek](#page-54-1) 54).

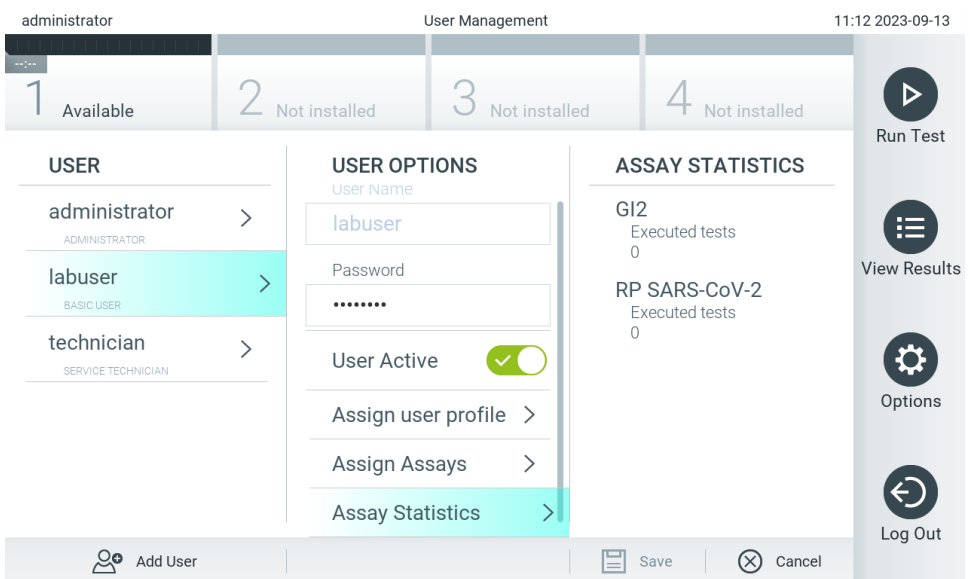

<span id="page-54-1"></span>**Obrázek 54. Zobrazení statistiky analýzy.**

4. Stisknutím tlačítka **Save** (Uložit) a **Confirm** (Potvrdit) uložte změny. Také můžete stisknout tlačítko **Cancel** (Zrušit) a **Confirm** (Potvrdit) a změny zrušit.

### 6.5.2. Přidávání uživatelů

Dle následujících kroků můžete přidat do přístroje QIAstat-Dx Analyzer 2.0 nové uživatele:

1. Tlačítkem **Options** (Možnosti) a následně **User Management** (Správa uživatelů) otevřete správu uživatelů. V části displeje s obsahem se otevře obrazovka **User Management** (Správa uživatelů) [\(obrázek](#page-55-0) 55).

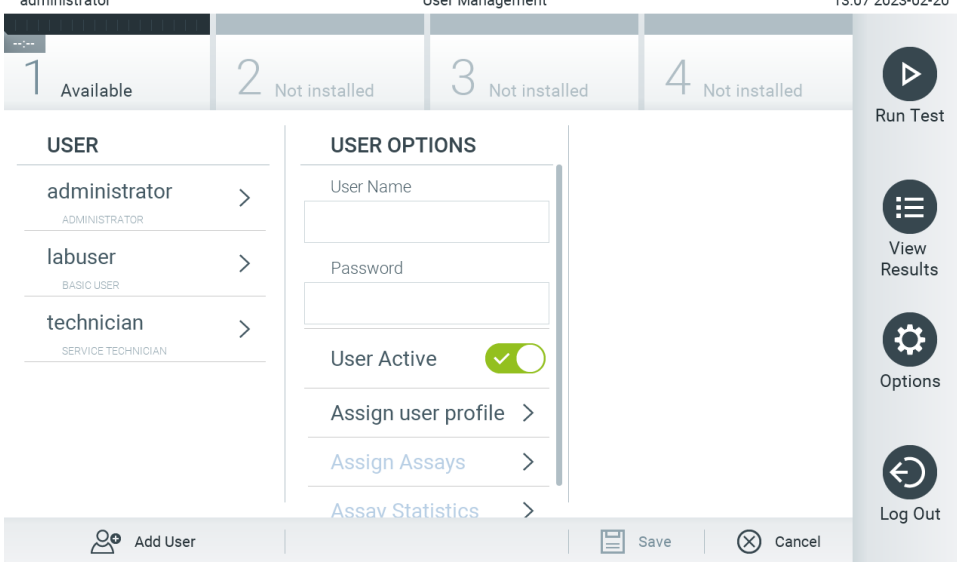

<span id="page-55-0"></span>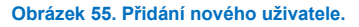

- 2. Stisknutím tlačítka **Add User** (Přidat uživatele) ve spodní levé části obrazovky přidejte do systému nového uživatele.
- 3. Pomocí virtuální klávesnice zadejte **User Name** (Uživatelské jméno) a **Password** (Heslo) nového uživatele.

Uživatelské jméno se musí skládat z 1–20 znaků, které obsahují pouze znaky 0–9, a–z, A–Z a následující speciální znaky: \_, <mezera>.

Heslo musí obsahovat 6–15 znaků, které zahrnují 0–9, a–z, A–Z a následující speciální znaky: []; ' \, . / - = ~! @ #  $$ % ^8 \& * () + {} : " | <> ?, \text{<}$ 

4. Stiskněte tlačítko **Assign User Profile** (Přiřadit uživatelský profil) a přiřaďte příslušný uživatelský profil (ze seznamu v pravé části oblasti s obsahem) novému uživateli [\(obrázek](#page-55-1) 56).

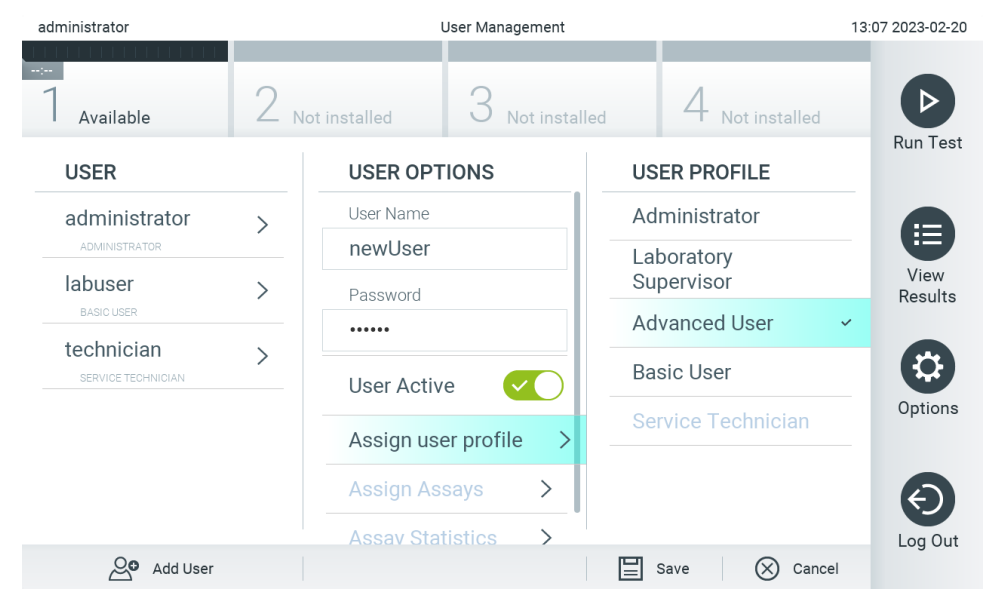

<span id="page-55-1"></span>**Obrázek 56. Přiřazení uživatelského profilu novému uživateli.**

- 5. Stiskněte **Assign Assays** (Přiřadit analýzy) a vyberte analýzy (ze zobrazeného seznamu analýz), které je uživatel oprávněn zpracovat.
- 6. Stisknutím tlačítka **Save** (Uložit) a **Confirm** (Potvrdit) uložte změny a nové informace. Nový uživatel je nastaven a ihned se může přihlásit do přístroje QIAstat-Dx Analyzer 2.0.

## 6.6. Assay Management (Správa analýz)

V nabídce **Assay Management** (Správa analýz) můžete spravovat analýzy a pracovat s informacemi a statistikou spojenou s analýzami.

Poznámka: Možnost Assay Management (Správa analýz) je dostupná pouze uživatelům s profily "Administrator" (Správce) nebo "Laboratory Supervisor" (Vedoucí laboratoře).

### <span id="page-56-1"></span>6.6.1. Správa dostupných analýz

Dle následujících kroků můžete v přístroji QIAstat-Dx Analyzer 2.0 spravovat analýzy:

1. Tlačítkem **Options** (Možnosti) a následně **Assay Management** (Správa analýz) otevřete obrazovku **Assay Management** (Správa analýz). Dostupné analýzy jsou uvedené v prvním sloupci oblasti s obsahem ([obrázek](#page-56-0) 57).

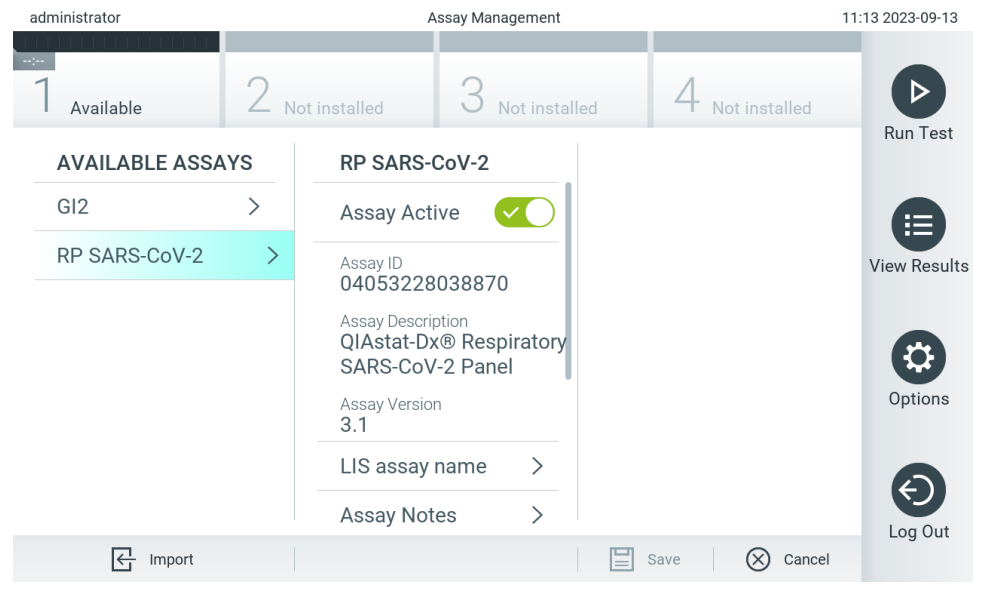

**Obrázek 57. Správa dostupných analýz.**

- <span id="page-56-0"></span>2. Stisknutím názvu analýzy otevřete správu v levém sloupci oblasti s obsahem.
- 3. V [tabulce](#page-57-0) 6 vyberte jednu z uvedených možností.

#### <span id="page-57-0"></span>**Tabulka 6. Možnosti pro správu analýz**

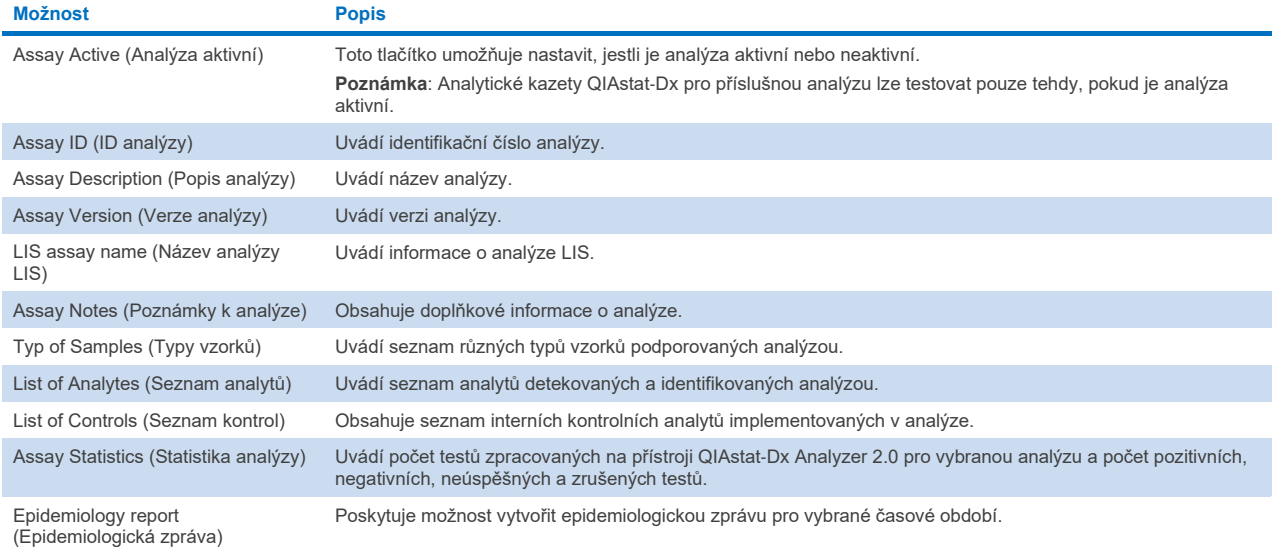

## 6.6.2. Vytvoření epidemiologické zprávy

Epidemiologická zpráva je zpráva, v níž se pro vybranou analýzu a časový interval spočítají výsledky testů pro jednotlivé patogeny dané analýzy.

V záhlaví epidemiologické zprávy jsou uvedeny následující informace:

- Verze analýzy
- Vybrané datum
- Sériové číslo každého provozního modulu v datovém souboru
- Sériové číslo každého analytického modulu v datovém souboru
- Velikost kohorty: celkový počet různých ID pacientů v testech ve vybraném datovém souboru. Pokud u některého výsledku ve vybraném datovém souboru chybí ID pacienta, zobrazí se velikost kohorty "n/a".
- Celkový počet výsledků ve vybraném datovém souboru
- Počet neúspěšných nebo neplatných výsledků ve vybraném datovém souboru

V hlavní části epidemiologické zprávy jsou uvedeny následující informace:

- Název analýzy
- Detekované výsledky: počet detekovaných výsledků ve vybraném datovém souboru pro daný analyt
- Nedetekované výsledky: počet nedetekovaných výsledků ve vybraném datovém souboru pro daný analyt
- Nejednoznačné výsledky (v příslušných případech): počet nejednoznačných výsledků ve vybraném datovém souboru pro daný analyt
- Ostatní výsledky (v příslušných případech): počet ostatních výsledků ve vybraném datovém souboru pro daný analyt
- Hodnota mediánu C $\tau$ : medián všech hodnot C $\tau$  daného analytu

Poznámka: Výsledky, které byly dříve archivovány a odstraněny, se do epidemiologické zprávy nezapočítávají. Další informace o archivech naleznete v část[i 6.12](#page-77-0).

Epidemiologickou zprávu vytvoříte podle níže popsaného postupu:

- 1. Postupujte podle kroků 1 až 3 z části [Správa dostupných analýz](#page-56-1).
- 2. Přejděte k dolní části možností uvedených v [tabulce](#page-57-0) 6 a klikněte na možnost **Epidemiology Report** (Epidemiologická zpráva).
- 3. Vyberte datum From Date (Datum od), tj. počáteční datum, od kterého se mají výsledky počítat, a datum Until Date (Datum do), tj. konečné datum, k němuž se mají výsledky počítat.

**Poznámka**: Data od a do jsou do počtu zahrnuty.

- 4. Klikněte na tlačítko **Save Report** (Uložit zprávu).
- 5. Vyberte umístění, kam se má zpráva uložit.

### 6.6.3. Import nových analýz

Dle následujících kroků můžete do přístroje QIAstat-Dx Analyzer 2.0 importovat nové analýzy:

Chcete-li do přístroje QIAstat-Dx Analyzer 2.0 importovat nové analýzy, můžete je buď stáhnout prostřednictvím aplikace QIAsphere přímo do přístroje (viz čás[t 6.9\)](#page-72-0), nebo je vložit do kořenové složky paměťového zařízení USB.

1. Při importu analýz prostřednictvím paměťového zařízení USB vložte paměťové zařízení USB, které obsahuje definiční soubor (soubory) analýzy, které chcete importovat, do portu USB přístroje QIAstat-Dx Analyzer 2.0.

**Poznámka**: Pro krátkodobé ukládání a přenos dat se doporučuje použít dodané paměťové zařízení USB. Používání paměťového zařízení USB podléhá omezením (např. kapacita paměti nebo riziko přepsání), která je třeba před použitím zohlednit.

2. Pokud chcete naimportovat novou analýzu (nové analýzy) do přístroje QIAstat-Dx Analyzer 2.0, stiskněte tlačítko **Options** (Možnosti) a následně tlačítko **Assay Management** (Správa analýz). V části displeje s obsahem se otevře obrazovka **Assay Management** (Správa analýz) [\(obrázek](#page-58-0) 58).

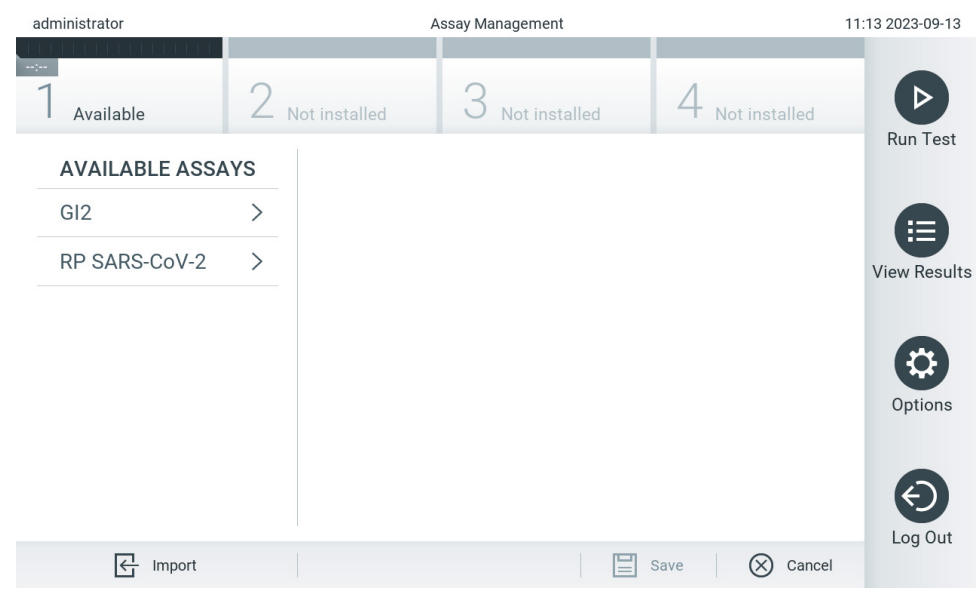

**Obrázek 58. Obrazovka Assay Management (Správa analýz).**

<span id="page-58-0"></span>3. Stiskněte ikonu **Import** (Importovat) v levé dolní části obrazovky.

4. V aplikaci QIAsphere anebo na paměťovém zařízení USB vyberte definiční soubor analýzy odpovídající importované analýze.

Poznámka: Výběr z aplikace QIAsphere je v současné době možný pouze tehdy, pokud bylo po posledním spuštění přístroje připojeno nějaké paměťové zařízení USB.

- 5. Otevře se dialogové okno s žádostí o potvrzení importu souboru.
- 6. Může se otevřít dialogové okno s žádostí o přepsání aktuální verze novou. Potvrďte tlačítkem Yes (Ano).

**Poznámka**: Pokud jsou vzorky externí kontroly (External Control, EC) propojeny s analýzou, která je přepsána novou verzí, dojde k resetování vzorku EC a je třeba jej znovu nakonfigurovat. Další informace naleznete v části [6.11](#page-73-0).

7. Analýza se aktivuje výběrem možnosti Assay Active (Analýza aktivní) (o[brázek](#page-59-0) 59).

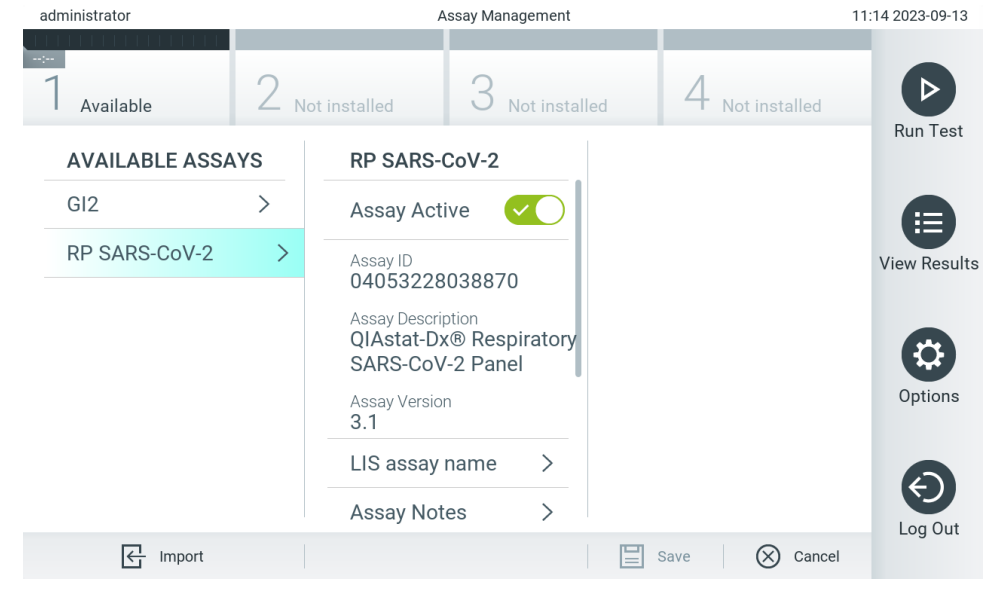

**Obrázek 59. Aktivace analýzy.**

## <span id="page-59-0"></span>6.7. Konfigurace přístroje QIAstat-Analyzer 2.0

V nabídce **System Configuration** (Konfigurace systému) můžete spravovat systém přístroje QIAstat-Dx Analyzer 2.0 a definovat parametry specifické pro oblast.

## 6.7.1. Oblastní nastavení

Dle následujících kroků můžete konfigurovat oblastní nastavení přístroje QIAstat-Dx Analyzer 2.0:

- 1. Stiskněte tlačítko **Options** (Možnosti) a následně tlačítko **System Configuration** (Konfigurace systému).
- 2. Zvolte položku **Regional** (Oblastní) v seznamu **Settings** (Nastavení) v levém sloupci. Vyberte a podle potřeby definujte nastavení uvedená v [tabulce](#page-60-0) 7.

#### <span id="page-60-0"></span>**Tabulka 7. Dostupná oblastní nastavení**

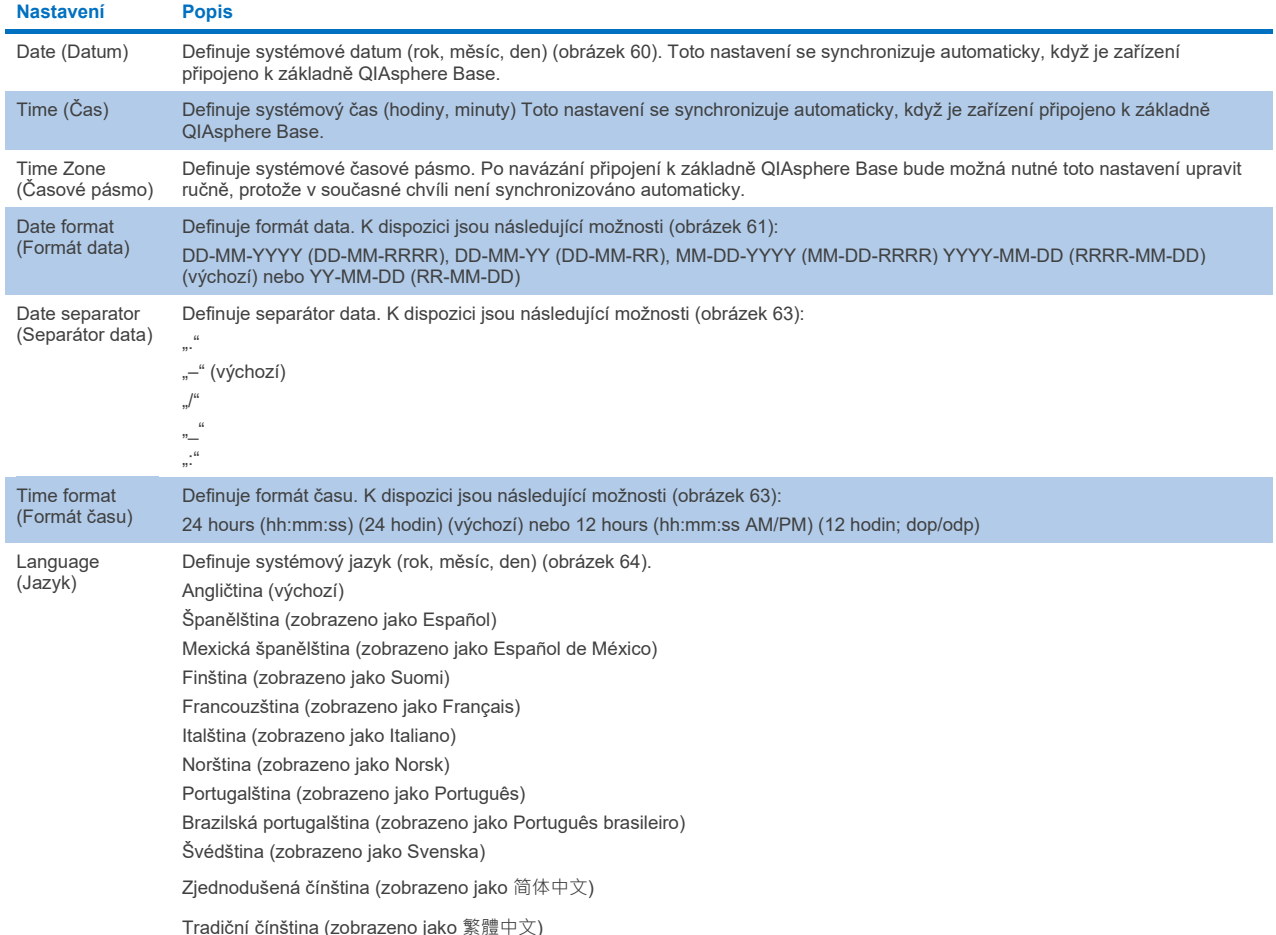

13:08 2023-02-20 administrator System Configuration  $2$  Not installed  $3$  Not installed  $\overline{4}$  Not installed  $\triangleright$ Available Run Test **SETTINGS REGIONAL SETTINGS** DATE Regional  $\rightarrow$  $\rightarrow$ Date Æ HIS/LIS  $\rightarrow$ Time  $\rightarrow$  $\blacktriangle$ O View<br>Results QIAsphere Base  $\left\langle \right\rangle$ Time Zone  $\,>\,$ 23 02 20 General  $\rightarrow$ Date Format  $\rightarrow$ a  $\bullet$ Ø Options Printer  $\rightarrow$ Date Separator  $\rightarrow$ Network  $\rightarrow$ **Time Format**  $\rightarrow$ € Network Share  $\rightarrow$ Language  $\rightarrow$ Log Out  $\Xi$  Save  $\bigotimes$  Cancel

<span id="page-60-1"></span>**Obrázek 60. Nastavení systémového data.**

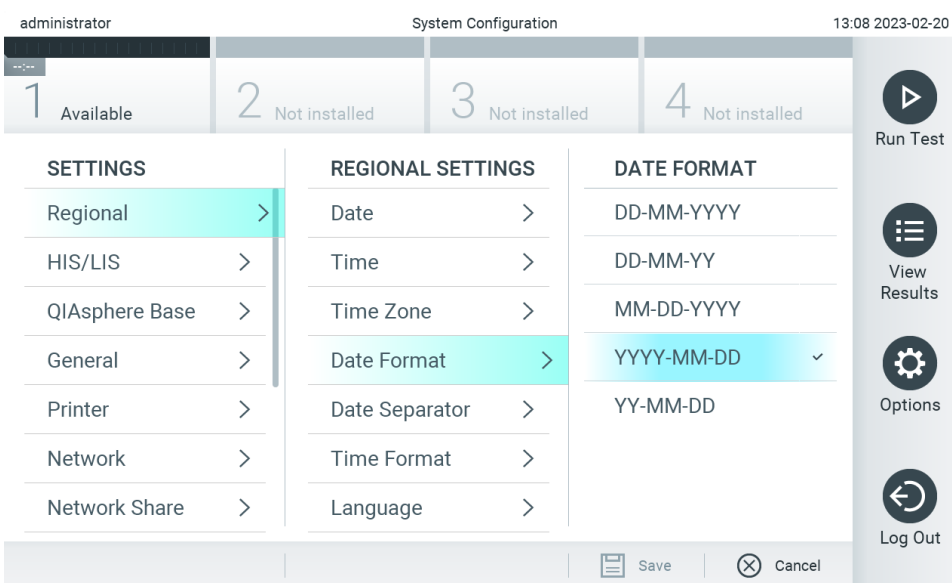

#### <span id="page-61-0"></span>**Obrázek 61. Nastavení formátu systémového data.**

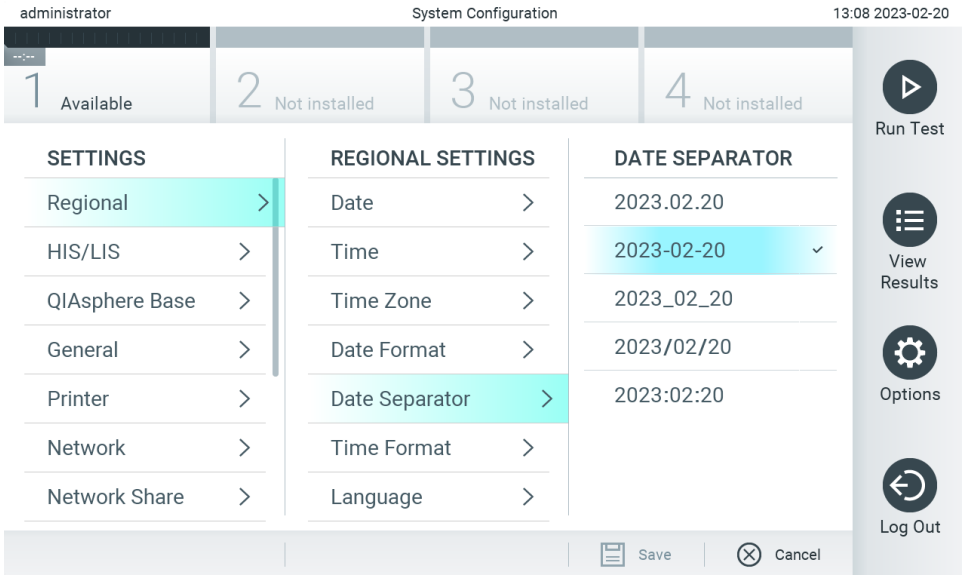

**Obrázek 62. Nastavení separátoru systémového data.**

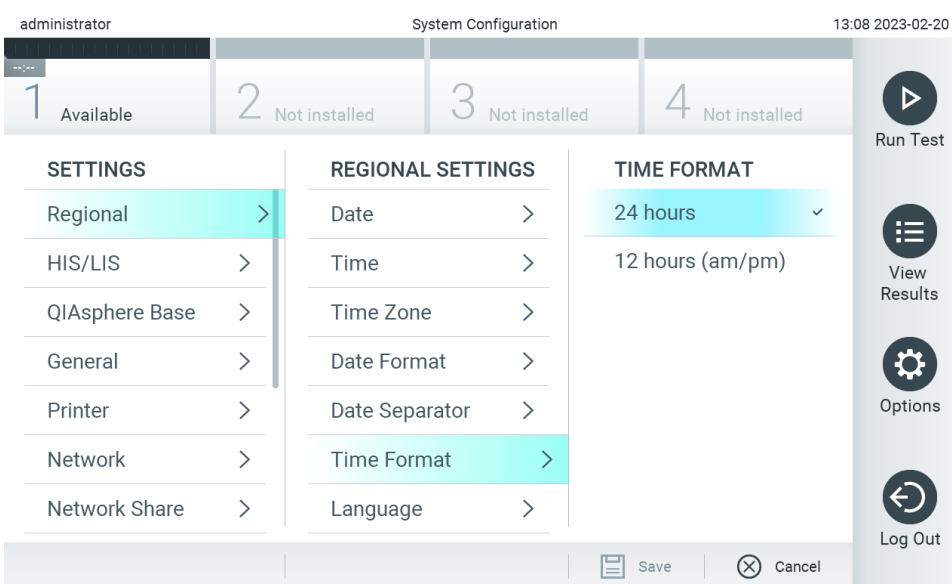

#### <span id="page-62-1"></span>**Obrázek 63. Nastavení formátu systémového času.**

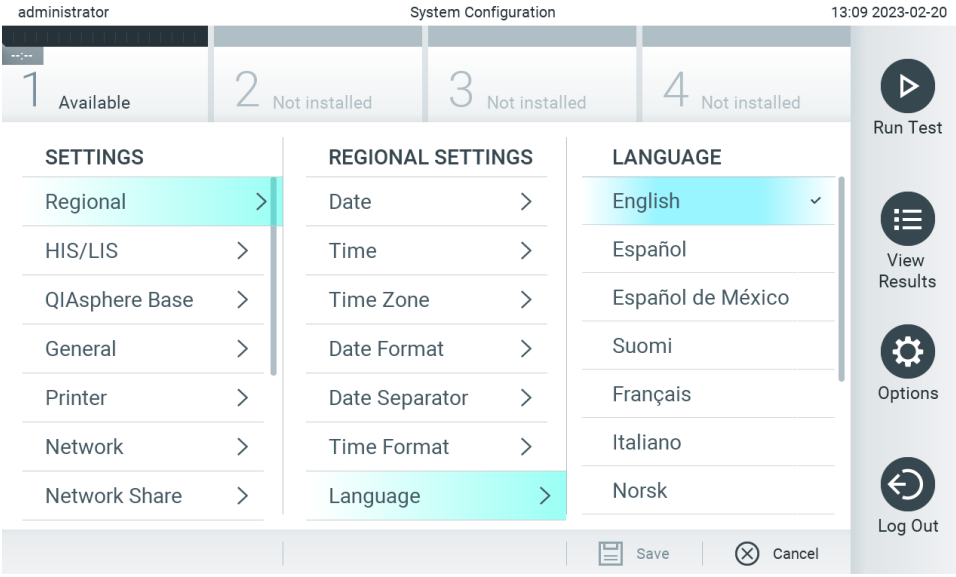

<span id="page-62-2"></span>**Obrázek 64. Nastavení pozic zkumavek.**

## 6.7.2. Nastavení systému HIS/LIS

Viz část [7.](#page-82-0)

## <span id="page-62-0"></span>6.7.3. Nastavení základny QIAsphere Base

Základna QIAsphere spojuje zákazníky s komplexním digitálním ekosystémem QIAGEN, aby jim přinesla jedinečnou uživatelskou zkušenost a prostřednictvím cloudové konektivity podpořila laboratorní účinnost a zvýšila bezpečnost. Systém QIAsphere se skládá z následujících komponent:

- Přístroje připravené pro QIAsphere od společnosti QIAGEN, které lze připojit k řešení QIAsphere
- Aplikace QIAsphere pro monitorování přístrojů, dostupná pro mobilní zařízení a webový prohlížeč pro použití na počítači
- Základna QIAsphere Base, což je zařízení brány IoT (Internet of Things, internet věcí) pro zabezpečenou síťovou komunikaci

Další informace najdete na webových stránkách **[QIAGEN.com/QIAsphere](http://qiagen.com/QIAsphere)**.

Při připojování základny QIAsphere Base ke stejné místní síti, ke které je připojen přístroj QIAstat-Dx Analyzer 2.0, postupujte podle pokynů v uživatelské příručce QIAsphere. Během tohoto postupu získá základna QIAsphere Base IP adresu, která je vyžadována v následující konfiguraci.

Při připojování přístroje QIAstat-Dx Analyzer 2.0 k základně QIAsphere Base poté postupujte podle níže uvedených kroků. Chcete-li se připojit k základně QIAsphere Base, ujistěte se, že jsou obě zařízení připojena ke stejné síti.

- 3. Stiskněte tlačítko **Options** (Možnosti) a následně tlačítko **System Configuration** (Konfigurace systému).
- 4. V seznamu nastavení v levém sloupci vyberte položku **QIAsphere Base** (Základna QIAsphere Base) [\(obrázek](#page-63-0) 65).

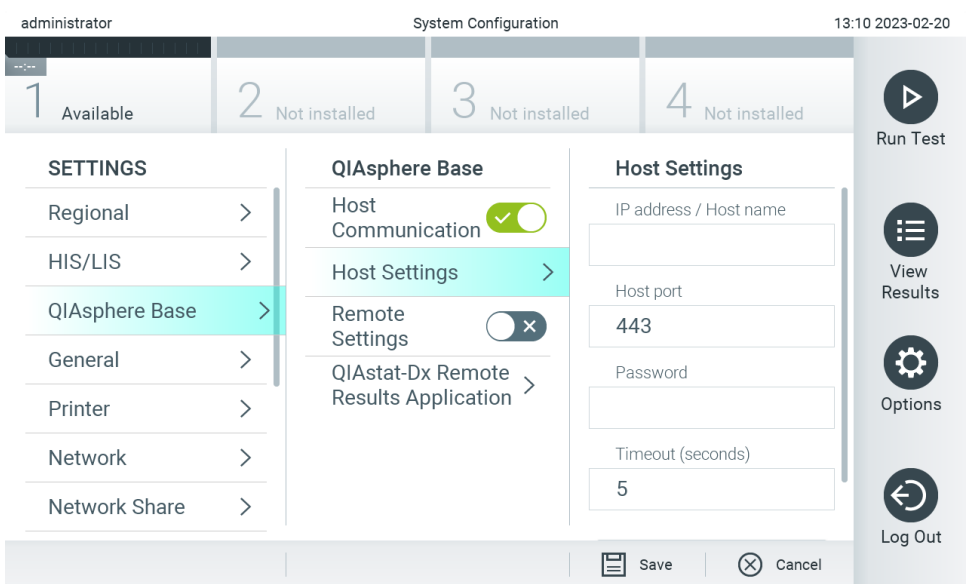

#### <span id="page-63-0"></span>**Obrázek 65. Konfigurace připojení základny QIAsphere Base.**

5. Vyberte a definujte možnosti uvedené v [tabulce](#page-63-1) 8 dle pokynů od správce sítě.

<span id="page-63-1"></span>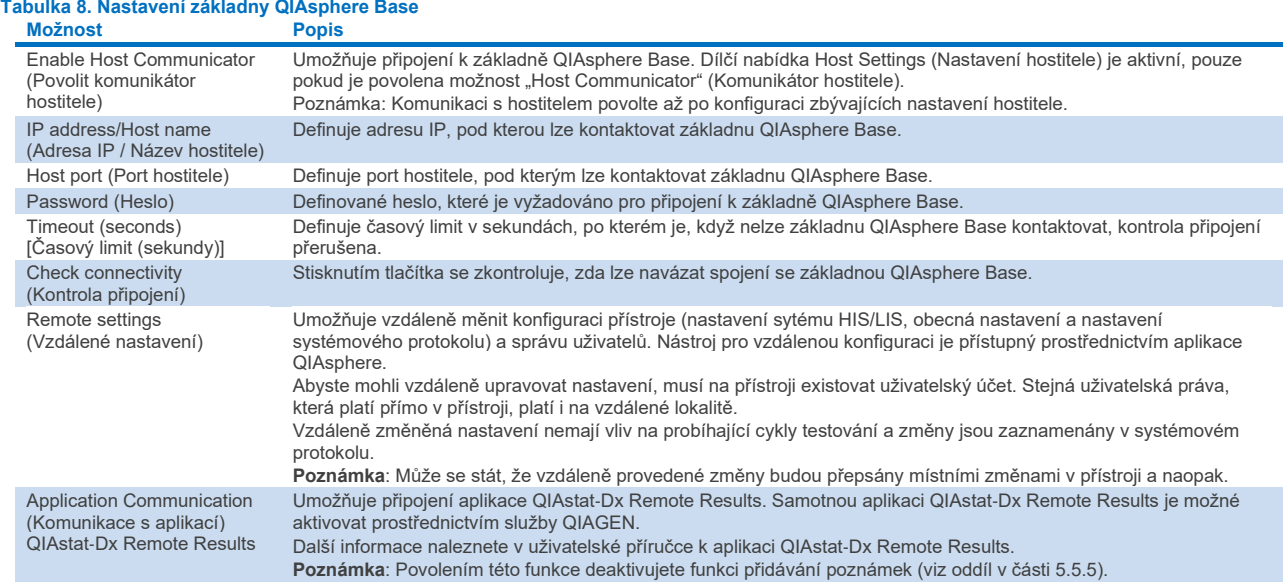

**Poznámka**: Aktuální stav přístroje QIAstat-Dx Analyzer 2.0 se nemusí v aplikaci QIAsphere zobrazit okamžitě.

**Poznámka**: Jakmile je navázáno připojení k základně QIAsphere Base, čas a datum zařízení se automaticky synchronizují. Časové pásmo je však třeba nastavit ručně.

## <span id="page-64-0"></span>6.7.4. Obecná nastavení

Dle následujících kroků můžete změnit obecná nastavení přístroje QIAstat-Dx Analyzer 2.0:

- 1. Stiskněte tlačítko **Options** (Možnosti) a následně tlačítko **System Configuration** (Konfigurace systému).
- 2. Zvolte položku **General** (Obecné) v seznamu **Settings** (Nastavení) v levém sloupci. Vyberte a podle potřeby definujte možnosti uvedené v [tabulce](#page-64-1) 9.

#### <span id="page-64-1"></span>**Tabulka 9. Dostupná obecná nastavení**

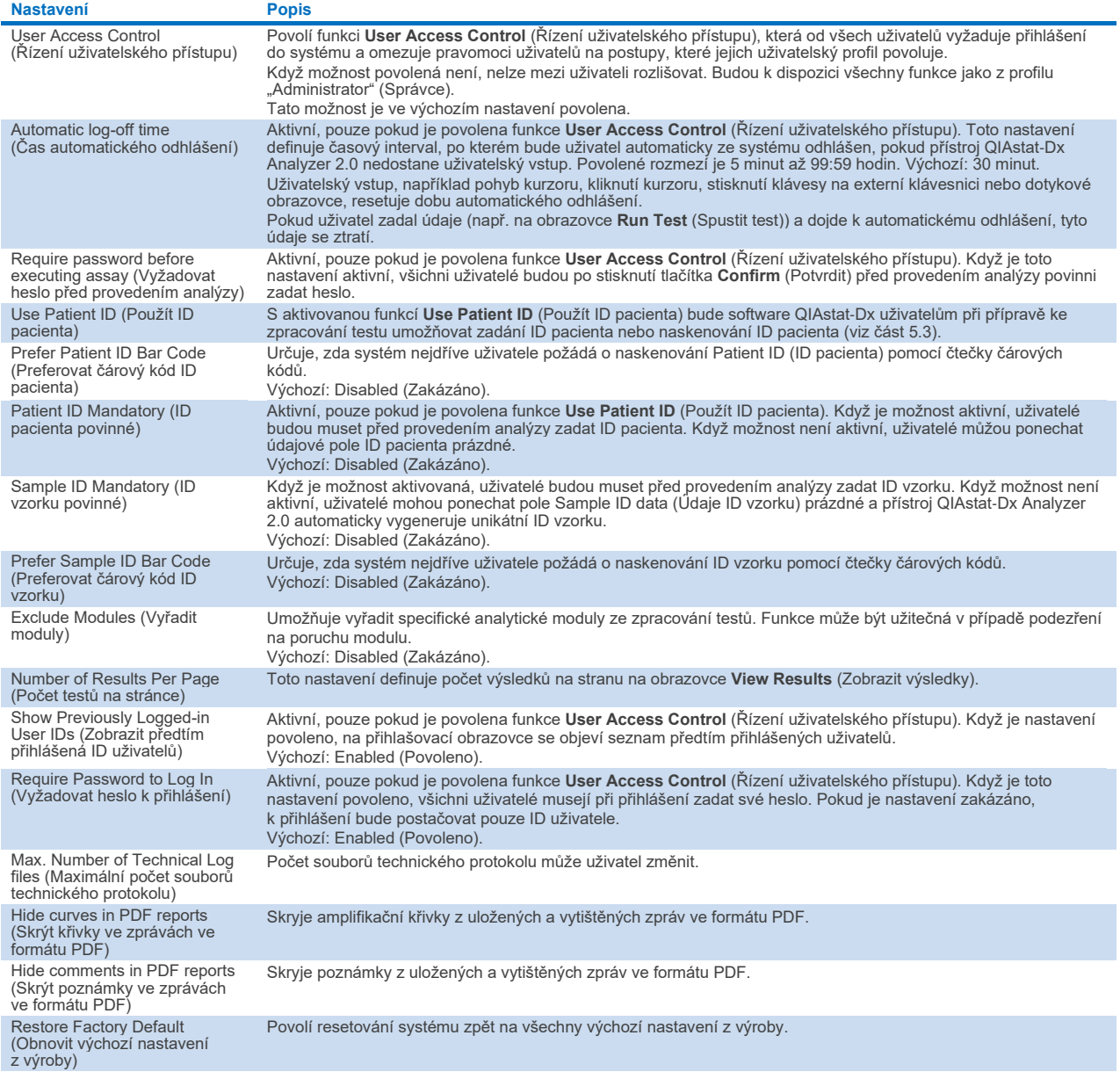

## 6.7.5. Nastavení tiskárny

Nastavení **Printer** (Tiskárna) umožňuje zvolit systémovou tiskárnu. Přístroj QIAstat-Dx Analyzer 2.0 umožňuje používat síťové tiskárny nebo tiskárny připojené k provoznímu modulu přes porty USB na zadní straně přístroje.

Dle následujících kroků můžete změnit nastavení tiskárny u přístroje QIAstat-Dx Analyzer 2.0:

- 6. Stiskněte tlačítko **Options** (Možnosti) a následně tlačítko **System Configuration** (Konfigurace systému).
- 7. Zvolte položku **Printer** (Tiskárna) v seznamu Settings (Nastavení) v levém sloupci.
- 8. Zvolte tiskárnu v seznamu dostupných tiskáren [\(obrázek](#page-65-0) 66).

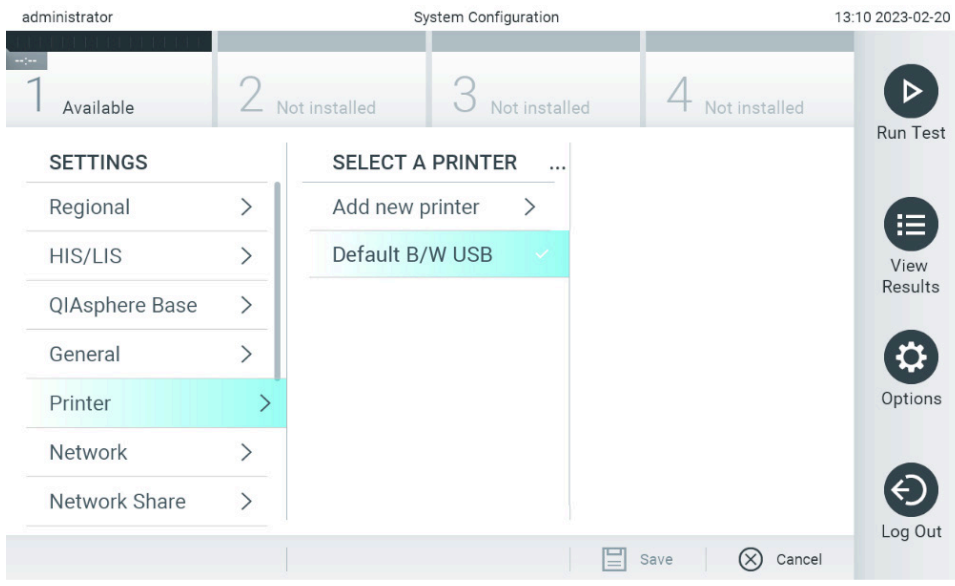

<span id="page-65-0"></span>**Obrázek 66. Výběr systémové tiskárny.**

Informace o instalaci a mazání tiskáren připojených přes USB, respektive síťových tiskáren naleznete v příloze [12.1](#page-111-0).

## 6.7.6. Nastavení sítě

Možnost **Network** (Síť) umožňuje připojení přístroje QIAstat-Dx Analyzer 2.0 k síti, přístup k síťovým tiskárnám a umožňuje připojení k systému HIS/LIS a základně QIAsphere Base. Podrobnosti o konfiguraci nastavení sítě vám sdělí správce sítě.

Poznámka: Během probíhajícího testování nastavení sítě neměňte.

Dle následujících kroků nadefinujte nastavení sítě:

- 1. Stiskněte tlačítko **Options** (Možnosti) a následně tlačítko **System Configuration** (Konfigurace systému).
- 2. Vyberte položku **Network** (Síť) v seznamu nastavení v levém sloupci [\(obrázek](#page-66-0) 67).

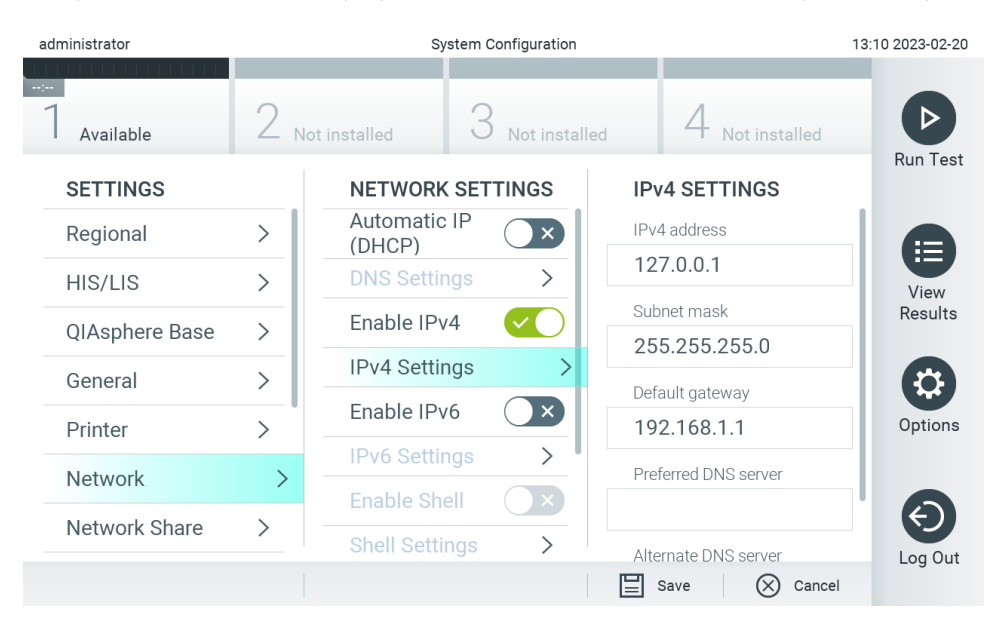

#### <span id="page-66-0"></span>**Obrázek 67. Konfigurace nastavení sítě.**

3. Vyberte a definujte možnosti uvedené v [tabulce](#page-66-1) 10 dle pokynů od správce sítě.

#### <span id="page-66-1"></span>**Tabulka 10. Nastavení sítě**

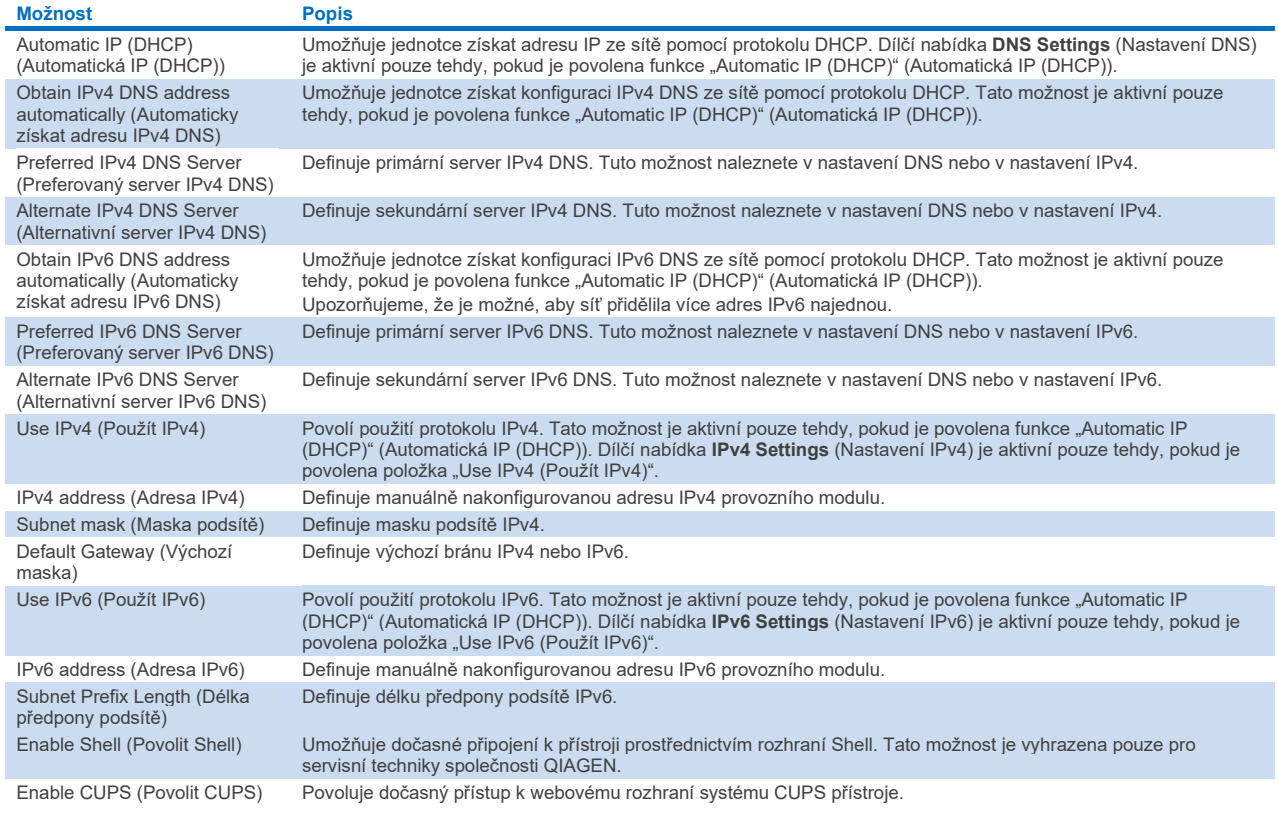

## <span id="page-67-2"></span>6.7.7. Síťové sdílení

Možnost **Network Share** (Síťové sdílení) umožňuje výběr síťových sdílení. Přístroj QIAstat-Dx Analyzer 2.0 umožňuje použití síťových sdílení, která jsou poskytována protokolem SMB verze 2 a 3. Poraďte se s místním týmem IT, zda místní infrastruktura IT tento protokol podporuje. Jako místa úložiště pro zálohování a automatické archivy lze zvolit síťová sdílení.

Podle níže uvedených kroků můžete přidat síťové sdílení přístroje QIAstat-Dx Analyzer 2.0:

- 4. Stiskněte tlačítko **Options** (Možnosti) a následně tlačítko **System Configuration** (Konfigurace systému).
- 5. V seznamu nastavení v levém sloupci zvolte položku **Network Share** (Síťové sdílení).
- 6. Stiskněte tlačítko **Add new share** (Přidat nové síťové sdílení) [\(obrázek](#page-67-0) 68).

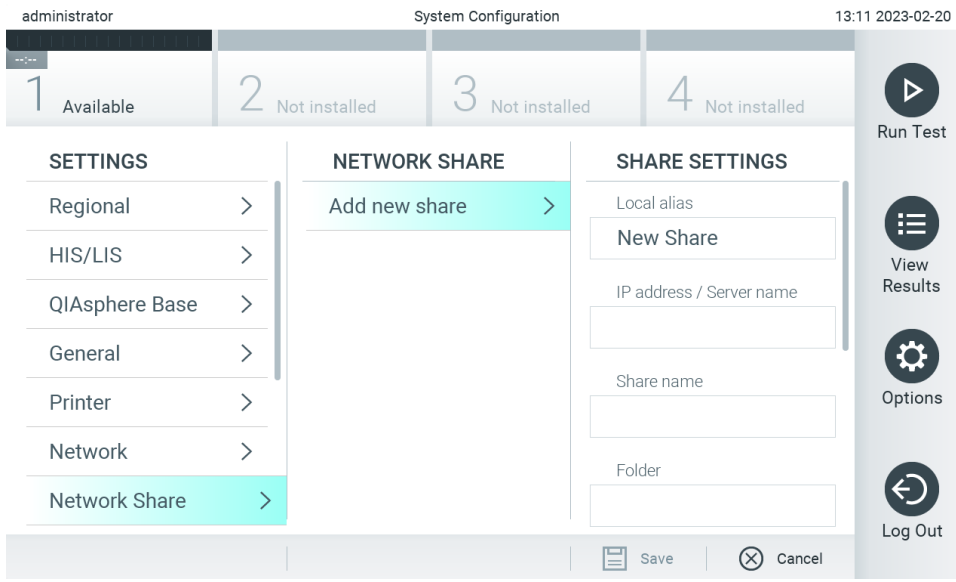

#### <span id="page-67-0"></span>**Obrázek 68. Přidání síťového sdílení.**

7. Vyberte a definujte možnosti uvedené v [tabulce 11](#page-67-1) dle pokynů od správce sítě.

#### <span id="page-67-1"></span>**Tabulka 11. Nastavení síťového sdílení**

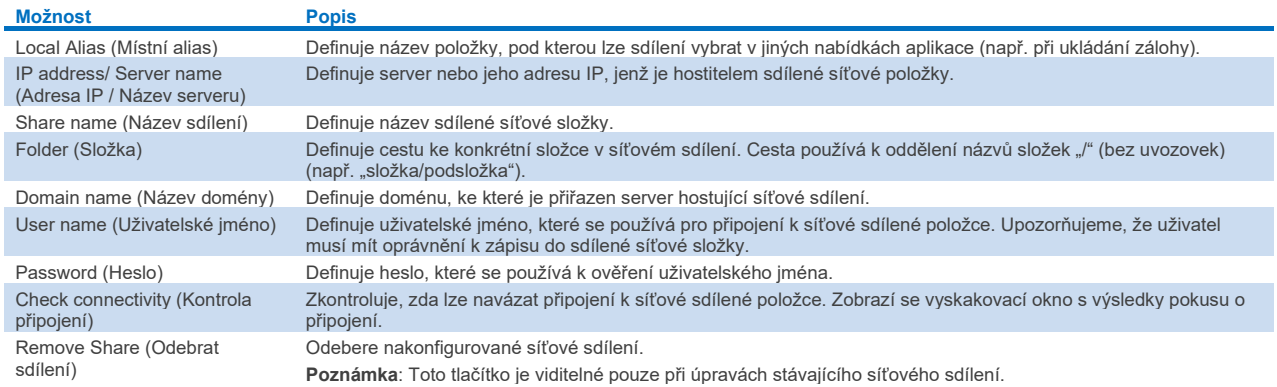

Poznámka: Pokud v aktuálním rozložení klávesnice chybí některé speciální znaky (např. \), přepněte rozložení klávesnice pomocí tlačítka ID v dolní části na anglickou klávesnici a vyhledejte tam všechny speciální znak.

Příklad konfigurace sdílené síťové složky naleznete v [tabulce](#page-68-0) 12.

Cesta k ukázkové síťové sdílené složce je následující: \\Server123.qiagen.com\ExampleShare\FolderA\SubfolderB

#### <span id="page-68-0"></span>**Tabulka 12 Příklad nastavení síťového sdílení**

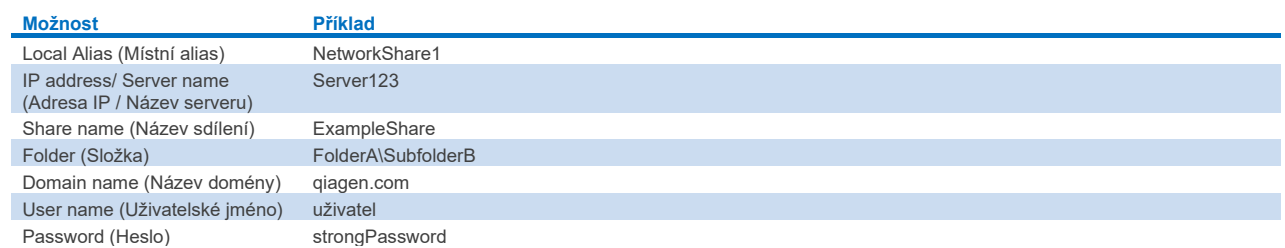

## 6.7.8. Systémový protokol

Systémový protokol zaznamenává obecné informace o používání provozních a analytických modulů, jako je přidávání nebo odebírání uživatelů a přidávání nebo odebírání analýz, přihlášení, odhlášení, spuštění testů, problémy s připojením základny QIAsphere Base atd. Informace systémového protokolu otevřete stisknutím tlačítek **Options** (Možnosti) a pak **System Configuration** (Konfigurace systému) a následně **System Log** (Systémový protokol). Uprostřed obrazovky se zobrazí "System Log Capacity" (Kapacita systémového protokolu). Dále následuje obsah protokolu. Obsah vyexportujete tlačítkem **Export Log File** (Exportovat soubor protokolu) [\(obrázek](#page-68-1) 69).

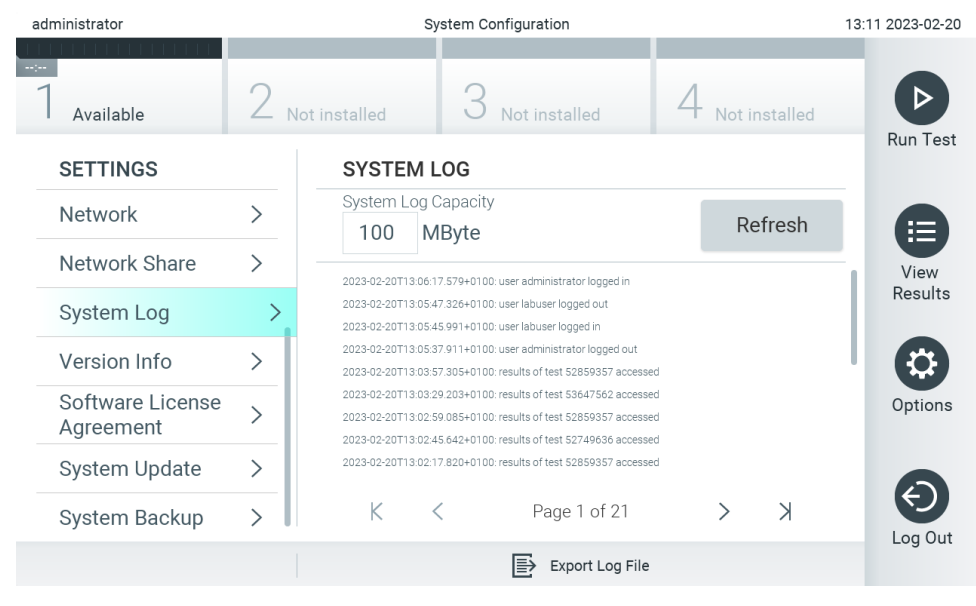

<span id="page-68-1"></span>**Obrázek 69. Přístup k systémovému protokolu.**

**Poznámka**: Pokud jde o podpůrné informace o testu nebo všech neúspěšných testech, doporučujeme místo toho použít funkci podpůrného balíčku (viz část [5.5.9\)](#page-44-1).

### <span id="page-68-2"></span>6.7.9. Informace o verzi

Stiskněte tlačítko **Options** (Možnosti), pak **System Configuration** (Konfigurace systému) a poté **Version Info** (Informace o verzi). Zobrazí se verze softwaru QIAstat-Dx, sériová čísla a verze firmwaru nainstalovaných analytických modulů.

## 6.7.10. Licenční smlouva k softwaru

Stiskněte tlačítko **Options** (Možnosti), pak **System Configuration** (Konfigurace systému) a poté **Software License Agreement** (Licenční smlouva k softwaru). Zobrazí se licenční smlouva k softwaru u aplikace spuštěné v přístroji QIAstat-Dx Analyzer 2.0, včetně licencí na součásti třetích stran.

### 6.7.11. Aktualizace systému

**DŮLEŽITÉ**: Přístroj QIAstat-Dx Analyzer 2.0 je dodáván s verzí softwaru 1.6.

K zajištění nejlepších výkonů potvrďte, že používáte nejaktuálnější verzi softwaru. S žádostí o pomoc při upgradování softwaru se obraťte na oddělení technických služeb společnosti QIAGEN na internetové adrese **[support.qiagen.com](http://support.qiagen.com/)**.

Chcete-li do přístroje QIAstat-Dx Analyzer 2.0 nainstalovat novou verzi softwaru, můžete softwarové balíčky buď stáhnout prostřednictvím aplikace QIAsphere přímo do přístroje, nebo je vložit do kořenové složky paměťového zařízení USB.

1. Při aktualizaci verze softwaru prostřednictvím paměťového zařízení USB vložte paměťové zařízení USB, které obsahuje definiční soubor .dup, který chcete importovat, do portu USB přístroje QIAstat-Dx Analyzer 2.0.

**Poznámka**: Pro krátkodobé ukládání a přenos dat se doporučuje použít dodané paměťové zařízení USB. Používání paměťového zařízení USB podléhá omezení (např. kapacita paměti nebo riziko přepsání), které je třeba před použitím zohlednit.

2. Pokud chcete aktualizovat systém přístroje QIAstat-Dx Analyzer 2.0, stiskněte tlačítko **Options** (Možnosti), pak **System Configuration** (Konfigurace systému) a následně **System Update** (Aktualizace systému).

Pokud je možnost System Update (Aktualizace systému) zašedlá, přístroj se momentálně nachází ve stavu, kdy aktualizace není možná. Zkuste to prosím později znovu.

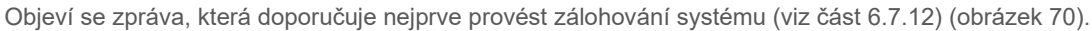

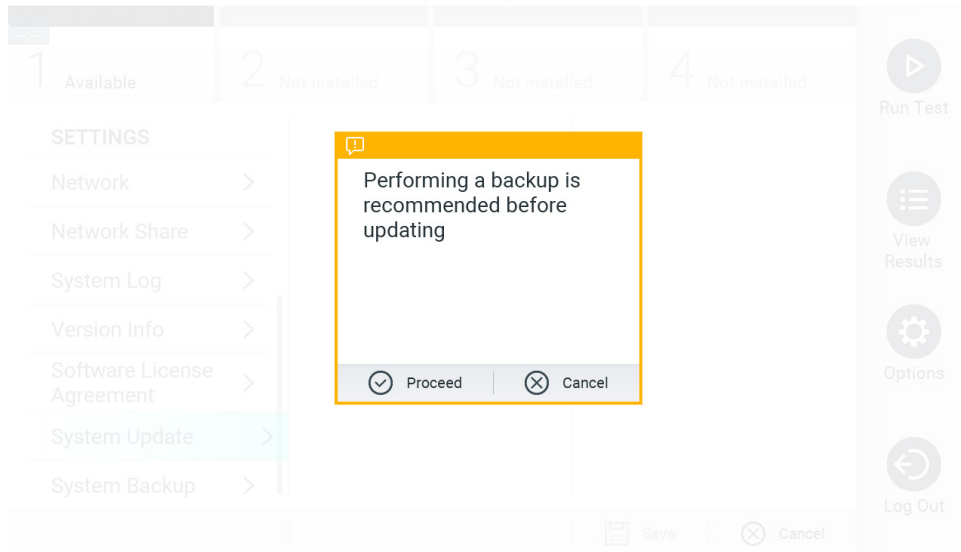

<span id="page-69-0"></span>**Obrázek 70. Provedení aktualizace systému.**

3. V aplikaci QIAsphere anebo na paměťovém zařízení USB vyberte příslušný soubor **.dup** odpovídající nové verzi softwaru.

Poznámka: Výběr z aplikace QIAsphere je v současné době možný pouze tehdy, pokud bylo po posledním spuštění přístroje připojeno nějaké paměťové zařízení USB.

4. Po aktualizaci může být uživatel vyzván k vypnutí přístroje QIAstat-Dx Analyzer 2.0 a jeho opětovnému zapnutí.

**Poznámka**: *Během* aktualizace systému je funkce spořiče obrazovky neaktivní. Pokud je povolen režim přístupu uživatele, není vynuceno opětovné přihlášení pro ověření uživatele. Během aktualizace systému se doporučuje nenechávat přístroj QIAstat-Dx Analyzer 2.0 bez dozoru. Po aktualizaci se funkce spořiče obrazovky opět aktivuje, takže se může stát, že informace o úspěšné nebo neúspěšné aktualizaci bude chybět. V případě pochybností zkontrolujte informace o verzi (viz [6.7.9](#page-68-2)).

**Poznámka**: Po aktualizaci systému se doporučuje přístroj QIAstat-Dx Analyzer 2.0 restartovat. Chcete-li přístroj QIAstat-Dx Analyzer 2.0 vypnout, přístroj QIAstat-Dx Analyzer 2.0 vypněte vypínačem na jeho zadní straně. Přístroj poté znovu zapnete stejným spínačem.

## <span id="page-70-0"></span>6.7.12. Záloha systému

Pokud chcete zálohovat systém přístroje QIAstat-Dx Analyzer 2.0, stiskněte tlačítko **Options** (Možnosti), pak tlačítko **System Configuration** (Konfigurace systému) a následně **System Backup** (Záloha systému) [\(obrázek](#page-70-1) 71). Vložte paměťové zařízení USB do předního portu USB nebo nakonfigurujte síťové sdílení (viz část [6.7.7](#page-67-2)).

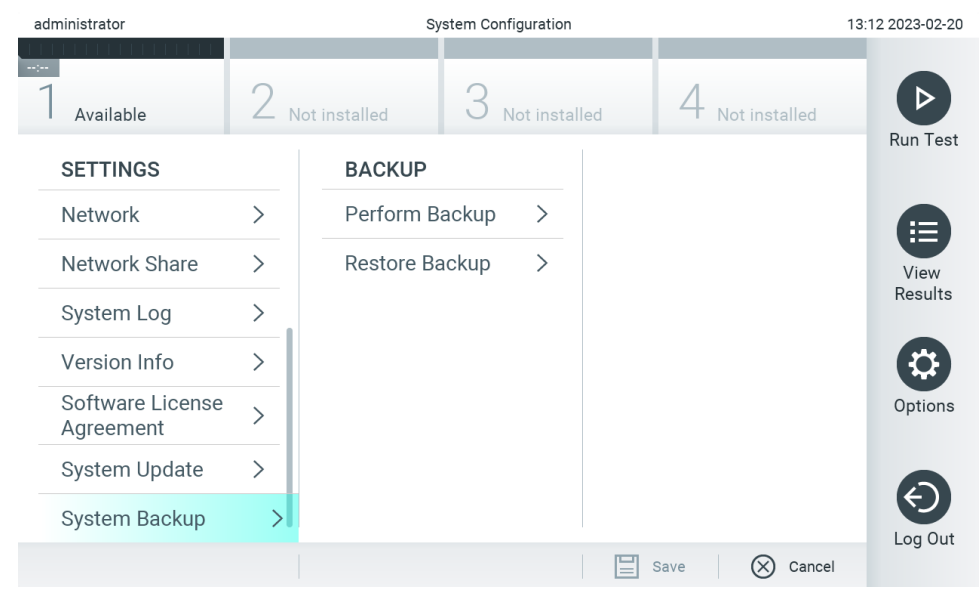

<span id="page-70-1"></span>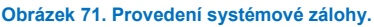

Stiskněte tlačítko **Perform Backup** (Provést zálohu). Systém vytvoří soubor s příponou **.dbk** a výchozím názvem souboru. Soubor lze uložit na jednotku USB nebo do sdílené síťové složky.

Zálohu obnovíte tlačítkem **Restore Backup** (Obnovit zálohu) a výběrem odpovídajícího souboru zálohy s příponou **.dbk** z připojeného úložného zařízení USB. Objeví se zpráva s doporučením vytvořit zálohu před obnovou.

**Poznámka**: Důrazně doporučujeme provádět zálohy systému pravidelně, v souladu se zásadami vaší organizace podle požadavků na dostupnost dat a jejich ochranu před ztrátou.

**Poznámka**: Během vytváření zálohy systému je funkce spořiče obrazovky neaktivní. Pokud je povolen režim přístupu uživatele, není vynuceno opětovné přihlášení pro ověření uživatele. Během vytváření zálohy se doporučuje nenechávat přístroj QIAstat-Dx Analyzer 2.0 bez dozoru.

**Poznámka**: Pro krátkodobé ukládání a přenos dat se doporučuje použít dodané paměťové zařízení USB. Pro trvalé uložení dat se důrazně doporučuje použít jiné úložiště. Používání paměťového zařízení USB podléhá omezením (např. kapacita paměti nebo riziko přepsání), která je třeba před použitím zohlednit.

### 6.8. Změna hesel

Uživatelské heslo změníte tlačítkem **Options** (Možnosti) a **Change Password** (Změnit heslo). Nejdříve zadejte aktuální heslo v textovém poli [\(obrázek](#page-71-0) 72) a poté nové heslo v poli New Password (Nové heslo). Poté zadejte nové heslo znovu v poli **Confirm Password** (Potvrdit heslo) [\(obrázek](#page-72-1) 73).

Heslo musí obsahovat 6–15 znaků, které zahrnují 0–9, a–z, A–Z a následující speciální znaky: []; ' \, . / - = ~! @ # \$ %  $\wedge$  & \* ( ) + { } : " | < > ?, < mezera >.

| administrator                                                                            |             |                | Change Password          |                |   |       |               |                |          |             |   | 13:12 2023-02-20                    |  |
|------------------------------------------------------------------------------------------|-------------|----------------|--------------------------|----------------|---|-------|---------------|----------------|----------|-------------|---|-------------------------------------|--|
|                                                                                          | Available   |                | L<br>J.<br>Not installed |                |   |       | Not installed | Not installed  |          |             |   |                                     |  |
|                                                                                          |             |                | User ID administrator    |                |   |       |               |                | Password |             |   | $\propto$                           |  |
| $\cdot$                                                                                  | 1           | $\overline{2}$ | 3                        | $\overline{4}$ | 5 | 6     | 7             | 8              | 9        | $\mathbf 0$ |   |                                     |  |
| q                                                                                        | W           | e              | $\mathsf{r}$             | t              | у | u     | i             | $\circ$        | p        | I           | 1 | $\left\langle \times \right\rangle$ |  |
| $\mathsf f$<br>1<br>$\mathsf{h}$<br>k<br>d<br>j<br>S<br>g<br>a<br>$\bullet$<br>$\lambda$ |             |                |                          |                |   |       |               |                |          |             |   |                                     |  |
| ⇧                                                                                        | $\mathsf Z$ | X              | $\mathbf C$              | V              | b | n     | m             | $\pmb{\jmath}$ | ٠        |             |   |                                     |  |
| $\times$                                                                                 |             |                |                          |                |   | space |               |                |          |             |   |                                     |  |

<span id="page-71-0"></span>**Obrázek 72. Zadání aktuálního hesla.**
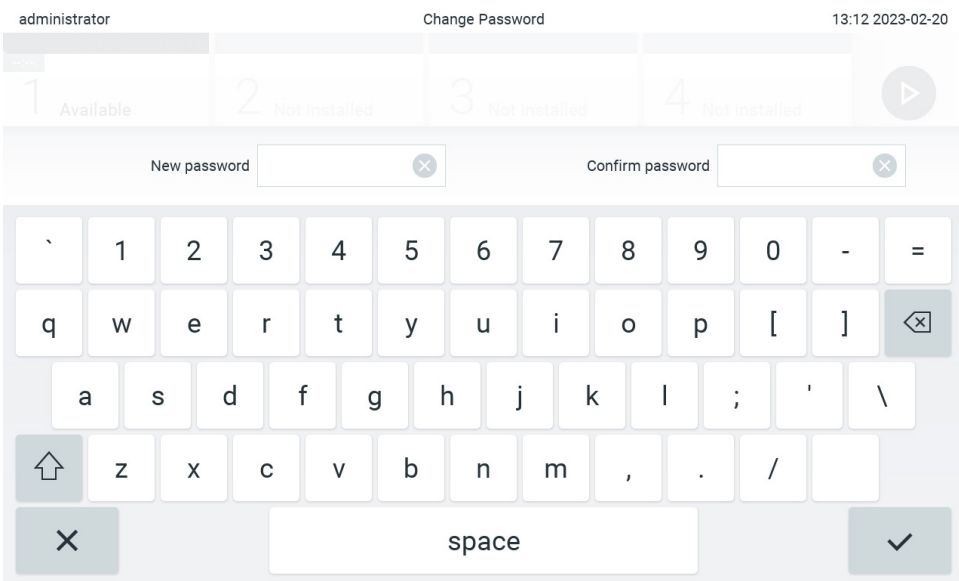

**Obrázek 73. Zadání a potvrzení nového hesla.**

Po třech neúspěšných pokusech o zadání hesla se pole k zadávání hesla na jednu minutu deaktivuje a objeví se dialogové okno se zprávou "Password failed, please wait for 1 minute to try it again" (Chyba hesla, zopakujte po 1 minutě).

**Poznámka**: Důrazně doporučujeme používat silné heslo podle zásad stanovených vaší organizací pro hesla.

# 6.9. Oznámení

Centrum oznámení zobrazuje důležité informace. Chcete-li získat přístup k oznámením, stiskněte tlačítko **Options** (Možnosti) a poté tlačítko **Notifications** (Oznámení). Pokud je k dispozici nepřečtené oznámení, tlačítko Options (Možnosti) a tlačítko Notifications (Oznámení) to indikují tak, jak je znázorněno n[a obrázku](#page-72-0) 74.

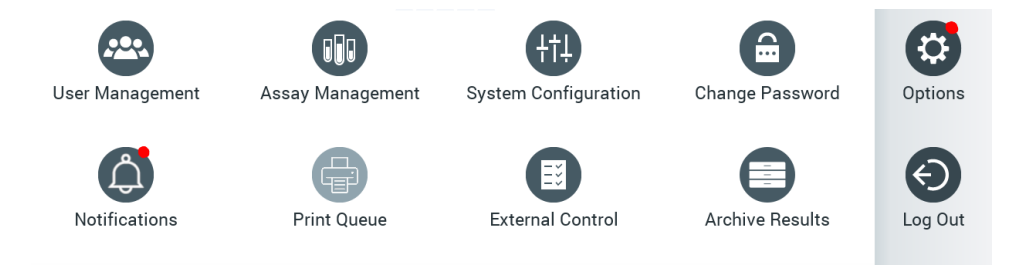

<span id="page-72-0"></span>**Obrázek 74. Nabídka Options (Možnosti) a Notifications (Oznámení) indikující nepřečtené oznámení.**

Existují různé typy oznámení. Přehled je uveden v [tabulce](#page-73-0) 13. Jakmile je oznámení vyřešeno (např. odstraněním oznámení), není již přístupné.

<span id="page-73-0"></span>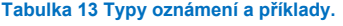

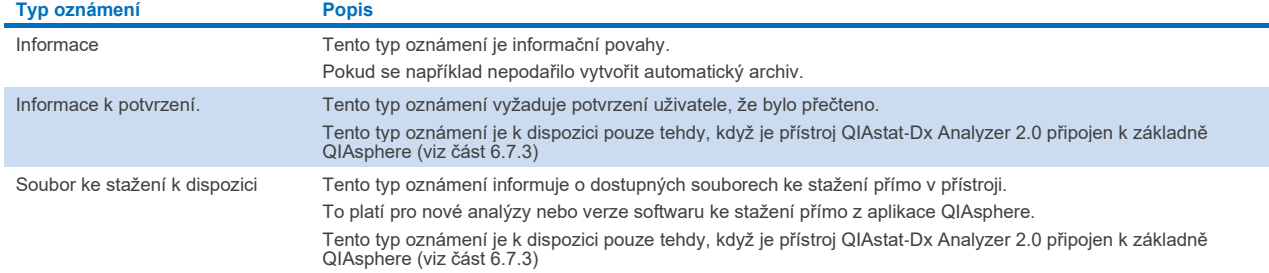

# 6.10. Funkce tiskárny

### 6.10.1. Instalace a smazání tiskárny

Instalace tiskárny a její smazání jsou popsány v příloz[e 12.1](#page-111-0).

### 6.10.2. Zobrazení tiskových úloh

Tisková fronta zobrazuje aktivní tiskové úlohy v přístroji. Zde se zobrazují zprávy, které byly zařazeny do fronty pro tisk. Tisková fronta je přístupná z nabídky Options (Možnosti).

V tiskové frontě se zobrazí tabulka s názvem tiskárny, číslem úlohy a datem a časem vytvoření tiskové úlohy [\(obrázek](#page-72-0) 74).

## 6.10.3. Mazání tiskových úloh

Uživatelé s právem mazat tiskové úlohy mohou smazat všechny tiskové úlohy a frontu vyčistit. Tím se zabrání tisku všech zpráv ve frontě. To provedete stisknutím tlačítka **Delete All** (Smazat vše) v dolní části stránky [\(obrázek](#page-74-0) 75).

# <span id="page-73-1"></span>6.11. Nastavení externí kontroly (External Control, EC)

V nabídce External Control (Externí kontrola) lze povolit funkci External Control (Externí kontrola) a nakonfigurovat její možnosti. Další informace o [Externí kontrola \(External Control, EC\)](#page-89-0) naleznete v části [8.](#page-89-0)

Funkci povolíte a intervaly a vzorky pro jednotlivé analýzy nastavíte podle níže uvedených kroků:

- 5. Stiskněte tlačítko **Options** (Možnosti) na **liště hlavní nabídky** a poté tlačítko External Control (Externí kontrola).
- 6. Funkci aktivujete stisknutím přepínacího tlačítka **Enable EC** (Aktivovat EC) [\(obrázek](#page-74-0) 75).

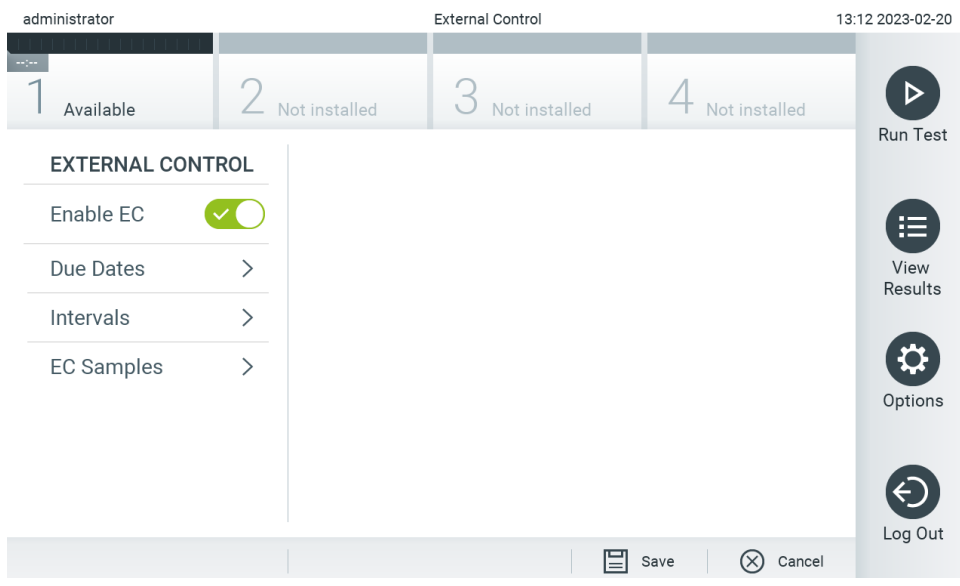

<span id="page-74-0"></span>**Obrázek 75. Obrazovka External Control (Externí kontrola).**

7. Chcete-li zjistit, kdy byl proveden poslední test externí kontroly podle jednotlivých analýz a analytických modulů a kdy má být proveden další test externí kontroly, vyberte možnost **Due Dates** (Data provedení) a poté zvolte ze seznamu příslušnou analýzu [\(obrázek](#page-74-1) 76).

**Poznámka**: Pokud nejsou nainstalovány žádné analýzy, nelze žádná data provedení zobrazit.

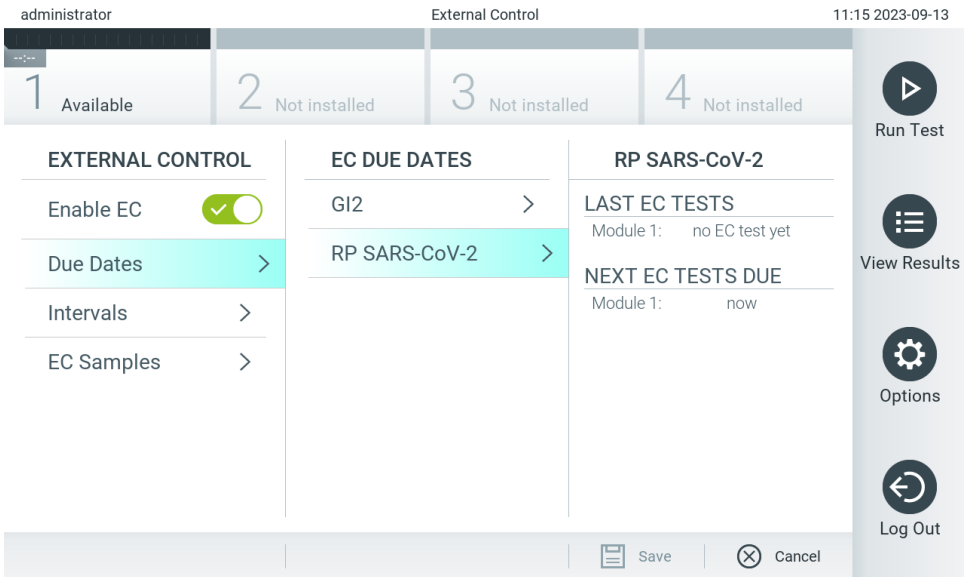

### <span id="page-74-1"></span>**Obrázek 76. Obrazovka dat provedení externí kontroly.**

### **Tabulka 14. Data provedení externí kontroly**

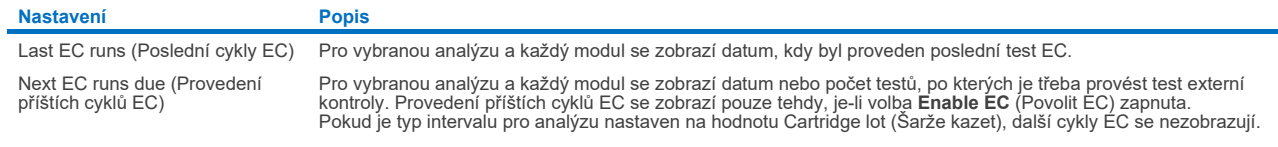

8. Vyberte možnost **Intervals** (Intervaly) a poté ze seznamu analýzu, po níž chcete interval nastavit. Zobrazí se připomínka, která uživatele upozorní, že je třeba provést test externí kontroly pro vybranou analýzu, pokud již interval uplynul [\(obrázek](#page-75-0) 77).

administrator 11:15 2023-09-13 External Control  $\triangleright$ Available Not installed Not installed Not installed Run Test **EXTERNAL CONTROL EC TEST INTERVAL** RP SARS-CoV-2  $\rightarrow$  $GI2$ Interval Type Enable EC Days RP SARS-CoV-2  $\rightarrow$ Due Dates  $\rightarrow$ View Results Tests Intervals  $\rightarrow$ Cartridge Lot Ö **EC Samples**  $\rightarrow$ Option EC interval in days 30 Log Out  $\mathbf{E}$  save  $\oslash$  Cancel

**Poznámka**: Pokud nejsou nainstalovány žádné analýzy, nelze intervaly nakonfigurovat.

<span id="page-75-0"></span>**Obrázek 77. Obrazovka intervalů externích kontrol.**

# **Tabulka 15. Nastavení intervalů externích kontrol**

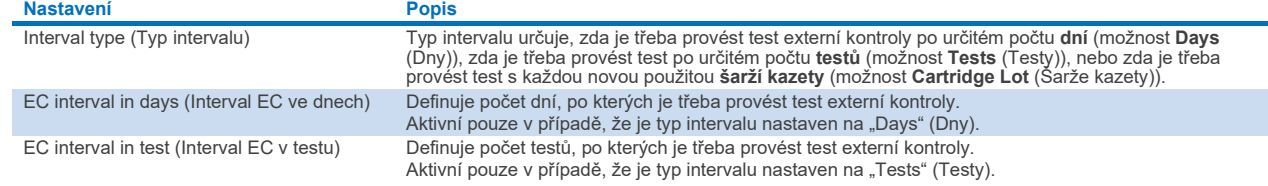

9. Chcete-li přidat nebo upravit alikvoty, které se používají v testu externí kontroly, vyberte možnost **EC Samples** (Alikvoty EC). Chcete-li přidat nový alikvot EC, stiskněte tlačítko **Add new Sample** (Přidat nový alikvot) a poté pokračujte v konfiguraci v pravém sloupci [\(obrázek](#page-75-1) 78). Chcete-li upravit vzorek EC, vyberte existující vzorek z prostředního sloupce a pokračujte v konfiguraci v pravém sloupci.

**Poznámka**: Doporučuje se zadat vhodný název vzorku EC, který obsahuje informace o verzi vzorku EC nebo podobné informace, které jsou vytištěny na příslušné zkumavce.

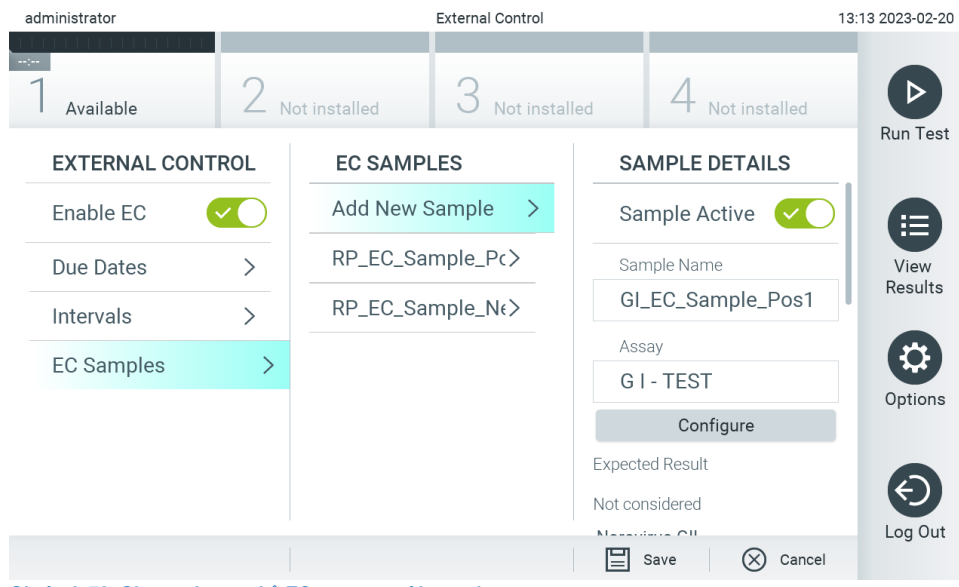

<span id="page-75-1"></span>**Obrázek 78. Obrazovka vzorků EC pro externí kontroly.**

### **Tabulka 16. Nastavení vzorků EC pro externí kontroly**

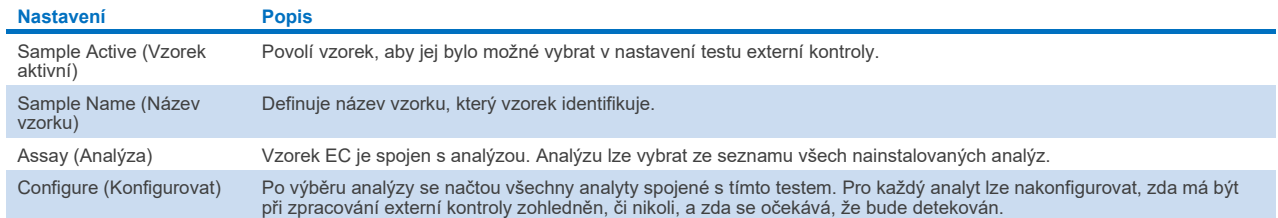

10. Klepnutím na tlačítko **Configure** (Konfigurovat) upravte analyty v testu externí kontroly [\(obrázek](#page-75-1) 78). V konfiguraci alikvotu EC coby externí kontroly lze určit, zda je analyt považován za cyklus EC externí kontroly a zda se očekává detekce [\(obrázek](#page-76-0) 79).

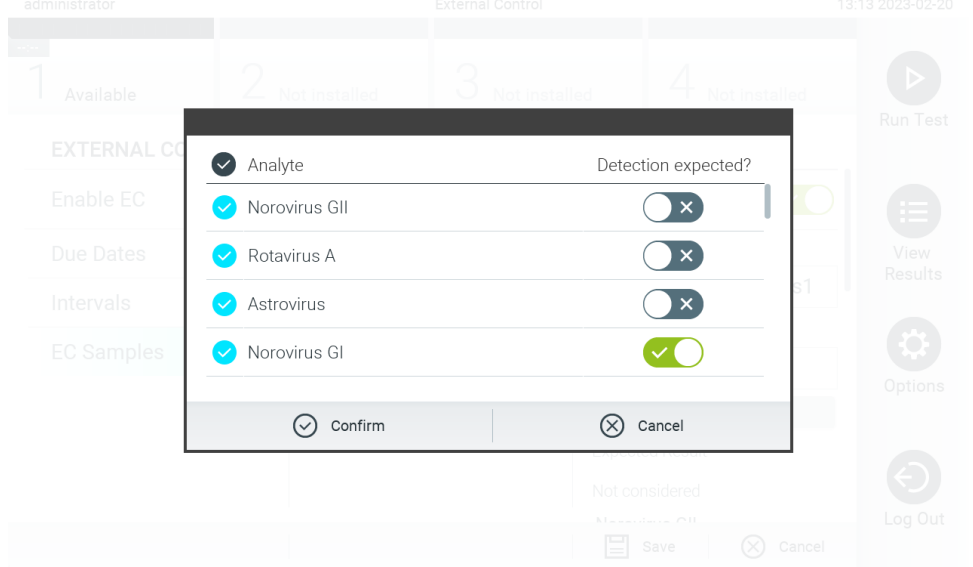

**Poznámka:** Pro uložení nastavení konfigurace je třeba vzít v úvahu alespoň jeden analyt.

### <span id="page-76-0"></span>**Obrázek 79. Obrazovka s konfigurací vzorků EC pro externí kontroly.**

### **Tabulka 17. Konfigurace EC vzorku coby externí kontroly**

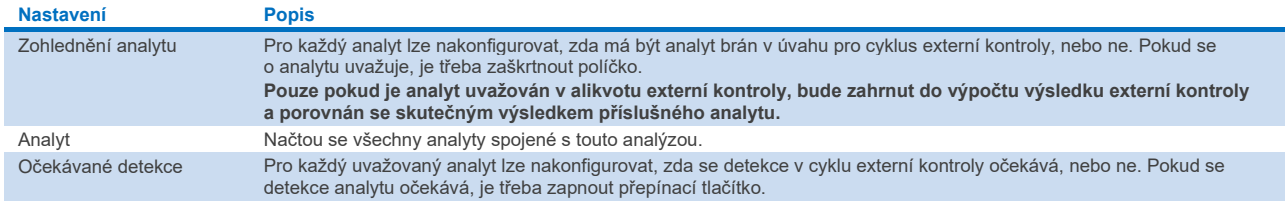

Vybrané výsledky lze archivovat s možností následného odstranění, abyste uvolnili místo v paměti přístroje QIAstat-Dx Analyzer 2.0 nebo podpořili zásady vaší organizace týkající se uchovávání dat. Archivované soubory obsahují všechna důležitá data ze zpracování testů (např. data křivek, výsledky analytů, data celkových výsledků atd.) a lze je na jednotlivých přístrojích QIAstat-Dx Analyzer 2.0 kdykoli zobrazit, uložit a vytisknout (viz část [6.12.2](#page-79-0)).

**Poznámka**: Za dodržování zásad uchovávání dat ve vaší organizaci je výhradně zodpovědný kupující přístroje QIAstat-Dx Analyzer 2.0. Uchovávání dat pouze pomocí funkcí archivace popsaných v této části může být pro dodržení zásad vaší organizace nedostatečné.

Funkce archivu je přístupná z nabídky **Options** (Možnosti). Je možné vytvářet archivy s možností odstranění anebo bez ní, případně archiv načíst (viz část [6.12.1](#page-77-0)). U automaticky vytvořených archivů jsou výsledky vždy odstraněny.

**Poznámka**: Při prohlížení výsledků testů archivu je k dispozici pouze omezená funkčnost (více informací naleznete v části [6.12.2](#page-79-0)).

# 6.12. Archivace výsledků

Vybrané výsledky lze archivovat s možností následného odstranění, abyste uvolnili místo v paměti přístroje QIAstat-Dx Analyzer 2.0 nebo podpořili zásady vaší organizace týkající se uchovávání dat. Archivované soubory obsahují všechna důležitá data ze zpracování testů (např. data křivek, výsledky analytů, data celkových výsledků atd.) a lze je na jednotlivých přístrojích QIAstat-Dx Analyzer 2.0 kdykoli zobrazit, uložit a vytisknout (viz část [6.12.2](#page-79-0)).

**Poznámka**: Za dodržování zásad uchovávání dat ve vaší organizaci je výhradně zodpovědný kupující přístroje QIAstat-Dx Analyzer 2.0. Uchovávání dat pouze pomocí funkcí archivace popsaných v této části může být pro dodržení zásad vaší organizace nedostatečné.

Funkce archivu je přístupná z nabídky **Options** (Možnosti). Je možné vytvářet archivy s možností odstranění anebo bez ní, případně archiv načíst (viz část [6.12.1](#page-77-0)). U automaticky vytvořených archivů jsou výsledky vždy odstraněny.

**Poznámka**: Při prohlížení výsledků testů archivu je k dispozici pouze omezená funkčnost (více informací naleznete v části [6.12.2](#page-79-0)).

# <span id="page-77-0"></span>6.12.1. Vytvoření archivu

### **Vytvoření souboru archivu bez funkce odebrání**

K vytvoření souboru archivu vyfiltrujte výsledky, které mají být archivovány. Stiskněte tlačítko **Create Archive** (Vytvořit archiv) a vyfiltrujte požadované počáteční a koncové datum. Na obrazovce se zobrazí počet vybraných výsledků. V jednom souboru archivu lze archivovat až 250 výsledků.

Pro vytvoření souboru archivu je možné vybrat pouze výsledky již nahrané do systému HIS/LIS a exspirované výsledky. Stejně tak je možné vybrat pouze již nahraný výsledek aplikace QIAstat-Dx Remote Results pro vytvoření souboru archivu. Stisknutím tlačítka **HIS/LIS Uploaded** (Nahrané do HIS/LIS) tuto možnost aktivujete a stiskněte tlačítko **Create Archive**  (Vytvořit archiv) [\(obrázek](#page-77-1) 80).

| administrator            | <b>Archive Results</b>       |                                   |               |                  |                    |                      | 13:13 2023-02-20 |
|--------------------------|------------------------------|-----------------------------------|---------------|------------------|--------------------|----------------------|------------------|
| $\sim 100$<br>Available  |                              | Not installed                     | Not installed |                  |                    | Not installed        | <b>Run Test</b>  |
| <b>ARCHIVING</b>         |                              | <b>Create Archive</b>             |               |                  | <b>Start Date</b>  |                      |                  |
| <b>Create Archive</b>    | $\left\langle \right\rangle$ | <b>Start Date</b>                 |               |                  |                    |                      | ⋿                |
| Open Archive             | $\mathcal{P}$                | 2023-02-19                        |               | $\blacktriangle$ | ▲                  | $\blacktriangle$     | View             |
| <b>Automatic Archive</b> | $\rightarrow$                | <b>Start Time</b><br>13:13        | $\mathcal{P}$ | Year<br>23       | Month<br>02        | Day<br>19            | Results          |
|                          |                              | <b>End Date</b><br>2023-02-20     | $\mathcal{P}$ |                  |                    |                      | Options          |
|                          |                              | <b>End Time</b><br>13:13          |               |                  |                    |                      |                  |
|                          |                              | HIS/LIS Uploaded<br>unloaded only |               |                  | 9 Results Selected |                      | Log Out          |
|                          |                              |                                   |               | ⊫                | Create Archive     | Cancel<br>$(\times)$ |                  |

<span id="page-77-1"></span>**Obrázek 80. Možnosti vytvoření archivu.**

**Poznámka**: Pro krátkodobé ukládání a přenos dat se doporučuje použít dodané paměťové zařízení USB. Pro trvalé uložení dat se důrazně doporučuje použít jiné úložiště. Používání paměťového zařízení USB podléhá omezením (např. kapacita paměti nebo riziko přepsání), která je třeba před použitím zohlednit.

**Poznámka**: Během vytváření archivu je funkce spořiče obrazovky neaktivní. Pokud je povolen režim přístupu uživatele, není vynuceno opětovné přihlášení pro ověření uživatele. Během vytváření archivu se doporučuje nenechávat přístroj QIAstat-Dx Analyzer 2.0 bez dozoru.

### **Vytvoření souboru archivu s funkcí odebrání**

**DŮLEŽITÉ**: Archivované a odstraněné výsledky již nejsou v přístroji QIAstat-Dx Analyzer 2.0 k dispozici a nebudou v souboru zálohy systému obsaženy. Důrazně doporučujeme nejprve provést zálohu systému a až poté přistoupit k vytváření souboru archivu s funkcí odstranění. Vytvoření zálohy systému je popsáno v části [6.7.12.](#page-70-0) Odstraněné výsledky se rovněž nezapočítávají do epidemiologických zpráv. Další informace naleznete v části [6.6.2](#page-57-0).

Pokud budou vybrané výsledky archivovány a odstraněny z přístroje QIAstat-Dx Analyzer 2.0, pokračujte vytvořením souboru archivu tak, jak je popsáno níže, a aktivujte funkci odebrání.

Stiskněte tlačítko **Remove Results** (Odstranit výsledky) a aktivujte odebrání. Pokud bylo vytvoření souboru archivu úspěšné, vybrané výsledky budou z přístroje QIAstat-Dx Analyzer 2.0 odebrány automaticky [\(obrázek](#page-78-0) 81).

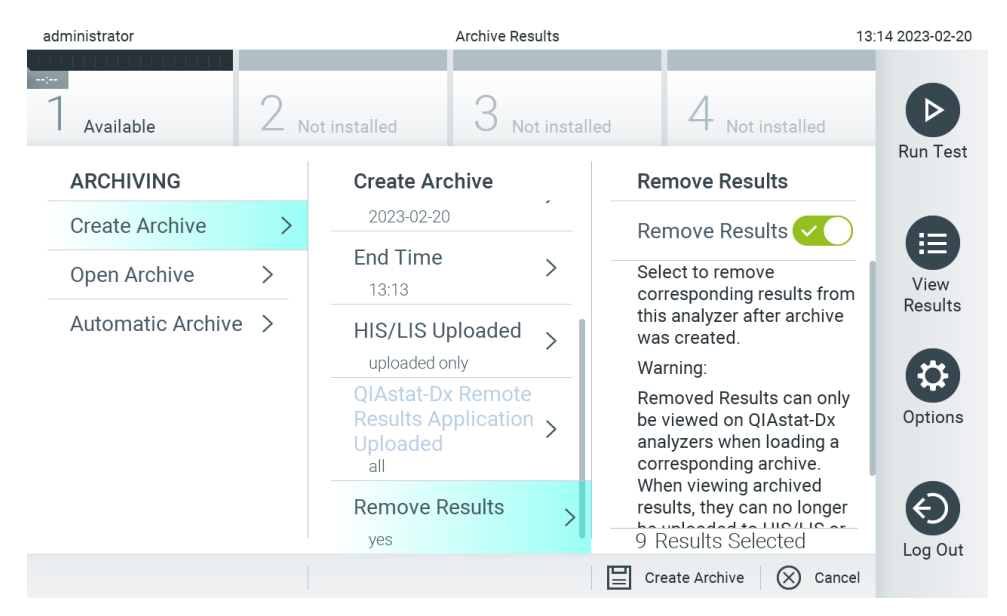

### <span id="page-78-0"></span>**Obrázek 81. Obrazovka s možností odstranění výsledků.**

**Poznámka**: Odstraněné výsledky již nejsou v přístroji QIAstat-Dx Analyzer 2.0 k dispozici. Po úspěšném odstranění není možné nahrávat do systému HIS/LIS ani nahrávat do aplikace QIAstat-Dx Remote Results.

**Poznámka**: Pro krátkodobé ukládání a přenos dat se doporučuje použít dodané paměťové zařízení USB. Pro trvalé uložení dat se důrazně doporučuje použít jiné úložiště. Používání paměťového zařízení USB podléhá omezením (např. kapacita paměti nebo riziko přepsání), která je třeba před použitím zohlednit.

**Poznámka**: Během vytváření archivu je funkce spořiče obrazovky neaktivní. Pokud je povolen režim přístupu uživatele, není vynuceno opětovné přihlášení pro ověření uživatele. Během vytváření archivu se doporučuje nenechávat přístroj QIAstat-Dx Analyzer 2.0 bez dozoru.

Soubory archivu vytvořené pomocí aplikačního softwaru QIAstat-Dx lze otevřít pouze pro prohlížení, ukládání a tisk výsledků. Archivy lze otevírat z paměťových zařízení USB i z předem nakonfigurovaných síťových sdílených složek.

Stiskněte tlačítko **Open Archive** (Otevřít archiv) a načtěte požadovaný soubor archivu. Po úspěšném načtení archivu stiskněte tlačítko **View Archive** (Zobrazit archiv). Během prohlížení archivovaných výsledků nelze spustit žádné nové cykly. Soubor archivu zavřete pomocí tlačítka **Close Archive** (Zavřít archiv), abyste získali zpět normální funkčnost [\(obrázek](#page-79-1) 82).

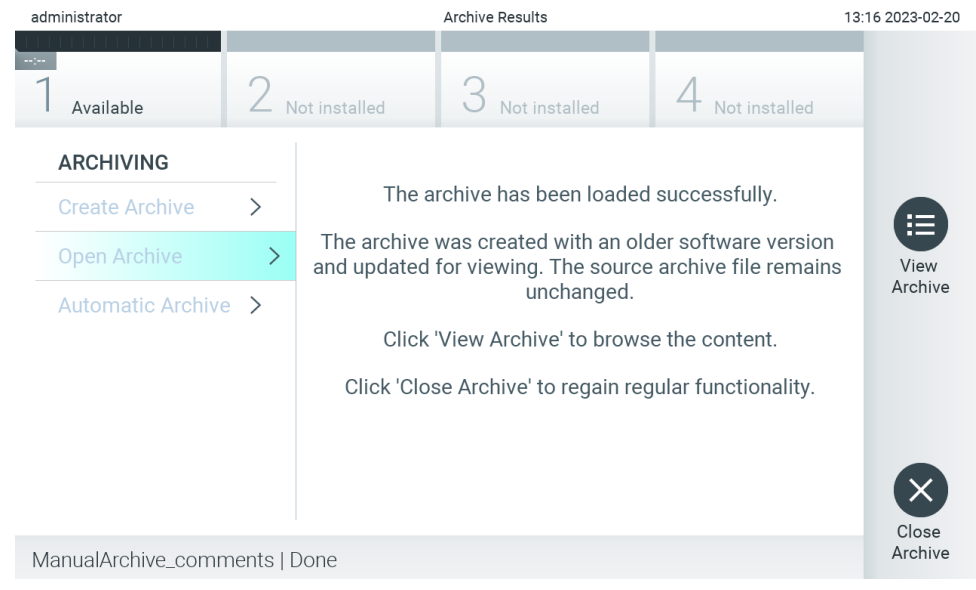

<span id="page-79-1"></span>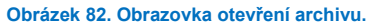

**Poznámka**: Pro krátkodobé ukládání a přenos dat se doporučuje použít dodané paměťové zařízení USB. Pro trvalé uložení dat se důrazně doporučuje použít jiné úložiště. Používání paměťového zařízení USB podléhá omezením (např. kapacita paměti nebo riziko přepsání), která je třeba před použitím zohlednit.

# <span id="page-79-0"></span>6.12.2. Otevření archivu

Soubory archivu vytvořené pomocí aplikačního softwaru QIAstat-Dx lze otevřít pouze pro prohlížení, ukládání a tisk výsledků. Archivy lze otevírat z paměťových zařízení USB i z předem nakonfigurovaných síťových sdílených složek. Stiskněte tlačítko **Open Archive** (Otevřít archiv) a načtěte požadovaný soubor archivu. Po úspěšném načtení archivu stiskněte tlačítko **View Archive** (Zobrazit archiv). Během prohlížení archivovaných výsledků nelze spustit žádné nové cykly. Soubor archivu zavřete pomocí tlačítka **Close Archive** (Zavřít archiv), abyste získali zpět normální funkčnost [\(obrázek](#page-79-2) 83).

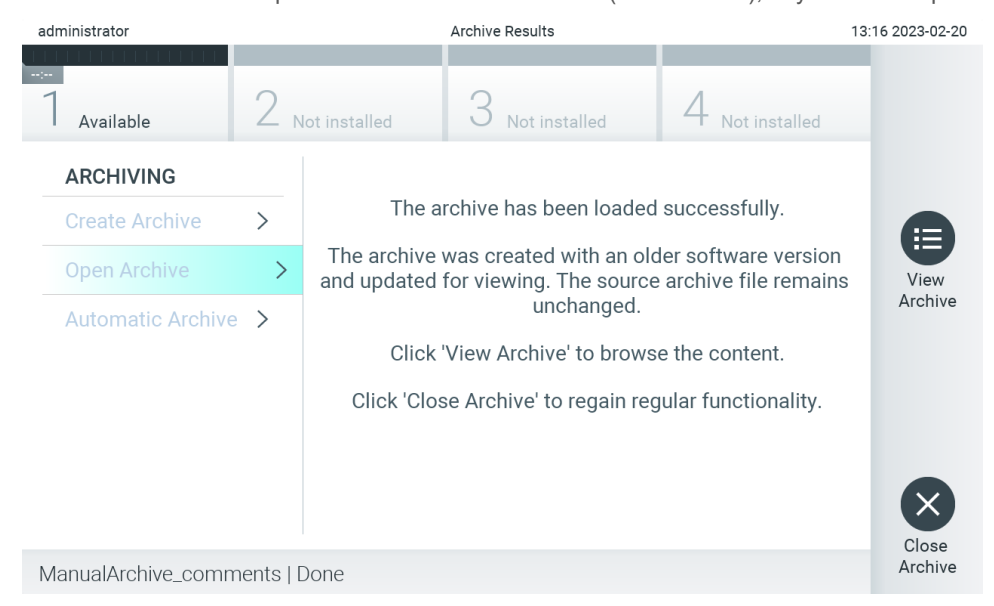

<span id="page-79-2"></span>**Obrázek 83. Obrazovka otevření archivu.**

**Poznámka**: Pro krátkodobé ukládání a přenos dat se doporučuje použít dodané paměťové zařízení USB. Pro trvalé uložení dat se důrazně doporučuje použít jiné úložiště. Používání paměťového zařízení USB podléhá omezením (např. kapacita paměti nebo riziko přepsání), která je třeba před použitím zohlednit.

# 6.12.3. Automatický archiv

**DŮLEŽITÉ**: Automaticky archivované výsledky jsou odstraněny a nejsou již v přístroji QIAstat-Dx Analyzer 2.0 k dispozici a nebudou v souboru zálohy systému obsaženy. Vytvoření zálohy systému je popsáno v část[i 6.7.12.](#page-70-0) Odstraněné výsledky se rovněž nezapočítávají do epidemiologických zpráv. Další informace naleznete v části [6.6.2](#page-57-0).

**Poznámka**: Před zapnutím automatického vytváření souborů archivu se doporučuje ověřit celkový počet výsledků uložených v přístroji QIAstat-Dx Analyzer 2.0. Pokud je uložen vysoký počet výsledků testů, doporučujeme nejprve postupovat podle pokynů uvedených v části [6.12.1](#page-77-0) a snížit počet výsledků testů.

Při automatickém vytváření souborů archivu se archivují nejstarší výsledky uložené v přístroji. Při konfiguraci procesu automatického archivu postupujte podle následujících kroků.

- 1. Stiskněte tlačítko **Options** (Možnosti) a následně tlačítko **Archive Results** (Archivace výsledků).
- 2. Funkci aktivujete stiskem tlačítka **Automatic Archive** (Automatický archiv) [\(obrázek](#page-81-0) 84).
- 3. Vyberte možnost **Start Time** (Čas spuštění). V tento čas probíhá každý den automatická archivace, pokud je splněno nastavení **Archive Configuration** (Konfigurace archivace) (krok 4).

**Důležitá poznámka**: Důrazně doporučujeme nastavit čas spuštění mimo běžnou provozní dobu přístroje. Automatické vytváření archivu probíhá na pozadí a může software zpomalit.

4. Vyberte možnost **Archive Configuration** (Konfigurace archivu). Počet výsledků pro spuštění archivace se vztahuje k celkovému počtu výsledků uložených v přístroji. Počet výsledků v archivu označuje počet archivovaných výsledků, přičemž nejstarší výsledky jsou archivovány jako první. V jednom souboru archivu lze archivovat až 250 výsledků.

**Poznámka**: Pro konfiguraci archivu se doporučuje použít výchozí nastavení. Zvětšení velikosti archivu má vliv na dobu, po kterou automatické vytvoření archivu trvá.

- 5. Pro vytvoření souboru archivu je možné vybrat pouze výsledky již nahrané do systému HIS/LIS a exspirované výsledky. Tuto funkci aktivujete stisknutím tlačítka **HIS/LIS Uploaded** (Nahrané do HIS/LIS).
- 6. Je možné vybrat pouze výsledky již nahrané do aplikace QIAstat-Dx Remote Results pro vytvoření souboru archivu. Tuto funkci aktivujete stiskem tlačítka **QIAstat**-**Dx Remote Results Application Uploaded** (Nahráno do aplikace QIAstat-Dx Remote Results).
- 7. Vyberte možnost **Storage Location** (Umístění úložiště). Pro automatický archiv je nutné vybrat předem nakonfigurovanou síťovou sdílenou složku. Další informace o konfiguraci síťové sdílené složky naleznete v části [6.7.7](#page-67-0). **Poznámka**: Jako místo úložiště pro automatický archiv není možné vybrat paměťové zařízení USB.
- 8. Stisknutím tlačítka **Save** (Uložit) a **Confirm** (Potvrdit) konfiguraci uložte.
- 9. Výběrem možnosti **Last archive creation** (Poslední vytvoření archivu) zobrazíte, kdy byl vytvořen poslední automatický archiv a zda předchozí vytvoření selhalo.

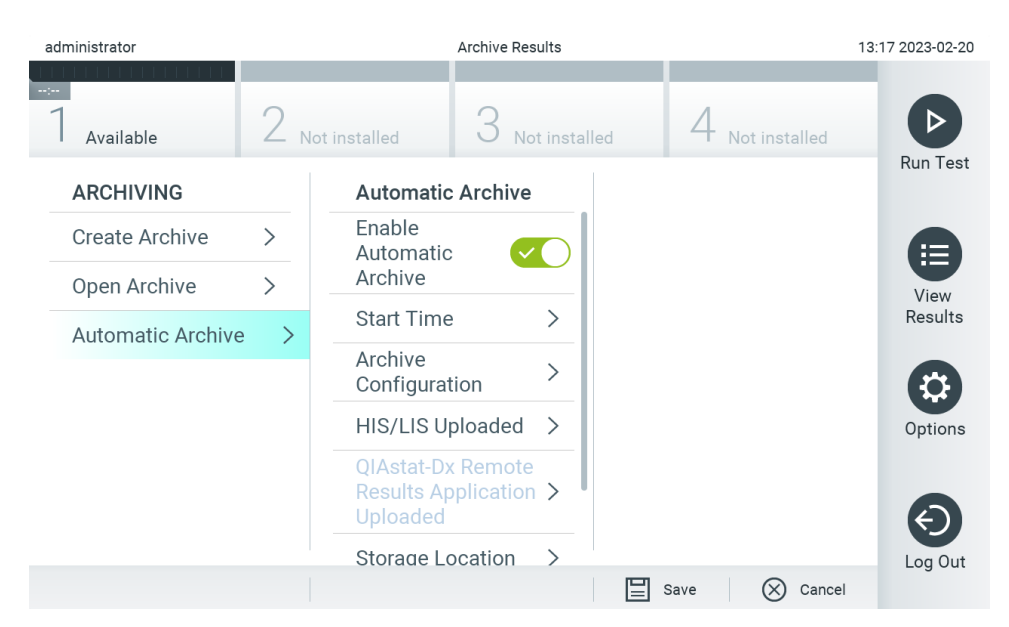

<span id="page-81-0"></span>**Obrázek 84. Možnosti automatického archivu.**

# <span id="page-81-2"></span>6.13. Stav systému u přístroje QIAstat-Dx Analyzer 2.0

O stavu provozního a analytického modulu informuje barva stavových kontrolek (LED) na přední straně přístroje QIAstat-Dx Analyzer 2.0.

Provozní modul může zobrazovat jakékoli z následujících stavových barev:

V [tabulce](#page-81-1) 18 jsou vysvětleny stavové kontrolky, které se mohou zobrazovat na provozních a analytických modulech.

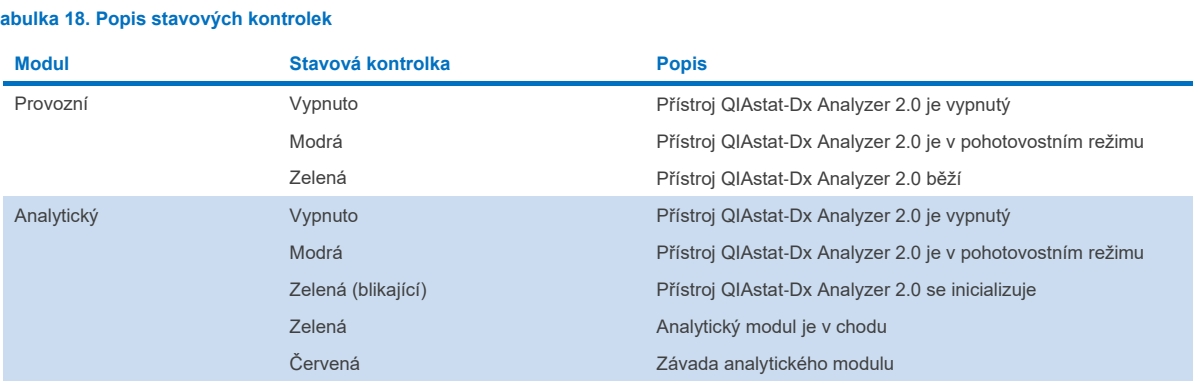

### <span id="page-81-1"></span>**Tabulka 18. Popis stavových kontrolek**

# 6.14. Vypínání přístroje QIAstat-Dx Analyzer 2.0

Přístroj QIAstat-Dx Analyzer 2.0 je navržen k nepřetržitému provozu. Pokud jednotku nebudete používat kratší dobu (méně než den), doporučujeme přepnout přístroj QIAstat-Dx Analyzer 2.0 do pohotovostního režimu stisknutím tlačítka ON/OFF (Zapnout/vypnout) na přední straně přístroje. Chcete-li přístroj QIAstat-Dx Analyzer 2.0 vypnout na delší dobu, přístroj QIAstat-Dx Analyzer 2.0 vypněte vypínačem na jeho zadní straně.

Pokud se uživatel pokusí o přepnutí přístroje QIAstat-Dx Analyzer 2.0 do pohotovostního režimu, když bude analytický modul zpracovávat test, otevře se dialogové okno s informací, že přístroj v současnosti nelze vypnout. Ponechte přístroj dokončit probíhající test (testy) a zkuste jej vypnout po jejich provedení.

# 7. Připojení k systému HIS/LIS

Tato část popisuje připojení přístroje QIAstat-Dx Analyzer 2.0 k systému HIS/LIS.

Konfigurace systému HIS/LIS umožňuje připojení přístroje QIAstat-Dx Analyzer 2.0 k systému HIS/LIS, aby byly k dispozici například tyto funkce:

- Aktivace a konfigurace komunikace se systémem HIS/LIS
- Konfigurace analýzy pro odesílání výsledků a vyžádání objednávek
- Provedení testu na základě objednávky
- Odeslání výsledku testu

**Poznámka**: Doporučujeme dodržovat bezpečnostní opatření a zásady vaší organizace pro váš místní intranet, protože komunikace se systémem HIS/LIS není šifrována.

# 7.1. Aktivace a konfigurace komunikace se systémem HIS/LIS

- 1. Stiskněte tlačítko **Options** (Možnosti) a následně tlačítko **System Configuration** (Konfigurace systému).
- 2. Zvolte položku **HIS/LIS** v seznamu **Settings** (Nastavení) v levém sloupci. Vyberte a podle potřeby definujte nastavení uvedená v [tabulce](#page-82-0) 19.

### <span id="page-82-0"></span>**Tabulka 19. Nastavení systému HIS/LIS**

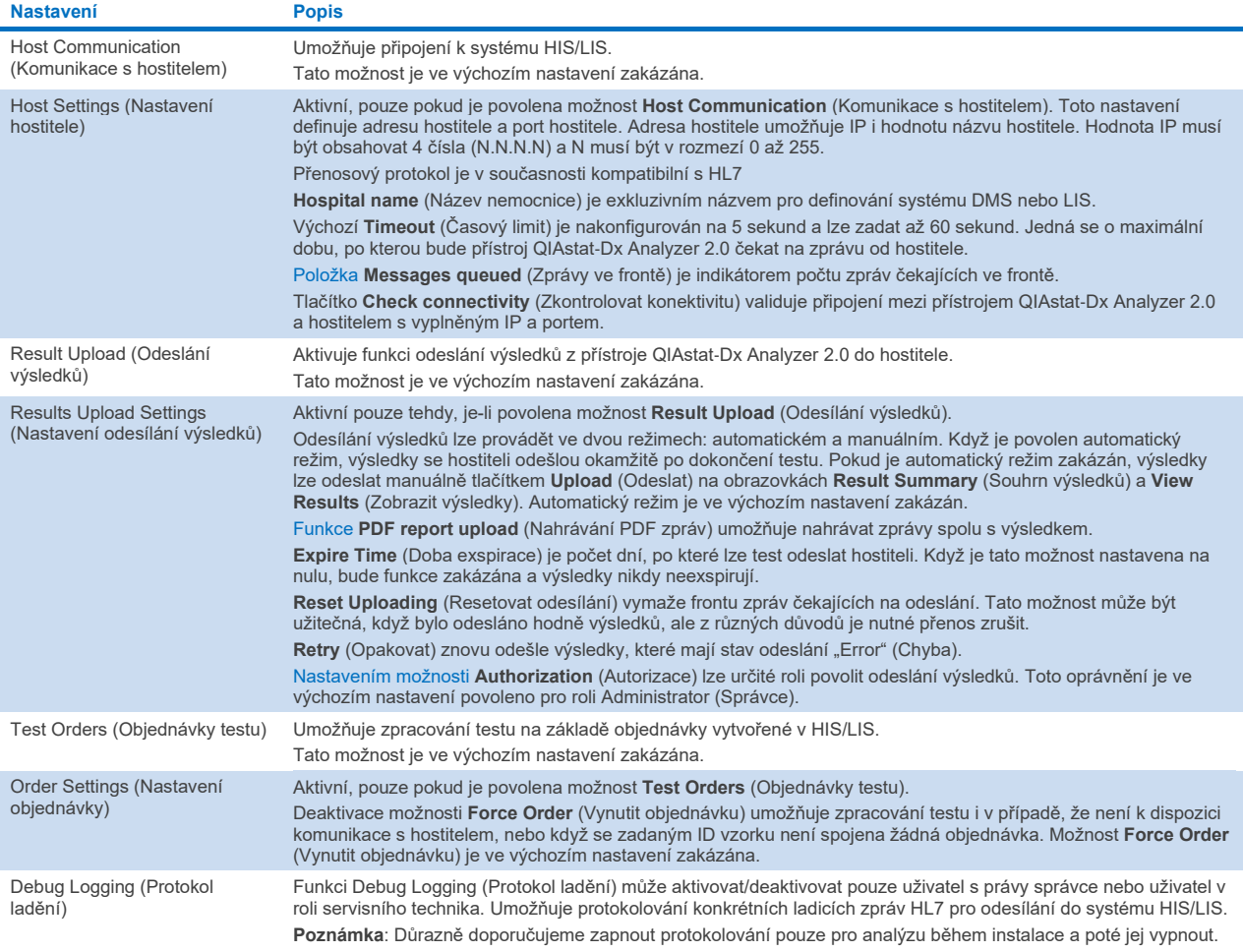

# 7.2. Konfigurace názvu analýzy

Zobrazený název analýzy v systému HIS/LIS se může lišit od názvu analýzy zobrazeného v přístroji QIAstat-Dx Analyzer 2.0. Před použitím funkcí systému HIS/LIS je nutné provést následující postup potvrzení/opravy názvů analýzy.

- 1. Tlačítkem **Options** (Možnosti) a následně **Assay Management** (Správa analýz) otevřete obrazovku **Assay Management** (Správa analýz). Dostupné analýzy jsou uvedené v prvním sloupci oblasti s obsahem.
- 2. Zvolte analýzu v nabídce **Available Assays** (Dostupné analýzy).
- 3. Zvolte možnost **LIS assay name** (Název analýzy LIS). Název analýzy by měl být ve výchozím nastavení stejný jako v přístroji QIAstat-Dx Analyzer 2.0, tak v systému HIS/LIS. Pokud se název analýzy v systému HIS/LIS liší, je nutné jej opravit tak, aby odpovídal názvu analýzy v přístroji QIAstat-Dx Analyzer 2.0. Název analýzy opravte pomocí textového pole **LIS assay name input (Zadání názvu analýzy v systému LIS)** a pak stiskněte tlačítko **Save** (Uložit).

# 7.3. Vytvoření objednávky testu pomocí připojení k hostiteli

Když jsou povoleny možnosti **Host Communication** (Komunikace s hostitelem) a **Test Orders** (Objednávky testu), objednávky testu lze stáhnout z hostitele před zpracováním testu. Při skenování nebo zadání ID vzorku se automaticky načte objednávka testu z hostitele.

# 7.3.1. Konfigurace přístroje QIAstat-Dx Analyzer 2.0 s připojením k hostiteli

- 1. Stiskněte tlačítko **Options** (Možnosti) a následně tlačítko **System Configuration** (Konfigurace systému).
- 2. Zvolte položku **HIS/LIS** v seznamu **Settings** (Nastavení) v levém sloupci.
- 3. Povolte možnost **Host Communication** (Komunikace s hostitelem) a nakonfigurujte položku **Host Settings** (Nastavení hostitele) s podrobnostmi o hostiteli. Stisknutím tlačítka **Check connectivity** (Zkontrolovat konektivitu) potvrďte připojení.
- 4. Povolte možnost **Test Orders** (Objednávky testu) a nakonfigurujte **Order Settings** (Nastavení objednávky). Pro práci s objednávkami testu jsou k dispozici dva režimy, s možností **Force Order** (Vynutit objednávku) povolenou nebo zakázanou. Když je položka **Force Order** (Vynutit objednávku) povolena a pokud objednávka testu není úspěšně stažena z hostitele, uživatel nemůže dále pracovat s testem. Když je možnost **Force Order** (Vynutit objednávku) zakázána, i když test nebyl načten nebo neexistuje v hostiteli, uživatel může s testem pokračovat. Objeví se pouze dialogové okno s varováním.

## 7.3.2. Zpracování testu na základě objednávky testu

- 1. Stiskněte tlačítko **Run Test** (Spustit test) v pravém horním rohu **hlavní** obrazovky.
- 2. Po výzvě naskenujte čárový kód ID vzorku za použití čtečky čárových kódů, která je integrovaná do provozního modulu [\(obrázek](#page-84-0) 85).

**Poznámka**: V závislosti na konfiguraci přístroje QIAstat-Dx Analyzer 2.0 můžete také zadat ID vzorku za použití virtuální klávesnice na dotykové obrazovce. Další podrobnosti naleznete v části [6.7.4](#page-64-0).

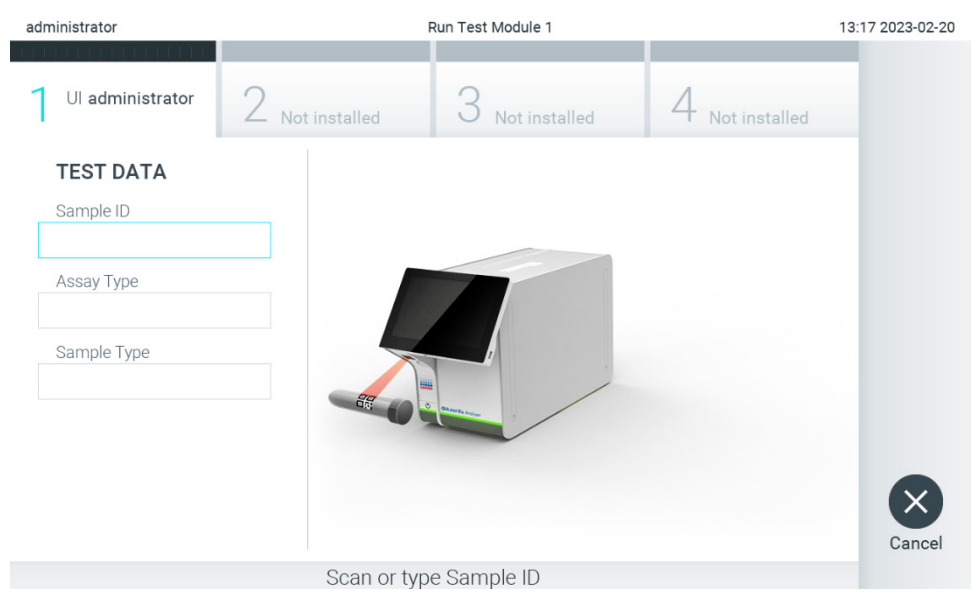

**Obrázek 85. Skenování čárového kódu s ID vzorku**

<span id="page-84-0"></span>3. ID vzorku bude odesláno hostiteli a zatímco přístroj QIAstat-Dx Analyzer 2.0 čeká na objednávku testu, zobrazí se zpráva "Getting order..." (Načítám objednávku...) [\(obrázek](#page-84-1) 86).

**Poznámka**: Pokud objednávka testu nebude úspěšně načtena z hostitele a je povolena možnost **Force Order** (Vynutit objednávku), uživatel nebude moci pokračovat ve zpracování testu. Když je možnost **Force Order** (Vynutit objednávku) zakázána, i když test není načten, uživatel může pokračovat v provádění testu (otevře se vyskakovací dialogové okno s varovnou zprávou). Další informace o varováních a chybách naleznete v části [10.2](#page-103-0).

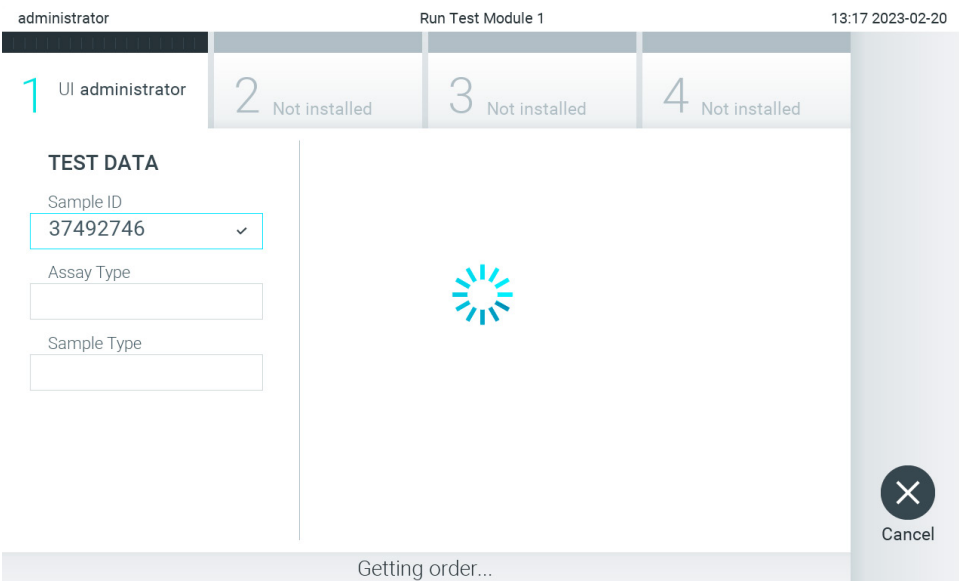

<span id="page-84-1"></span>**Obrázek 86. Zobrazení během načítání objednávky testu.**

4. Když byl test úspěšně načten z hostitele, zobrazí se zpráva "Scan cartridge for assay <assay\_name> and book order <order\_number>" (Naskenujte kazetu pro analýzu <název\_analýzy> a vytvořte objednávku <číslo\_objednávky>). Naskenujte čárový kód dané analytické kazety QIAstat-Dx ([obrázek](#page-85-0) 87).

Poznámka: Pokud hostitel vrátí více než jednu objednávku testu pro ID vzorku, zobrazí se zpráva "Scan cartridge for book order <order\_number>" (Naskenujte kazetu pro objednávku <číslo\_objednávky>). Jestliže naskenovaná analytická kazeta QIAstat-Dx neodpovídá objednávce, zpracování testu nemůže pokračovat a zobrazí se chyba. Další informace o varováních a chybách naleznete v části [10.2](#page-103-0).

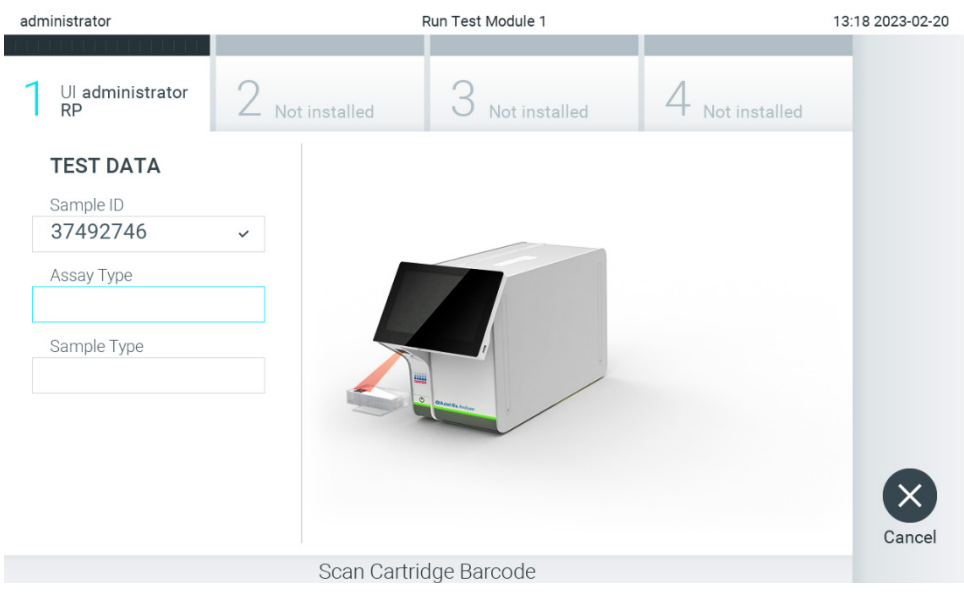

**Obrázek 87. Skenování čárového kódu analytické kazety QIAstat**-**Dx.**

<span id="page-85-0"></span>5. Automaticky se vyplní pole **Assay Type** (Typ analýzy) a podle potřeby je nutné ze seznamu ručně vybrat vhodný **Sample Type** (Typ alikvotu) [\(obrázek](#page-85-1) 88).

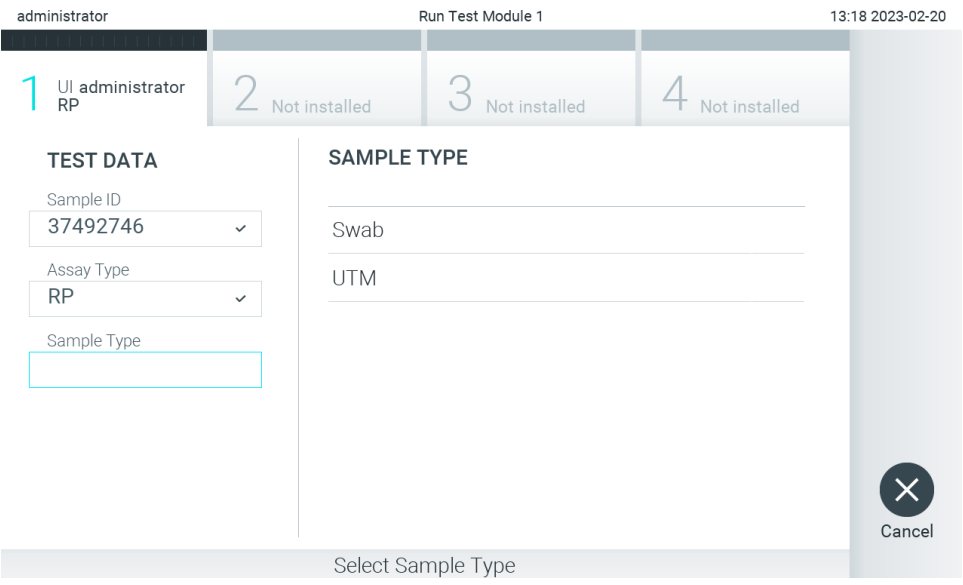

<span id="page-85-1"></span>**Obrázek 88. Výběr typu vzorku.**

6. Přečtěte si část [5.3](#page-29-0) a proveďte kroky 5–11.

# 7.4. Odesílání výsledku testu hostiteli

Když je povolena možnost **Result Upload** (Odeslání výsledku) a **Results Upload Settings** (Nastavení odeslání výsledku), výsledky testu lze odeslat buď automaticky, nebo manuálně.

# 7.4.1. Konfigurace přístroje QIAstat-Dx Analyzer 2.0 pro automatické odeslání výsledku testu hostiteli

- 1. Stiskněte tlačítko **Options** (Možnosti) a následně tlačítko **System Configuration** (Konfigurace systému).
- 2. Zvolte položku **HIS/LIS** v seznamu **Settings** (Nastavení) v levém sloupci.
- 3. Povolte možnost **Host Communication** (Komunikace s hostitelem) a nakonfigurujte položku **Host Settings** (Nastavení hostitele) s podrobnostmi o hostiteli. Stisknutím tlačítka **Check connectivity** (Zkontrolovat konektivitu) potvrďte připojení.
- 4. Povolte funkci **Result Upload** (Odeslání výsledku) a nakonfigurujte **Result Upload Settings** (Nastavení odeslání výsledku). Povolte funkci **Automatic upload** (Automatické odeslání).

### 7.4.2. Automatické odeslání výsledku testu hostiteli

Po dokončení testu se výsledek automaticky odešle. Stav odeslání se zobrazí v části **Test Data** (Údaje o testu) na obrazovce **Summary** (Souhrn) s výsledky a ve sloupci **Upload** (Odeslání) na obrazovce **View Results** (Zobrazit výsledky) [\(obrázek](#page-86-0) 89).

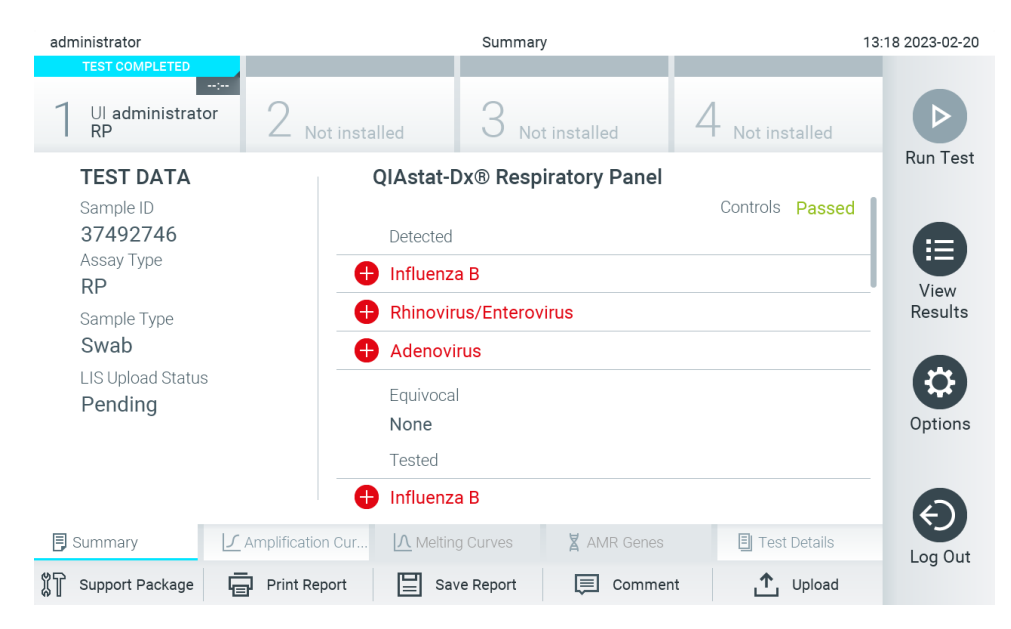

**Obrázek 89. Obrazovka Summary (Souhrn) s výsledky.**

<span id="page-86-0"></span>Stav odeslání předchozích testů uložených v archivu testů zobrazíte tlačítkem **View Results** (Zobrazit výsledky) na liště hlavní nabídky. Ve sloupci **Upload** (Odeslání) se zobrazí stav odeslání [\(obrázek](#page-87-0) 90).

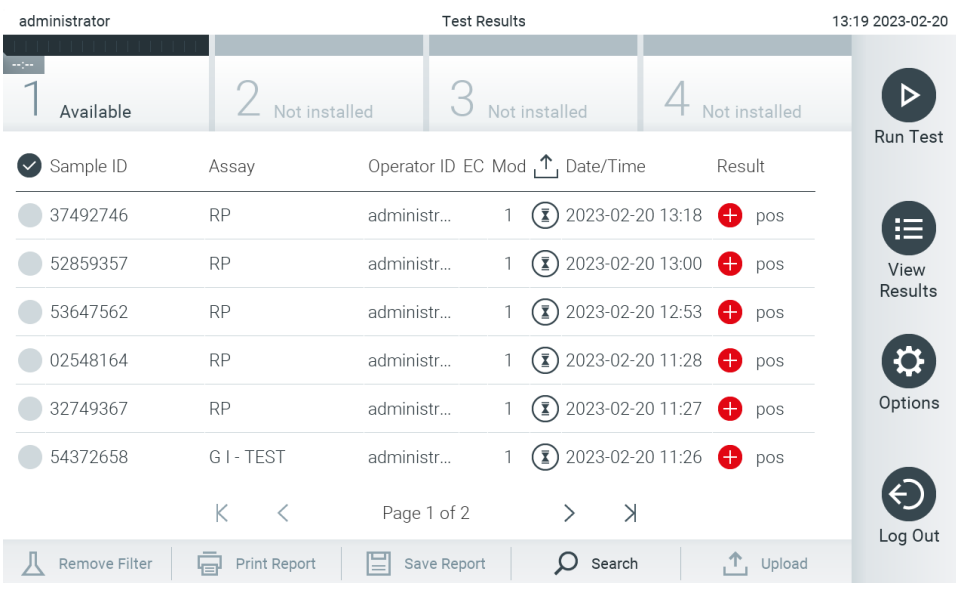

### <span id="page-87-0"></span>**Obrázek 90. Obrazovka View Results (Zobrazit výsledky).**

Možné stavy odeslání, které se mohou zobrazit, jsou uvedeny v [tabulce](#page-87-1) 20. Stav odeslání zobrazí výsledek odeslání, název se zobrazí na obrazovce **Summary** (Souhrn) s výsledky a na obrazovce **View Results** (Zobrazit výsledky) se zobrazí ikona.

### <span id="page-87-1"></span>**Tabulka 20. Popis stavů odeslání.**

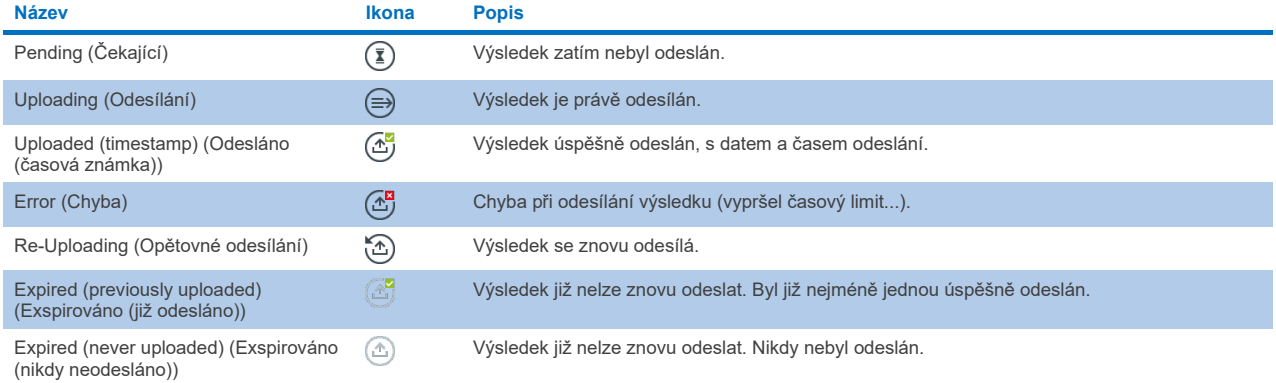

# 7.4.3. Konfigurace přístroje QIAstat-Dx Analyzer 2.0 pro manuální odeslání výsledku testu hostiteli

- 1. Stiskněte tlačítko **Options** (Možnosti) a následně tlačítko **System Configuration** (Konfigurace systému).
- 2. Zvolte položku **HIS/LIS** v seznamu **Settings** (Nastavení) v levém sloupci.
- 3. Povolte možnost **Host Communication** (Komunikace s hostitelem) a nakonfigurujte položku **Host Settings** (Nastavení hostitele) s podrobnostmi o hostiteli. Stisknutím tlačítka **Check connectivity** (Zkontrolovat konektivitu) potvrďte připojení.
- 4. Povolte funkci Result Upload (Odeslání výsledku) a nakonfigurujte Result Upload Settings (Nastavení odeslání výsledku). Zakažte funkci Automatic upload (Automatické odeslání).

## 7.4.4. Manuální odeslání výsledku testu hostiteli

Po dokončení testu lze výsledek manuálně odeslat z obrazovky **Summary** (Souhrn) s výsledky nebo z obrazovky **View Results** (Zobrazit výsledky).

Chcete-li výsledek odeslat z obrazovky **Summary** (Souhrn) s výsledky, stiskněte tlačítko **Upload** (Odeslat).

Chcete-li výsledek odeslat z obrazovky **View Results** (Zobrazit výsledky), vyberte jeden nebo několik výsledků testu stisknutím **šedého kroužku** nalevo od ID vzorku. Vedle zvolených výsledků se zobrazí **znak zaškrtnutí**. Chcete-li zrušit výběr výsledků testu, stiskněte **znak zaškrtnutí**. Celý seznam výsledků lze vybrat stisknutím kroužku se znakem zaškrtnutí **⊘** v horním řádku. Po výběru výsledků k odeslání stiskněte tlačítko <u>← Upload</u> Upload (Odeslat) ([obrázek](#page-88-0) 91).

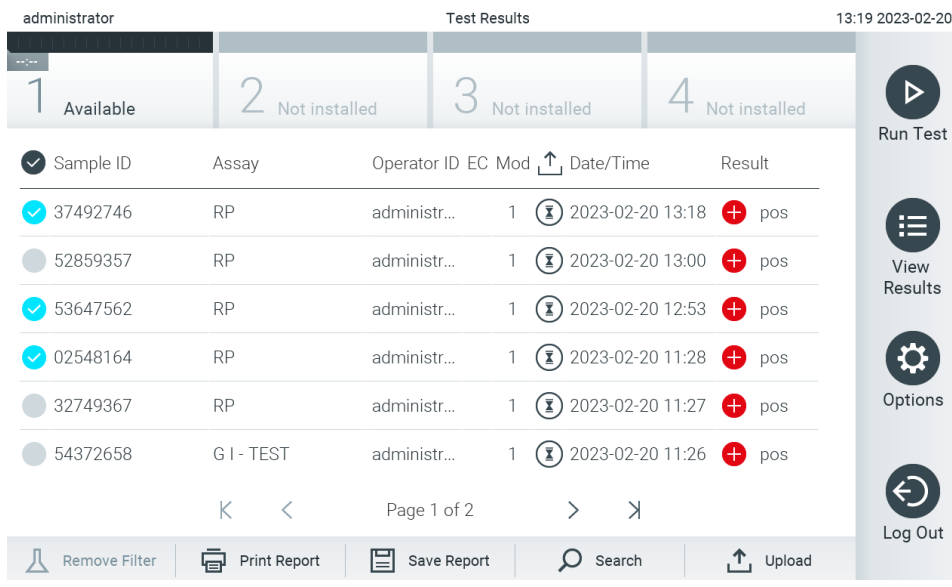

<span id="page-88-0"></span>**Obrázek 91. Obrazovka View Results (Zobrazit výsledky).**

# 7.5. Řešení potíží s připojením hostitele

Informace o řešení potíží s připojením hostitele naleznete v část[i 10.1](#page-102-0).

# <span id="page-89-0"></span>8. Externí kontrola (External Control, EC)

Software přístroje QIAstat-Dx Analyzer 2.0 lze nakonfigurovat tak, aby podporoval laboratoře se zavedenými postupy kontroly kvality založenými na externích kontrolách. Účelem těchto postupů je ověřit, že zpracování známého vzorku vede k očekávaným výsledkům na úrovni patogenů. Dodržujte zásady své organizace, abyste zajistili zavedení příslušných postupů nezávisle na použití funkcí popsaných v této části.

Pokud je tato funkce povolena, umožňuje nakonfigurovat intervaly, po kterých je třeba provést test EC pro každou analýzu a modul. Před nastavením testu budou uživatelé upozorněni, že je třeba provést test EC.

Při provádění testu EC se při nastavování cyklu vybere vzorek EC. Vzorek EC určuje, jaké jsou očekávané výsledky pro každý analyt testované analýzy. Pokud se očekávané výsledky nakonfigurované ve vzorku EC shodují se skutečnými výsledky testu, je test EC úspěšný. Pokud minimálně jeden analyt očekávaný výsledek nesplňuje, je test EC neúspěšný. Uživatel je před nastavením testu varován, pokud je použit modul, u kterého předchozí test EC selhal.

# 8.1. Konfigurace externí kontroly

Postup aktivace a nakonfigurování funkce EC je uveden v části [6.11](#page-73-1).

# 8.2. Postup při zpracování testu EC

Všichni uživatelé musejí při práci s dotykovou obrazovkou přístroje QIAstat-Dx Analyzer 2.0 používat odpovídající osobní ochranné pomůcky, jako např. rukavice.

1. Stiskněte tlačítko **Run Test** (Spustit test) v pravém horním rohu **hlavní** obrazovky.

**Poznámka:** Pokud je povolena externí kontrola (External Control, EC) a má být proveden test EC, zobrazí se upozornění na provedení testu se vzorkem EC. Uživatelé se mohou rozhodnout, zda chtějí provést test EC, anebo připomenutí zrušit.

**Poznámka**: Pokud je EC povolena a poslední test EC provedený s vybraným modulem se nezdařil, zobrazí se varování. Uživatelé musejí výslovně zvolit, zda přesto chtějí provést test s vybraným modulem.

2. Přepínací tlačítko EC Test (Test EC) dejte do polohy zapnuto [\(obrázek](#page-89-1) 92).

<span id="page-89-1"></span>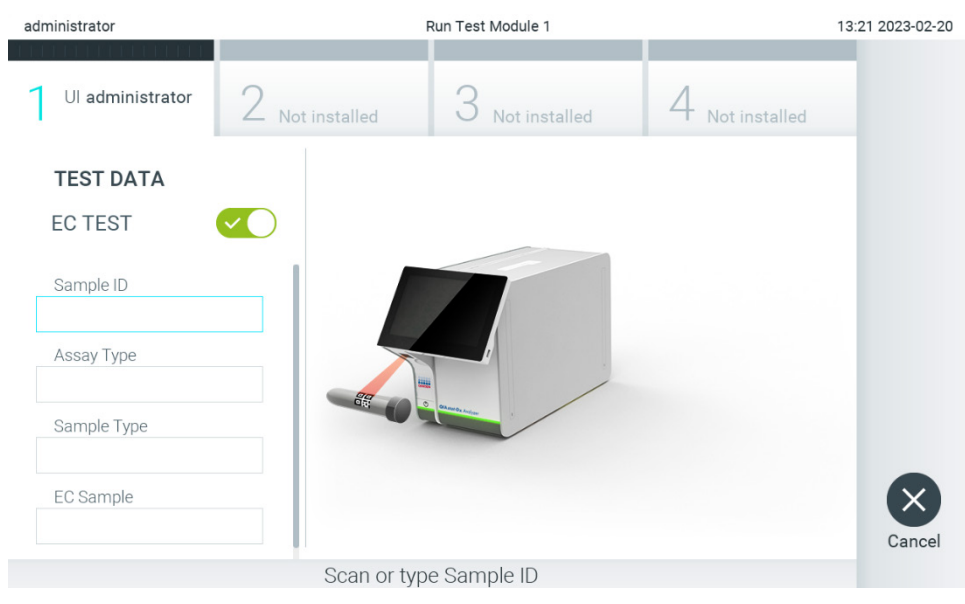

**Obrázek 92. Zapnutím přepínacího tlačítka EC Test (Test EC) povolíte test EC.**

3. Po výzvě naskenujte čárový kód ID vzorku za použití čtečky čárových kódů, která je integrovaná do provozního modulu [\(obrázek 88](#page-85-1)).

**Poznámka**: V závislosti na konfiguraci přístroje QIAstat-Dx Analyzer 2.0 můžete také zadat ID vzorku za použití virtuální klávesnice na dotykové obrazovce. Další podrobnosti naleznete v části [6.7.4](#page-64-0).

4. Po výzvě naskenujte čárový kód na analytické kazetě QIAstat-Dx, kterou chcete použít. Přístroj QIAstat-Dx Analyzer 2.0 podle čárového kódu analytické kazety QIAstat-Dx automaticky rozezná analýzu, která se má zpracovat ([obrázek](#page-90-0) 93).

**Poznámka**: Přístroj QIAstat-Dx Analyzer 2.0 nepřijme analytické kazety QIAstat-Dx po datu spotřeby, již použité kazety ani kazety pro analýzy, které v jednotce nejsou nainstalované. V takových případech se zobrazí chybová zpráva. Další podrobnosti naleznete v části [10.2](#page-103-0).

**Poznámka**: Pokyny pro import a přidávání analýz do přístroje QIAstat-Dx Analyzer 2.0 naleznete v části [6.6.3](#page-58-0).

<span id="page-90-0"></span>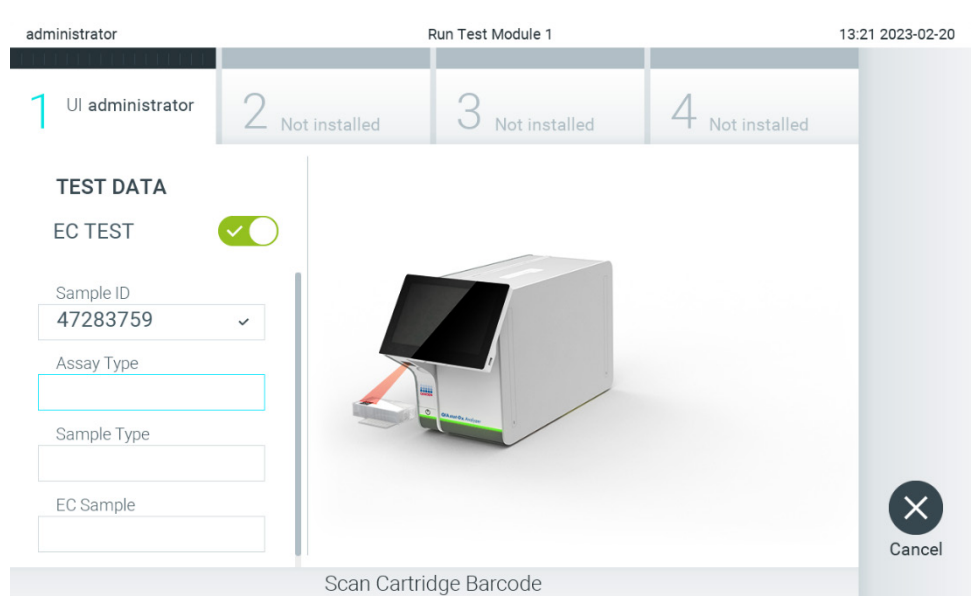

**Obrázek 93. Skenování čárového kódu analytické kazety QIAstat**-**Dx.**

5. V případě potřeby vyberte ze seznamu odpovídající typ alikvotu [\(obrázek](#page-91-0) 94).

**Poznámka**: V některých vzácných případech může být seznam typů alikvotů prázdný. V takovém případě je třeba kazetu naskenovat znovu.

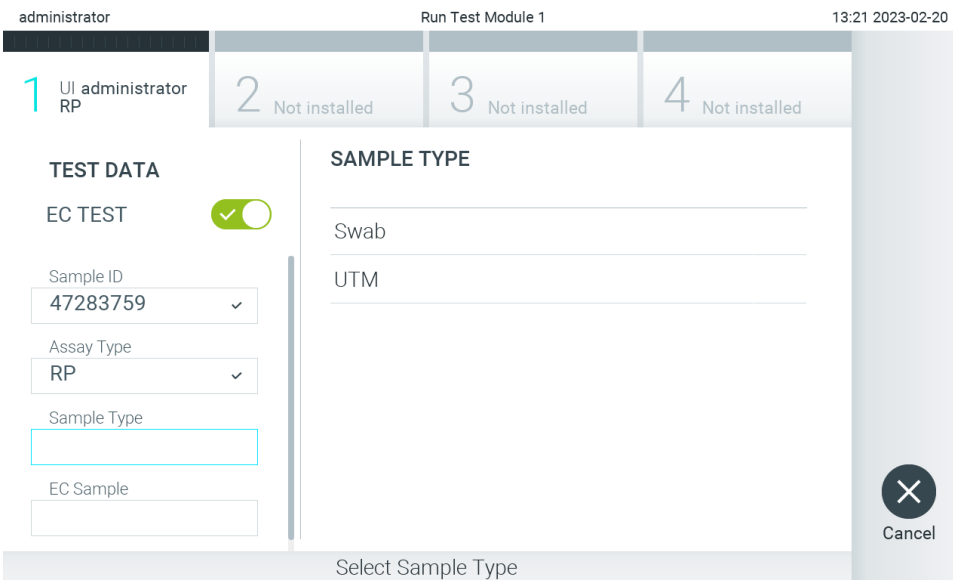

<span id="page-91-0"></span>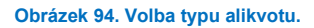

6. Vyberte ze seznamu odpovídající vzorek EC. Zobrazeny jsou pouze alikvoty EC pro vybraný typ analýzy [\(obrázek](#page-91-1) 95). Pokud nejsou pro vybranou analýzu nakonfigurovány žádné vzorky EC, bude seznam vzorků EC prázdný a test EC nebude možné spustit.

**Poznámka**: Pokyny ke konfiguraci alikvotů EC uvádí část [6.11](#page-73-1).

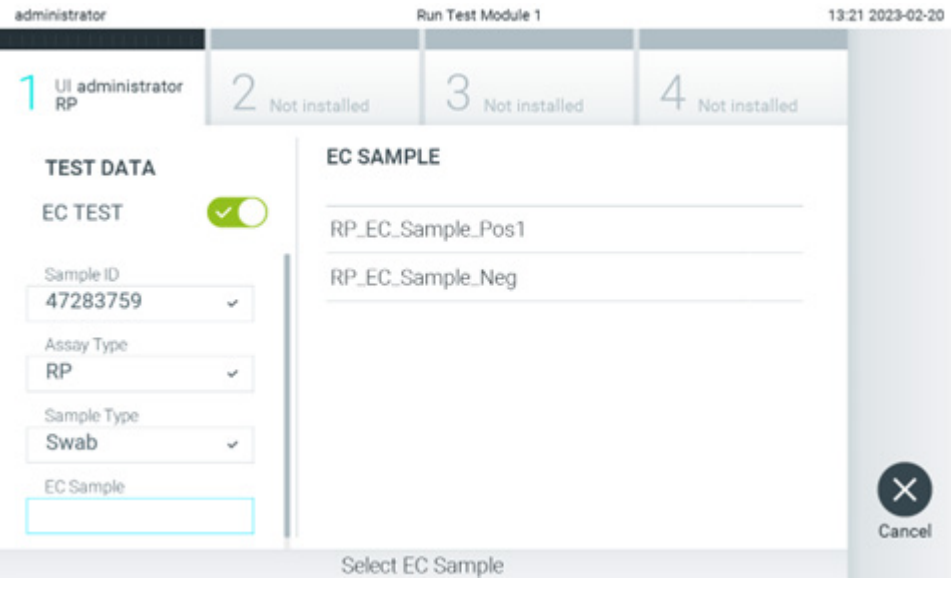

<span id="page-91-1"></span>**Obrázek 95. Výběr alikvotu EC.**

7. Otevře se obrazovka **Confirm** (Potvrdit). Zkontrolujte zadané údaje a stisknutím relevantních polí na dotykové obrazovce a úpravou informací proveďte potřebné změny [\(obrázek](#page-92-0) 96).

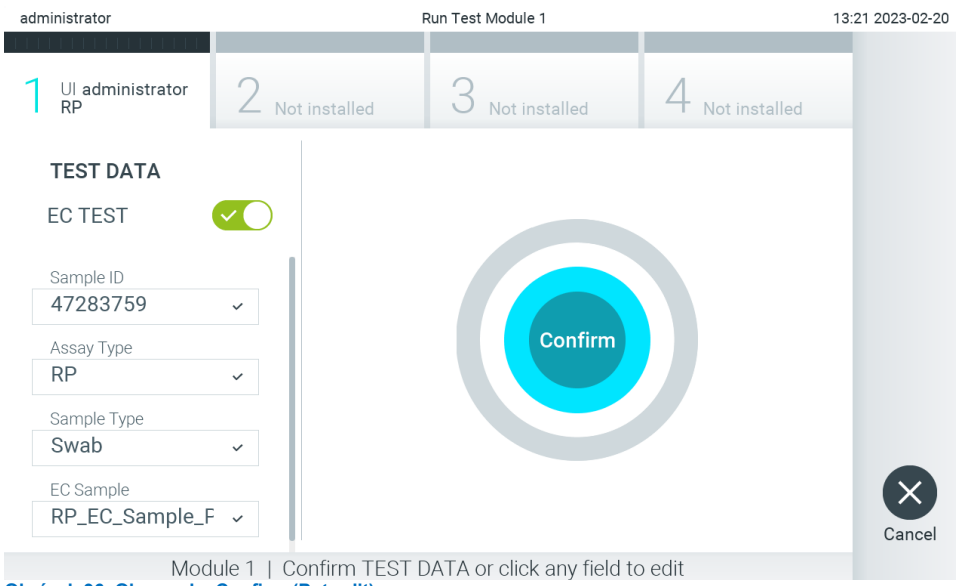

<span id="page-92-0"></span>**Obrázek 96. Obrazovka Confirm (Potvrdit).**

- 8. Když jsou všechny zobrazené údaje správné, stiskněte tlačítko <sup>o</sup> Confirm (Potvrdit). V případě potřeby stiskněte odpovídající pole a upravte jeho obsah anebo test tlačítkem **Cancel** (Zrušit) přerušte.
- 9. Ujistěte se, že jsou víčka alikvotů na portu pro stěry i na hlavním portu analytické kazety QIAstat-Dx pevně uzavřená. Když se automaticky otevře vstupní port pro kazety v horní části přístroje QIAstat-Dx Analyzer 2.0, vložte analytickou kazetu QIAstat-Dx s čárovým kódem otočeným doleva a reakčními komorami směřujícími dolů [\(obrázek](#page-92-1) 97).

**Poznámka**: Když je k provoznímu modulu připojeno několik analytických modulů, přístroj QIAstat-Dx Analyzer 2.0 automaticky zvolí analytický modul, ve kterém má být test zpracován.

**Poznámka**: Analytickou kazetu QIAstat-Dx není nutné do přístroje QIAstat-Dx Analyzer 2.0 tlačit. Vložte ji správně do vstupního portu pro kazety a přístroj QIAstat-Dx Analyzer 2.0 kazetu automaticky přesune do analytického modulu.

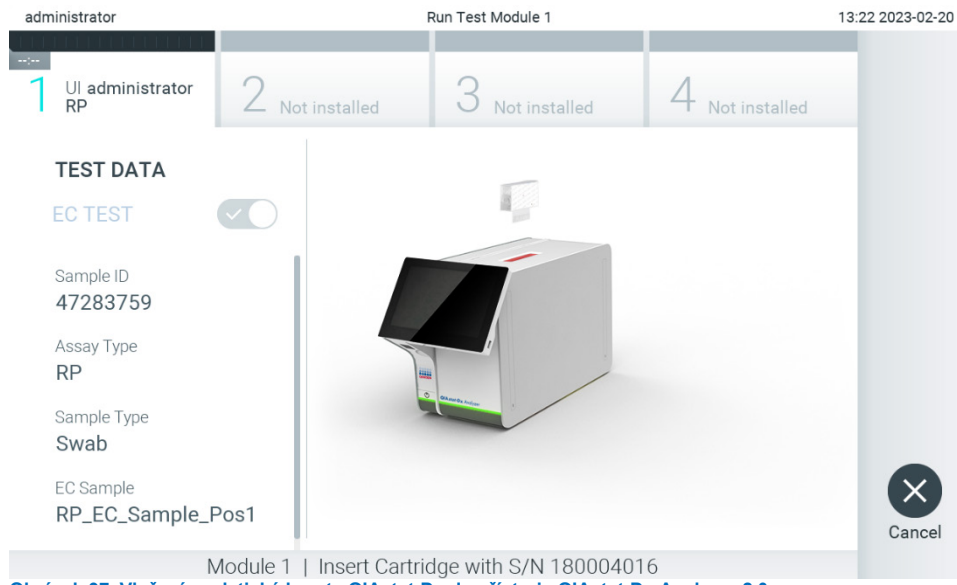

<span id="page-92-1"></span>**Obrázek 97. Vložení analytické kazety QIAstat**-**Dx do přístroje QIAstat**-**Dx Analyzer 2.0.**

10. Když přístroj QIAstat-Dx Analyzer 2.0 detekuje analytickou kazetu QIAstat-Dx, automaticky zavře víčko vstupního portu pro kazety a zahájí zpracování testu. Ze strany obsluhy již nejsou nutné žádné další kroky. Během provádění testu je na dotykové obrazovce zobrazena zbývající doba zpracování [\(obrázek](#page-93-0) 98).

**Poznámka**: Přístroj QIAstat-Dx Analyzer 2.0 nepřijme jinou analytickou kazetu QIAstat-Dx než kazetu použitou a naskenovanou během nastavení testu. Pokud vložíte jinou než naskenovanou kazetu, systém nahlásí chybu a kazetu automaticky vysune.

**Poznámka**: Až do tohoto bodu lze zpracování testu zrušit stisknutím tlačítka **Cancel** (Zrušit) ve spodním pravém rohu dotykové obrazovky.

**Poznámka**: V závislosti na konfiguraci systému může být obsluha požádána o opětovné zadání uživatelského hesla před spuštěním zpracování.

**Poznámka**: Pokud do portu nevložíte žádnou analytickou kazetu QIAstat-Dx, víčko vstupního portu pro kazety se automaticky zavře po 30 sekundách. V takovém případě zopakujte krok počínaje krokem 7.

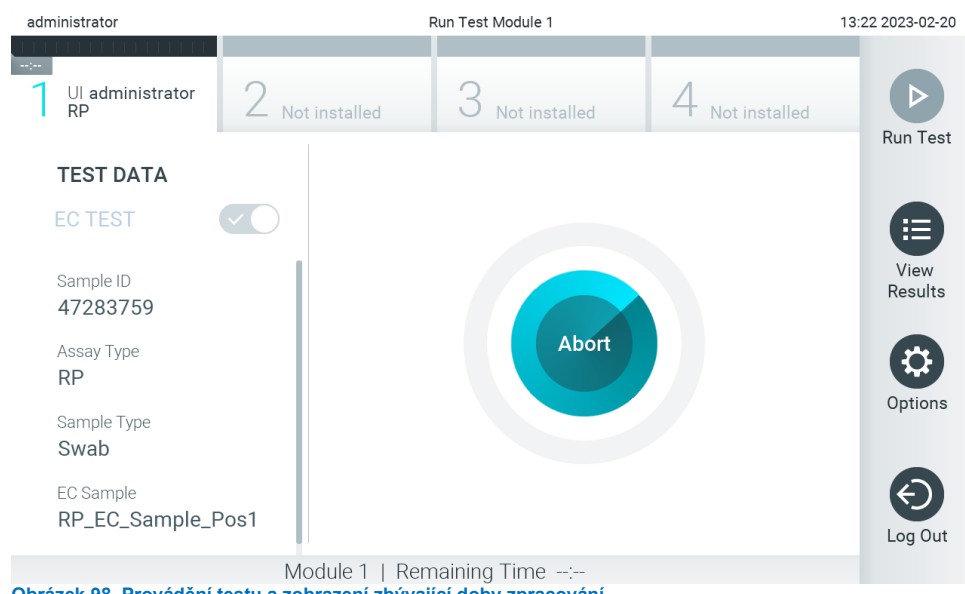

**Obrázek 98. Provádění testu a zobrazení zbývající doby zpracování.**

<span id="page-93-0"></span>11. Po dokončení zpracování testu se objeví obrazovka **Eject** (Vysunout) [\(obrázek](#page-94-0) 99). Stisknutím tlačítka **Eject** (Vysunout) na dotykové obrazovce vyjměte analytickou kazetu QIAstat-Dx a zlikvidujte ji jako nebezpečný biologický odpad v souladu se všemi národními, státními a místními zdravotnickými a bezpečnostními předpisy a zákony.

**Poznámka**: Když se vstupní port pro kazety QIAstat-Dx otevře a analytická kazeta se vysune, je nutné ji vytáhnout. Nebude-li kazeta do 30 sekund vyjmuta, automaticky se zasune zpět do přístroje QIAstat-Dx Analyzer 2.0 a víčko vstupního portu pro kazety se zavře. V takovém případě můžete stisknutím tlačítka **Eject** (Vysunout) opět otevřít víčko vstupního portu pro kazety a kazetu vytáhnout.

**Poznámka**: Použité analytické kazety QIAstat-Dx je nutné zlikvidovat. Kazety nelze používat opakovaně u testů, které již byly spuštěné, ale následně zrušené obsluhou, nebo které skončily chybou.

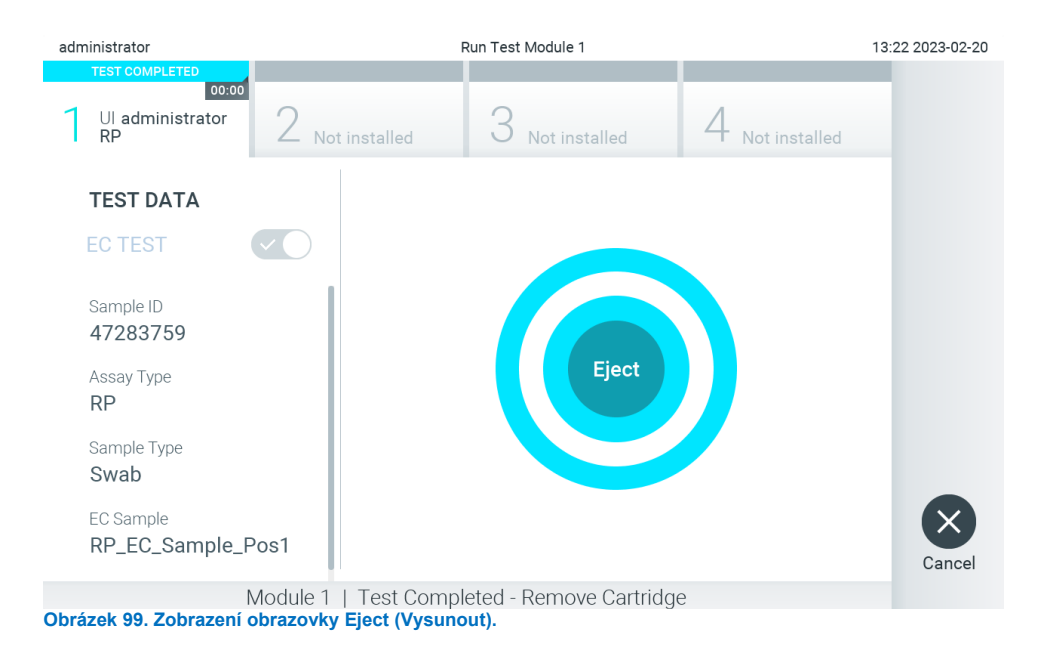

<span id="page-94-0"></span>12. Po vysunutí analytické kazety QIAstat-Dx se zobrazí obrazovka **Summary** (Souhrn) s výsledky [\(obrázek](#page-94-1) 100). Další podrobnosti naleznete v části [8.3](#page-95-0).

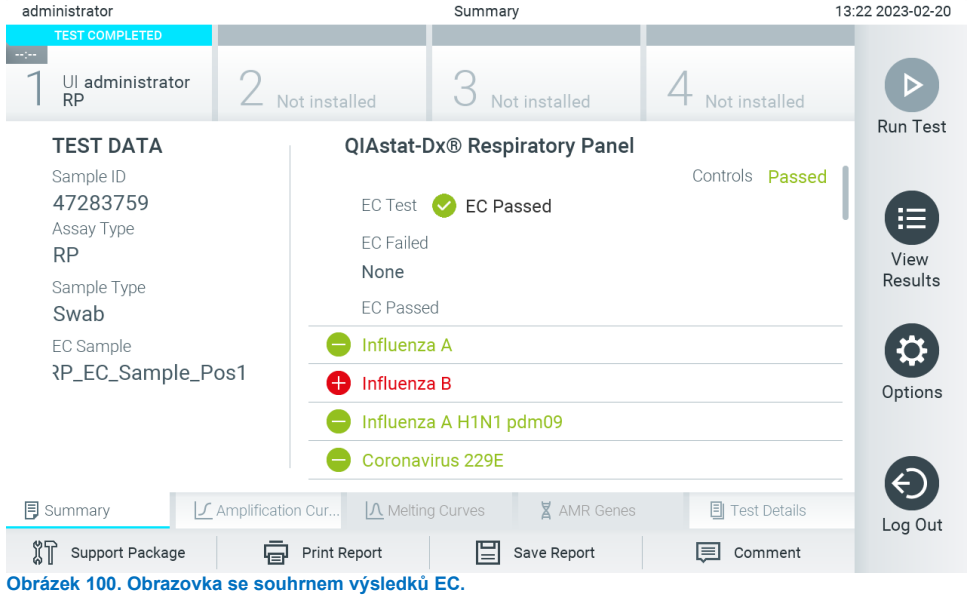

<span id="page-94-1"></span>Poznámka: Pokud během zpracování došlo k chybě v analytickém modulu, může chvíli trvat, než se zobrazí výsledky zpracování a zpracování se zviditelní v přehledu **View Results** (Zobrazit výsledky).

# <span id="page-95-0"></span>8.3. Zobrazení výsledků testu EC

Přístroj QIAstat-Dx Analyzer 2.0 automaticky interpretuje a ukládá výsledky testování. Po vysunutí analytické kazety QIAstat-Dx se automaticky otevře obrazovka Summary (Souhrn) s výsledky [\(obrázek](#page-95-1) 101).

**Poznámka**: Pokyny pro možné výsledky a pro interpretaci výsledků analýz naleznete v návodu k použití příslušné analýzy.

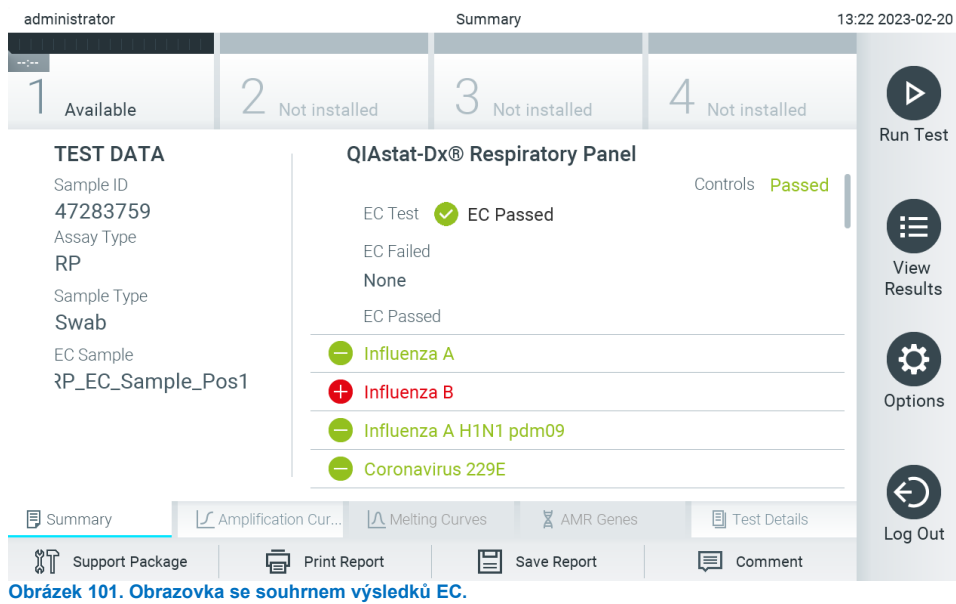

<span id="page-95-1"></span>V hlavní části obrazovky je uveden celkový výsledek EC (tj. EC Passed (EC úspěšná) nebo EC Failed (EC neúspěšná)) a následující tři seznamy:

• První seznam zahrnuje všechny patogeny testované v alikvotu, u nichž očekávaný výsledek nakonfigurovaný v alikvotu EC neodpovídá skutečnému výsledku testu, tj. EC failed (EC neúspěšná). Zahrnuty jsou pouze analyty uvažované v alikvotu ES.

Před patogeny detekovanými a identifikovanými v alikvotu je uveden znak  $\bigoplus$  a jsou zbarvené červeně. Před testovanými patogeny, které ve vzorku detekované nebyly, je uveden znak a jsou zbarvené zeleně. Nejednoznačné patogeny jsou uvozené otazníkem a jsou zbarvené žlutě.

• Druhý seznam zahrnuje všechny patogeny testované v alikvotu, u nichž se očekávaný výsledek nakonfigurovaný v alikvotu EC shoduje se skutečným výsledkem testu, tzn. **EC passed** (EC je v pořádku). Zahrnuty jsou pouze analyty uvažované v alikvotu ES.

Před patogeny detekovanými a identifikovanými v alikvotu je uveden znak  $\bigoplus$  a jsou zbarvené červeně. Před testovanými patogeny, které ve vzorku detekované nebyly, je uveden znak a jsou zbarvené zeleně.

- Třetí seznam obsahuje všechny patogeny testované ve vzorku. Před patogeny detekovanými a identifikovanými v alikvotu je uveden znak  $\Box$  a jsou zbarvené červeně. Před testovanými patogeny, které ve vzorku detekované nebyly, je uveden znak a jsou zbarvené zeleně. Nejednoznačné patogeny jsou uvozené otazníkem <sup>62</sup> a jsou zbarvené žlutě.
- Pokud test neproběhl úspěšně, objeví se zpráva "Failed" (Neúspěšný) následovaná specifickým kódem chyby.

Na levé straně obrazovky se nacházejí následující údaje Test Data (Údaje o testu):

- Sample ID (ID vzorku)
- Assay Type (Typ analýzy)
- Sample Type (Typ vzorku)
- EC sample (Vzorek EC)
- LIS Upload Status (Stav nahrání do systému LIS) (v příslušných případech)

K dispozici jsou další údaje o analýze v závislosti na přístupových právech obsluhy. Dostanete se k nim pomocí záložek ve spodní části obrazovky (např. amplifikační grafy, křivky tání a podrobnosti o testu).

Údaje o analýze lze exportovat tlačítkem **Save Report** (Uložit zprávu) na spodní liště obrazovky.

Zprávu lze odeslat do tiskárny stisknutím tlačítka **Print Report** (Vytisknout zprávu) na spodní liště obrazovky.

Podpůrný balíček vybraného cyklu nebo všech neúspěšných cyklů lze vytvořit stisknutím tlačítka **Support Package** (Podpůrný balíček) na spodní liště obrazovky. Pokud je vyžadována podpora, zašlete podpůrný balíček oddělení technických služeb společnosti QIAGEN.

# 8.3.1. Zobrazení amplifikačních křivek EC

Interpretace amplifikačních křivek se neliší od testů jiných než EC. Další informace naleznete v části [5.5.1](#page-36-0).

## 8.3.2. Zobrazení křivek tání EC

Interpretace křivek tání se neliší od testů jiných než EC. Další informace naleznete v části [5.5.2.](#page-37-0)

### 8.3.3. Zobrazení genů AMR

Zobrazení genů AMR se neliší od testů jiných než EC. Další informace naleznete v části [5.5.3](#page-38-0).

## 8.3.4. Zobrazení podrobností testu EC

Při prohlížení výsledku testu EC stiskněte tlačítko **Test Details** (Podrobnosti testu) a prohlédněte si výsledky testu EC podrobněji. Přejděte dolů a prohlédněte si celou zprávu.

Na obrazovce jsou uvedeny následující podrobnosti testu:

- User ID (ID uživatele)
- Cartridge SN (Sériové číslo kazety)
- Cartridge Expiration Date (Datum spotřeby kazety)
- Module SN (Sériové číslo modulu)
- Test Status (Completed, Failed, Canceled by operator) (Stav testu (dokončený, neúspěšný, zrušený obsluhou))
- Test Start Date and Time (Datum a čas zahájení testu)
- Test Execution Time (Čas provedení testu)
- Assay Name (Název analýzy)
- External Control Test (Test s externí kontrolou)
- Test ID (ID testu)
- Book Order ID (Rezervovat ID objednávky) (Viditelné pouze v případě, že při spuštění testu byla zapnuta kontrola objednávek. Viz část [6.13](#page-81-2).)
- Order Time (Čas objednávky) (Viditelné pouze v případě, že při spuštění testu byla zapnuta kontrola objednávek. Viz část [6.13](#page-81-2).)
- HIS/LIS Confirmation (Potvrzení v systému HIS/LIS) (Viditelné pouze v případě, že při spuštění testu byla zapnuta kontrola objednávek. Viz část [6.13](#page-81-2).)
- EC Sample (Vzorek EC)
- Test Result (Výsledek testu) (celkový výsledek testu pro každý analyt: EC Passed (EC úspěšná) [ecpass] a EC Failed (EC neúspěšná) [ecfail]).
- Error Code (Kód chyby) (je-li relevantní)
- Error Message (Chybová zpráva) (je-li relevantní)
- Last Comment Editor (Editor poslední poznámky) (v příslušných případech, viz část [5.5.5\)](#page-40-0)
- Comment Date and Time (Datum a čas poznámky) (v příslušných případech, viz část [5.5.5\)](#page-40-0)
- Comment (Poznámka) (v příslušných případech, viz část [5.5.5\)](#page-40-0)
- Pokud byl test EC úspěšný, očekávané výsledky pro každý patogen odpovídají zjištěným výsledkům.
- Seznam analytů zpracovaných v analýze (ve skupinách: Detected Pathogen (Detekovaný patogen), Equivocal (Nejednoznačné), Not Detected Pathogens (Nedetekované patogeny), Invalid (Neplatné), Not Applicable (Není relevantní), Out of Range (Mimo rozsah), Passed Controls (Úspěšné kontroly) a Failed Controls (Neúspěšné kontroly)), s hodnotou CT a koncovou fluorescencí (je-li pro danou analýzu k dispozici)
- Vedle každého analytu je v samostatných sloupcích uveden očekávaný výsledek a výsledek ES. Pokud se analyt v cyklu EC nezohlední, nezobrazí se žádný očekávaný výsledek ani výsledek EC.
- Sloupec s očekávaným výsledkem je určen konfigurací vybraného vzorku EC během nastavení testu.
- Sloupec s výsledkem EC je porovnáním skutečného výsledku analytu s očekávaným výsledkem uvažovaných analytů. Výsledek EC je úspěšný, pokud se skutečný a očekávaný výsledek shodují. Výsledek EC je neúspěšný, pokud se skutečný a očekávaný výsledek neshodují (viz část [8.3\)](#page-95-0). Analyty, které se v cyklu EC neuvažují, se neporovnávají se skutečným výsledkem.

**Poznámka**: Očekávané výsledky jsou založeny na konfiguraci vzorku EC v době zahájení testu.

• Seznam interních kontrol, s hodnotou CT a koncovou fluorescencí (je-li pro danou analýzu k dispozici)

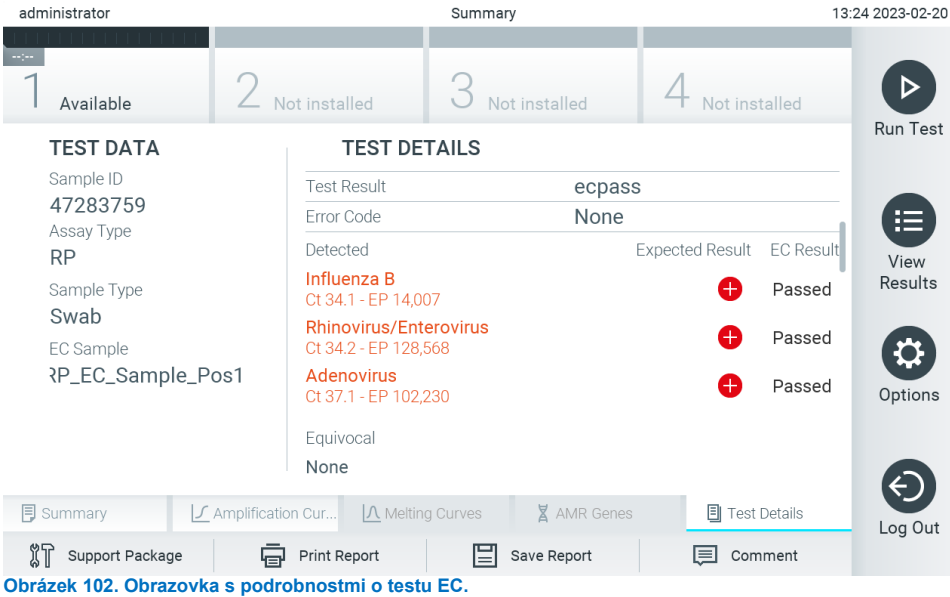

# 9. Údržba

Tato část popisuje úkony údržby, které přístroj QIAstat-Dx Analyzer 2.0 vyžaduje.

# 9.1. Úkony údržby

[Tabulka](#page-98-0) 21 obsahuje seznam úkonů údržby prováděných v přístroji QIAstat-Dx Analyzer 2.0.

### <span id="page-98-0"></span>**Tabulka 21. Popis úkonů údržby Úkon Četnost** Čištění nebo dekontaminace povrchu přístroje QIAstat-Dx Analyzer 2.0 Provádí se v případě rozlití tekutin, chemikálií nebo biologických vzorků (potenciálně infekčních) na povrch přístroje QIAstat-Dx Analyzer 2.0. Výměna vzduchového filtru Provádí se každý rok

# 9.2. Čištění povrchu přístroje QIAstat-Dx Analyzer 2.0

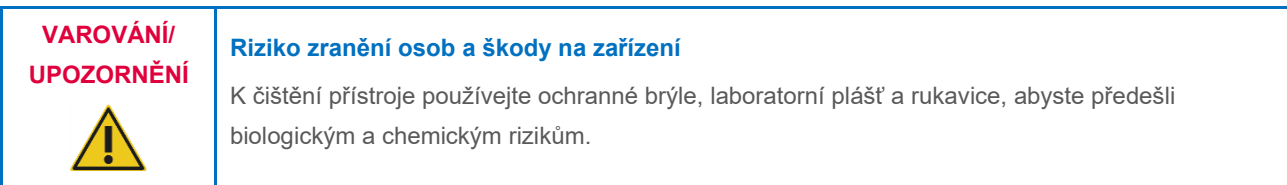

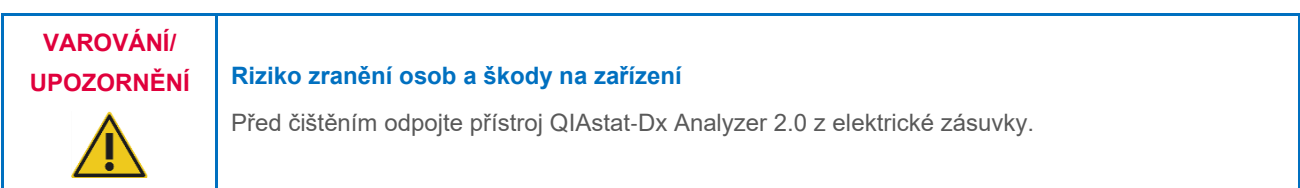

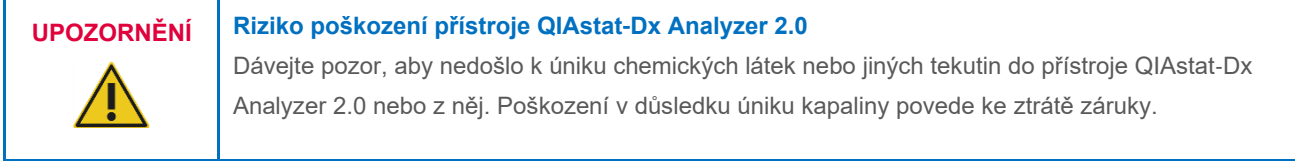

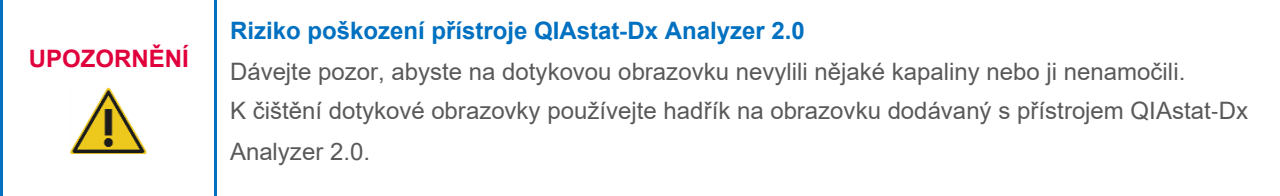

K čištění povrchu přístroje QIAstat-Dx Analyzer 2.0 používejte následující materiály:

- Jemný detergent
- Papírové ručníky
- Destilovanou vodu

Při čištění povrchu přístroje QIAstat-Dx Analyzer 2.0 postupujte následovně:

- 1. Používejte laboratorní rukavice, plášť a ochranné brýle.
- 2. Navlhčete papírový ručník v jemném detergentu a otřete povrch přístroje QIAstat-Dx Analyzer 2.0 a okolní oblast na pracovním stole. Dávejte pozor, abyste nenavlhčili dotykovou obrazovku. K čištění dotykové obrazovky používejte hadřík na obrazovku dodávaný s přístrojem QIAstat-Dx Analyzer 2.0.
- 3. Zopakujte krok 2 třikrát, vždy s novým papírovým ručníkem.
- 4. Navlhčete papírový ručník v destilované vodě a otřením odstraňte z povrchu přístroje QIAstat-Dx Analyzer 2.0 zbytky detergentu. Zopakujte dvakrát.
- 5. Osušte povrch přístroje QIAstat-Dx Analyzer 2.0 novým papírovým ručníkem.

# 9.3. Dekontaminace povrchu přístroje QIAstat-Dx Analyzer 2.0

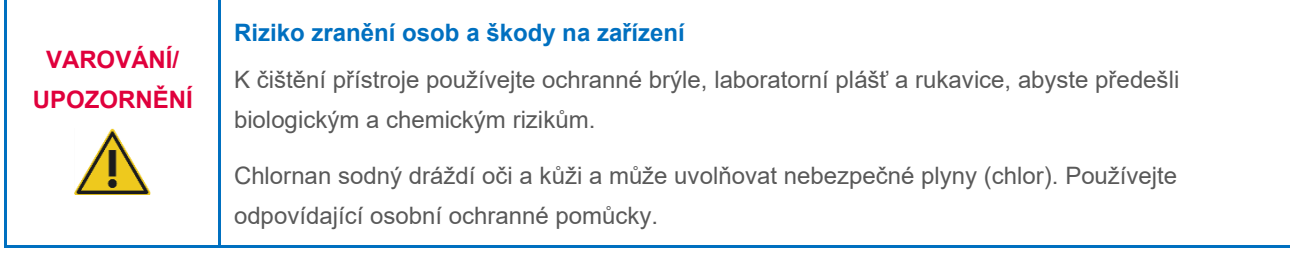

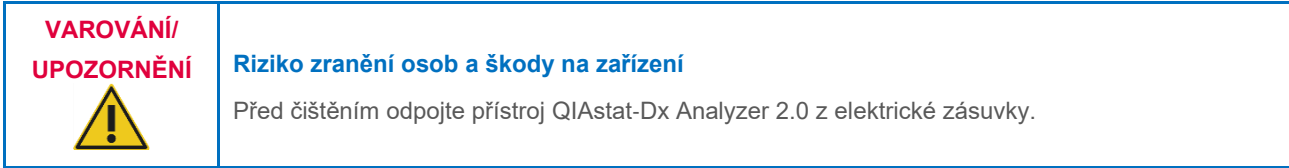

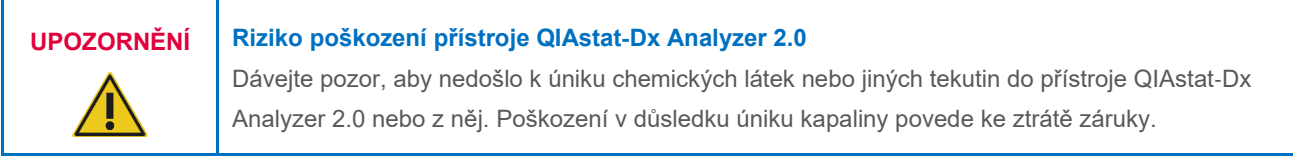

# **UPOZORNĚNÍ Riziko poškození přístroje QIAstat**-**Dx Analyzer 2.0**

Dávejte pozor, abyste na dotykovou obrazovku nevylili nějaké kapaliny nebo ji nenamočili. K čištění dotykové obrazovky používejte hadřík na obrazovku dodávaný s přístrojem QIAstat-Dx Analyzer 2.0.

K dekontaminaci povrchu přístroje QIAstat-Dx Analyzer 2.0 používejte následující materiály:

- 10% roztok chlornanu sodného
- Papírové ručníky
- Destilovanou vodu

Při dekontaminaci povrchu přístroje QIAstat-Dx Analyzer 2.0 postupujte následovně:

- 1. Používejte laboratorní rukavice, plášť a ochranné brýle.
- 2. Navlhčete papírový ručník v 10% roztoku chlornanu sodného a otřete povrch přístroje QIAstat-Dx Analyzer 2.0 a okolní oblast na pracovním stole. Dávejte pozor, abyste nenavlhčili dotykovou obrazovku. Počkejte minimálně tři minuty, aby roztok chlornanu sodného zreagoval s kontaminujícími látkami.
- 3. Vyměňte si rukavice za nové.
- 4. Dvakrát zopakujte kroky 2 a 3, vždy s novým papírovým ručníkem.
- 5. Navlhčete papírový ručník v destilované vodě a otřením odstraňte z povrchu přístroje QIAstat-Dx Analyzer 2.0 zbytky roztoku chlornanu sodného. Zopakujte dvakrát.
- 6. Osušte povrch přístroje QIAstat-Dx Analyzer 2.0 novým papírovým ručníkem.

# 9.4. Výměna vzduchového filtru

Vzduchový filtr je nutné měnit každý rok, aby byl zajištěn odpovídají tok vzduchu uvnitř jednotky.

Vzduchový filtr se nachází pod přístrojem QIAstat-Dx Analyzer 2.0 a uživatel se k němu může dostat z přední strany přístroje.

Filtry je nutné vyměňovat za vzduchové filtry od společnosti QIAGEN. Katalogové číslo tohoto materiálu je: 9026189 zásobník vzduchových filtrů

Při výměně vzduchového filtru postupujte dle následujících kroků:

- 1. Přepněte přístroj QIAstat-Dx Analyzer 2.0 do pohotovostního režimu stisknutím tlačítka ON/OFF (Zapnout/vypnout) na přední straně přístroje.
- 2. Vložte ruku pod zásuvku vzduchového filtru na přední straně přístroje QIAstat-Dx Analyzer 2.0 a prsty jej lehce vytlačte.
- 3. Potažením vzduchového filtru dozadu zcela vytáhněte zásuvku filtru. Starý vzduchový filtr zlikvidujte.
- 4. Vytáhněte novou zásuvku vzduchového filtru z ochranného obalu.
- 5. Vložte novou zásuvku vzduchového filtru do přístroje QIAstat-Dx Analyzer 2.0. Jednotka je nyní připravena k použití.

# **UPOZORNĚNÍ Riziko poškození přístroje QIAstat**-**Dx Analyzer 2.0**

Používejte jen originální díly od společnosti QIAGEN. Použití neautorizovaných částí může mít za následek poškození jednotky a ztrátu záruky.

# 9.5. Oprava přístroje QIAstat-Dx Analyzer 2.0

Opravy přístroje QIAstat-Dx Analyzer 2.0 smějí provádět jen zástupci oprávnění společností QIAGEN. Pokud přístroj QIAstat-Dx Analyzer 2.0 nefunguje dle očekávání, kontaktujte oddělení technických služeb společnosti QIAGEN s využitím kontaktních údajů uvedených v část[i 10](#page-101-0).

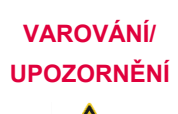

## **Riziko zranění osob a škody na zařízení**

Neotevírejte kryt přístroje QIAstat-Dx Analyzer 2.0. Nepokoušejte se přístroj QIAstat-Dx Analyzer 2.0 opravovat ani upravovat.

Otevření krytu nebo nevhodná úprava přístroje QIAstat-Dx Analyzer 2.0 mohou vést k poranění uživatele a poškození přístroje QIAstat-Dx Analyzer 2.0 s propadnutím záruky.

# <span id="page-101-0"></span>10. Řešení potíží

Tato část obsahuje informace o některých problémech, na které můžete při práci s přístrojem QIAstat-Dx Analyzer 2.0 narazit, spolu s možnými příčinami a řešeními. Informace se vztahují k přístroji. Řešení potíží spojených s analytickou kazetou QIAstat-Dx naleznete v návodu k použití příslušné kazety.

Pokud potřebujete další pomoc, obraťte se na oddělení technických služeb společnosti QIAGEN za použití níže uvedených kontaktních údajů:

### Webové stránky: **[support.qiagen.com](http://support.qiagen.com/)**

Až budete oddělení technických služeb společnosti QIAGEN informovat o chybě přístroje QIAstat-Dx Analyzer 2.0, zapište si kroky vedoucí k chybě a případné informace zobrazené v dialogových oknech. Tyto informace pomohou pracovníkům oddělení technických služeb společnosti QIAGEN problém vyřešit.

Než se obrátíte na oddělení technických služeb společnosti QIAGEN s dotazem na chyby, připravte si prosím následující informace:

- Sériové číslo přístroje QIAstat-Dx Analyzer 2.0, typ, verze softwaru a nainstalované **definiční soubory analýzy**
- Kód chyby (je-li relevantní)
- Časový bod, kdy se chyba poprvé objevila
- Četnost chyby (tzn. občasná nebo trvalá chyba)
- **•** Fotografie chyby, pokud možno.
- Podpůrný balíček

# <span id="page-102-0"></span>10.1. Hardwarové a softwarové chyby

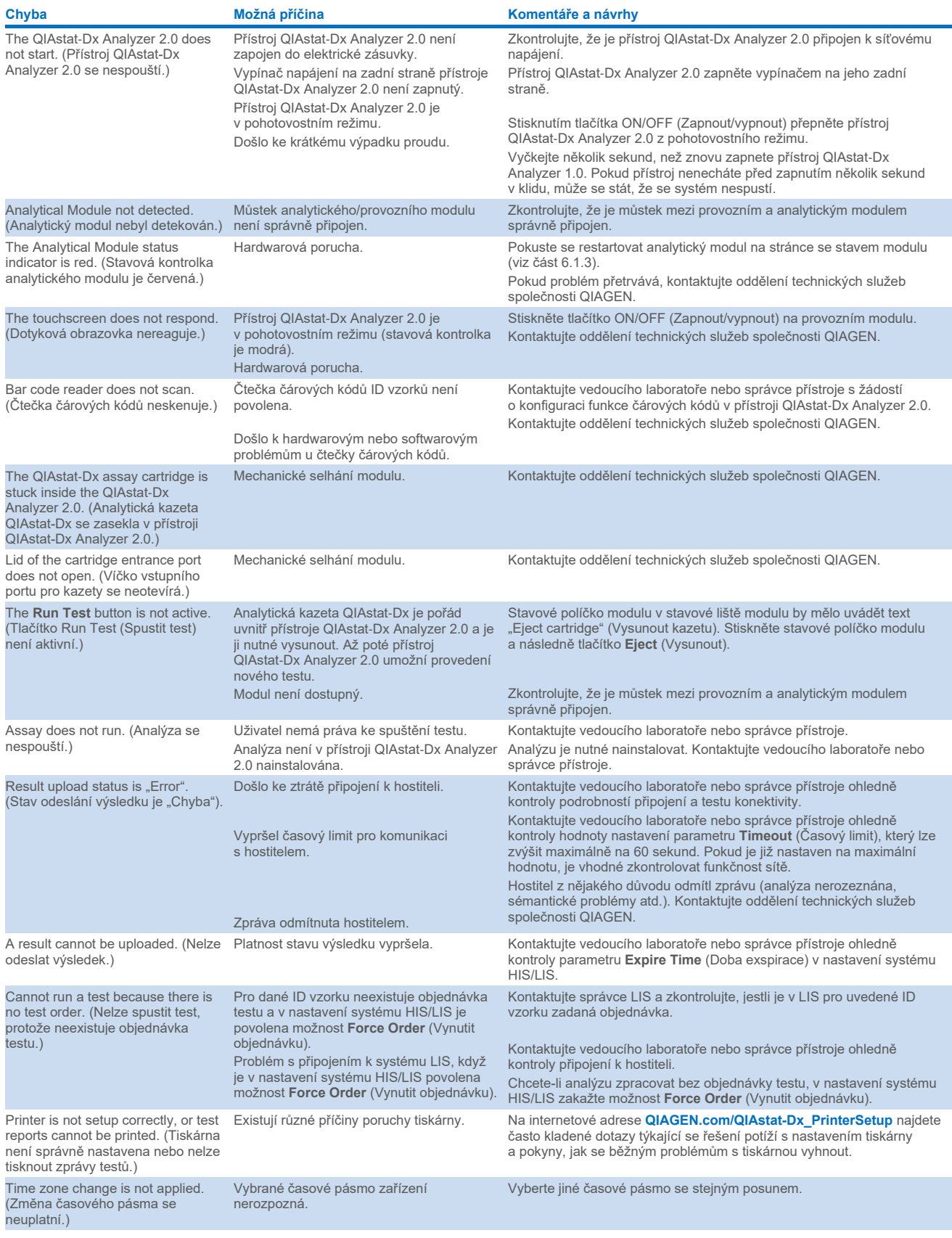

# <span id="page-103-0"></span>10.2. Kódy chyb a varovné zprávy

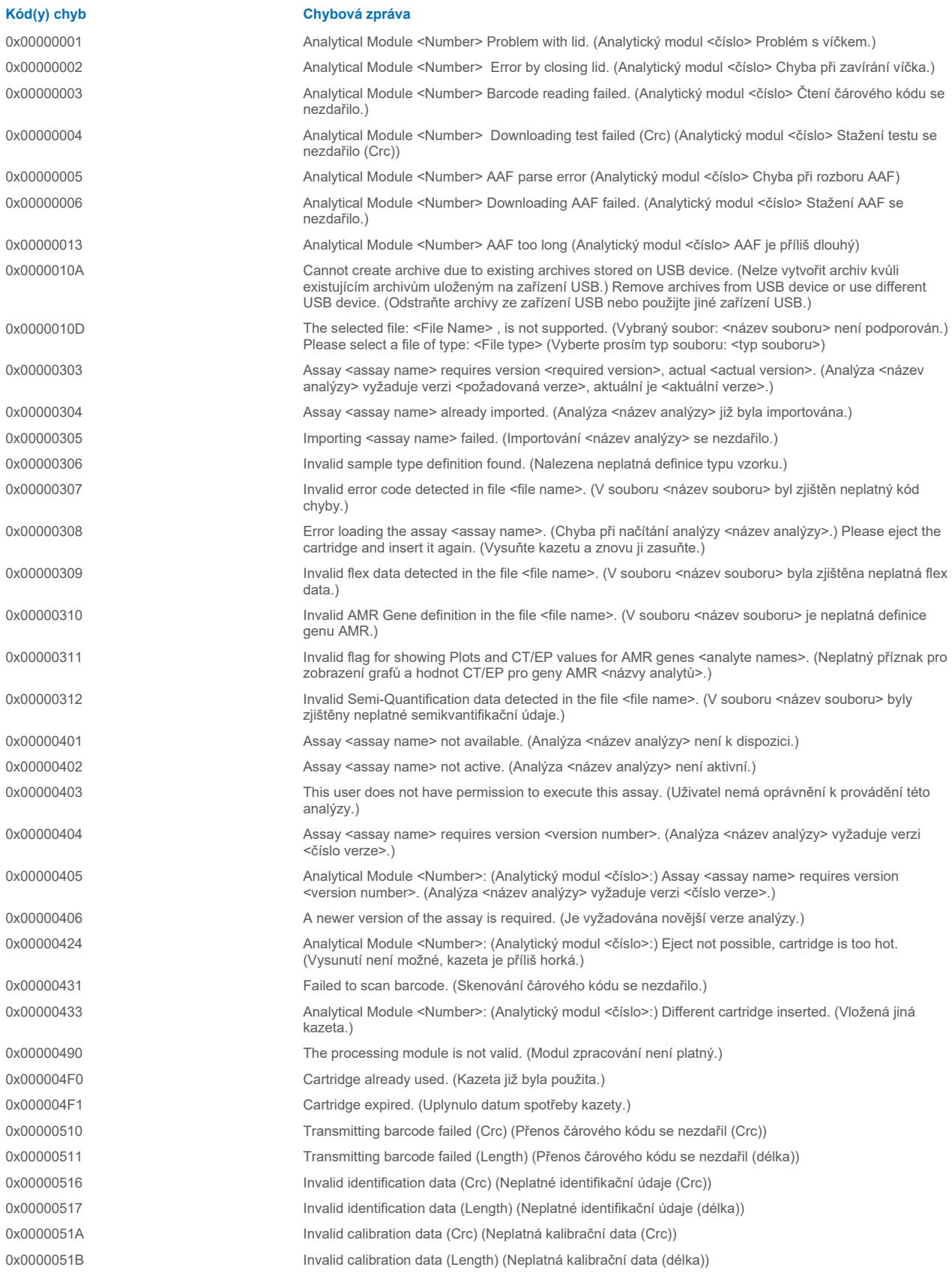

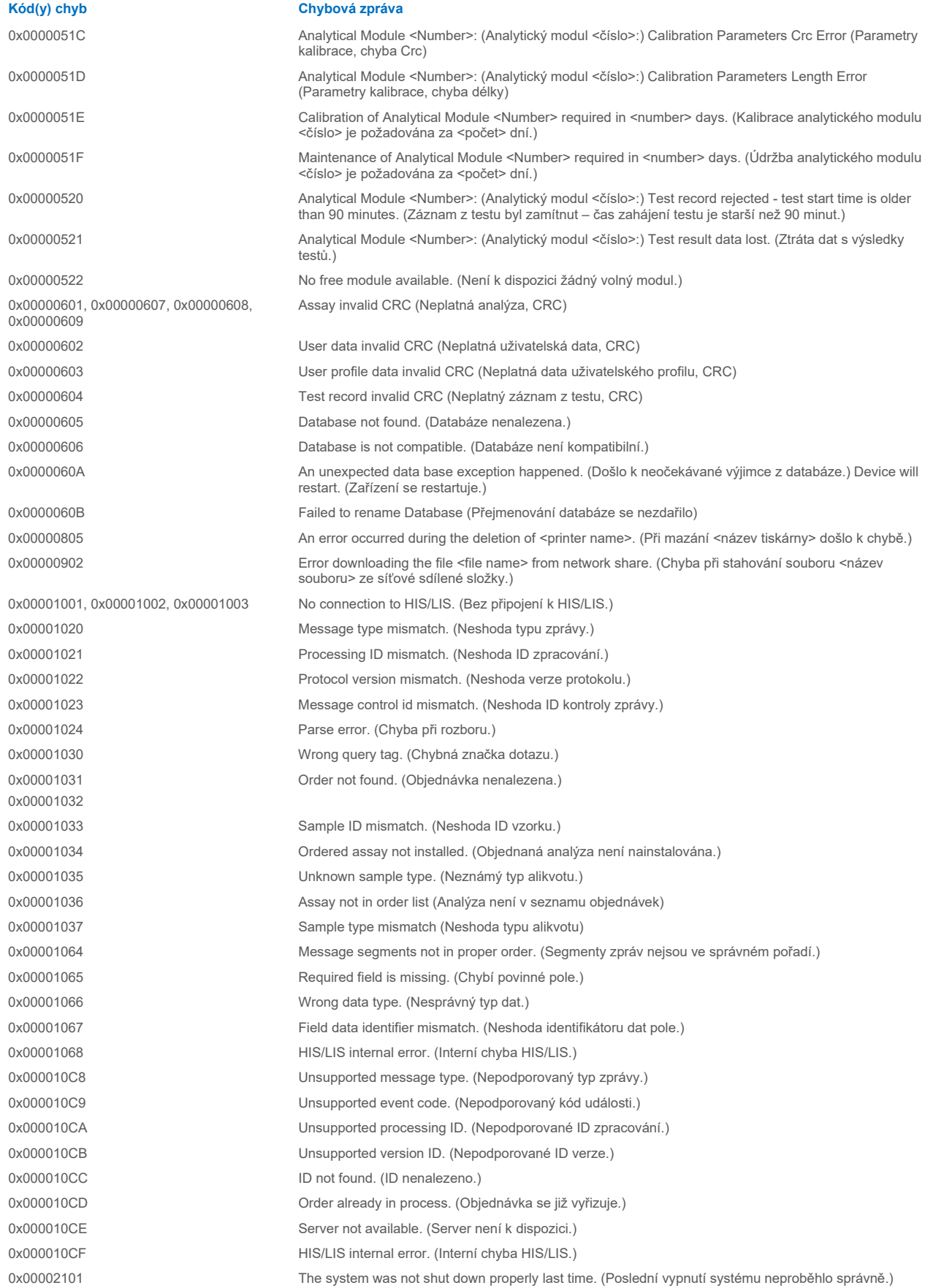

### 0x0067 0x0068

0x00EF, 0x00F1, 0x00F2, 0x00F3, 0x00F4, 0x00F5, 0x00F6, 0x00F7, 0x00F8, 0x00F9, 0x00FD, 0x00FE 0x00FF

0x01008000, 0x01008001, 0x01008002, 0x01008003, 0x01008004, 0x01008005, 0x01008006, 0x0100800B, 0x0100800D, 0x0100800E, 0x01008010, 0x01008011, 0x01008012, 0x01008013, 0x01008014, 0x01008015, 0x01008016, 0x01008017, 0x01008021, 0x01008022, 0x01008023

0x0100800F, 0x0100801A, 0x0100801B, 0x0100801C, 0x0100801D, 0x0100801E, 0x0100801F, 0x01008020, 0x01008025, 0x01008026, 0x01008027, 0x01008028, 0x01008029, 0x0100802A, 0x0100802B, 0x0100802C, 0x0100802E, 0x0100807F, 0x01008080, 0x010080FF, 0x01008100, 0x01008101, 0x01008102, 0x01008103, 0x01008104, 0x01008105, 0x01008106, 0x01008107, 0x0100813F, 0x01008140, 0x01008141, 0x0100817F, 0x01008180, 0x01008181, 0x010081FF, 0x01008200, 0x01008201, 0x01008202, 0x01008203, 0x01008204, 0x01008205, 0x01008206, 0x01008207, 0x01008208, 0x01008209, 0x0100820A, 0x0100820B, 0x0100822F 0x01008230, 0x01008235, 0x01008250, 0x01008251, 0x01008252, 0x01008253, 0x01008254, 0x01008255, 0x010082A0, 0x010082A1, 0x010082A2, 0x010082A3, 0x010082FF, 0x01008300, 0x010083FF, 0x01008400, 0x01008401, 0x01008402, 0x01008403, 0x01008404, 0x01008405, 0x01008406, 0x01008407, 0x01008408, 0x01008409, 0x0100840A, 0x0100840B, 0x0100840C, 0x0100841F, 0x01008500, 0x01008501, 0x01008502, 0x01008504, 0x01008508, 0x01008510, 0x01008520, 0x01008540, 0x01008580, 0x01008581, 0x0100858F, 0x01008605, 0x01008606, 0x01008607, 0x01008608, 0x01008609, 0x0100860A, 0x0100860B, 0x0100860C, 0x0100860D, 0x0100860E, 0x0100860F, 0x01008610, 0x01008611, 0x01008612, 0x01008613, 0x01008614, 0x01008615, 0x01008616, 0x01008617, 0x01008618, 0x01008619, 0x0100861A, 0x0100861B, 0x010086EF, 0x010086F0, 0x010086FF, 0x01008700, 0x01008701, 0x01008783, 0x01008800, 0x01008801, 0x01008802. 0x01008803, 0x01008804, 0x01008805 0x01008806, 0x01008807, 0x01008808,

### **Kód(y) chyb Chybová zpráva**

0x0000F001 Unexpected AM found (Nalezen neočekávaný Am)

0x0000F002 Unexpected behavior of Analytical Module <Number>. (Neočekávané chování analytického modulu <číslo>.)

0x0000F004 A Process Module error occurred. (Došlo k chybě modulu zpracování.) Další informace naleznete v systémovém protokolu.

> Failure on cartridge clamping. (Porucha při upínání kazety.) Zkuste to prosím znovu. Pokud tato chyba přetrvává, obraťte se prosím na oddělení technických služeb společnosti QIAGEN.

0x0069 Atmospheric pressure is out of the analyzer operational range. (Atmosférický tlak je mimo pracovní rozsah analyzátoru.) Obraťte se prosím na oddělení technických služeb společnosti QIAGEN.

> Failure on PCR readings. (Porucha při odečítání PCR.) Zopakujte to prosím s jinou kazetou. Pokud tato chyba přetrvává, obraťte se prosím na oddělení technických služeb společnosti QIAGEN.

> Switch off the analyzer and restart it again. (Vypněte analyzátor a znovu jej zapněte.) Pokud tato chyba přetrvává, obraťte se prosím na oddělení technických služeb společnosti QIAGEN.

0x01008007 Analyzer internal temperature below working temperature range. (Vnitřní teplota analyzátoru je nižší než pracovní rozsah teplot.) Počkejte, až se analyzátor zahřeje, a poté jednotku znovu spusťte. Pokud chyba přetrvává, obraťte se prosím na oddělení technických služeb společnosti QIAGEN.

0x01008008 Analyzer internal temperature above working temperature range. (Vnitřní teplota analyzátoru je vyšší než pracovní rozsah teplot.) Ověřte umístění analyzátoru. Projděte si část "Požadavky na místo" v uživatelské příručce.

0x01008009 Temperature during assay execution too high. (Příliš vysoká teplota během provádění analýzy.) Ověřte umístění analyzátoru. Projděte si část "Požadavky na místo" v uživatelské příručce.

0x0100800A **Analyzer tilted.** (Nakloněný analyzátor.) Ověřte umístění. Projděte si část "Požadavky na místo" v uživatelské příručce

0x0100800C Firmware update needed. (Nutná aktualizace firmwaru.) Vyhledejte na webových stránkách společnosti QIAGEN nejnovější verzi softwaru

> Analyzer failure. (Selhání analyzátoru) Obraťte se prosím na oddělení technických služeb společnosti **QIAGEN**

0x01008809, 0x0100880A, 0x0100880B, 0x0100880C, 0x0100880D, 0x0100880E, 0x0100881F,

0x01008018, 0x01008410, 0x01008411 0x01008412, 0x01008413, 0x01008414, 0x01008417, 0x01008418

0x01008231, 0x01008232, 0x01008236, 0x01008233, 0x01008237

0x01008231, 0x01008232, 0x01008236, 0x01008233, 0x01008237

0x01008234 0x01008238

0x01008301, 0x01008306, 0x0100830B, 0x01008310, 0x01008315, 0x0100831A, 0x0100831F, 0x01008324, 0x01008329, 0x0100832E, 0x01008333, 0x01008338, 0x0100833D, 0x01008342, 0x01008347, 0x0100834C, 0x01008351, 0x01008356, 0x0100835B, 0x01008360, 0x01008365, 0x0100836A, 0x0100836F, 0x01008374, 0x01008379, 0x0100837E 0x01008302, 0x01008307, 0x0100830C,

0x01008311, 0x01008316, 0x0100831B, 0x01008320, 0x01008325, 0x0100832A, 0x0100832F, 0x01008334, 0x01008339, 0x0100833E, 0x01008343, 0x01008348, 0x0100834D, 0x01008352, 0x01008357, 0x0100835C, 0x01008361, 0x01008366, 0x0100836B, 0x01008370, 0x01008375, 0x0100837A, 0x0100837F

0x01008303, 0x01008308, 0x0100830D, 0x01008312, 0x01008317, 0x0100831C, 0x01008321, 0x01008326, 0x0100832B, 0x01008330, 0x01008335, 0x0100833A, 0x0100833F, 0x01008344, 0x01008349, 0x0100834E, 0x01008353, 0x01008358, 0x0100835D, 0x01008362, 0x01008367, 0x0100836C, 0x01008371, 0x01008376, 0x0100837B, 0x01008380

0x01008304, 0x01008309, 0x0100830E, 0x01008313, 0x01008318, 0x0100831D, 0x01008322, 0x01008327, 0x0100832C, 0x01008331, 0x01008336, 0x0100833B, 0x01008340, 0x01008345, 0x0100834A, 0x0100834F, 0x01008354, 0x01008359, 0x0100835E, 0x01008363, 0x01008368, 0x0100836D, 0x01008372, 0x01008377, 0x0100837C, 0x01008381, 0x01008383, 0x01008384, 0x01008387

0x01008305, 0x0100830A, 0x0100830F, 0x01008314, 0x01008319, 0x0100831E, 0x01008323, 0x01008328, 0x0100832D, 0x01008332, 0x01008337, 0x0100833C, 0x01008341, 0x01008346, 0x0100834B, 0x01008350, 0x01008355, 0x0100835A, 0x0100835, 0x01008364, 0x01008369, 0x0100836E, 0x01008373, 0x01008378, 0x0100837D, 0x01008382

0x01008420, 0x01008421, 0x01008422, 0x01008423, 0x01008424, 0x01008425, 0x01008426, 0x01008427, 0x01008428, 0x01008429, 0x0100842A, 0x0100842B, 0x0100842C, 0x0100842D, 0x0100842E, 0x0100842F, 0x01008430, 0x01008431, 0x01008432, 0x01008433, 0x01008434, 0x01008435, 0x01008436, 0x01008437, 0x01008438, 0x01008439, 0x0100843A, 0x0100843B, 0x0100843C, 0x0100843D,

### **Kód(y) chyb Chybová zpráva**

Retry cartridge insertion. (Zkuste vložit kazetu znovu.) Pokud tato chyba přetrvává, obraťte se prosím na oddělení technických služeb společnosti QIAGEN.

0x01008019 Software update failure. (Aktualizace softwaru se nezdařila.) Obraťte se prosím na oddělení technických služeb společnosti QIAGEN.

0x01008024 Filter tray not properly closed. (Zásobník filtrů není správně uzavřen.) Zkontrolujte, zda je zásobník filtrů správně uzavřen, a vypněte/zapněte tlačítko napájení provozního modulu.

0x01008081 Assay execution failure. (Selhání provedení analýzy.) Obraťte se prosím na oddělení technických služeb společnosti QIAGEN.

> qPCR stage failure. (Selhání fáze qPCR.) Obraťte se prosím na oddělení technických služeb společnosti QIAGEN.

Syringe positioning failure. (Selhání při umísťování stříkačky.) Obraťte se prosím na oddělení technických služeb společnosti QIAGEN.

Failure thermal unit motor positioning. (Selhání při umísťování motoru tepelné jednotky.) Obraťte se prosím na oddělení technických služeb společnosti QIAGEN.

Motor failure (TC1). (Porucha motoru (TC1).) Obraťte se prosím na oddělení technických služeb společnosti QIAGEN.

Motor failure (TC2). (Porucha motoru (TC2).) Obraťte se prosím na oddělení technických služeb společnosti QIAGEN.

Motor failure (CC). (Porucha motoru (CC).) Obraťte se prosím na oddělení technických služeb společnosti QIAGEN.

Motor failure (BB). (Porucha motoru (BB).) Obraťte se prosím na oddělení technických služeb společnosti **QIAGEN** 

Motor failure (Lid). (Porucha motoru (víčko).) Obraťte se prosím na oddělení technických služeb společnosti QIAGEN.

Failure on thermal unit. (Porucha tepelné jednotky.) Obraťte se prosím na oddělení technických služeb společnosti QIAGEN.

0x0100843E, 0x0100843F, 0x01008440, 0x01008441, 0x01008442, 0x01008443, 0x01008444, 0x01008445, 0x01008446, 0x01008447, 0x01008448, 0x01008449, 0x0100844A, 0x0100844B, 0x0100844C, 0x0100844D, 0x0100844E, 0x0100844F, 0x01008450, 0x01008451, 0x01008452, 0x01008453, 0x01008454, 0x01008455, 0x01008456, 0x01008457, 0x01008458, 0x01008459, 0x0100845A, 0x0100845B, 0x01008460, 0x01008461, 0x01008462, 0x01008463, 0x01008464, 0x01008465, 0x01008466, 0x01008467, 0x01008468, 0x01008469, 0x0100846A, 0x01008470, 0x01008471, 0x01008472, 0x01008473, 0x01008474, 0x01008475, 0x01008476, 0x01008477, 0x01008478, 0x01008479, 0x0100847A, 0x0100847B, 0x0100847C. 0x01008480, 0x01008481, 0x01008482, 0x01008483, 0x01008484, 0x01008485, 0x01008486, 0x01008487, 0x01008488, 0x01008489, 0x0100848A, 0x0100848B, 0x0100848C, 0x01008490, 0x01008491, 0x01008492, 0x01008493, 0x01008494, 0x01008495, 0x01008496, 0x01008497, 0x01008498, 0x01008499, 0x0100849A, 0x0100849B, 0x0100849C, 0x0100849D, 0x0100849E, 0x0100849F, 0x010084A0, 0x010084A1, 0x010084A2, 0x010084A3, 0x010084A4, 0x010084A5, 0x010084A6, 0x010084B0, 0x010084B1, 0x010084B2, 0x010084B3, 0x010084B4, 0x010084B5, 0x010084B6, 0x010084B7, 0x010084B8, 0x010084B9, 0x010084BA, 0x010084BB, 0x010084BC, 0x010084BD, 0x010084BE, 0x010084BF, 0x010084C0, 0x010084C1, 0x010084C2, 0x010084C3, 0x010084C4, 0x010084C5, 0x010084C6, 0x010084C7, 0x010084C8, 0x010084D0, 0x010084D1, 0x010084D2, 0x010084D3, 0x010084D4, 0x010084E0, 0x010084E1, 0x010084E2, 0x010084E3, 0x010084E4, 0x010084E5 0x010084E6, 0x010084E7, 0x010084E8, 0x010084E9, 0x010084EA, 0x010084EB, 0x010084FF 0x01008702, 0x01008703, 0x01008704, 0x01008705, 0x01008706, 0x01008707,

0x01008708, 0x01008709, 0x0100870A, 0x0100870B, 0x0100870C, 0x0100870D, 0x0100877F, 0x01008780, 0x01008781, 0x01008782, 0x01008784, 0x01008785, 0x01008786, 0x01008787, 0x01008788, 0x01008789, 0x0100878A, 0x0100878B, 0x0100878C, 0x0100878D, 0x0100878E, 0x0100878F, 0x01008790, 0x01008791, 0x01008792, 0x01008793, 0x01008794, 0x01008795, 0x01008796, 0x01008797, 0x01008798, 0x01008799, 0x0100879A, 0x0100879B, 0x0100879C, 0x0100879D, 0x0100879E, 0x0100879F, 0x010087FF

0x01008702, 0x01008703, 0x01008704, 0x01008705, 0x01008706, 0x01008707, 0x01008708, 0x01008709, 0x0100870A, 0x0100870B, 0x0100870C, 0x0100870D, 0x0100877F, 0x01008780, 0x01008781, 0x01008782, 0x01008784, 0x01008785, 0x01008786, 0x01008787, 0x01008788, 0x01008789, 0x0100878A, 0x0100878B, 0x0100878C, 0x0100878D, 0x0100878E, 0x0100878F, 0x01008790, 0x01008791, 0x01008792, 0x01008793, 0x01008794, 0x01008795, 0x01008796, 0x01008797, 0x01008798, 0x01008799, 0x0100879A, 0x0100879B, 0x0100879C, 0x0100879D, 0x0100879E, 0x0100879F, 0x010087FF

0x012E, 0x0137, 0x0138, 0x0139, 0x0154, 0x016D, 0x016E, 0x016F, 0x0170, 0x0171, 0x019C, 0x01B8, 0x01F6, 0x01FF, 0x0200, 0x021C, 0x025A, 0x0264, 0x0265, 0x0280, 0x028A, 0x028B, 0x028C, 0x0290, 0x0291,

**Kód(y) chyb Chybová zpráva**

Failure on TRF module. (Porucha modulu TRF.) Obraťte se prosím na oddělení technických služeb společnosti QIAGEN.

Failure on qPCR module. (Porucha modulu qPCR.) Obraťte se prosím na oddělení technických služeb společnosti QIAGEN.

Cartridge execution failure. (Selhání zpracování kazety.) Zopakujte to prosím s jinou kazetou
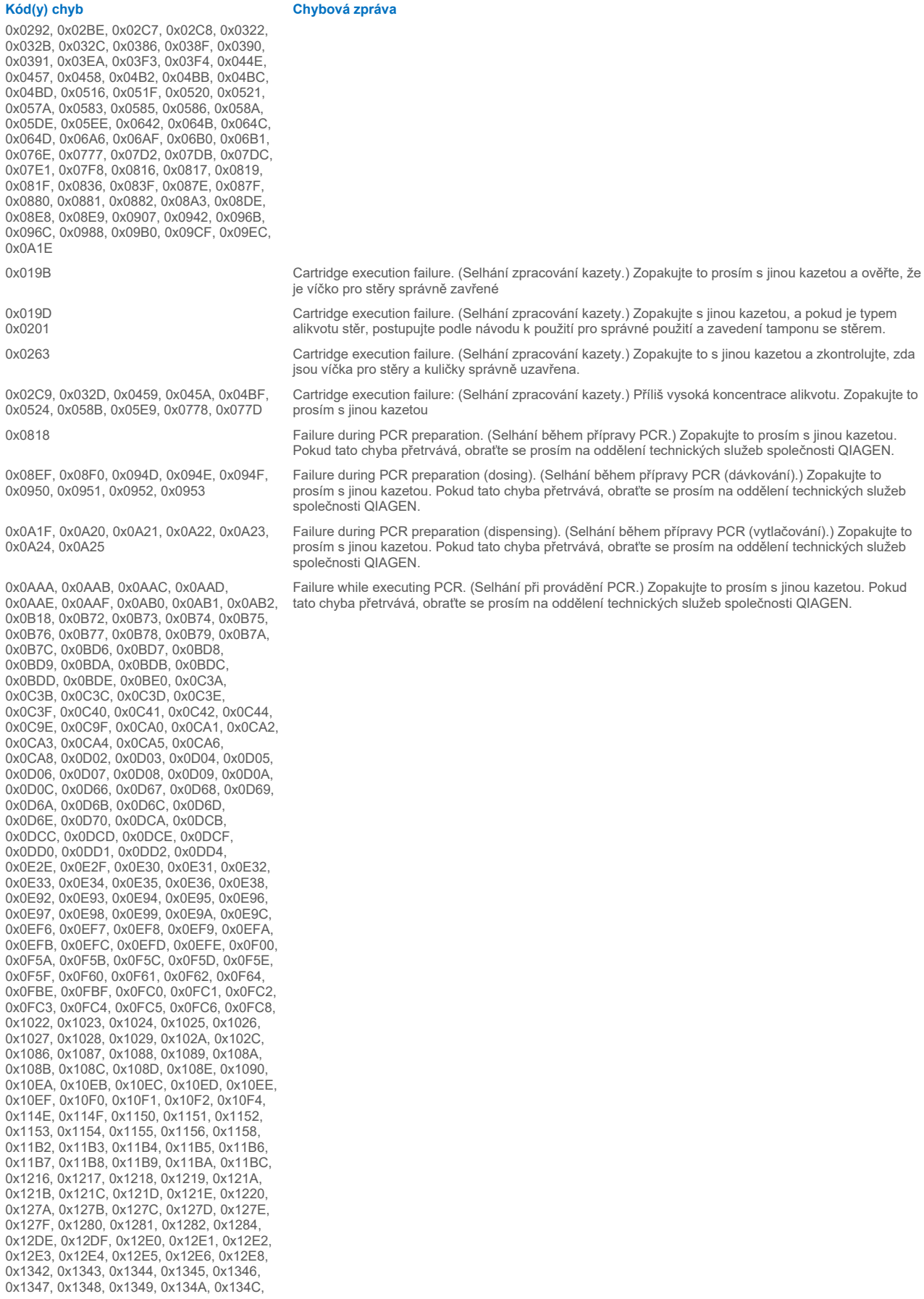

### Uživatelská příručka k přístroji QIAstat-Dx Analyzer 1.0 01/2024 110

0x13A6, 0x13A7, 0x13A8, 0x13A9, 0x13AA, 0x13AB, 0x13AC, 0x13AD, 0x13AE, 0x13B0, 0x140A, 0x140B, 0x140C, 0x140D, 0x140E, 0x140F, 0x1410, 0x1411, 0x1412, 0x1414, 0x146E, 0x146F, 0x1470, 0x1471, 0x1472, 0x1473, 0x1474, 0x1475, 0x1476, 0x1478, 0x14D2, 0x14D3, 0x14D4, 0x14D5, 0x14D6, 0x14D7, 0x14D8, 0x14D9, 0x14DA, 0x14DC, 0x1536, 0x1537, 0x1538, 0x1539, 0x153A, 0x153B, 0x153C, 0x153D, 0x153E, 0x1540, 0x159A, 0x159B, 0x159C, 0x159D, 0x159E, 0x159F, 0x15A0, 0x15A1, 0x15A2, 0x15A4, 0x15FE, 0x15FF, 0x1600, 0x1601, 0x1602, 0x1603, 0x1604, 0x1605, 0x1606, 0x1608, 0x1662, 0x1663, 0x1664, 0x1665, 0x1666, 0x1667, 0x1668, 0x1669, 0x166A, 0x166C, 0x16C6, 0x16C7, 0x16C8, 0x16C9, 0x16CA, 0x16CB, 0x16CC, 0x16CD, 0x16CE, 0x16D0, 0x172A, 0x172B, 0x172C, 0x172D, 0x172E, 0x172F, 0x1730, 0x1731, 0x1732, 0x1734, 0x178E, 0x178F, 0x1790, 0x1791, 0x1792, 0x1793, 0x1794, 0x1795, 0x1796, 0x1798, 0x17F2, 0x17F3, 0x17F4, 0x17F5, 0x17F6, 0x17F7, 0x17F8, 0x17F9, 0x17FA, 0x17FC, 0x1856, 0x1857, 0x1858, 0x1859, 0x185A, 0x185B, 0x185C, 0x185D, 0x185E, 0x1860, 0x18BA, 0x18BB, 0x18BC, 0x18BD, 0x18BE, 0x18BF, 0x18C0, 0x18C1, 0x18C2, 0x18C4, 0x191E, 0x191F, 0x1920, 0x1921, 0x1922, 0x1923, 0x1924, 0x1925, 0x1926, 0x1928, 0x1982, 0x1983, 0x1984, 0x1985, 0x1986, 0x1987, 0x1988, 0x1989, 0x198A, 0x198C, 0x19E6, 0x19E7, 0x19E8, 0x19E9, 0x19EA, 0x19EB, 0x19EC, 0x19ED, 0x19EE, 0x19F0, 0x1A4A, 0x1A4B, 0x1A4C, 0x1A4D, 0x1A4E, 0x1A4F, 0x1A50, 0x1A51, 0x1A52, 0x1A54, 0x1AAE, 0x1AAF, 0x1AB0, 0x1AB1, 0x1AB2, 0x1AB3, 0x1AB4, 0x1AB5, 0x1AB6, 0x1AB8

0x10001, 0x10002, 0x10003, 0x10004, 0x10005, 0x10006, 0x10007, 0x10009, 0x10010, 0x11001, 0x11002, 0x11003

### 0x14000 0x14002

0x14001, 0x14003, 0x14008, 0x14009, 0x14010, 0x14011, 0x14012, 0x14014, 0x14015, 0x14016, 0x14017, 0x14018, 0x14019, 0x14020, 0x14021, 0x14022, 0x14024, 0x14025, 0x14026, 0x14027, 0x14028

0x14004, 0x14005, 0x14029, 0x14030, 0x14031, 0x14032, 0x14033

### **Kód(y) chyb Chybová zpráva**

0x0F001001 Backup created with a newer software. (Záloha vytvořená pomocí novějšího softwaru.)

0x0F001009 Opening the archive failed. (Otevření archivu se nezdařilo.)

0x0F00100A Opening the archive failed. (Otevření archivu se nezdařilo.) The archive is corrupted. (Archiv je porušen.)

0x0F00100B Opening the archive failed. (Otevření archivu se nezdařilo.) Verze databáze z archivu není kompatibilní se softwarem.

0x0F00100C Archived results could not be removed. (Archivované výsledky nebylo možné odstranit.) Chcete-li výsledky odstranit, vytvořte archiv znovu a vyberte možnost odstranit výsledky.

0x0F001010 Could not create the epidemiology report. (Nelze vytvořit epidemiologickou zprávu.)

Failure in the instrument, please contact QIAGEN Technical Services (Porucha v přístroji, obraťte se prosím na oddělení technických služeb společnosti QIAGEN)

Failure in the analytical module, please contact QIAGEN Technical Services (Porucha v analytickém modulu, obraťte se prosím na oddělení technických služeb společnosti QIAGEN)

Cartridge execution failure. (Selhání zpracování kazety.) Zkuste prosím znovu vložit jinou kazetu, a pokud chyba přetrvává, obraťte se prosím na oddělení technických služeb společnosti QIAGEN

Abnormal software failure. (Neobvyklé selhání softwaru.) Zkuste prosím znovu vložit jinou kazetu, a pokud chyba přetrvává, obraťte se prosím na oddělení technických služeb společnosti QIAGEN

0x14006, 0x14007 Cartridge execution failure. (Selhání zpracování kazety.) Zkuste prosím kazetu jiné šarže, a pokud tato chyba přetrvává, obraťte se prosím na oddělení technických služeb společnosti QIAGEN

0x14013, 0x14023 Possible sample concentration too high. (Koncentrace alikvotu je možná příliš vysoká.) Zopakujte to prosím s jinou kazetou. Pokud tato chyba přetrvává, obraťte se na oddělení technických služeb společnosti QIAGEN

# 11. Technické specifikace

## **Provozní podmínky**

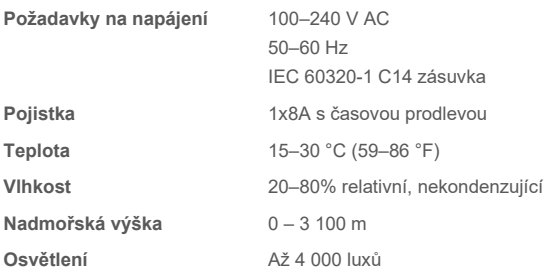

## **Podmínky pro přepravu**

**Teplota** 0–55 °C, maximálně 85% relativní vlhkost, nekondenzující

## **Elektromagnetická kompatibilita (Electromagnetic compatibility, EMC)**

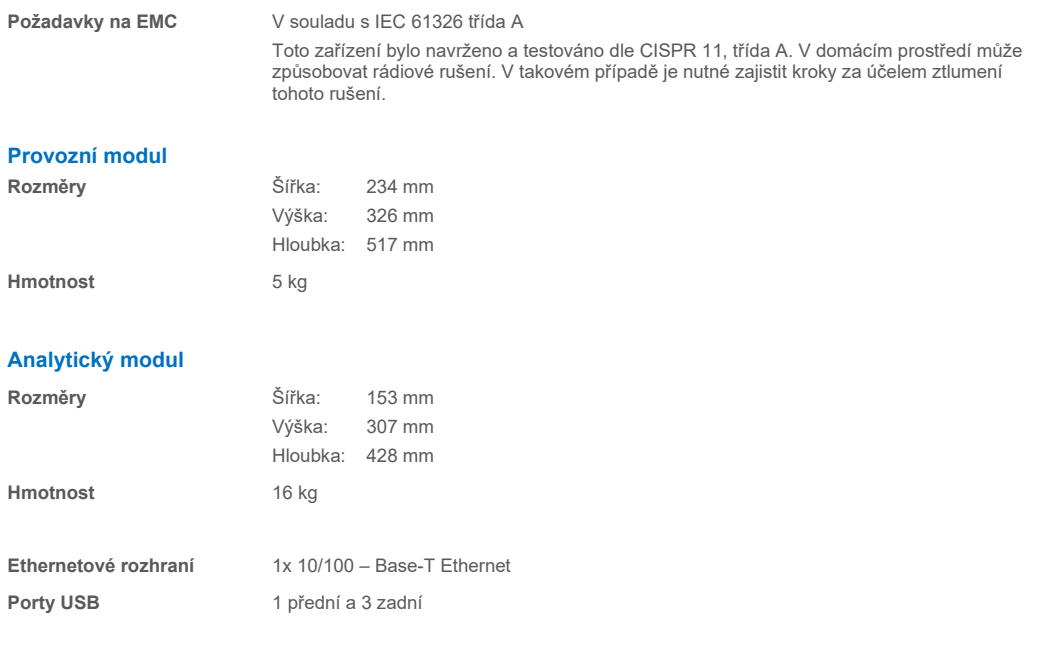

# 12. Přílohy

## <span id="page-111-1"></span>12.1. Instalace a konfigurace tiskárny

Tiskárnu lze do přístroje QIAstat-Dx Analyzer 2.0 nainstalovat několika způsoby. Po připojení tiskárny k provoznímu modulu lze tiskárny instalovat pomocí výchozího ovladače (příloha [12.1.3\)](#page-111-0), instalací tiskárny pomocí softwaru (příloha [12.1.4](#page-112-0)) a instalací ovladače pomocí rozhraní CUPS (příloha [12.1.5\)](#page-113-0). Doporučujeme zkoušet tyto postupy v uvedeném pořadí.

## 12.1.1. Připojení tiskárny přes USB

Dle následujících kroků připojíte tiskárnu pomocí připojení USB:

- 1. Kabel USB z tiskárny zapojte do jednoho z portů USB na provozním modulu. K dispozici jsou 4 porty USB: 1 na pravé straně obrazovky a 3 na zadní straně přístroje.
- 2. Pokračujte přílohou [12.1.3](#page-111-0).

## 12.1.2. Připojení tiskárny přes Ethernet

**Poznámka**: Pro připojení tiskárny přes Ethernet je nutné mít k dispozici síťovou tiskárnu, místní počítač a přístroj QIAstat-Dx Analyzer 2.0 umístěné ve stejné místní síti.

**Poznámka**: Místní počítač je nutný pouze v případě, že postupujete podle pokynů uvedených v příloze [12.1.5](#page-113-0).

Dle následujících kroků nainstalujte síťovou tiskárnu pomocí ethernetového připojení:

- 1. Připojte tiskárnu k síti Ethernet a zapněte ji.
- 2. Povolte síťová nastavení přístroje QIAstat-Dx Analyzer 2.0 (viz část [6.7.6](#page-65-0)).
- <span id="page-111-0"></span>3. Pokračujte přílohou [12.1.3](#page-111-0).

## 12.1.3. Instalace tiskárny s výchozím ovladačem

V softwaru přístroje QIAstat-Dx Analyzer 2.0 proveďte následující kroky pro instalaci tiskárny pomocí výchozího ovladače:

- 1. V aplikačním softwaru provozního modulu přístroje QIAstat-Dx Analyzer 2.0 přejděte v nabídce **Options** (Možnosti) --> **System Config** (Konfigurace systému) --> **Printer** (Tiskárna) do nastavení tiskárny.
- 2. Vyberte výchozí tiskárnu s názvem Default B/W USB (Výchozí B/W USB) [\(obrázek](#page-112-1) 103)
- 3. Vytiskněte zprávu.

| administrator   | System Config                |                         |  |               |  | 14:20 2021-07-12   |                   |
|-----------------|------------------------------|-------------------------|--|---------------|--|--------------------|-------------------|
| Not installed   |                              | Not installed           |  | Not installed |  | Not installed      |                   |
| <b>SETTINGS</b> |                              | <b>SELECT A PRINTER</b> |  |               |  |                    | <b>Run Test</b>   |
| Regional        | $\mathcal{P}$                | Add new printer         |  | ゝ             |  |                    | 挂                 |
| <b>HIS/LIS</b>  | ⋋                            | Default B/W USB         |  |               |  |                    | View              |
| QIAsphere Base  | $\left\langle \right\rangle$ |                         |  |               |  |                    | Results           |
| General         | $\mathcal{E}$                |                         |  |               |  |                    |                   |
| Printer         | ⋋                            |                         |  |               |  |                    | Options           |
| Network         | $\mathcal{E}$                |                         |  |               |  |                    |                   |
| Network Share   | ⋋                            |                         |  |               |  |                    |                   |
|                 |                              |                         |  |               |  | $(\times)$<br>Save | Log Out<br>Cancel |

<span id="page-112-1"></span>**Obrázek 103. Instalace tiskárny s výchozím ovladačem.**

## <span id="page-112-0"></span>12.1.4. Instalace tiskárny s instalací ovladače

V softwaru přístroje QIAstat-Dx Analyzer 2.0 proveďte následující kroky pro instalaci ovladače tiskárny prostřednictvím softwaru:

- 1. V aplikačním softwaru provozního modulu přístroje QIAstat-Dx Analyzer 2.0 přejděte v nabídce **Options** (Možnosti) --> **System Config** (Konfigurace systému) --> **Printer** (Tiskárna) --> **Add new printer** (Přidat novou tiskárnu) do nastavení tiskárny.
- 2. Zadejte název tiskárny

Název tiskárny musí obsahovat základní anglické tisknutelné znaky s výjimkou: / # ? \ " ' mezera. Přepněte rozložení klávesnice pomocí tlačítka ID v dolní části, kde najdete všechny základní anglické tisknutelné znaky.

- 3. Klikněte na možnost **Select detected Printer** (Vybrat zjištěnou tiskárnu). Načte se seznam dostupných tiskáren. Upozorňujeme, že se nezobrazují názvy tiskáren, které obsahují následující znaky: < > | {} +. Tiskárny lze stále přidávat ručně podle jejich IP adresy bez ohledu na jejich název; pokračujte s přílohou 12.1.5.
- 4. Ze seznamu vyberte požadovanou tiskárnu. Pokud se tiskárna v seznamu nezobrazuje, pokračujte alternativním způsobem popsaným v příloze [12.1.5](#page-113-0).
- 5. Klikněte na tlačítko **Add Printer** (Přidat tiskárnu) [\(obrázek](#page-113-1) 104).
- 6. Vyberte nově přidanou tiskárnu jako novou tiskárnu.
- 7. Uložte nastavení.
- 8. Vytiskněte zprávu.

| technician                     |                              |                 | <b>System Config</b>         |                                     |                      | 13:23 2021-04-15       |
|--------------------------------|------------------------------|-----------------|------------------------------|-------------------------------------|----------------------|------------------------|
| $\rightarrow$ 100<br>Available | ----                         | Available       | $\sim$ 1 $\sim$<br>Available | $\left\langle \cdots \right\rangle$ | Available            | ▷                      |
| <b>SETTINGS</b><br>ULIILIUI    | ╭                            |                 | <b>SELECT A PRINTER</b>      | <b>NEW PRINTER</b>                  |                      | <b>Run Test</b>        |
| Printer                        | >                            | Add new printer | $\rightarrow$                | Printer name                        |                      | 挂                      |
| Network                        | $\mathcal{P}$                | Default B/W USB |                              | New-Printer                         |                      | View<br><b>Results</b> |
| Network Share                  | $\left\langle \right\rangle$ |                 |                              | Select detected printer             |                      |                        |
| System Log                     | $\mathcal{P}$                |                 |                              |                                     |                      |                        |
| Version Info                   | $\mathcal{E}$                |                 |                              | Add printer                         |                      | Options                |
| <b>System Update</b>           | $\mathcal{E}$                |                 |                              |                                     |                      |                        |
| System Backup                  |                              |                 |                              |                                     |                      | Log Out                |
|                                |                              |                 |                              | Save<br>$=$                         | Cancel<br>$(\times)$ |                        |

<span id="page-113-1"></span>**Obrázek 104. Instalace tiskárny s instalací ovladače.**

## <span id="page-113-0"></span>12.1.5. Instalace tiskárny s ruční konfigurací IPP

## **V softwaru přístroje QIAstat**-**Dx Analyzer 2.0 proveďte následující kroky pro instalaci ovladače tiskárny prostřednictvím softwaru:**

- 1. V aplikačním softwaru provozního modulu přístroje QIAstat-Dx Analyzer 2.0 přejděte v nabídce **Options** (Možnosti) --> **System Config** (Konfigurace systému) --> **Printer** (Tiskárna) --> **Add new printer** (Přidat novou tiskárnu) do nastavení tiskárny.
- 2. Zadejte název tiskárny.
- 3. Název tiskárny musí obsahovat základní anglické tisknutelné znaky s výjimkou: / # ? \ " ' mezera. Přepněte rozložení klávesnice pomocí tlačítka ID v dolní části, kde najdete všechny základní anglické tisknutelné znaky.
- 4. Klikněte na možnost **Manual IPP Configuration** (Ruční konfigurace IPP).
- 5. Zadejte pro tiskárnu parametr **IP address / Host Name** (Adresa IP / Název hostitele). Pokud se tiskárna v seznamu nezobrazuje, pokračujte alternativním způsobem popsaným v příloze [12.1](#page-111-1).
- 6. Klikněte na tlačítko **Add Printer** (Přidat tiskárnu) **([obrázek](#page-113-1) 104)**.
- 7. Vyberte nově přidanou tiskárnu jako novou tiskárnu.
- 8. Uložte nastavení.
- 9. Vytiskněte zprávu.

| administrator                 |   | System Configuration    |               |                                       | 14:37 2023-02-20 |  |
|-------------------------------|---|-------------------------|---------------|---------------------------------------|------------------|--|
| $\frac{1}{2}$<br>Available    |   | Not installed           | Not installed | Not installed                         |                  |  |
| <b>SETTINGS</b>               |   | <b>SELECT A PRINTER</b> |               | <b>NEW PRINTER</b>                    | <b>Run Test</b>  |  |
| General                       |   | Add new printer         |               | Manual IPP<br>Configuration           | 拦                |  |
| Printer                       |   | Default B/W USB         |               | Printer name                          | View<br>Results  |  |
| Network                       | ⋋ |                         |               | New-Printer                           |                  |  |
| Network Share                 | ゝ |                         |               | IP address / Host name<br>10.135.39.4 |                  |  |
| System Log                    | ゝ |                         |               |                                       | Options          |  |
| Version Info                  |   |                         |               | Add printer                           |                  |  |
| Software License<br>Agroomant |   |                         |               |                                       | Log Out          |  |
|                               |   |                         |               | Cancel<br>Save<br>$(\times)$          |                  |  |

**Obrázek 105. Instalace tiskárny s ruční konfigurací PP.**

## 12.1.6. Seznam testovaných tiskáren

V době vydání uživatelské příručky prošly následující tiskárny testováním společností QIAGEN a jsou kompatibilní s přístrojem QIAstat-Dx Analyzer 2.0 (připojení přes USB i Ethernet):

- HP<sup>®</sup> OfficeJet<sup>®</sup> Pro 6230
- HP Color LaserJet<sup>®</sup> Pro M254dw
- HP Color LaserJet<sup>®</sup> MFP M227dw
- HP Laserjet<sup>®</sup> Pro M404n
- Lexmark MS431dw

Ostatní tiskárny, které podporují IPP Everywhere, mohou být kompatibilní s přístrojem QIAstat-Dx Analyzer 2.0 provedením postupu uvedeného v příloz[e 12.1.4](#page-112-0) a [12.1.5.](#page-113-0) Tyto tiskárny jsou uvedeny na webových stránkách https://www.pwg.org/printers/.

## 12.1.7. Smazání tiskárny

V softwaru přístroje QIAstat-Dx Analyzer 2.0 proveďte následující kroky pro smazání tiskárny a jejího ovladače prostřednictvím softwaru:

- 1. Stiskněte tlačítko **Options** (Možnosti) a následně tlačítko **System Configuration** (Konfigurace systému).
- 2. Zvolte položku **Printer** (Tiskárna) v seznamu Settings (Nastavení) v levém sloupci.
- 3. Zvolte tiskárnu v seznamu dostupných tiskáren.
- 4. Chcete-li odebrat tiskárnu, stiskněte tlačítko **Remove printer** (Odebrat tiskárnu). Tím se také smažou všechny aktivní tiskové úlohy pro danou tiskárnu.

**Poznámka**: Nelze smazat výchozí tiskárnu.

## 12.2. Odpadní elektrická a elektronická zařízení (OEEZ)

Tato část uvádí informace o nakládání s použitým elektrickým a elektronickým zařízením ze strany uživatelů.

Přeškrtnutý symbol popelnice na kolečkách (viz níže) znamená, že tento výrobek nesmí být likvidován s jiným odpadem; musí se odevzdat do schváleného zpracovatelského zařízení nebo do určeného sběrného místa k recyklaci podle místních zákonů a předpisů.

Oddělený sběr a recyklace odpadních elektronických zařízení v době likvidace pomáhá chránit přírodní zdroje a zajišťuje, že bude výrobek recyklován způsobem, který chrání lidské zdraví a životní prostředí.

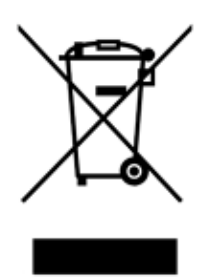

Recyklaci může zajistit společnost QIAGEN na požádání za příplatek. V Evropské unii v souladu se specifickými recyklačními požadavky na OEEZ a v případě, že náhradní výrobek dodává společnost QIAGEN, je zajištěna recyklace elektronického zařízení označeného OEEZ zdarma.

Pro recyklaci elektronického vybavení kontaktujte místní prodejní zastoupení QIAGEN s žádostí o požadovaný formulář pro vrácení výrobku. Po podání formuláře se s vámi spojí zástupce společnosti QIAGEN, který buď požádá o doplňující informace pro naplánování sběru elektronického odpadu, nebo vám poskytne individuální nabídku.

## 12.3. Ustanovení o ručení

Společnost QIAGEN bude zbavena všech povinností podle této záruky v případě, že opravy či úpravy provádí jiné osoby než její vlastní personál s výjimkou případů, kdy společnost QIAGEN udělila písemný souhlas k provedení takových oprav a úprav.

Veškerý materiál vyměněný v rámci záruky má záruční dobu totožnou s původní záruční dobou a tato v žádném případě nepřekračuje původní dobu záruky, pokud není písemnou formou zástupcem společnosti QIAGEN ujednáno jinak. Délka záruční doby odečítacích a přídavných zařízení a přidruženého softwaru se řídí podmínkami, které poskytuje výrobce těchto zařízení. Ujištění a záruky poskytnuté jakoukoliv osobou, včetně zástupců společnosti QIAGEN, které neodpovídají těmto podmínkám této záruky nebo jsou s nimi v rozporu, nebudou pro společnost QIAGEN závazné, pokud je vedoucí pracovník společnosti QIAGEN nevydá v písemné podobě a neschválí.

## 12.4. Licenční smlouva k softwaru

TERMS AND CONDITIONS of a LEGAL AGREEMENT (the "Agreement") by and between QIAGEN GmbH, QIAGEN Strasse 1, D-40724 Hilden, Germany, ("QIAGEN") and you (either an individual or a legal entity), the licensee of the software (hereinafter referred to as "SOFTWARE")

By installing, having installed and using the SOFTWARE you are agreeing to be bound by the terms of this Agreement. If you do not agree to the terms of this Agreement, promptly return the software package(s) and the accompanying items (including written materials) to the place you obtained them for a full refund of the costs of the SOFTWARE.

## 1. GRANT OF LICENSE

Scope. Subject to the terms and conditions of this agreement, QIAGEN grants you a worldwide, perpetual, non-exclusive, and nontransferable license to use the SOFTWARE solely for your internal business purposes.

You shall not:

- modify or alter the whole or any part of the SOFTWARE nor merge any part of it with another software nor separate any components of the SOFTWARE from the SOFTWARE nor, save to the extent and in the circumstances permitted by law, create derivative works from, or, reverse engineer, decompile, disassemble or otherwise derive source code from the SOFTWARE or attempt to do any of these things
- copy the SOFTWARE (except as provided above)
- assign rent, transfer, sell, disclose, deal in, make available or grant any rights in the Software Product in any form to any person without the prior written consent of QIAGEN;
- remove alter, obscure, interfere with or add to any proprietary notices, labels, trademarks, names, or marks on, annexed to, or contained within the SOFTWARE;
- use the SOFTWARE in any manner that infringes the intellectual property or other rights of QIAGEN or any other party; or
- use the SOFTWARE to provide on-line or other database services to any other person.

Single-Computer Use. This Agreement permits you to use one copy of the SOFTWARE on a single computer.

Trial versions. Trial versions of the SOFTWARE may expire after a period of 30 (thirty) days without prior notice.

Open Software/Third Party Software. This Agreement does not apply to any other software components identified as subject to an open source license in the relevant notice, license and/or copyright files included with the programs (collectively the "Open Software"). Furthermore, this Agreement does not apply to any other software for which QIAGEN is only granted a derived right to use ("Third Party Software"). Open Software and Third Party Software may be supplied in the same electronic file transmission as the SOFTWARE but are separate and distinct programs. The SOFTWARE is not subject to the GPL or any other open source license.

If and insofar QIAGEN provides Third Party Software, the license terms for such Third Party Software shall additionally apply and prevail. If Open Software is provided, the license terms for such Open Software shall additionally apply and prevail. QIAGEN shall provide you with the corresponding source code of relevant Open Software, if the respective license terms of the Open Software include such obligation. QIAGEN shall inform if the SOFTWARE contains Third Party Software and/or Open Software and make available the corresponding license terms on request.

## 2. UPGRADES

If the SOFTWARE is an upgrade from a previous version, you are granted a single license to both copies, and you may not separately transfer the prior version(s) except as a one-time permanent transfer to another user of the latest upgrade and all prior versions as allowed in Section 4 below.

## 3. COPYRIGHT

The SOFTWARE, including any images, and text incorporated in the SOFTWARE, is copyrighted and is protected by German copyright laws and international treaty provisions. You may not copy any of the printed materials accompanying the SOFTWARE.

## 4. OTHER RESTRICTIONS

You may not rent or lease the SOFTWARE, but you may transfer the SOFTWARE and accompanying written materials on a permanent basis to another end user provided you delete the setup files from your computer, and the recipient agrees to the terms of this Agreement. You may not reverse engineer, decompile, or disassemble the SOFTWARE. Any transfer of the SOFTWARE must include the most recent upgrade and all prior versions.

Note: For additional license agreements of third party software included in the QIAstat-Dx Analyzer 2.0, navigate to "Options" > "**System Config**" > "**Version Info**".

## 5. LIMITED WARRANTY

QIAGEN warrants that (a) the SOFTWARE will perform substantially in accordance with the accompanying printed materials for a period of ninety (90) days from the date of receipt. Any implied warranties on the SOFTWARE are limited to ninety (90) days. Some states/jurisdictions do not allow limitations on duration of an implied warranty, so the above limitation may not apply to you.

## 6. CUSTOMER REMEDIES

QIAGEN entire liability and your exclusive remedy shall be, at QIAGEN's option, either (a) return of the price paid or (b) repair or replacement of the SOFTWARE that does not meet QIAGEN's Limited Warranty and that is returned to QIAGEN with a copy of your receipt. This Limited Warranty is void if failure of SOFTWARE has resulted from accident, abuse, or misapplication. Any replacement of SOFTWARE will be warranted for the remainder of the original warranty period or thirty (30) days, whichever is longer.

## 7. LIMITED LIABILITY

In no event shall QIAGEN or its suppliers be liable for any damages whatsoever (including, without limitation, damages for loss of business profits, business interruption, loss of business information, or other pecuniary loss, unforeseeable damage, lack of commercial success, indirect damage or consequential damage – in particular financial damage – or for damage resulting from third party claims) arising out of the use or inability to use the SOFTWARE, even if QIAGEN has been advised of the possibility of such damages.

The above restrictions of liability shall not apply in cases of personal injury or any damage resulting from willful acts or gross negligence or for any liability based on the Product Liability Act (Produkthaftungsgesetz), guarantees or other mandatory provisions of law.

The above limitation shall apply accordingly in case of:

- $\bullet$  delay,
- **•** compensation due to defect,
- **•** compensation for wasted expenses.

## 8. NO SUPPORT

Nothing in this agreement shall obligate QIAGEN to provide any support for the SOFTWARE. QIAGEN may, but shall be under no obligation to, correct any defects in the SOFTWARE and/or provide updates to licensees of the SOFTWARE. You shall make reasonable efforts to promptly report to QIAGEN any defects you find in the SOFTWARE, as an aid to creating improved revisions of the SOFTWARE.

Any provision of support by QIAGEN for the SOFTWARE (including network installation support), if any, shall solely be governed by an according separate support agreement.

## 9. TERMINATION

If you fail to comply with the terms and conditions of this Agreement, QIAGEN may terminate this Agreement and your right and license to use the SOFTWARE. You may terminate this Agreement at any time by notifying QIAGEN. Upon the termination of this Agreement, you must delete the SOFTWARE from your computer(s) and archives.

YOU AGREE THAT UPON TERMINATION OF THIS AGREEMENT FOR ANY REASON, QIAGEN MAY TAKE ACTIONS SO THAT THE SOFTWARE NO LONGER OPERATES.

## 10. GOVERNING LAW, VENUE

This Agreement shall be construed and interpreted in accordance with the laws of Germany, without giving effect to conflict of laws' provisions. The application of the provisions of the UN Sales Convention is excluded. Notwithstanding any other provision under this Agreement, the parties to this Agreement submit to the exclusive jurisdiction of the Düsseldorf courts.

## 12.5. Odmítnutí záruk

NESTANOVÍ-LI OBCHODNÍ PODMÍNKY SPOLEČNOSTI QIAGEN PRO PŘÍSTROJ QIAstat-Dx Analyzer 2.0 JINAK, SPOLEČNOST QIAGEN ODMÍTÁ JAKOUKOLI ODPOVĚDNOST A ODMÍTÁ JAKOUKOLI VÝSLOVNOU NEBO PŘEDPOKLÁDANOU ZÁRUKU SPOJENOU S POUŽITÍM PŘÍSTROJE QIAstat-Dx Analyzer 2.0, VČETNĚ ODPOVĚDNOSTI ČI ZÁRUK SPOJENÝCH S PRODEJNOSTÍ, VHODNOSTÍ PRO URČITÝ ÚČEL NEBO NENARUŠOVÁNÍM JAKÉHOKOLI PATENTU, AUTORSKÝCH PRÁV NEBO JINÉHO DUŠEVNÍHO VLASTNICTVÍ KDEKOLI NA SVĚTĚ.

Přístroj QIAstat-Dx Analyzer 2.0 je vybaven ethernetovým portem. Kupující přístroje QIAstat-Dx Analyzer 2.0 nese výhradní odpovědnost za prevenci veškerých počítačových virů, červů, trojských koňů, malwaru, hacků nebo jakéhokoli typu narušení kybernetické bezpečnosti. Společnost QIAGEN odmítá jakoukoli odpovědnost za počítačové viry, červy, trojské koně, malware, hacky nebo jiné typy narušení kybernetické bezpečnosti.

## 12.6. Slovník

**Analytický modul (Analytical Module, AM)**: Hlavní hardwarový modul přístroje QIAstat-Dx Analyzer 2.0 odpovědný za provádění testů na analytických kazetách QIAstat-Dx. Je řízen provozním modulem (OM).

**Definiční soubor analýzy**: Definiční soubor analýzy je soubor potřebný k provedení analýzy na přístroji QIAstat-Dx Analyzer 2.0. Obsah souboru popisuje, co lze měřit, jak se měření provádí a jak se hodnotí nezpracované výsledky měření. Soubor je nutné před prvním provedením analýzy naimportovat do přístroje QIAstat-Dx Analyzer 2.0.

**GUI**: Graphical user interface (grafické uživatelské rozhraní).

**IFU**: Instructions for use (návod k použití).

**Provozní modul (Operational Module, OM)**: Specializovaný hardware přístroje QIAstat-Dx Analyzer 2.0 poskytující uživatelské rozhraní pro 1–4 analytické moduly (analytical module, AM).

**Uživatel**: Osoba obsluhující přístroj QIAstat-Dx Analyzer 2.0 zamýšleným způsobem.

## 13. Historie revizí dokumentu

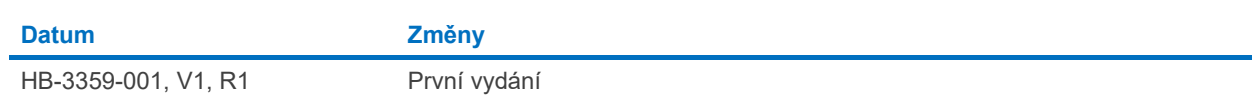

Ochranné známky: QIAGEN®, Sample to Insight®, QIAstat-Dx® (QIAGEN Group); ACGIH® (American Conference of Government Industrial Hygienists, Inc.); Brother® (Brother Industries, Ltd); Clinical and Laboratory<br>Standards Insti

PostScript® je buď registrovaná ochranná známka, nebo ochranná známka společnosti Adobe ve Spojených státech amerických a/nebo jiných zemích.

HB-3359-001 01/2024 © 2024 QIAGEN, všechna práva vyhrazena.

Stránka je úmyslně ponechána prázdná.

Objednávky **[www.qiagen.com/shop](http://www.qiagen.com/shop)** | Technická podpora **[support.qiagen.com](http://support.qiagen.com/)** | Webová stránka **[www.qiagen.com](http://www.qiagen.com/)**